# ORPHIS FWシリーズ

5230/5230/4/5231/2230/1230/<br>5230II/5230/4II/5231II

本機の操作や設定、日常の管理方法、 取り扱い上の注意について説明しています。

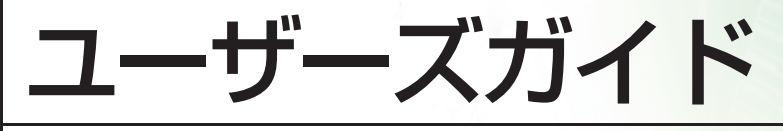

この装置は、クラスB情報技術装置です。この装置は、家庭環境で使用すること を目的としていますが、この装置がラジオやテレビジョン受信機に近接して使用 されると、受信障害を引き起こすことがあります。取扱説明書に従って、正しい 取り扱いをしてください。  $VCCI - B$ 

本装置は、高調波電流規格「JIS C 61000-3-2: 2011」に適合しています。

本装置は、ドイツ環境ラベル「RAL-UZ205」の物質エミッション試験に適合 しています。

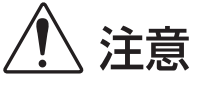

お読みになったあとは、いつでも取り出せるように所定の場所に保管して ください。 安全のため、ご使用前に必ずこの取扱説明書をお読みください。

# <span id="page-2-0"></span>本書について

#### はじめに

このたびは、ORPHIS FWシリーズをお買い上げいただき、まことにありがとうございます。

ORPHIS FWシリーズは、ネットワーク環境に対応した高速カラープリントを行うインクジェットプリンター です。

パソコンからのデータ出力やプリンターのモニタリングなど、お客様のニーズに応じた機能を搭載しています。 また、スキャナー(オプション)と組み合わせてご使用いただくことにより、原稿のコピー、スキャンデー タの保存と活用など、さまざまな機能を利用していただくことができます。

#### 本機の取扱説明書は、次の4冊から構成されています。

#### ● スタートガイド

本機の基本的な使いかたや、消耗品の交換について説明しています。 機器本体の近くなど、すぐに手に取れる場所に保管し、ご利用ください。 まずはこのガイドからお読みください。

#### l ユーザーズガイド(本書)

取り扱い上の注意、仕様、各種機能の操作や設定について説明しています。 本機について詳しく知りたいときに、このガイドをお読みください。

#### ● 管理者ガイド

管理者を対象とした本機やオプション(ICカードリーダー、スキャナー等)の設定について説明しています。

#### ● こんなときには

故障かな?と思ったときや、紙づまりなどのトラブルの対処方法について説明しています。

#### 取扱説明書の記述内容について

- (1) 本書の内容の一部または全部を、無断で転載することは固くお断りいたします。
- (2) 本書の内容につきましては、商品の改良等のため、将来予告なしに変更する場合がございます。
- (3) 本書および本機を運用した結果の影響につきましては、責任を負いかねますのでご了承ください。

#### 商標について

Microsoft、WindowsおよびWindows Serverは、米国Microsoft Corporationの、米国およびその他の国にお ける登録商標または商標です。

Mac、Mac OSおよびSafariは、Apple Inc.の商標です。

Adobe、Adobeロゴ、PostScriptおよびPostScript 3は、Adobe Systems Incorporated(アドビシステム ズ社)の商標です。

ColorSetは米国の特許商標局で登録されるMonotype Imaging社の米国およびその他の国における登録商標ま たは商標です。

FeliCa は、ソニー株式会社の登録商標です。

、 、ORPHISおよびFORCEJETは、理想科学工業株式会社の登録商標または商標です。

その他の社名、商品名は、各社の登録商標または商標です。

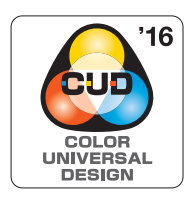

#### **カラーユニバーサルデザイン認証を取得**

ORPHIS FWシリーズ(本体、オプション\*)は色覚の個人差を問わず、より多くの人に 見やすいカラーユニバーサルデザインに配慮して作られていると、NPO法人カラーユニ バーサルデザイン機構により認証されています。

\*認定オプション製品 スキャナー/オフセットステープルトレイ

## <span id="page-3-0"></span>**表記について**

#### ■ 本文中で使用されるマークについて

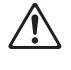

安全にご利用いただくための注意事項が書かれています。

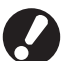

操作上守っていただきたいことなどの重要事項が書かれています。

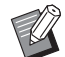

覚えておくと便利なことや補足説明が書かれています。

#### ■ 記載方法について

このガイドの中で操作パネルなどのハードキーや、タッチパネル画面のボタンおよびパソコン操作画面のボタン/ 項目名については、名称を [ ] で括って表しています。

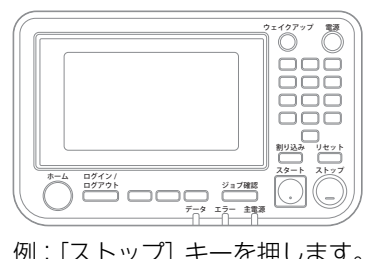

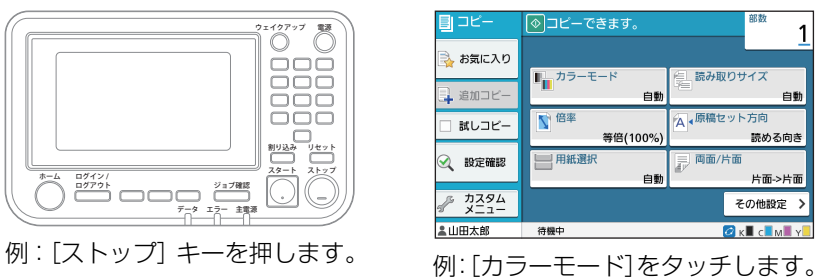

● 操作パネル l インタッチパネル画面 l タッチパネル しゅ パソコン操作画面

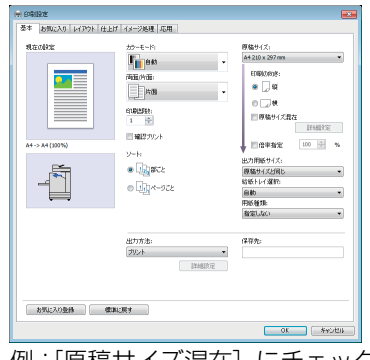

例:[原稿サイズ混在]にチェック マークをつけます。

#### ■ オプション名の表記

本書では、オプションを以下のように総称で表記しています。それぞれに固有の事項を説明する場合には、個別の 名称を表記しています。

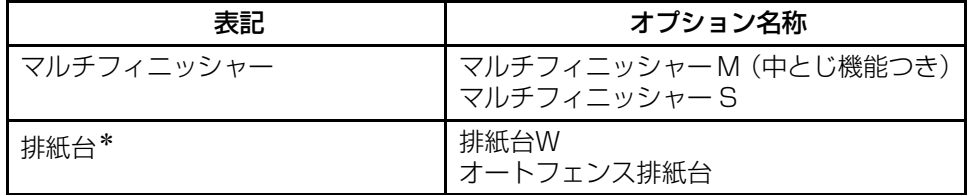

\* 本体右側に接続するオプションの排紙台です。

#### ■ 本文中の操作手順や画面について

- ・ 本書の操作手順や画面、イラストは、ORPHIS FW5230 / FW5230Ⅱにスキャナー(オプション)を装着した 状態で記載しています。また、各機能は工場出荷時の設定、[ログイン設定]は [ON] の状態で記載しています。
- ・ 本書に掲載している画面やイラストは、本体の機種、オプション機器の装着状況など、ご使用の環境によって異な る場合があります。

### <span id="page-4-1"></span><span id="page-4-0"></span>**ORPHIS FW2230、ORPHIS FW1230を お使いのお客様へ**

ORPHIS FW2230では使用するインクがブラックとレッド、ORPHIS FW1230ではブラックのみです。 本製品の取扱説明書は、フルカラープリンターと兼用です。掲載しているイラストや画面は、ORPHIS FW5230 / FW5230Ⅱにスキャナー(オプション)を装着した状態で説明しています。 一部機能や画面表示が、フルカラープリンターとは異なりますのでご了承ください。

### **画面表示**

印刷色数の違いにより、画面の表示が一部異なる機能や、表示されない機能があります。

#### ■ タッチパネル

インク残量表示、[システム情報]画面

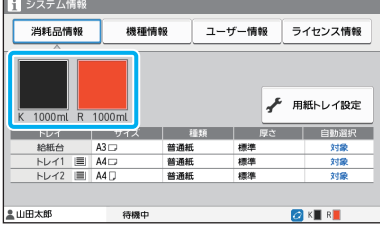

### ■ プリンタードライバー

[基本]タブの[カラーモード]

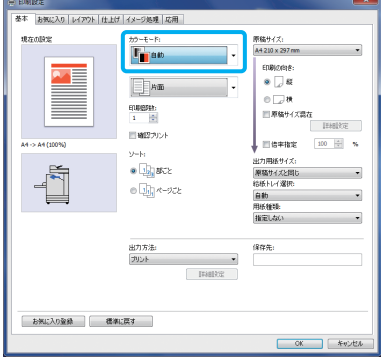

#### ■ RISOコンソール

[消耗品情報]画面

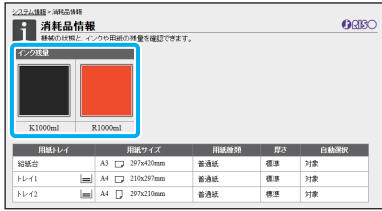

コピー機能の[カラーモード]、[ページ罫線]、[画像品質]、[ガンマ補正]

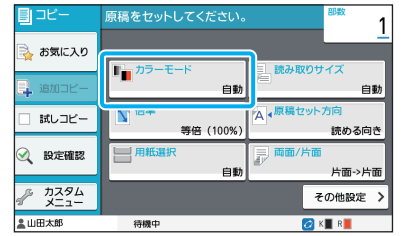

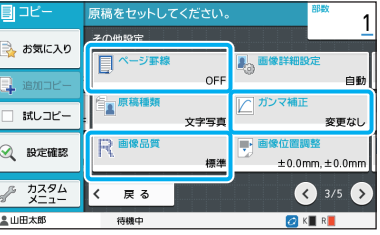

[イメージ処理]タブの[原稿種類]、[画像品質]、[ガンマ補正]、[スクリーニング]

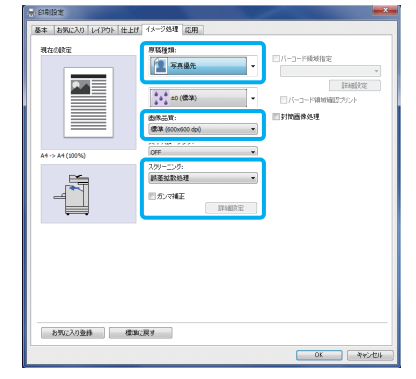

### **カラープロファイル**

ORPHIS FW2230はフルカラーの原稿をブラックとレッドの2色で表現するため、赤系以外の色はブラッ クに自動で変換されます。フルカラーの原稿を[2色]または[自動]でプリントした場合、以下のような 仕上がりになります。橙色や黄色などの暖色系はレッド、青や緑などの寒色系はブラックでプリントされま す。

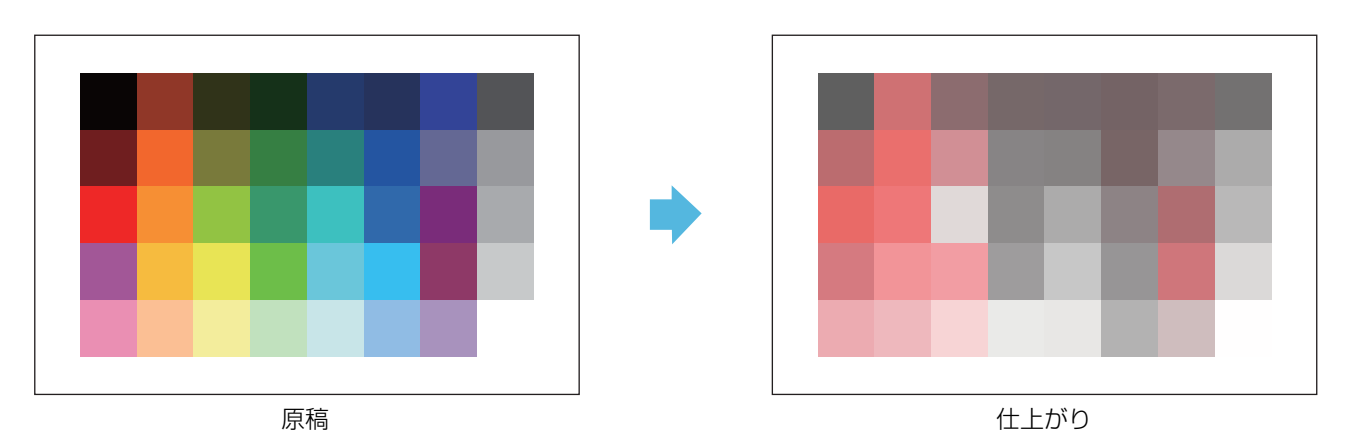

くの・原稿とプリントの仕上がり(色味)を同じにしたい場合は、あらかじめブラックとレッドの2色で原稿を作成す<br>「ヘンスアとをおすすめします」 ることをおすすめします。

## <span id="page-6-0"></span>**オプションを導入すると可能になる機能**

#### 本機の機能を拡張するための各種オプションをご用意しています。 機能を拡張して使うには、以下のようなオプションが必要です。

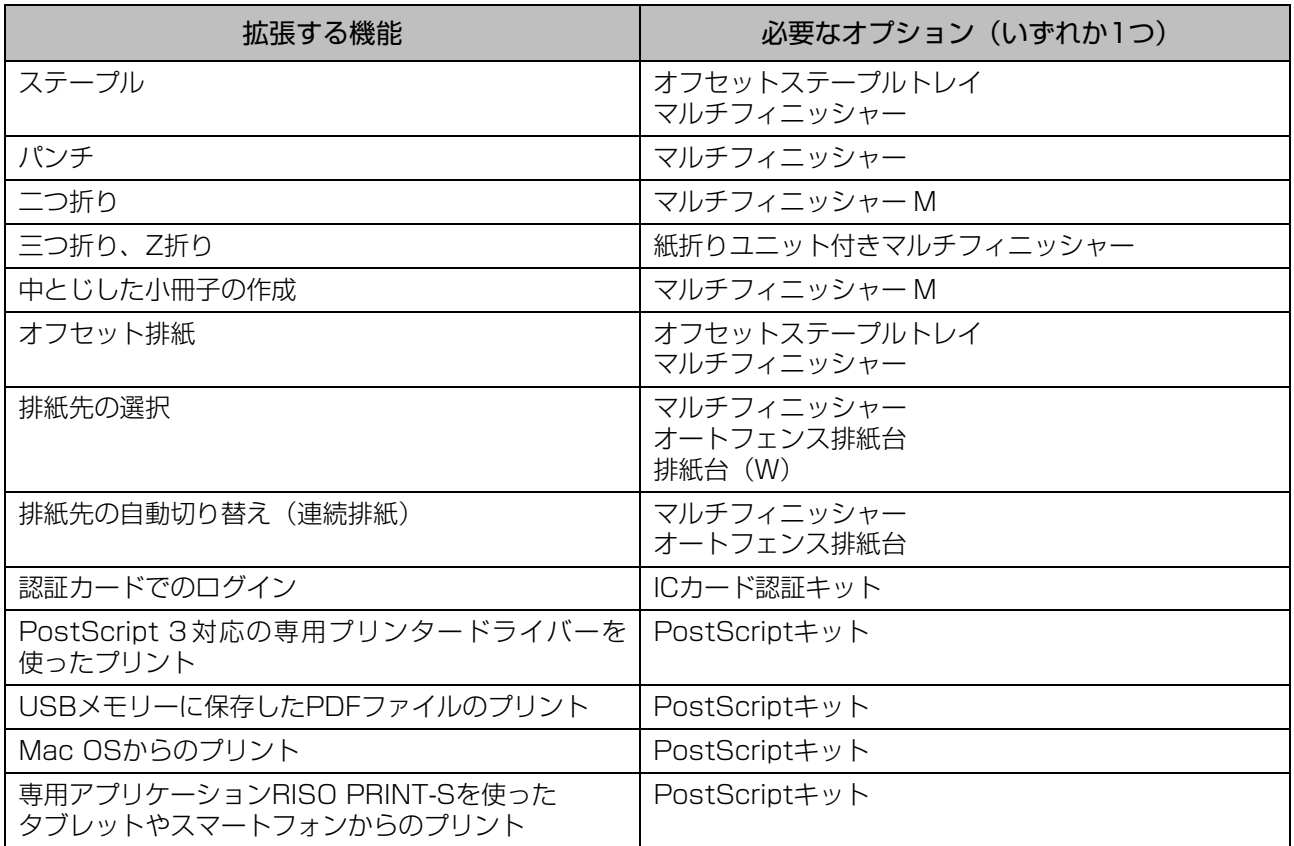

# <span id="page-7-0"></span>こんなことができます

#### 紙を節約してプリント

両面/片面[\(p. 1](#page-57-0)-10[、p. 3](#page-98-0)-9)、 ページ集約[\(p. 1](#page-60-0)-13[、p. 3](#page-104-0)-15)

用紙の両面にプリントしたり、複数ページを1枚にま とめてプリントしたりできます。両面プリントとペー ジ集約を組み合わせることもできます。

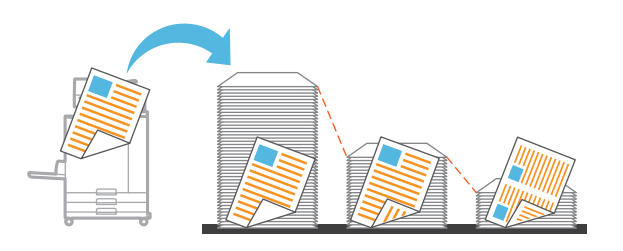

#### 大量の文書も素早く仕分け

ソート[\(p. 1](#page-57-1)-10[、p. 3](#page-99-1)-10)、 仕分け、合紙[\(p. 1](#page-70-0)-23[、p. 3](#page-109-0)-20)

大量の会議資料や配布物など、ソート/合紙機能を使え ば素早く仕分けることができます。オプションのオフ セットステープルトレイまたはマルチフィニッシャー を使うとオフセット排紙ができ、より効率的です。

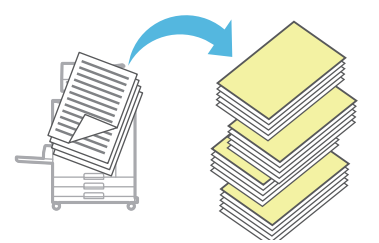

#### 設定内容を登録して呼び出し

#### お気に入り

[\(p. 1](#page-73-0)-26[、p. 2](#page-87-0)-10[、p. 3](#page-103-0)-14[、p. 4](#page-127-0)-6[、p. 5](#page-134-0)-5) 設定内容をお気に入りとして登録しておけば、設定内 容を呼び出して使えます。そのつど設定する手間が省 けて便利です。

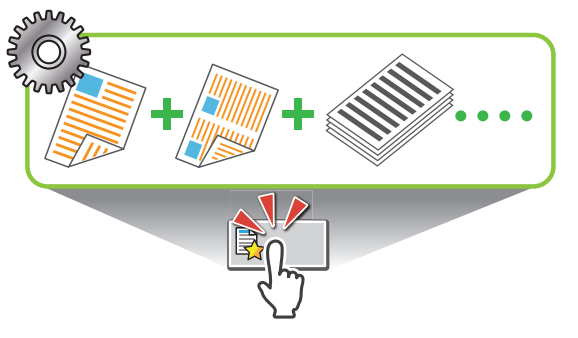

#### 大量にプリントする前に確認

試しコピー([p. 1](#page-74-0)-27)、確認プリント[\(p. 3](#page-99-0)-10) 1部だけプリントして仕上がりや設定内容を確認で きます。

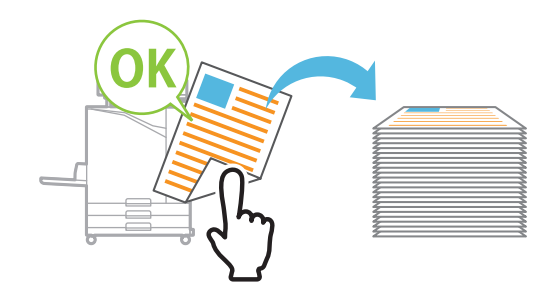

#### 封筒にもきれいにプリント

封筒画像処理 ([p. 3](#page-113-0)-24)

いろいろな厚みの封筒でも画像のぼやけや汚れを抑 えてプリントできます。

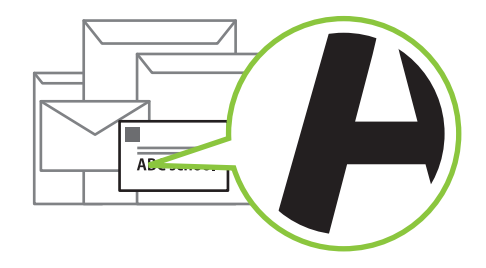

#### 通信速度を優先して出力

データ圧縮 ([p. 3](#page-111-0)-22)

プリントデータのファイルサイズを小さくし、画質よ りもネットワークの通信速度を優先して出力します。

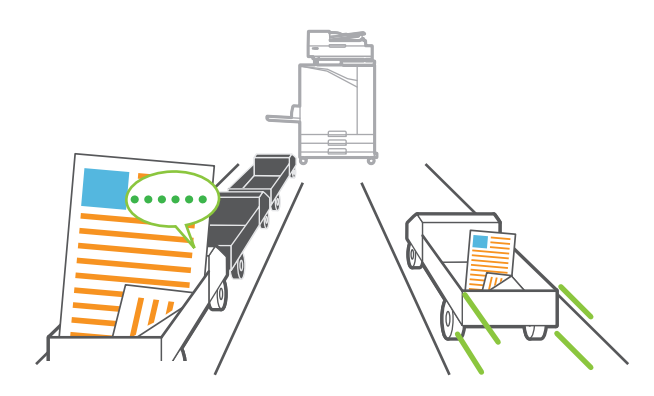

#### よくプリントする文書はプリンターに保存

#### ボックス([p. 4](#page-122-0)-1)

文書をフォルダーに保存しておくと、必要なときにい つでもプリントできます。フォルダーを共有して使う こともできます。

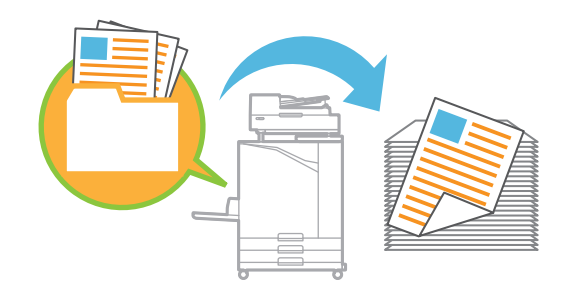

#### 暗証番号で文書を保護

#### 暗証番号([p. 2](#page-86-0)-9[、p. 3](#page-114-0)-25)

ジョブに暗証番号を設定すると、暗証番号を知ってい る人だけがプリントできるようになります。また、ス キャナーで読み込んだ文書に暗証番号を設定するこ ともできます。

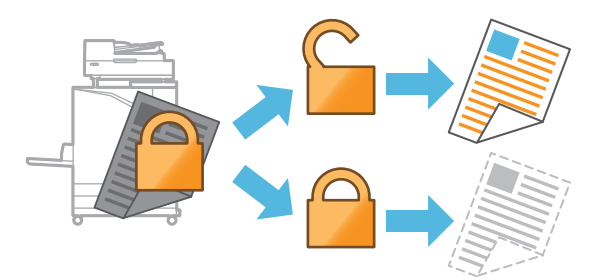

#### パソコンからプリンターの状態を確認

#### RISOコンソール([p. 6](#page-136-0)-1)

パソコンから本機の状況や設定内容を確認したり、 ジョブを操作したりできます。プリンターのある場所 まで行く必要はありません。

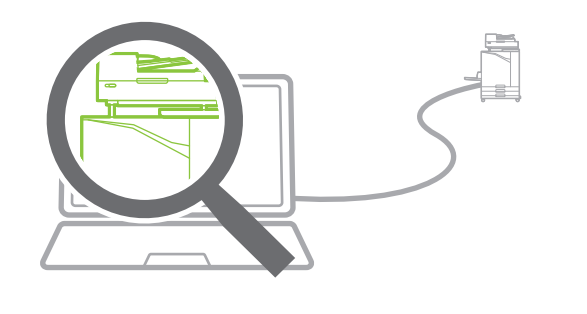

#### 待機時の電力を節約

#### 省電力機能([p. 38](#page-39-0))

待機時の消費電力を抑えて電力を節約できます。省電 力状態、スリープ状態やバックライトが消灯するまで の時間や、スリープ状態の消費電力を選択できます。

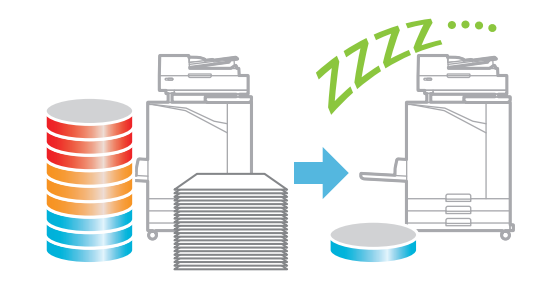

#### 不定形用紙でも手間なくプリント

用紙選択([p. 1](#page-54-0)-7[、p. 3](#page-120-0)-31)、読み取りサイズ ([p. 1](#page-56-0)-9)、出力用紙サイズ[\(p. 3](#page-100-0)-11)

プリンターに登録されていない不定形サイズの用紙 でも、定形サイズと同等にプリントできます。

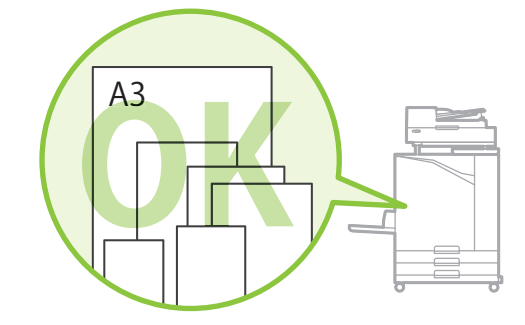

#### サイズの異なる原稿を一度に処理

原稿サイズ混在([p. 1](#page-58-0)-11[、p. 2](#page-85-0)-8[、p. 3](#page-100-1)-11) 異なるサイズの原稿が混在していても原稿サイズを 自動で判別してスキャン/コピーします。

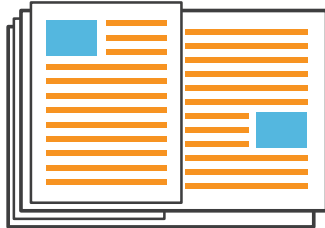

目次

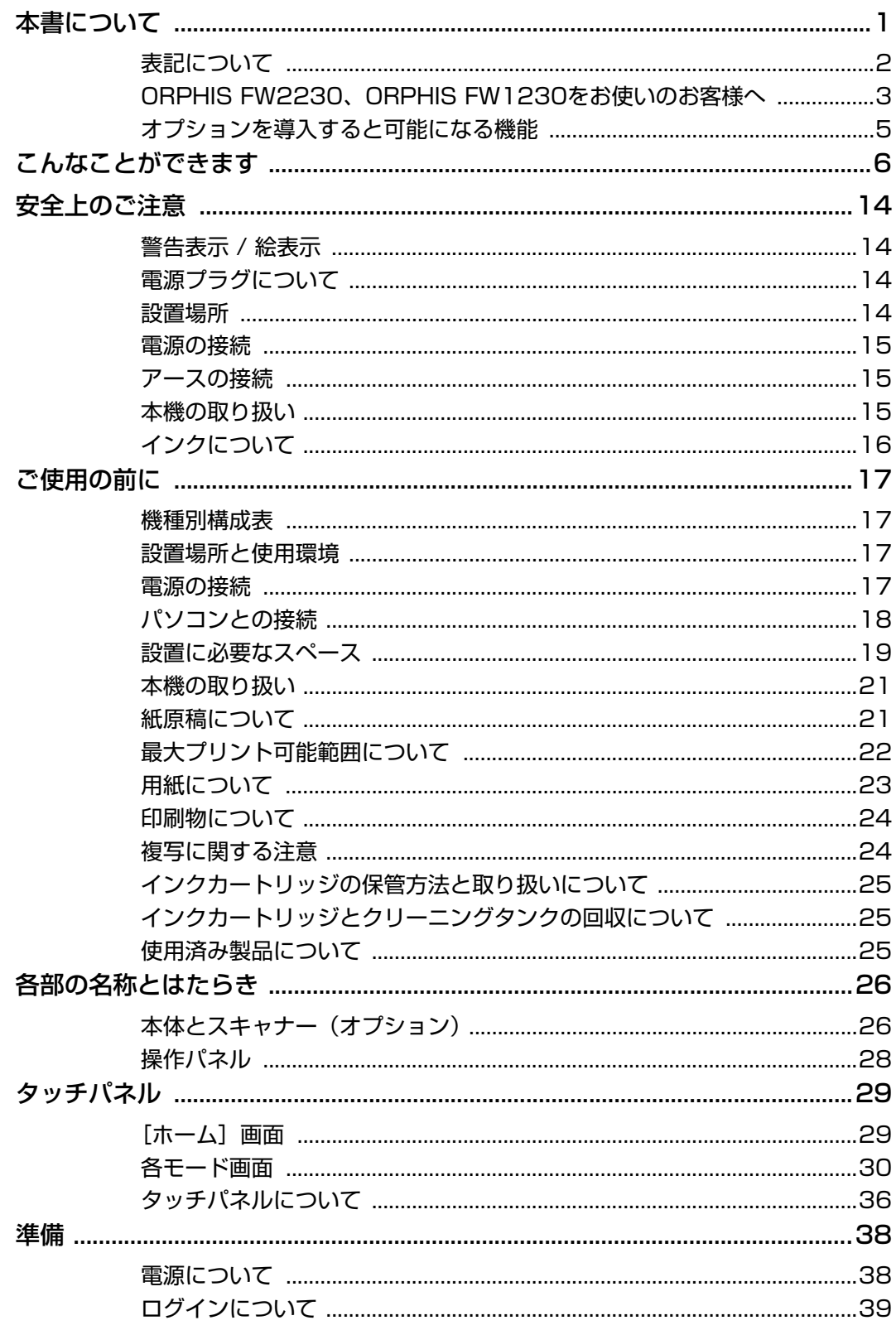

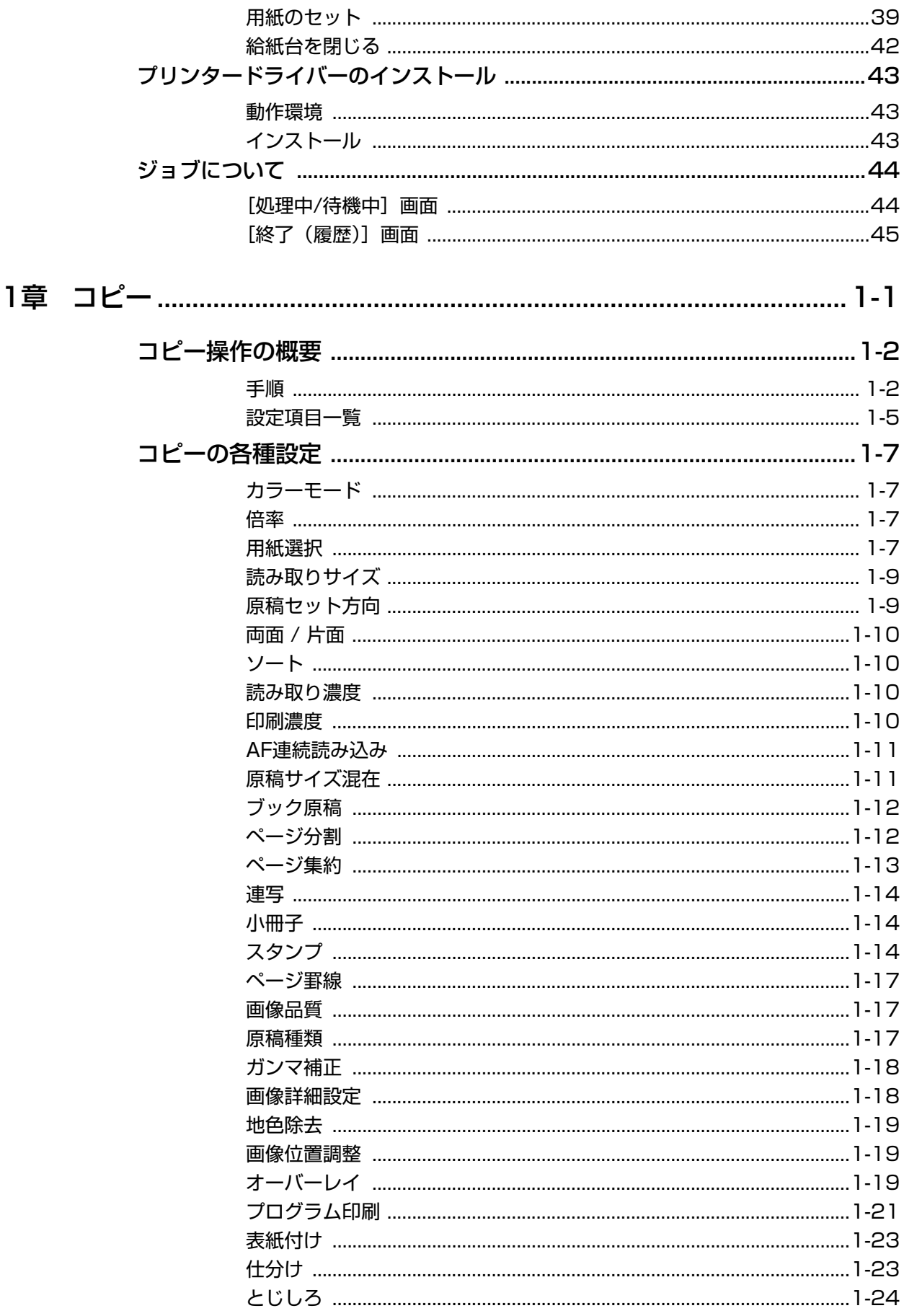

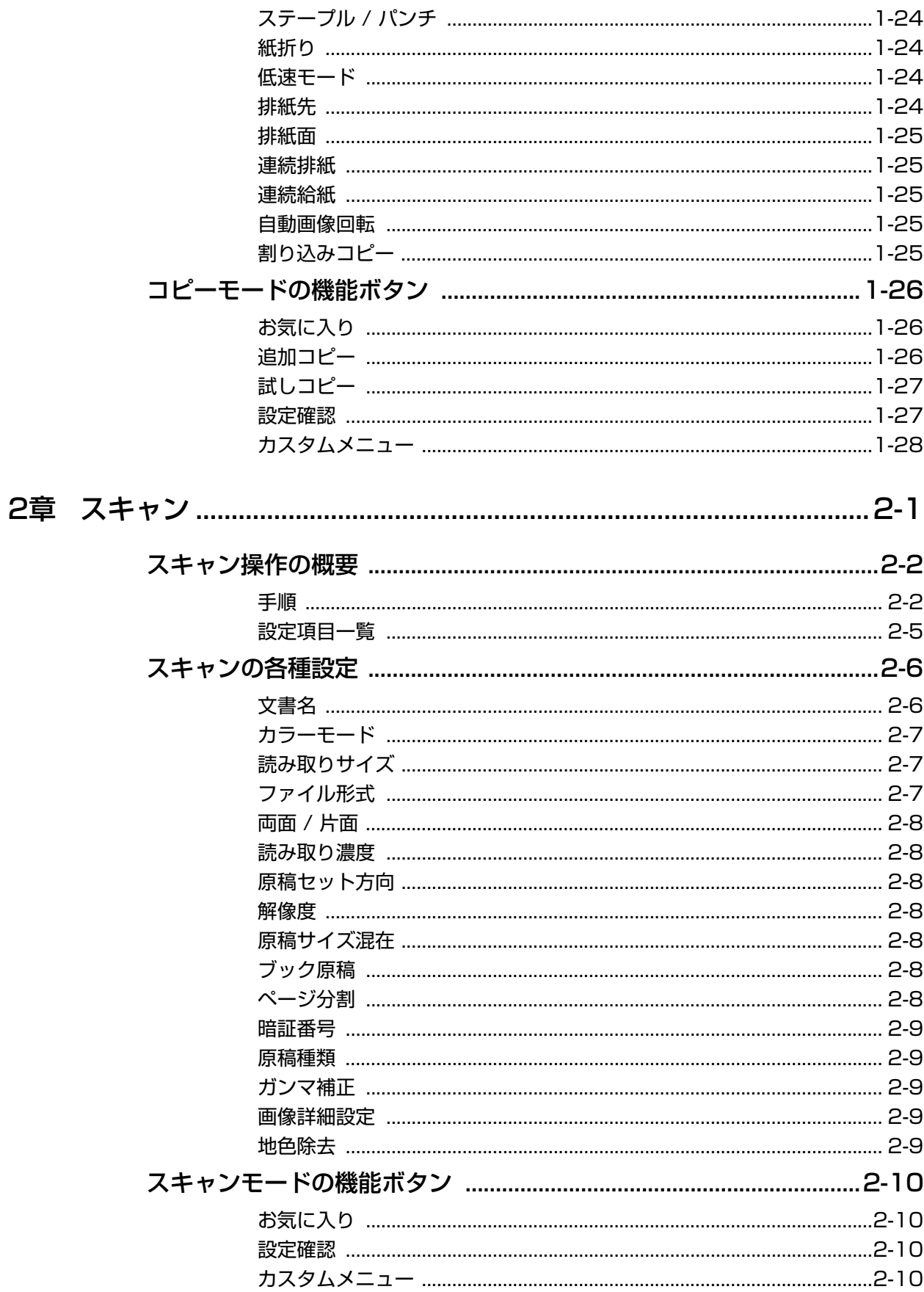

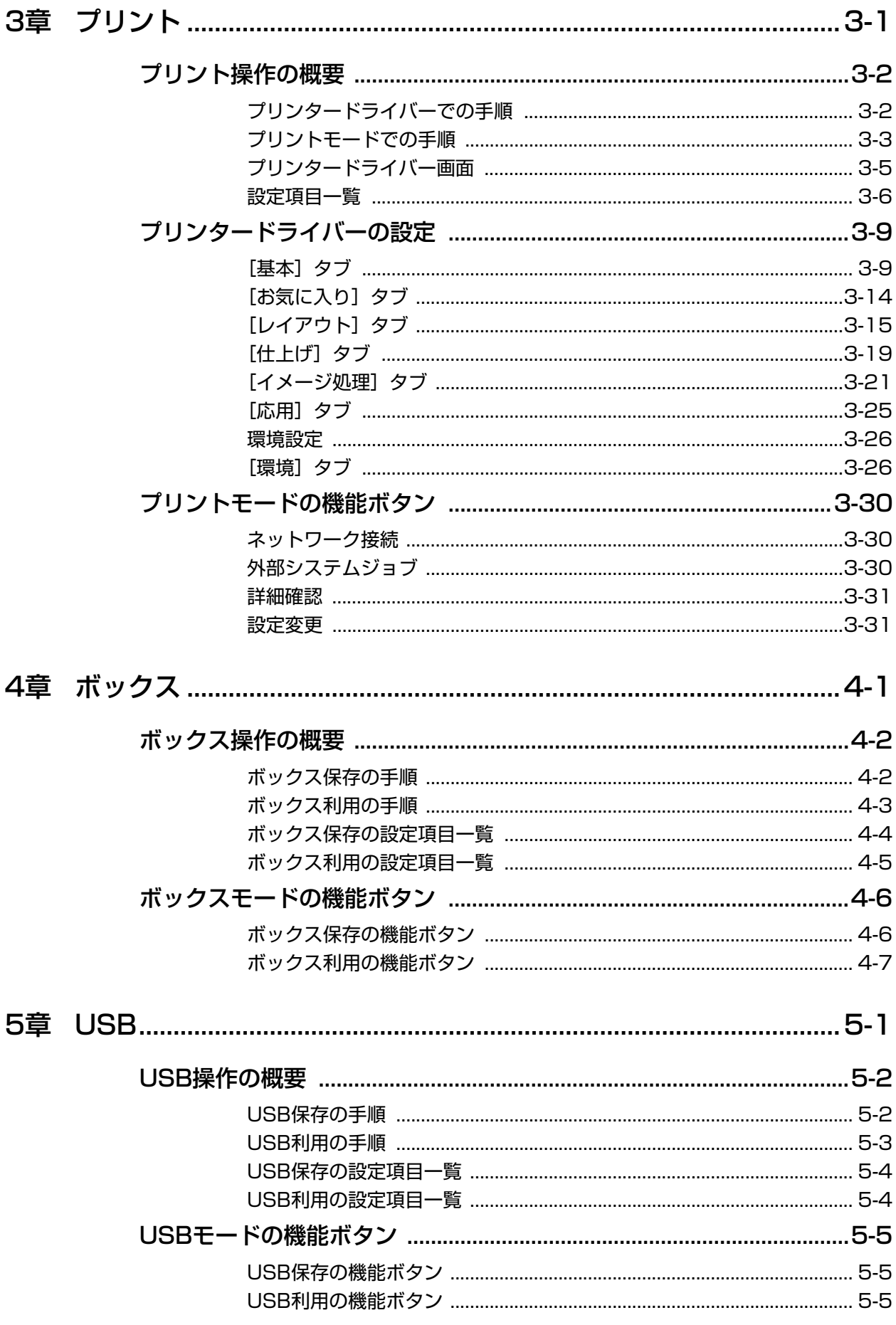

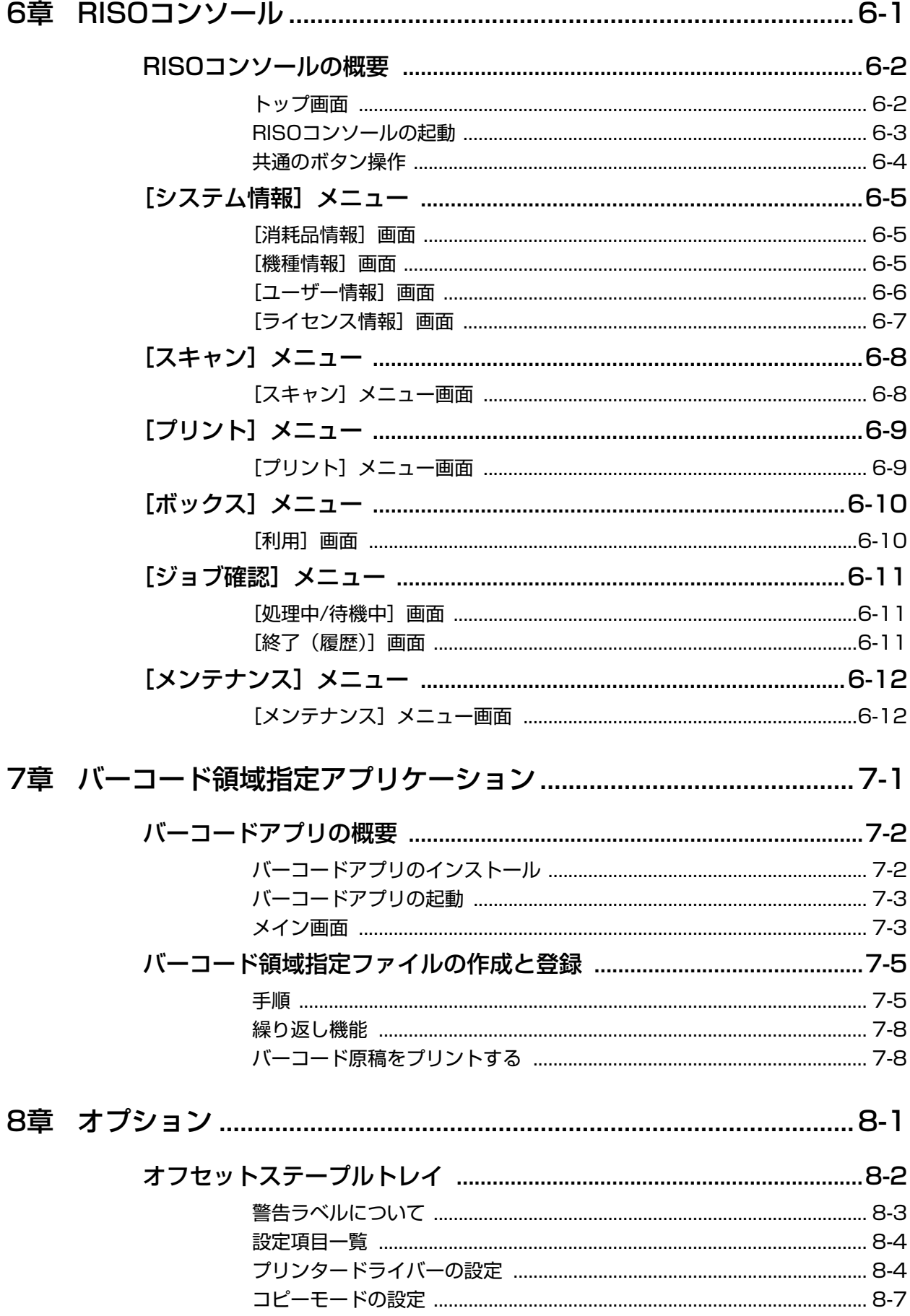

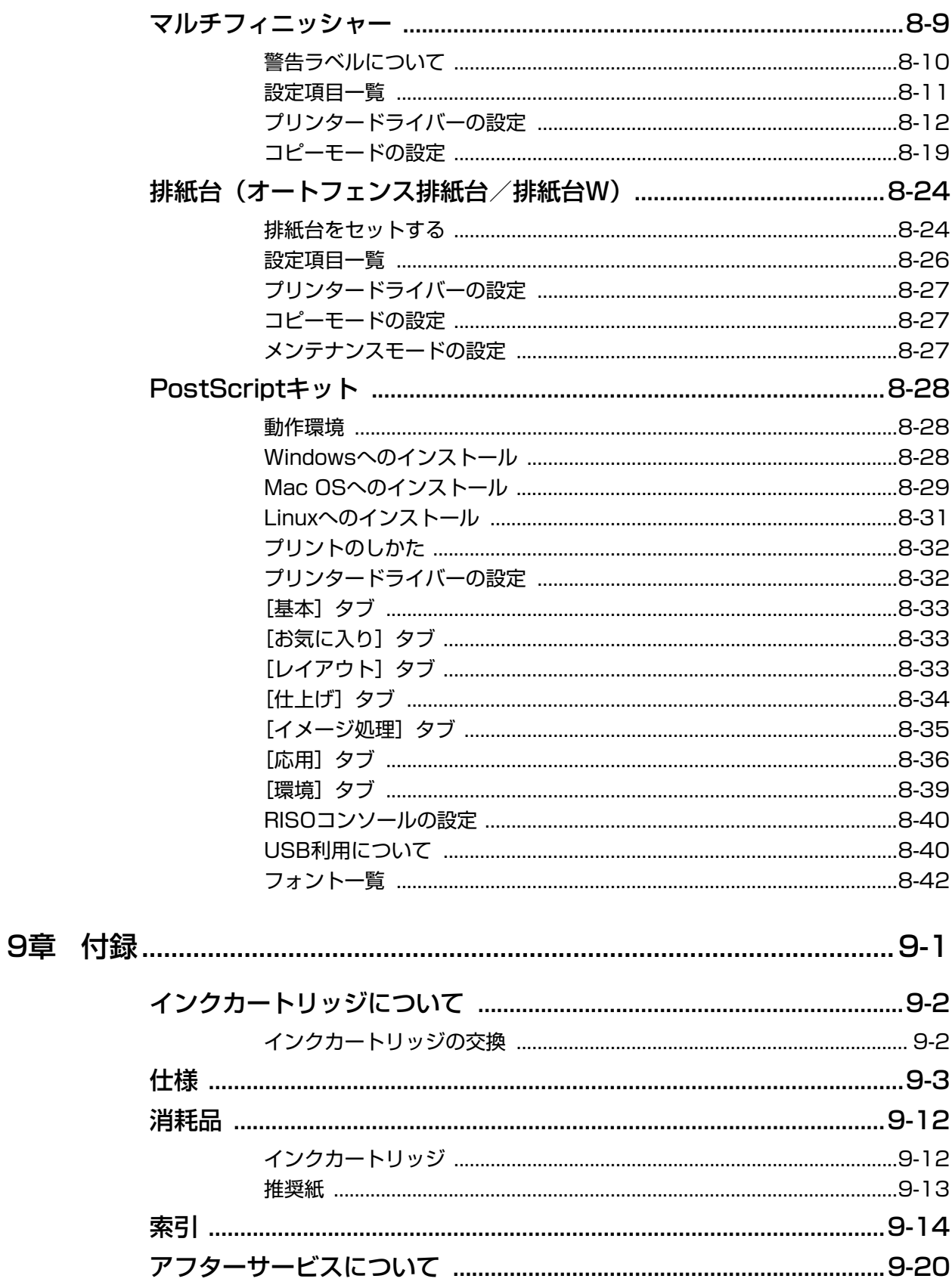

# <span id="page-15-0"></span>安全上のご注意

ここでは本機を設置する場所や電源に関する注意など、ご使用前に必ず知っておいていただきたいことを記 述しています。ご使用前に必ずお読みください。

### <span id="page-15-1"></span>**警告表示 / 絵表示**

本機を正しくお使いいただき、人体への危害や財産への損害を未然に防止するため、以下のような警告表示 を使用しています。内容をよく理解してから本文をお読みください。

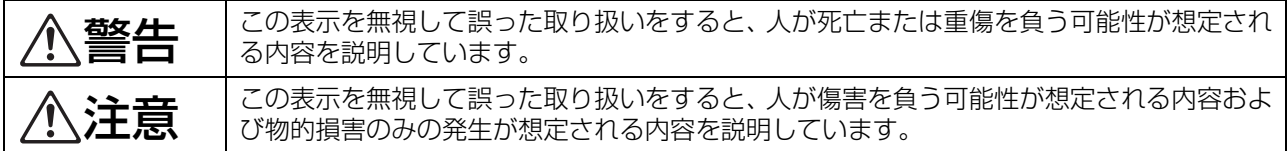

絵表示の例

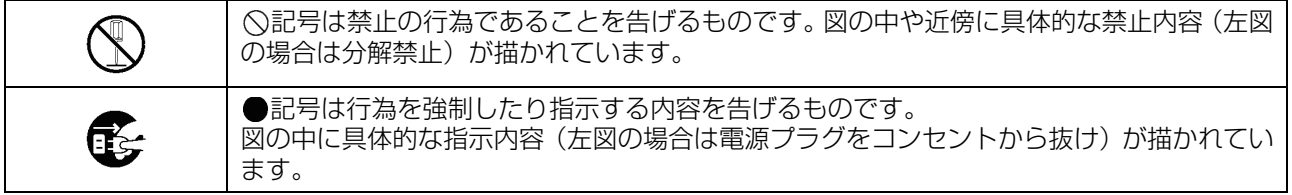

## <span id="page-15-2"></span>**電源プラグについて 設置場所**

- 以下のオプション接続時は、電源プラグが複数に なります。
	- ・ スキャナー
	- ・ オフセットステープルトレイ
	- ・ マルチフィニッシャー

<span id="page-15-3"></span>注意

- 傾いたところや不安定な場所には置かないでくだ さい。 傾いたり、倒れたりして、けがの原因となること があります。
- スキャナーを専用架台を使用せずに設置する場合 は、他の機械の振動が伝わるところなど、振動し がちな場所では使用しないでください。落ちたり、 倒れたりして、けがの原因となることがあります。
- 機械には通気ロがあります。機械は壁から 100mm以上離して設置してください。 通気口をふさぐと内部に熱がこもり火災の原因と なるおそれがあります。
- 湿気やほこりの多い場所に置かないでください。 火災、感電の原因となることがあります。

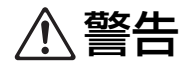

- 本機の定格電圧値でご使用ください。また、定格 電流値より容量の大きい電源コンセントに接続し て使用してください。 定格電圧値および定格電流値は、本書巻末の仕様 「電源」の項をご確認ください。
- 分岐コンセントのご使用、タコ足配線はお やめください。火災、感電のおそれがあり ます。
- 電源コードを傷つけたり、破損したり、加 工したりしないでください。また重いもの をのせたり、引っぱったり、無理に曲げた りすると電源コードをいため、火災、感電のおそ れがあります。
- 同梱されている電源コードは本機専用です。他の 電気製品には使用しないでください。 火災、感電のおそれがあります。
- ぬれた手で電源プラグを抜き差ししないでくださ い。感電のおそれがあります。

注意

- 電源プラグ部の接触不良がないように、プラグは コンセントに確実に接続してください。
- 電源プラグを抜くときは、電源コードを引っぱら ないでください。コードが傷つき、火災、感電の 原因となることがあります。必ずプラグを持って 抜いてください。
- 連休などで長期間、本機をご使用にならない場合 は、安全のため必ず電源プラグをコンセントから 抜いてください。
- 電源プラグは年1回以上コンセントから抜いて、プ ラグの刃の周辺部分を清掃してください。 ほこりがたまると、火災の原因となることがあり ます。

### <span id="page-16-0"></span>**電源の接続 アースの接続**

<span id="page-16-1"></span>警告

- アース線を必ず接続してください。アース の接続は、電源プラグを電源に接続する前 に行ってください。また、アース接続を外 す場合は、必ず電源プラグをコンセントから抜い てから行ってください。 万一、アースを接続しないで漏電した場合、火災 や感電のおそれがあります。 なお、アース接続できない場合は、販売会社(あ るいは保守・サービス会社)にご相談ください。
- 以下のようなところには、絶対にアース線を取り 付けないでください。火災、感電のおそれがあり ます。
	- ・ ガス管
	- ・ 電話専用アース線
	- ・ 避雷針
	- ・ 途中がプラスチックになっている水道管や蛇口
- アース線は以下の場所に取り付けてください。
	- ・ 電源コンセントのアース端子
	- ・ 銅片などを75cm 以上地中に埋めたもの
	- · 接地工事(A種~D種)が行われている接地端子
	- ・ 水道局がアースの対象物として承認した水道管

<span id="page-16-2"></span>**本機の取り扱い**

警告

- 本機の上に水などの入った容器または金属物を置 かないでください。こぼれたり、本機の内部に 入ったりした場合、火災、感電のおそれがありま す。
- 本機のカバーは、外さないでください。内 部には電圧の高い部分があり、感電のおそ れがあります。
- 本機を分解したり改造したり、しないでください。 火災、感電のおそれがあります。
- 本機のすきまなどから内部に金属類や燃えやすい ものなど異物を差し込んだり、落としたりしない でください。火災、感電のおそれがあります。
- 万一、異物が本機の内部に入った場合は、 すぐに操作パネルの[電源]キーを長押し して操作用の電源を切ってから、主電源ス イッチを切ります。その後、電源プラグをコンセ ントから抜いて、販売会社(あるいは保守・サー ビス会社)にご連絡ください。そのまま使用する と火災、感電のおそれがあります。
- 万一、発熱している、煙が出ている、変な においがするなどの異常状態のまま使用す ると、火災、感電のおそれがあります。 すぐに操作パネルの[電源]キーを長押しして操 作用の電源を切ってから、主電源スイッチを切り ます。その後、必ずすべての電源プラグをコンセ ントから抜き、販売会社(あるいは保守・サービ ス会社)にご連絡ください。
- ICカードリーダー接続時 ICカードリーダーは常に弱い電波を発していま す。心臓ペースメーカーをご使用の方は、異常を 感じたらすぐに本製品から離れてください。その 後ただちに医師にご相談ください。

注意

- 給紙台や排紙台まわりのすきまには、絶対に指な どを差し込まないでください。 けがの原因となることがあります。
- 本機の動作している部分には、触らないでくださ い。けがの原因となることがあります。
- 用紙を取り除く際など本体内部に手を入れる場合 は、突起物や板金端面にご注意ください。端や縁 に触れるとけがの原因となることがあります。
- 本機の内部にはインクがついていることがありま す。手や衣服などが触れないように注意してくだ さい。 インクがついた場合は、早めに洗剤で洗い落とし てください。
- 本機を移動する場合は、販売会社 (あるいは保守・ サービス会社)にご連絡ください。 無理に移動させると、本機が横転してけがの原因 となることがあります。

■ オフセットステープルトレイ接続時

指挟み注意!

動作中は指を挟むおそれがあります。 オフセットステープル本体と排紙トレイとのすき まに指を入れないようにしてください。

■ マルチフィニッシャー接続時

#### 高温注意!

高温注意ラベルのある周辺部品は、高温になる可 能性があります。 触れると火傷のおそれがあります。直接触れない でください。

### <span id="page-17-0"></span>**インクについて**

## 注意

- 目や皮膚にインクが接触しないようにしてくださ い。目に入った場合はすみやかに多量の水でよく 洗い流してください。また、皮膚についた場合は、 せっけんなどでよく洗ってください。
- プリント中は充分な換気を行ってください。気分 が悪くなった場合は、直ちに空気の新鮮な場所に 移動してください。
- 万一、異常を感じた場合は、直ちに医師の診断を 受けてください。
- プリント以外の用途には使用しないでください。
- 使用済みのインクカートリッジを火の中にいれな いでください。インクは可燃性のため炎が大きく なり、火傷のおそれがあります。
- インクカートリッジは、小さなお子さまの手の届 かないところに保管してください。
- インクは可燃性の液体です。火 災時は、霧状の強化液、泡、粉 末、または炭酸ガス消火剤を使 用してください。

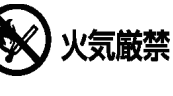

# <span id="page-18-0"></span>ご使用の前に

本機を使用するときに、注意していただきたいことを記述しています。

### <span id="page-18-1"></span>**機種別構成表**

#### 本体の機種により、装備や機能が異なります。お使いの機種名で機能をご確認ください。

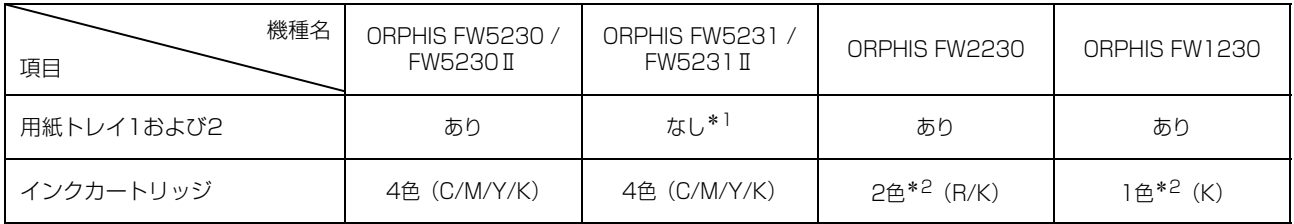

\*1 コピー機能やプリント機能、ボックス機能の原稿サイズ混在、表紙付け、合紙、連続給紙は使用できません。 ただし、スキャン機能の原稿サイズ混在は読み取りのみのため使用できます。

\*2 2色または1色印刷のため、画面の表示が一部異なる機能や、表示されない機能があります。詳しくは、 [「ORPHIS FW2230、ORPHIS FW1230をお使いのお客様へ」\(p. 3\)](#page-4-1)を参照してください。

### <span id="page-18-2"></span>**設置場所と使用環境 電源の接続**

以下のことに注意してください。

- 設置場所\*につきましては、納入時にお客様とご相 談の上、決定させていただきます。 \* 専用室への設置をおすすめします。(設置場所や使用環境 により、稼働音が大きいと感じられる場合があります。)
- 本機を移動される場合は、販売会社 (あるいは保 守・サービス会社)にご連絡ください。
- 以下の条件下では使用しないでください。誤動作、 故障、事故の原因となる場合があります。
	- ・ 直射日光のあたる場所や、窓際などの明るい場所 (やむを得ない場合は、窓にカーテンなどを付けて ください。)
	- ・ 温度が急激に変化する場所
	- ・ 高温多湿、低温少湿な場所
	- ・ 火気、熱気のある場所
	- ・ クーラーなどの冷風、ストーブなどの温風、ふく 射熱などが直接あたる場所
	- ・ 通気性、換気性の悪い場所
	- ・ ほこりの多い場所
	- ・ 振動の多い場所
- 本機の水平度が以下の範囲内になる場所が設置の 条件です。 設置水平度:2度以下
- 適正環境は以下の通りです。 温度範囲:15℃ ~ 30℃ 湿度範囲:40% ~ 70%(結露しないこと)

<span id="page-18-3"></span>以下のことに注意してください。

- 電源プラグ部の接触不良がないように、プラグは コンセントに確実に接続してください。電源プラ グは、オプションの接続により複数ある場合があ ります。
- 本機はコンセントの近くに設置してください。
- オプションのスキャナーと本機をUSBケーブルで 接続すると、スキャナーの電源は本機の電源と連 動します。

## <span id="page-19-0"></span>**パソコンとの接続**

■ 複数台のパソコンと接続する場合

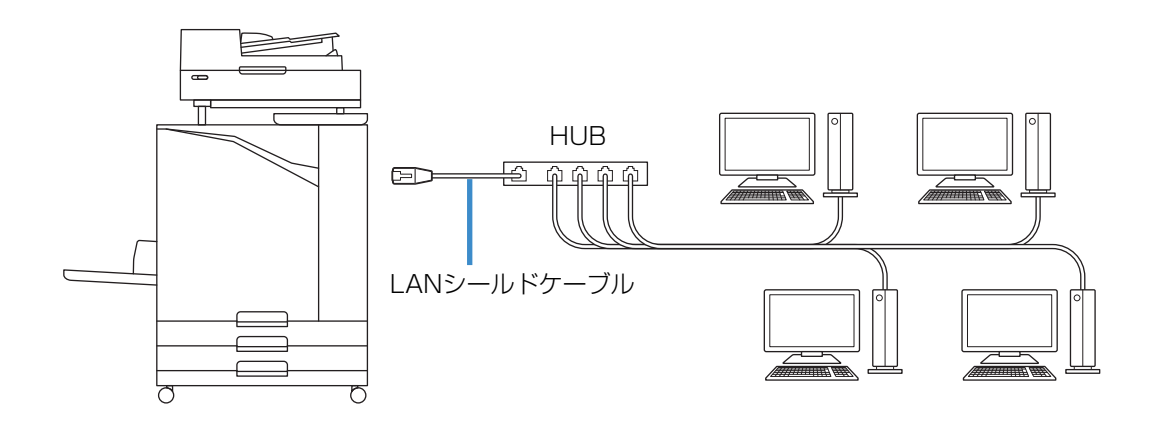

■ 1台のパソコンと接続する場合

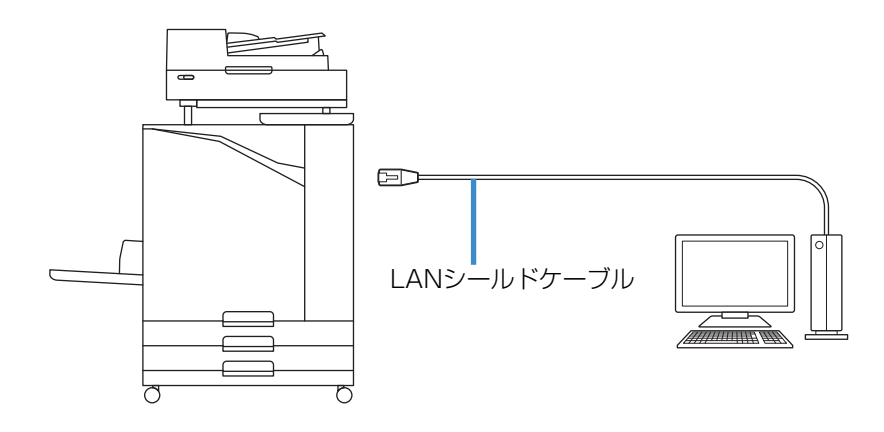

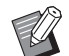

**マン・LANケーブルは、市販のシールドケーブルを使用してください。** 

- お使いのネットワーク環境に応じて、以下の各カテゴリーのシールドケーブルを推奨しています。
	- 100BASEの環境で使用する場合は、 CAT5 (CAT5E)
	- 1000BASEの環境で使用する場合は、 CAT5E
- パソコンからプリントする場合は、プリンタードライバーのインストールが必要です。インストールの方法に ついて詳しくは[、「プリンタードライバーのインストール」\(p. 43\)を](#page-44-3)参照してください。

## <span id="page-20-0"></span>**設置に必要なスペース**

#### ■ 本体

#### 給紙台や前カバーを開くためのスペースが必要になります。

- 正面から見た図 (給紙台を開いた状態) • 横から見た図 (前カバーを開いた状態)
	-

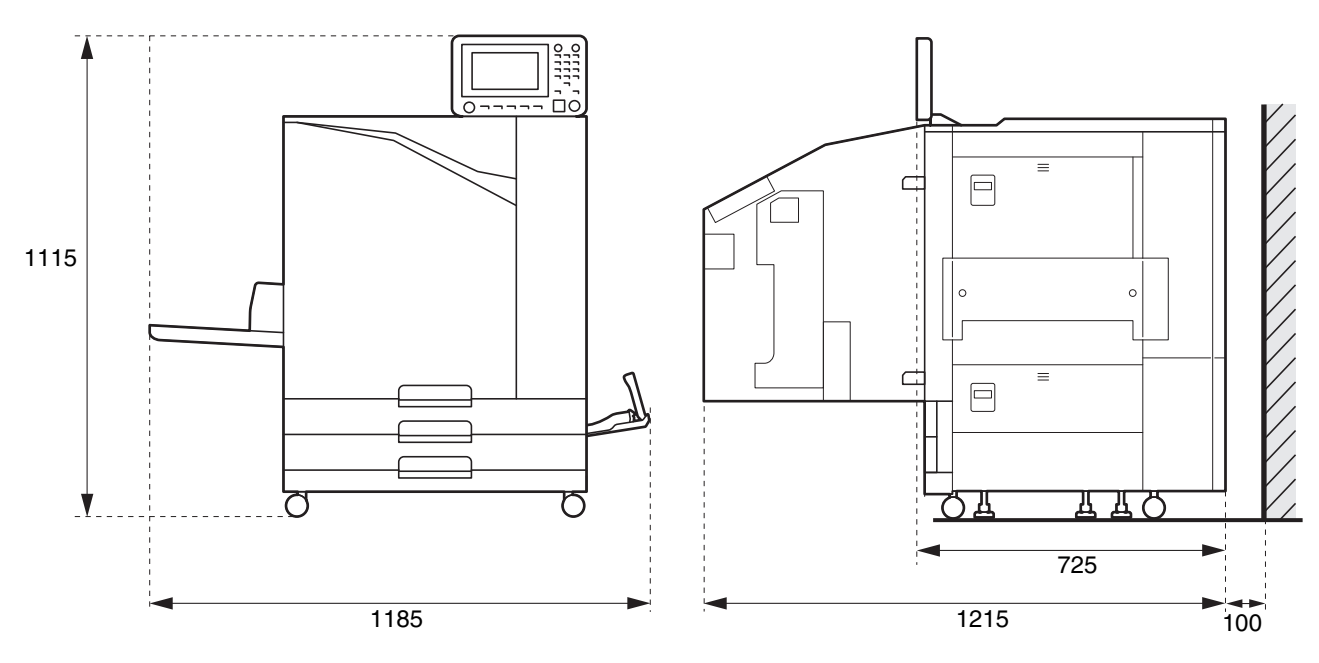

単位(mm)

#### ■ 本体+オプション

#### 給紙台や前カバー、原稿カバーを開くためのスペースが必要になります。

• 正面から見た図

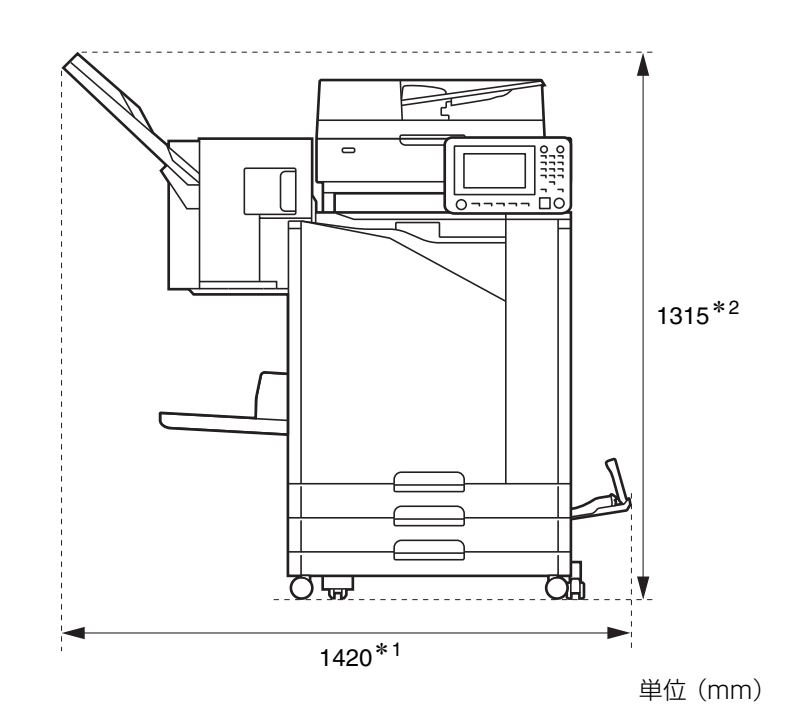

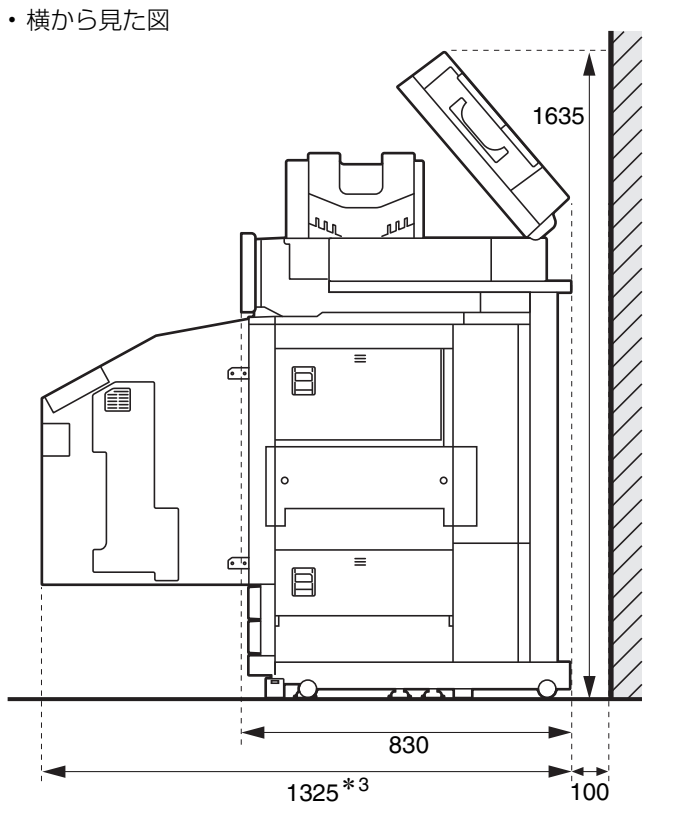

単位(mm)

オプションの設置状態により、サイズが異なります。

| $*1$<br>幅 | オプションなし                   | 1,185mm |
|-----------|---------------------------|---------|
|           | +スキャナー (スキャナー台使用時)        | 1,185mm |
|           | +オフセットステープルトレイ            | 1.420mm |
|           | +マルチフィニッシャー M+紙折りユニット     | 2,350mm |
|           | +マルチフィニッシャーM              | 2,150mm |
|           | +マルチフィニッシャー S+紙折りユニット     | 2,345mm |
|           | +マルチフィニッシャーS              | 2,145mm |
|           | +排紙台W                     | 1.680mm |
|           | +オートフェンス排紙台               | 1,580mm |
|           | +オフセットステープルトレイ+排紙台W       | 1,920mm |
|           | +オフセットステープルトレイ+オートフェンス排紙台 | 1,815mm |
|           |                           |         |

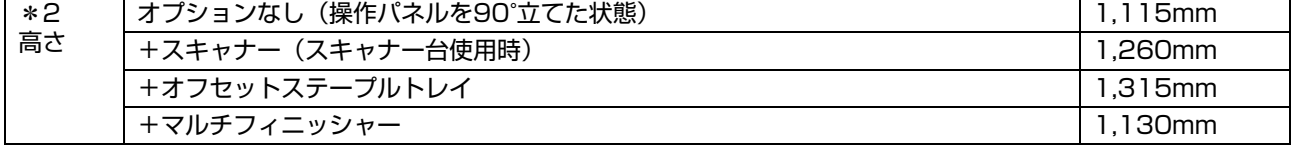

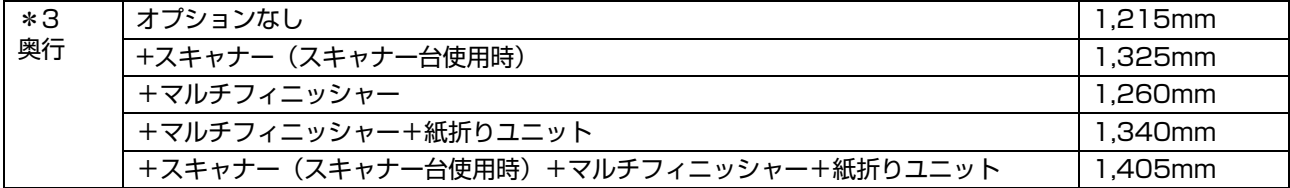

### <span id="page-22-0"></span>**本機の取り扱い**

- 動作中に主電源スイッチを切ったり、電源プラグ をコンセントから抜いたりしないでください。
- 動作中に、各部のカバーを開けないでください。
- 本機を移動させないでください。
- 内部には精密部品や駆動機構部がありますので、 取扱説明書に書かれていること以外は行わないで ください。
- 本機の上に重い物を載せたり、本機に強い衝撃を 与えたりしないでください。
- 各部のカバーは、静かに開け閉めしてください。
- 本機の主電源を切ってから再び主電源を入れると きは、[主電源]LEDが消灯してから操作してくだ さい。
- 長期間使用しない場合または使用しなかった場合 は、必ずヘッドクリーニングを行ってください。 本体内部のインク送液経路でインクの劣化や乾燥が 起こり、ヘッドが目づまりしてしまいます。 これらの障害を防ぐためにも、定期的なご使用をおす すめします。
- 故障や画像劣化の原因となるので、プリントヘッ ド部には、絶対に触らないでください。
- 本機は、常にすべてのインクカートリッジをセッ トした状態で設置してください。ご使用にならな い場合でも、インクカートリッジをはずした状態 で放置しないでください。

### <span id="page-22-1"></span>**紙原稿について**

オプションのスキャナーが接続されている場合に、 原稿を原稿台ガラスやオートフィーダーから読み 取って、コピーやスキャンができます。 本機に適さない原稿を使うと、紙づまりや汚れ、故 障などの原因となることがあります。

### **原稿の基本仕様**

#### ■ 原稿台ガラス

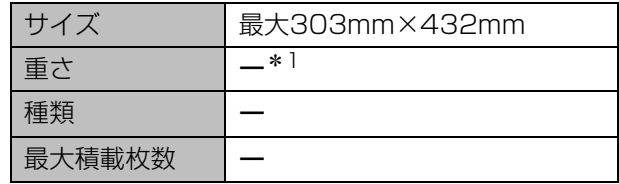

#### ■ オートフィーダー

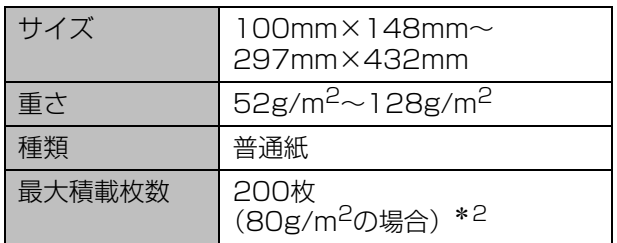

\*1 原稿台ガラスの耐荷量:200N(A3サイズ)

\*2 更紙の場合は70枚

#### **原稿に関する注意**

インクや修正液を使用した原稿は、よく乾かしてか らセットしてください。

上記仕様範囲内であっても、以下の原稿は、オート フィーダーを使った読み取りはできません。 原稿台ガラスにセットしてください。

- ・ 切り貼りしている原稿
- ・ しわ、カールが激しい原稿
- ・ 折れ曲がっている原稿
- ・ のり付けされている原稿
- ・ 穴があいている原稿
- ・ 破れていたり、先端がぎざぎざになっている原稿
- ・ OHP フィルム、トレーシングペーパーなど透明 度が高い原稿
- ・ アート紙、コート紙など、表または裏がコーティ ングされている原稿
- ・ ファクシミリやワープロ用の感熱紙
- ・ 表面の凹凸が大きい原稿
- ・ A5サイズ以下の小さい更紙

また、原稿をきれいに読み取るために、以下の点に もご注意ください。

- ・ 写真や印刷物などを読み取るときは、表面が平ら な原稿を使用してください。
- ・ 原稿に使用するフォントサイズは、5pt以上をお すすめします。

### <span id="page-23-0"></span>**最大プリント可能範囲に ついて**

プリンタードライバーからプリントする場合と、ス キャナー(オプション)で読み込んでコピーする場 合で、最大プリント可能範囲(サイズ)が異なりま す。

#### ■ 最大プリントとプリント領域

最大プリント可能範囲

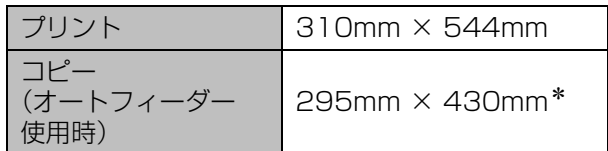

\* 原稿台ガラス使用時:303mm × 432mm

プリント領域切替(周囲余白)

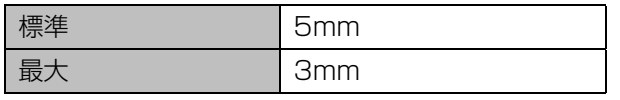

• 縁なし印刷はできません。必ず用紙の周囲に余 白が付きます。

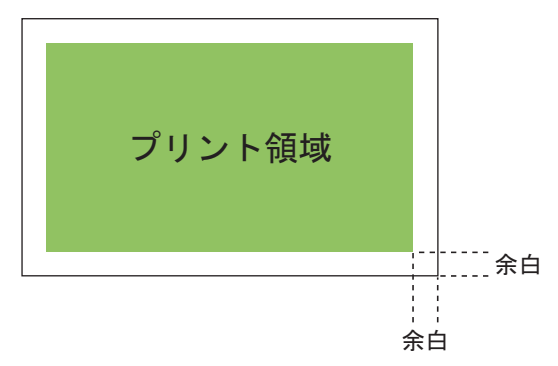

原稿のデータサイズにかかわらず、プリントす る用紙の周囲にはプリントできない部分があり ます。用紙の周囲内側が、保証プリント領域で す。

- 原稿の内容によっては、文字や画像の欠け、に じみなどが発生する場合があります。
- 用紙サイズが最大プリント面積内の場合でも、 必ず5mm (または3mm)の余白が付きます。
- コピーする場合、原稿用紙の周囲1mmは読み取 ることができません。

#### ■ 封筒のプリント領域

プリントできる封筒のサイズは以下のとおりです。(フタ 部分を除く)

定形サイズ以外の封筒を使用する場合は、事前に「用紙 サイズ」の登録を行ってください。(p. 3-[28「用紙サイ](#page-117-0) [ズ登録」](#page-117-0))

- ・ 角0:287mm×382mm
- ・ 角1:270mm×382mm
- ・ 角2:240mm×332mm
- ・ 角3:216mm×277mm
- ・ 長3:120mm×235mm
- ・ 長4:90mm×205mm(オプションのマルチフィ ニッシャーが接続されている場合は使用できません。)

封筒にプリントできる領域は、封筒サイズの周囲から 10mm内側の範囲です。

画像がプリント領域に収まらない場合、はみ出した部分 はプリントされません。

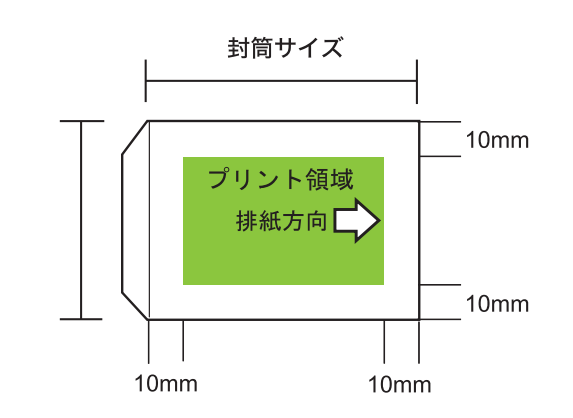

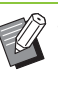

• 封筒は、オプションの排紙台や、封筒給紙アタッ チメントを接続してプリントすることをおすす めします。

• フタ部分にもプリントするときは、フタ部分を 含めたサイズで用紙登録を行う必要がありま す。詳しくは、お買い上げの販売会社(あるい は保守・サービス会社)にご連絡ください。

• 封筒には、両面印刷はできません。

### <span id="page-24-0"></span>**用紙について**

- 本機に適さない用紙を使うと、紙づまりや汚れ、故 障などの原因となることがあります。 機械の性能やインクの特性を十分にいかすため、 理想用紙の使用をおすすめします。
- 用紙トレイと給紙台では、セットできる用紙の仕 様が異なります。

#### 用紙の基本仕様

使用できる用紙は、用紙をセットするユニットに よって異なります。

#### 用紙トレイ

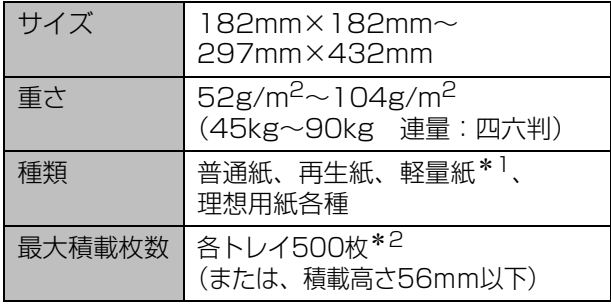

#### 給紙台

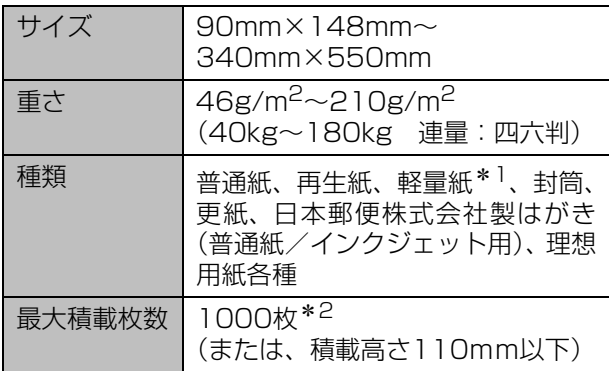

- \*1 52g/m<sup>2</sup>とし、普通紙に比べ薄くて軽い用紙で す。
- \*2 理想用紙IJの場合

#### ■ 排紙先によって、使用できる用紙サイズが異なり ます。

排紙先の用紙サイズ

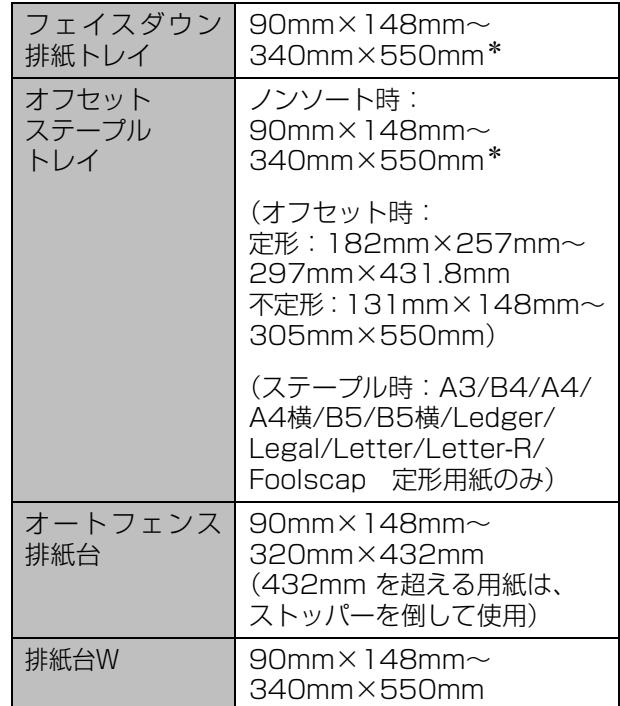

\* 封筒を除く

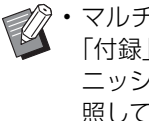

• マルチフィニッシャーの各トレイについては、 「付録」[の「ORフィニッシャー S Ⅱ/ORフィ](#page-208-0) [ニッシャー M Ⅱ\(オプション\)」\(p. 9](#page-208-0)-9)を参 照してください。

• 仕様内の「サイズ」および「重さ」であっても、 紙質・環境・保管状態等により通紙できない場 合があります。 あらかじめ、ご了承ください。詳しくは、お買 い上げの販売会社(あるいは保守・サービス会 社)にご相談ください。

#### ■ 以下のような用紙は、紙づまりや故障などの原因 となりますので使用しないでください。

- ・ 基本仕様の条件にあてはまらない用紙
- ・ 感熱紙やカーボン紙など、表面を加工処理した用 紙
- · そり (カール) のある用紙 (3mm以上)
- ・ しわのある用紙
- ・ 折れ曲がっている用紙
- ・ 破れている用紙
- ・ 波打っている用紙
- ・ アート紙など、コーティングされている用紙
- ・ 先端がぎざぎざになっている用紙
- ・ のり付けされている用紙
- ・ 穴があいている用紙
- ・ フォト用光沢紙
- ・ OHPシート
- ・ ユポ紙
- 必ず未開封の用紙を使用してください。
- プリント終了後、給紙台に残った用紙は包装紙に 包んで保管してください。給紙台に載せたままに しておくと、「そり(カール)」が生じて紙づまり の原因となることがあります。(給紙台にセットす る場合、必要な枚数だけを包装紙から取り出して 使用することをおすすめします)
- 裁断がよくない紙や表面がざらざらした画用紙な どは、よくさばいてから使用してください。
- 用紙は、高温、多湿、直射日光を避けて、水平な 状態で保管してください。

### <span id="page-25-0"></span>**印刷物について**

- 両面プリント時に、原稿によっては用紙の端(縁) が汚れる場合があります。
- 印刷物は、空気中に含まれるさまざまな成分や光 の影響で退色(変色)してきます。 印刷物を十分乾燥させた後、ガラス付き額縁に入 れたり、ラミネート加工して保存したりすると、変 色しにくくなります。
- 印刷物をクリアファイルに入れて保管するとき は、PET 製のものをお使いください。
- 印刷物は、水ぬれや汗によって脱色します。水滴 のかかる場所での保管は避けてください。 また、油性ペンで記入すると、にじむことがあり ます。
- プリント直後と24時間経過後の印刷物では、印字 濃度が異なります。 時間の経過と共に印字濃度が低下していきます が、ご了承ください。
- 印刷物をレーザープリンターやコピー機などのト ナーを使用した印刷物と重ねないでください。 トナー印字部分に用紙が貼り付いたり、印刷物に トナーが転写する場合があります。
- 印刷物を感熱紙や感圧紙と重ねないでください。 感熱紙や感圧紙の印字部分が薄くなったり、消え てしまう場合があります。

■ 印刷物には微量の揮発分が含まれます。印刷物を 机などに載せたままにしておくと、まれに揮発分 が転写してみえる場合がありますが、時間の経過 と共に乾燥して消失します。

### <span id="page-25-1"></span>**複写に関する注意**

■ 個人が利用する場合でも、自由に何でも複写して よいというわけではありません。特に、単にその 印刷物を所有しているだけでも、法律的に罰せら れる種類の印刷物がありますので、十分ご注意く ださい。

次の文書は、法律で印刷を禁止されています。

- ・ 紙幣、貨幣、政府発行の有価証券、国債証券、地 方債証券(たとえ「見本」の印があっても複写す ることは禁じられています)
- ・ 外国において流通する紙幣、貨幣、証券類
- ・ 未使用郵便切手、日本郵便株式会社製はがきの類 で、政府の模造許可をとっていない場合
- ・ 政府発行の印紙、酒税法などで規定されている証 紙類

• 関係法律

- 通貨及証券模造取締法
- 外国ニ於イテ流通スル貨幣紙幣銀行券証券偽 造変造及ビ模造ニ関スル法律
- 郵便切手類模造等取締法
- 印紙等模造取締法
- 紙幣類似証券取締法

#### ■ 次のような複写はおやめください。

- ・ 民間発行の有価証券(株券、手形、小切手など)、 定期券、回数券などの、事業会社が業務に使用す る最低必要部数以外の複写
- ・ 政府発行のパスポート、公共機関や民間団体発行 の免許証、許可証、身分証明書や通行券、食券な どの切符類の複写
- ・ 書籍、音楽、絵画、版画、地図、図面、写真など 著作権の対象となっているものの複写(個人的ま たは家庭内、あるいはこれに準ずる限られた範囲 内で使用する場合以外、複写することを禁じられ ています。)

### <span id="page-26-0"></span>**インクカートリッジの保管 方法と取り扱いについて**

本インクカートリッジの一部は、「紙」でできてい るため、保管方法・環境によっては、変形して使え なくなる場合があります。「保管方法」に従って、 適切に保管してください。

### **保管方法**

- インクカートリッジは、梱包箱に入れた状態で、記 載されている「天地マーク」に従い、水平に保管 してください。
- 凍結、直射日光を避け、5℃以上35℃以下の場所 で保管してください。 また、温度変化の激しいところでの保管は避けて ください。
- ビニール袋開封後のインクを保管する場合は、保 管方向を守り、なるべく早く本体にセットしてく ださい。

### **取り扱いについて**

■ 使用前に振らないでください。気泡が発生し、印 字不良の原因となることがあります。

- インクを注ぎ足さないでください。
- インクカートリッジは、本体にセットする直前に 箱から出し、ビニール袋を開封してください。
- 本機の適正使用温度は、15℃~ 30℃です。 適正使用温度範囲外での使用は、印字不良(吐出 量低下)の原因となることがあります。 インクジェットプリンターは、インクの粘度で噴 射特性が変わります。特に低温では粘性が高くな り、ヘッドが目づまりする原因となります。使用 環境および保管温度を守り、製造年月日をご確認 の上、24カ月を目安にご使用ください。

■ 一度、キャップを外したインクが、長時間使い切 らずに残っていると、空気中に含まれるさまざま な成分で劣化することがあります。 劣化・変質したインクを使用すると、プリントヘッ ドや、インク流路の故障の原因となることがあり ます。

■ インクカートリッジ内に残ったインクは、排水溝 に流さないでください。

■ インクは、可燃性の液体です。 火災時は、霧状の強化液、泡、粉末、または炭酸 ガス消火剤を使用してください。

### <span id="page-26-1"></span>**インクカートリッジと クリーニングタンクの回収 について**

- 使用済みのインクカートリッジは、お買い上げの 販売会社(あるいは保守・サービス会社)にご返 送ください。回収対象は、理想科学製のインクカー トリッジに限ります。
- カートリッジのインク供給口からインクが漏れる ことがあります。返送時にはキャップを付け、内 袋および梱包材に入れてください。
- 使用済みクリーニングインクタンクは、お買い上げ の販売会社(あるいは保守・サービス会社)が交換 いたします。理想科学製以外のインクカートリッジ をお使いになられた場合、クリーニングインクタン クの廃インクを処理するために成分を調査する必 要があります。別途必要な書類と追加の処理費用を 請求させていただきます。

### <span id="page-26-2"></span>**使用済み製品について**

本製品には、ご使用後に回収し部品の再使用(リ ユース)や再利用(リサイクル)を行うシステムが あります。再利用・再使用できない部品は、環境へ の負荷が少ない方法で処理を行っています。

#### ■ 使用済み製品の回収について

お買い上げの販売会社(あるいは保守・サービス会社) にご連絡ください。

使用済み製品は、回収の前に作業\*が必要になります。回 収日に合わせて作業をさせていただきます。当社の引取 りをご希望されない場合は、お客様が廃棄物処理法に基 づき処分していただく必要があります。

\* アフターサービスと同様、当社の定める研修を受 講し、ORPHISテクニカルスタッフと認定された 者が作業いたします。

# <span id="page-27-0"></span>各部の名称とはたらき

## <span id="page-27-1"></span>**本体とスキャナー(オプション)**

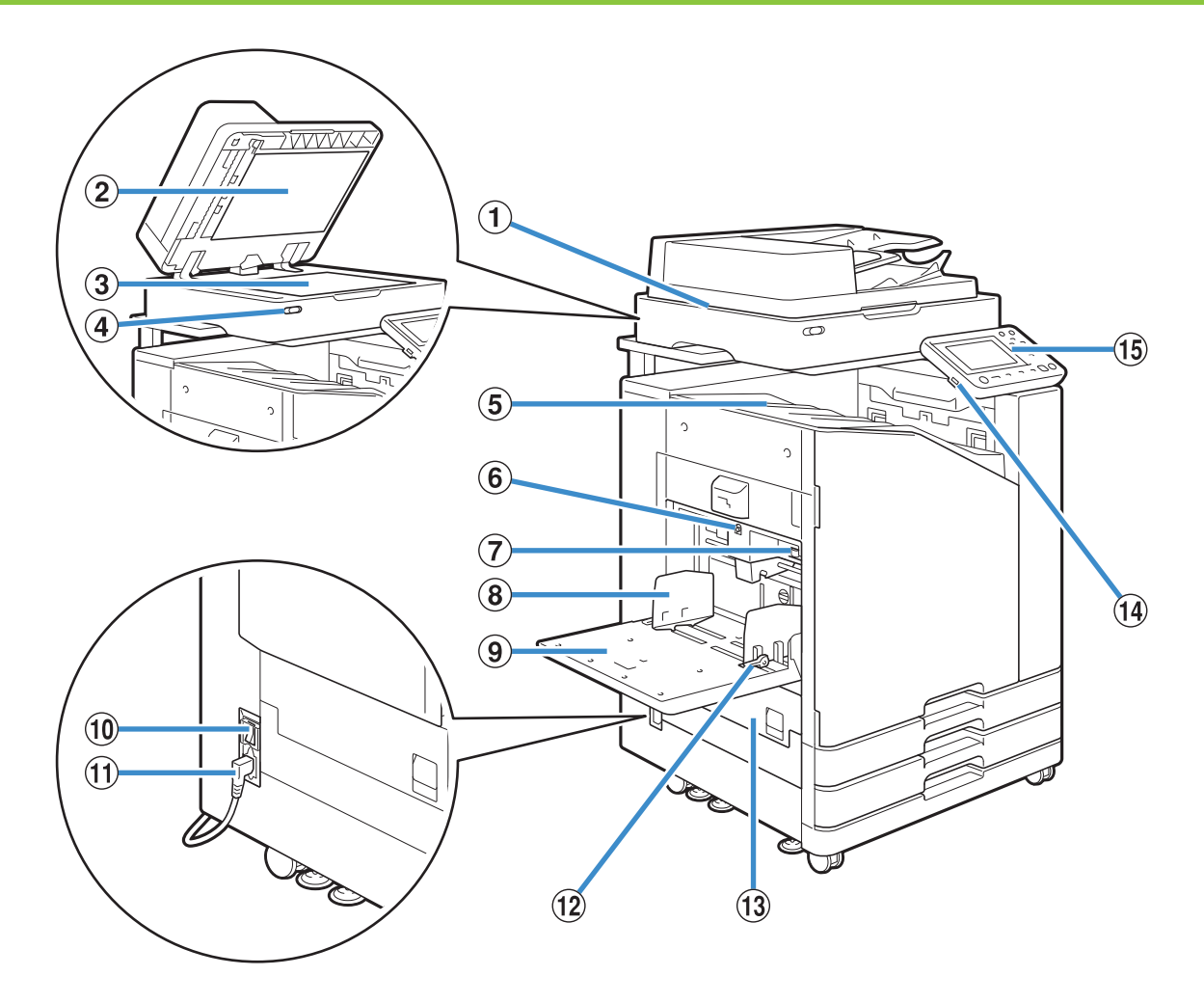

①スキャナー(オプション) 原稿を原稿台ガラスやオートフィーダーから読み取って コピーやスキャンができます。

#### ②原稿カバー

原稿台で原稿を読み取るときに開閉します。

#### ③原稿台ガラス

左上の矢印の位置に合わせて、原稿を下向きにセットし ます。

#### ④スキャナー LED(青/赤)

- スキャナーの状態を表示します。
- ・ 青点灯:使用可能な状態
- ・ 青点滅:起動中や読み取り動作中
- ・ 赤点滅:エラーが発生したとき

⑤フェイスダウン排紙トレイ 印刷物が、フェイスダウンで排出されます。 ⑥給紙台上下ボタン 給紙台の用紙を交換/追加するときなどに、給紙台を 上下させます。 ⑦給紙圧調節レバー 給紙台にセットした用紙の紙質に合わせて、給紙の圧力 を調節します。 ⑧給紙フェンス 給紙台にセットした用紙がずれるのを防ぎます。 ⑨給紙台 特殊用紙(厚紙・封筒など)をセットします。普通紙も セットできます。

#### ⑩主電源スイッチ

主電源を入れます。通常は入れたままにしておきます。 ⑪本体用ソケット

本体の電源コードを接続します。

#### ⑫給紙フェンスレバー

給紙フェンスをスライドするときや、固定するときに使 用します。給紙フェンスの両側(2箇所)にあります。 ⑬左カバー

用紙がつまったときに開けます。

#### ⑭USBポート

USBメモリーを接続してスキャンデータを保存したり、 USBメモリーに保存したデータをプリントしたりできま す。

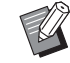

• USBメモリーは、マスストレージクラスおよび USB2.0/3.0に対応したものを使用してくだ さい。

#### ⑮操作パネル

操作や設定をするときに使用します。 見やすい角度に調節してお使いください。

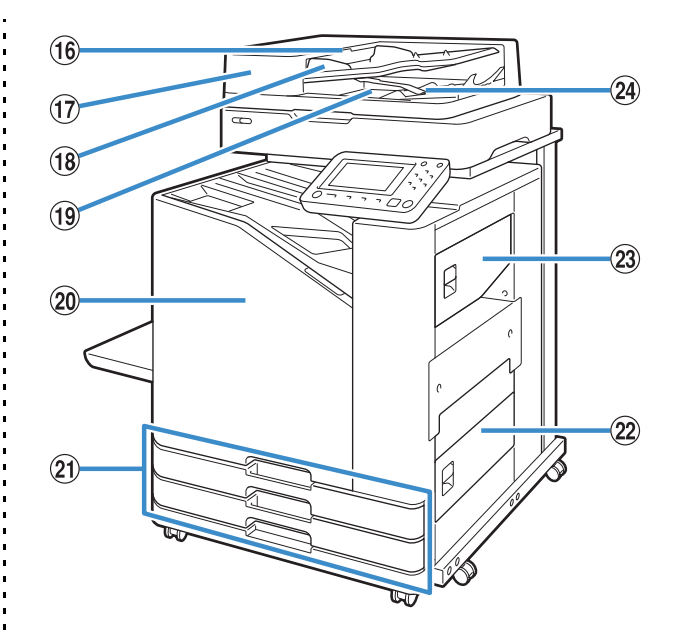

#### ⑯原稿ユニットレバー

原稿がつまったときはこのレバーを上に引いて、原稿ユ ニットカバーを開きます。

#### ⑰オートフィーダー

最大約200枚の原稿を自動で送ることができます。

#### ⑱原稿フェンス

原稿の幅に合わせてスライドさせます。

#### ⑲原稿排紙トレイ

オートフィーダーで読み取った原稿が排出されます。

#### 20前カバー

通常はロックされていて開けられません。紙づまりなど のトラブルがあった場合には自動的にロックが解除され ます。

それ以外の場合に前カバーを開くには、[ホーム]画面の [メンテナンス]で[前カバーロック解除]をタッチしま す。

②トレイ1、トレイ2(用紙トレイ) プリントする用紙をセットします。

• 厚紙など特殊な用紙は、給紙台にセットしてく ださい。

#### 右下カバー ㉒

用紙がつまったときに開けます。

右上カバー ㉓

用紙がつまったときに開けます。

#### 排紙整列レバー ㉔

排紙された原稿を整えます。排紙を妨げる場合は、上に 上げて固定してください。

## <span id="page-29-0"></span>**操作パネル**

操作パネルを使っていろいろな操作や設定をします。

LEDの色と点灯や点滅の状態で、紙づまりなどのエラーや本機の状態を知ることができます。

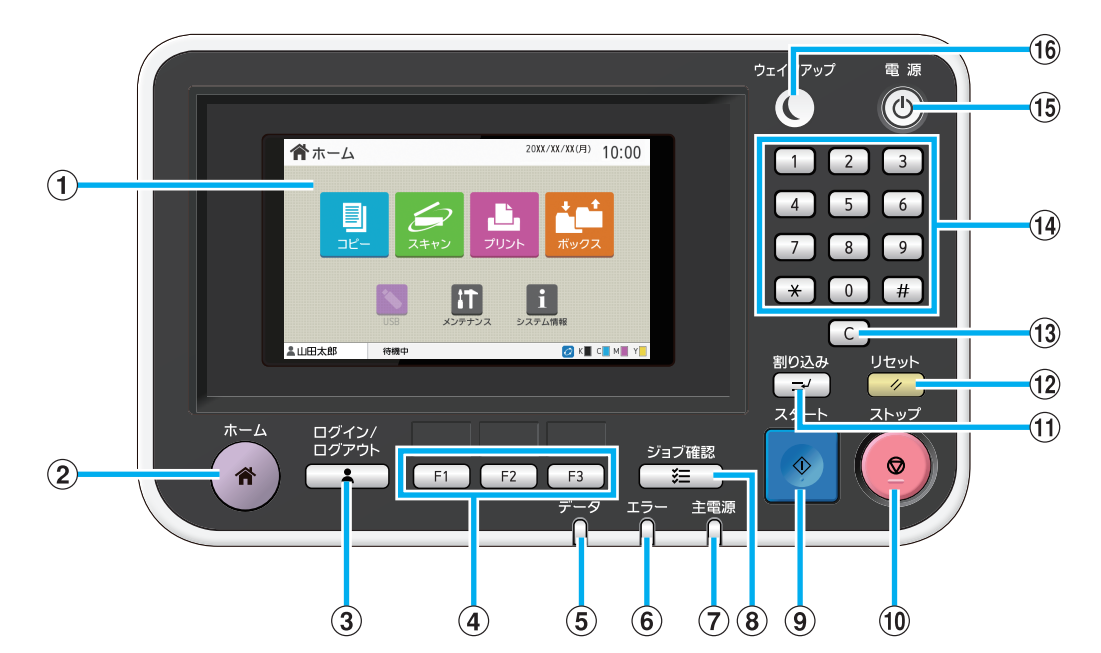

#### ①タッチパネル

操作や設定をするときに使用します。また、エラーメッ セージや確認メッセージなども表示されます。 [\(p. 29「タッチパネル」](#page-30-0)) ②ホームキー [ホーム]画面を表示するときに押します。 ③ログイン/ログアウトキー ログイン/ログアウトするときに押します。 ④ファンクションキー

よくお使いになる機能や設定を登録できます。短縮キー としてお使いください。

• 登録については、管理者にお問い合わせくださ い。

#### ⑤データLED

保留ジョブがあるときに点灯し、データの受信中に点滅 します。 ⑥エラー LED エラーが発生したときに点滅します。 ⑦主電源LED 主電源が入っているときに点灯します。 ⑧ジョブ確認キー 進行中のジョブや終了したジョブを確認するときに押します。 ⑨スタートキー 動作を開始するときに押します。 ⑩ストップキー 進行中のジョブを停止するときに押します。

#### ⑪割り込みキー

進行中のコピーをいったん停止して、別のコピーを実行 するときに押します。

⑫リセットキー 設定した内容を、初期値に戻すときに押します。

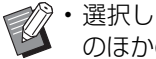

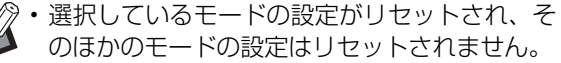

#### ⑬クリアキー

入力した文字や数字を取り消すときに押します。

⑭テンキー

数値を入力するときに押します。

#### ⑮電源キー

主電源が入っているときに押すと、動作用の電源が入り、 キーが点灯します。長押しすると動作用の電源が切れ、 スタンバイ状態になります。

#### ⑯ウェイクアップキー

本機が省電力モードのときに点灯します。点灯時にキーを 押すと、本機の操作が可能になります。

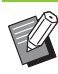

• 消灯時にこのキーを押すと、強制的にスリープ 状態に移行させることができます。

# <span id="page-30-0"></span>タッチパネル

### <span id="page-30-1"></span>**[ホーム]画面**

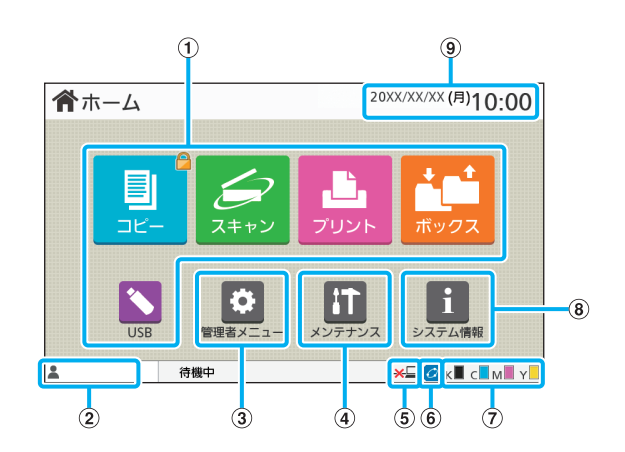

操作パネルの[ホーム]キーを押すと表示されます。 使いたいモードのボタンをタッチして設定や操作をしま す。

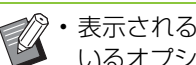

• 表示される画面は、お使いの機種、接続されて いるオプションや設定内容により異なります。

#### ①モード選択ボタン

これらのボタンをタッチして、各モードの画面に移行し ます。

ボタンの右上に鍵マークが表示されている場合は、その モードに入る前にログインする必要があります。

#### ②ユーザー名

現在ログインしているユーザー名を表示します。

③[管理者メニュー]ボタン

管理者の設定を変更します。

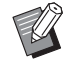

• 管理者権限のないユーザーがログインしている 場合には表示されません。

#### ④ [メンテナンス] ボタン

各種メンテナンスを行います。

⑤オフライン

[ネットワーク接続]を[OFF]に設定した場合に表示さ れます。

#### **6FORCEJET™ リンクマーク**

プリントにかかわる各部が、正常に機能しているかを表 すマークです。

詳しくは、別冊の「こんなときには」を参照してください。

#### ⑦インク残量

各インクの残量を表示します。表示が点滅し始めたら、 インクカートリッジの交換時期です。点滅している色の インクカートリッジを準備してください。

• 理想科学製ではないインクをお使いの場合、 インク残量は表示されません。

⑧[システム情報]ボタン 消耗品情報、機種情報、およびユーザー情報を表示しま す。

⑨日時 現在の日時を表示します。

### <span id="page-31-0"></span>**各モード画面**

[ホーム]画面でモード選択ボタンをタッチすると、 各モードの画面に移行します。

### **[コピー]画面**

オプションのスキャナーをお使いの場合に、コピー ジョブを操作/確認します。

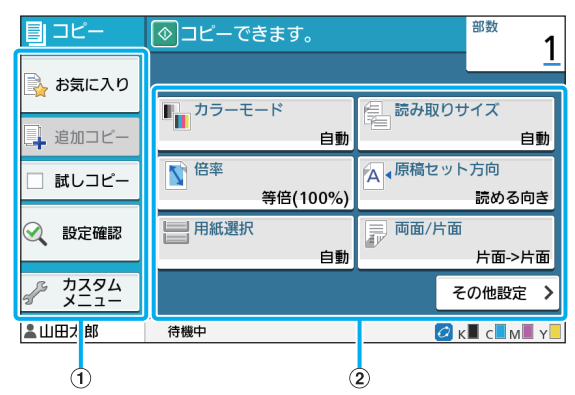

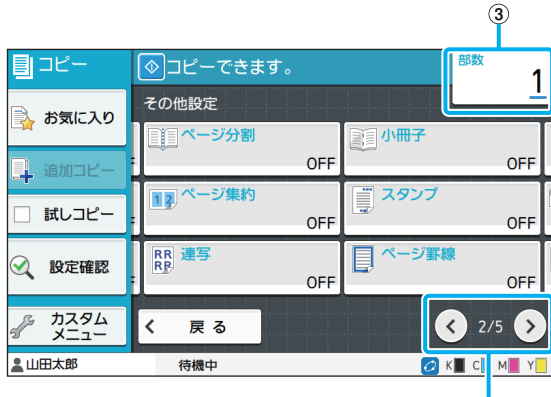

 $\hat{\mathbf{a}}$ 

①機能ボタン

コピーモードで使える機能を選択します。

#### ②設定ボタン

コピーのさまざまな設定をします。

[その他設定]をタッチすると、その他の設定ボタンを表 示します。

#### ③部数

コピー部数を設定/表示します。

47 47

設定ボタンのページを切り替えます。

設定ボタンの全ページ数と表示中のページ数を分数で表 示します。

### **[スキャン]画面**

オプションのスキャナーをお使いの場合に、スキャ ンジョブを操作/確認します。 スキャンデータの送信には、3つの方法があります。

#### ■ メール

スキャンデータをメールで送信します。

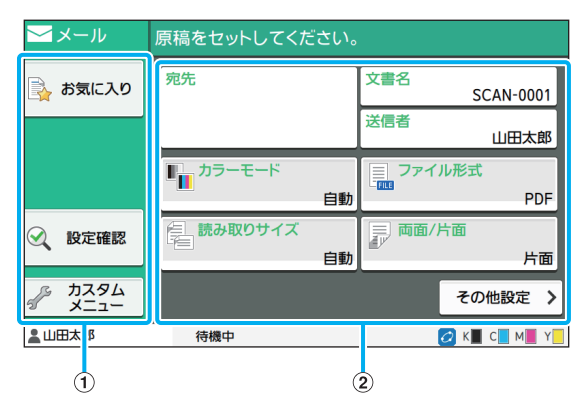

#### ①機能ボタン

スキャンモードで使える機能を選択します。

#### ②設定ボタン

[宛先]や[文書名]、[送信者]を入力したり、スキャン のさまざまな設定をしたりします。

[その他設定] をタッチすると、その他の設定ボタンが表 示されます。

### ■ PC

スキャンデータをネットワーク上のパソコンに送信しま す。

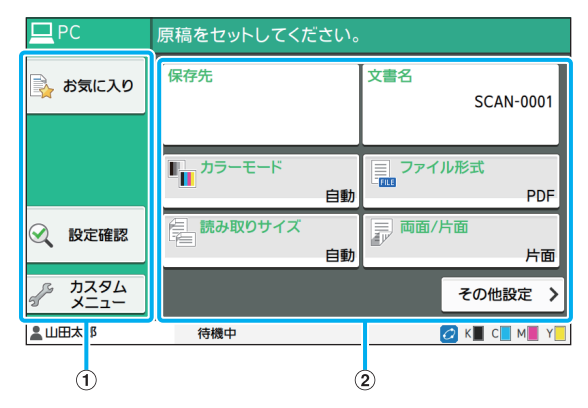

#### ①機能ボタン

スキャンモードで使える機能を選択します。

②設定ボタン

「保存先」や「文書名」を入力したり、スキャンのさまざ まな設定をしたりします。

[その他設定]をタッチすると、その他の設定ボタンが表 示されます。

#### ■ コンソール

スキャンデータを本機の内蔵ハードディスクに保存しま す。保存したデータは、RISOコンソールからダウンロー ドできます。

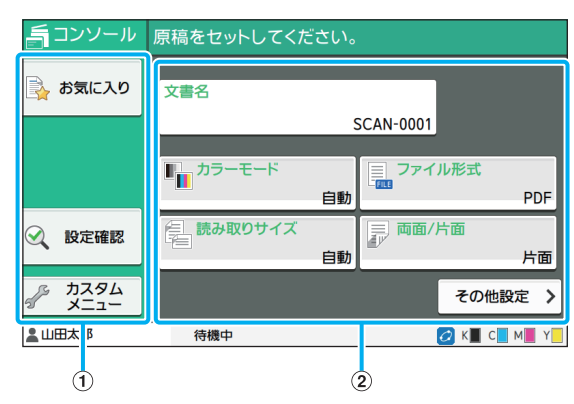

#### ①機能ボタン

スキャンモードで使える機能を選択します。

②設定ボタン

[文書名]を入力したり、スキャンのさまざまな設定をし たりします。

[その他設定]をタッチすると、その他の設定ボタンが表 示されます。

### **[プリント]画面**

パソコンから送信したプリントジョブを操作/確 認します。

#### ■ 保留ジョブー覧画面

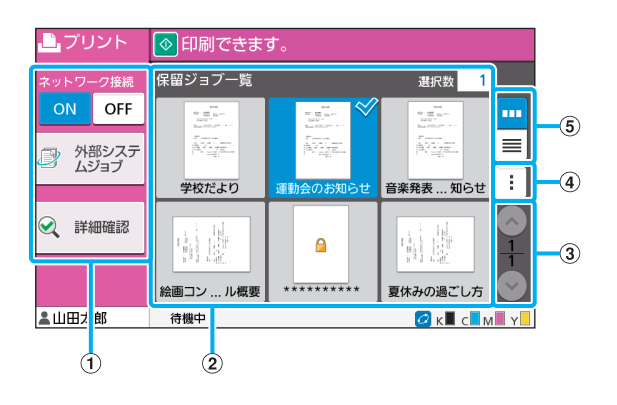

#### ①機能ボタン

プリントモードで使える機能を選択します。

②一覧表示

保留ジョブを一覧で表示します。

37/9ボタン

一覧表示のページを切り替えます。

- 一覧表示の全ページ数と表示中のページ数を分数で表示 します。
- ④サブメニュー

選択したジョブの設定を変更したり、削除したりします。 ⑤表示切替ボタン

保留ジョブの一覧をサムネイルで表示するか、リストで 表示するかを切り替えます。

- : サムネイルで表示します。
- ■: リストで表示します。

#### ■ 設定変更画面

[保留ジョブ一覧]画面でサブメニューの「設定変更]を 選択すると表示されます。

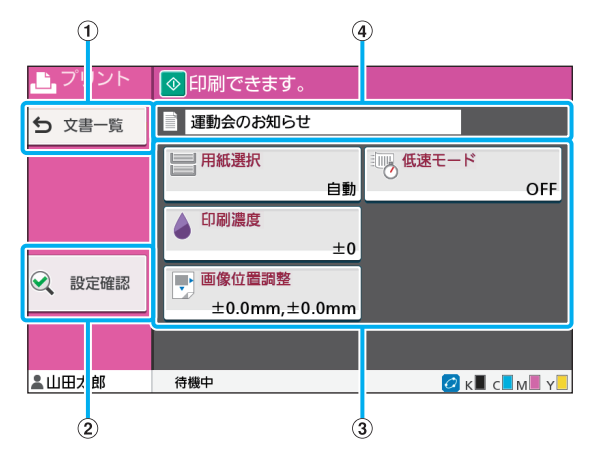

#### ①[文書一覧]ボタン

保留ジョブ一覧画面を表示します。

②[設定確認]ボタン

現在の設定内容を確認する画面を表示します。

③設定ボタン

プリントのさまざまな設定をします。

④文書名

選択した文書の名称を表示します。

### **[ボックス]画面**

ボックスジョブを操作/確認します。 ボックスモードにはデータをフォルダーに保存す る「保存」と、フォルダーに保存されている文書を プリントする[利用]の機能があります。

■ ボックス保存/フォルダー一覧画面

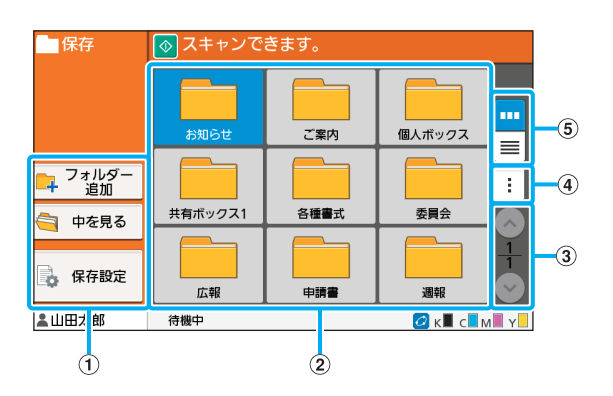

#### ①機能ボタン

ボックスモードで使える機能を選択します。

#### ②一覧表示

フォルダーを一覧で表示します。

#### 32/2ボタン

- 一覧表示のページを切り替えます。
- 一覧表示の全ページ数と表示中のページ数を分数で表示 します。
- ④サブメニュー
- フォルダーの色や名称を変更します。

#### ⑤表示切替ボタン

フォルダーの一覧をアイコンで表示するか、リストで表 示するかを切り替えます。

■ : アイコンで表示します。

■: リストで表示します。

#### ■ ボックス保存/文書一覧画面

フォルダー一覧画面で「中を見る〕をタッチすると表示 されます。

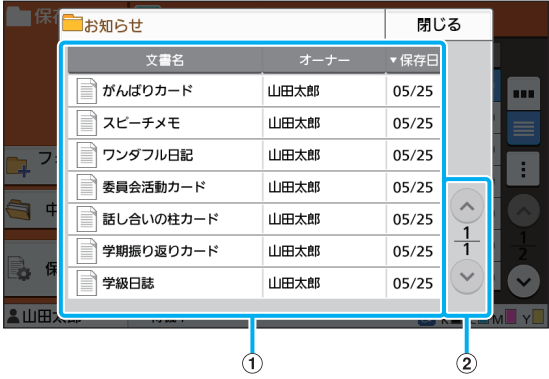

#### ①一覧表示

フォルダーに保存されている文書を一覧で表示します。 「文書名」と「オーナー]、「保存日】が表示されます。 22/2ボタン

一覧表示のページを切り替えます。

一覧表示の全ページ数と表示中のページ数を分数で表示 します。

#### ■ ボックス保存/保存設定画面

フォルダー一覧画面で「保存設定」をタッチすると表示 されます。

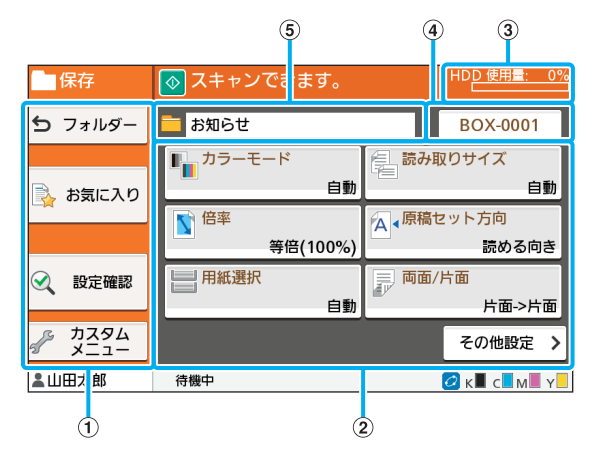

#### ①機能ボタン

ボックスモードで使える機能を選択します。

#### ②設定ボタン

ボックス保存のさまざまな設定をします。

③[HDD使用量]表示

内蔵ハードディスクの使用量をパーセントで表示しま す。

#### ④文書名ボタン

[文書名設定]画面が開きます。文書名の付けかたを設定 します。

#### ⑤保存先フォルダー

フォルダー一覧画面で選択した保存先フォルダーの名称 を表示します。

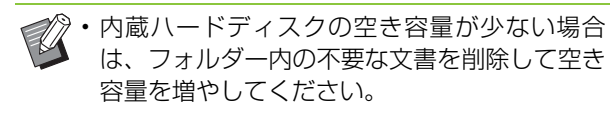

#### ■ ボックス利用/フォルダー一覧画面

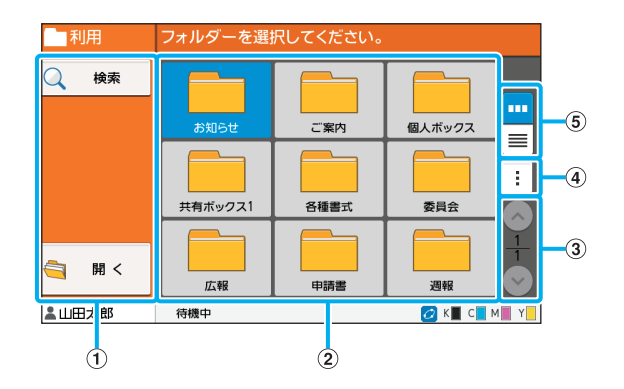

①機能ボタン

ボックスモードで使える機能を選択します。

#### ②一覧表示

フォルダーを一覧で表示します。

③ <>> / ◇ボタン

一覧表示のページを切り替えます。

一覧表示の全ページ数と表示中のページ数を分数で表示 します。

④サブメニュー

フォルダーの色や名称を変更します。

#### ⑤表示切替ボタン

フォルダーの一覧をアイコンで表示するか、リストで表 示するかを切り替えます。

■: アイコンで表示します。

■: リストで表示します。

#### ■ ボックス利用/文書一覧画面

フォルダー一覧画面で「開く〕をタッチすると表示され ます。

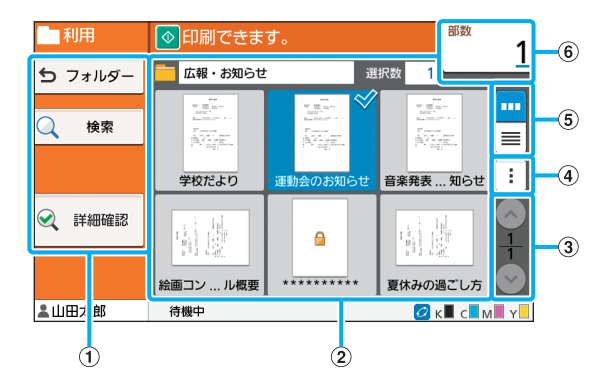

#### ①機能ボタン

ボックスモードで使える機能を選択します。

#### ②一覧表示

フォルダーに保存されている文書を一覧で表示します。

#### 32/2ボタン

一覧表示のページを切り替えます。

一覧表示の全ページ数と表示中のページ数を分数で表示 します。

#### ④サブメニュー

選択した文書の設定や名称を変更したり、削除したりし ます。

また、USBメモリーやフォルダーにコピーすることもで きます。

#### ⑤表示切替ボタン

文書の一覧をサムネイルで表示するか、リストで表示す るかを切り替えます。

■ : サムネイルで表示します。

■: リストで表示します。

#### ⑥部数

プリント部数を設定/表示します。

33

### **[USB]画面**

USBジョブを操作/確認します。 USBモードには、USBメモリーにスキャンデータ を保存する[保存]と、プリンタードライバーから USBメモリーに保存した文書 (prnファイル)をプ リントする「利用]の機能があります。

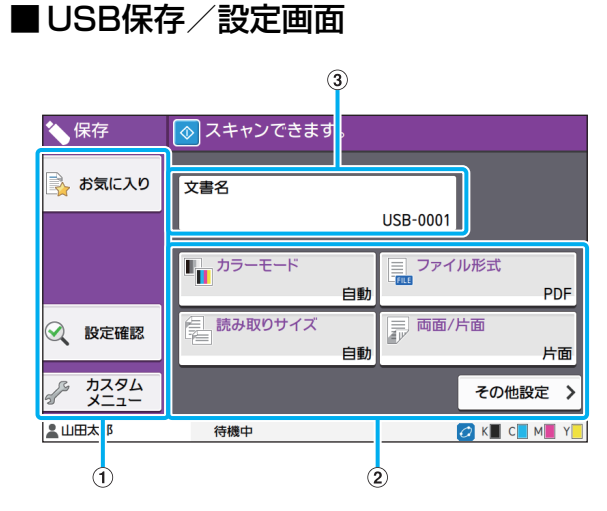

#### ①機能ボタン

USBモードで使える機能を選択します。

#### ②設定ボタン

USB保存のさまざまな設定をします。

[その他設定] をタッチすると、その他の設定ボタンが表 示されます。

③[文書名]

[文書名設定]画面が開きます。文書名の付けかたを設定 します。

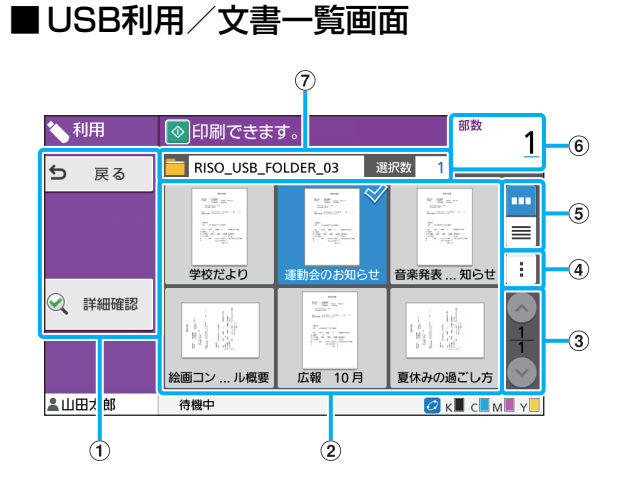

①機能ボタン

USBモードで使える機能を選択します。

②一覧表示

USBメモリーに保存されているフォルダーや文書を、 一覧で表示します。

3) ヘン(◇) ボタン

一覧表示のページを切り替えます。

一覧表示の全ページ数と表示中のページ数を分数で表示 します。

#### ④サブメニュー

選択した文書のプリント設定を変更したり、文書を内蔵 ハードディスクのフォルダーにコピーしたりします。

#### ⑤表示切替ボタン

フォルダーと文書の一覧をサムネイルで表示するか、リ ストで表示するかを切り替えます。

- : サムネイルで表示します。
- ■: リストで表示します。

#### ⑥部数

プリント部数を設定/表示します。

⑦フォルダー名

選択しているフォルダーや、文書が保存されているフォ ルダーの名称を表示します。

#### ■ USB利用/設定画面

文書一覧画面のサブメニューで「設定変更]をタッチす ると表示されます。

• PDFファイル選択時は[印刷設定]をタッチす ると表示されます。

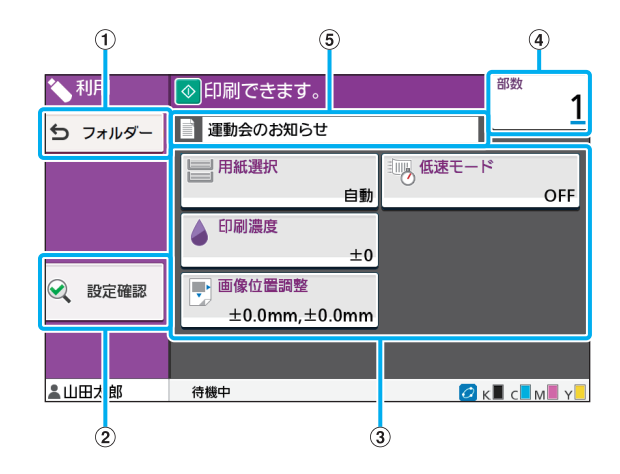

①[フォルダー]ボタン 文書一覧画面を表示します。 ②[設定確認]ボタン 設定確認画面を表示します。
#### ③設定ボタン

USB利用のさまざまな設定をします。

PDFファイル選択時は、[その他設定]ボタンを押すと、 その他の設定ボタンが表示されます。

#### ④部数

プリント部数を設定/表示します。

#### ⑤文書名

選択した文書の名称を表示します。

# **[管理者メニュー]画面**

管理者権限を持つユーザーがログインしている場 合に表示します。管理者としての各種設定ができま す。詳しくは、別冊の「管理者ガイド」を参照して ください。

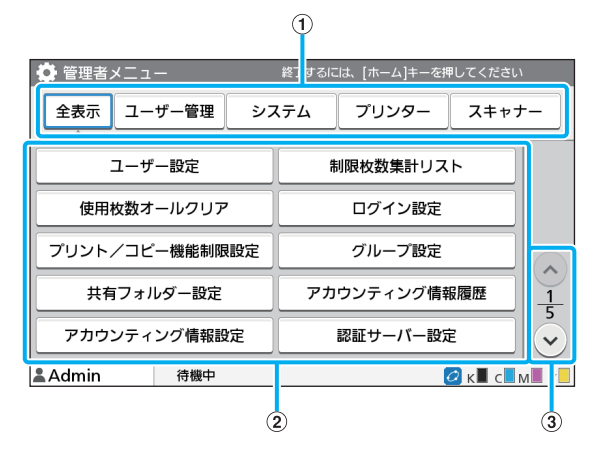

#### ①カテゴリー選択ボタン

管理者メニューの設定ボタンをカテゴリーごとに表示し ます。

[全表示]をタッチすると管理者メニューのすべての設定 ボタンを表示します。

#### ②設定ボタン

管理者メニューのさまざまな設定をします。

#### 32/2ボタン

ページを切り替えます。

### **[メンテナンス]画面**

[ヘッドクリーニング]や[前カバーロック解除] などができます。詳しくは、別冊の「こんなときに は」を参照してください。

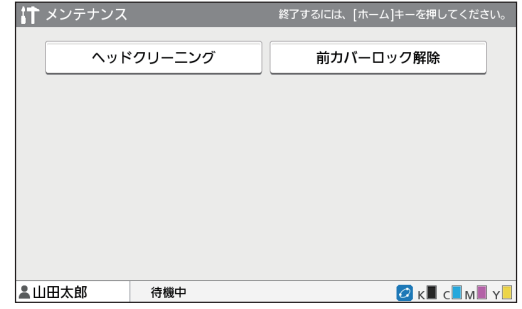

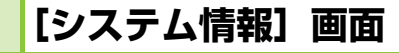

### ■ 消耗品情報画面

用紙やインクなどの消耗品の状態を表示します。トレイ 設定を変更することもできます。

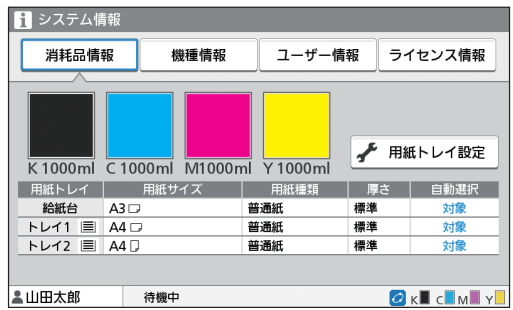

### ■ 機種情報画面

本機に関する情報を表示します。

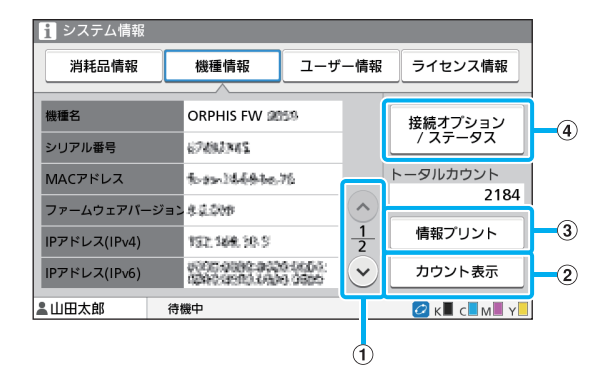

① <<> / ◇ ボタン

ページを切り替えます。

② [カウント表示] ボタン

用紙サイズごとの詳細カウントや、チャージカウントを 表示します。

③「情報プリント]ボタン

システム情報やサンプル画像をプリントします。 ④ [接続オプション / ステータス] ボタン 接続しているオプション機器とその状態を表示します。

### ■ ユーザー情報画面

ログインしたユーザー名と所属グループを表示します。

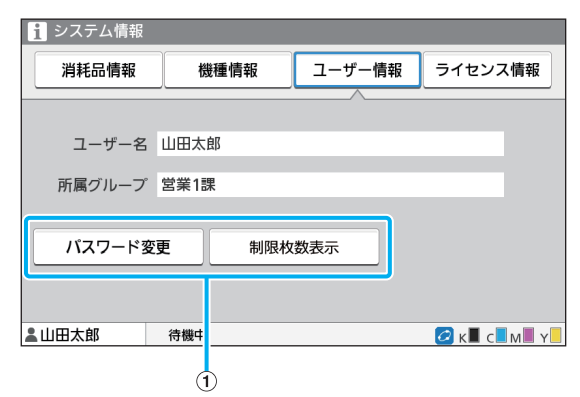

#### ①各種情報表示ボタン

ユーザーの利用状況を表示できます。

[パスワード変更]をタッチすると、パスワードを変更で きます。

管理者によってコピーやプリントの枚数に制限がかけら れている場合は、[制限枚数表示]をタッチすると利用状 況が確認できます。

オプションのICカードリーダーをお使いの場合は、[カー ド登録]をタッチすると、ログインしているユーザーの カード情報を登録できます。

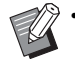

• 外部システム連携をお使いの場合は、以下のボ タンが表示されます。

-[残金表示]:ログインしているユーザーの残 金を確認できます。

[外部システム連携]機能での課金システムにつ いては、お買い上げの販売会社(あるいは保守・ サービス会社)にお問い合わせください。

### ■ ライセンス情報画面

本製品で使用されているシステムのライセンス情報を表 示します。

# **タッチパネルについて**

本機の操作や設定は、タッチパネルで行います。画 面に表示されるボタンを、指でタッチして操作しま す。

### **ボタンを選択する**

タッチパネル上のボタンを選択するには、指でその ボタンをタッチします。 選択したボタンが青色に変わります。

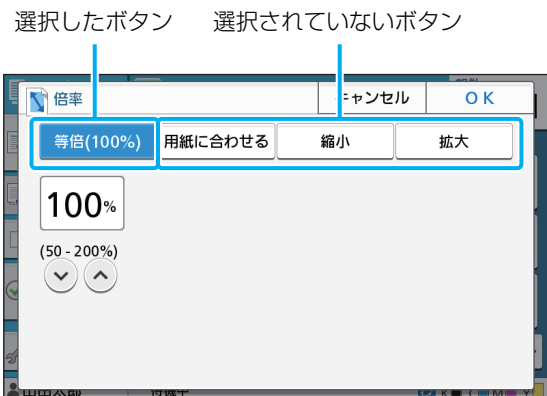

グレーアウトされているボタンは、ある一定の条件 を満たさないと使用できない状態になっています。 条件を満たすと、選択できるようになります。詳し くは、管理者にお問い合わせください。

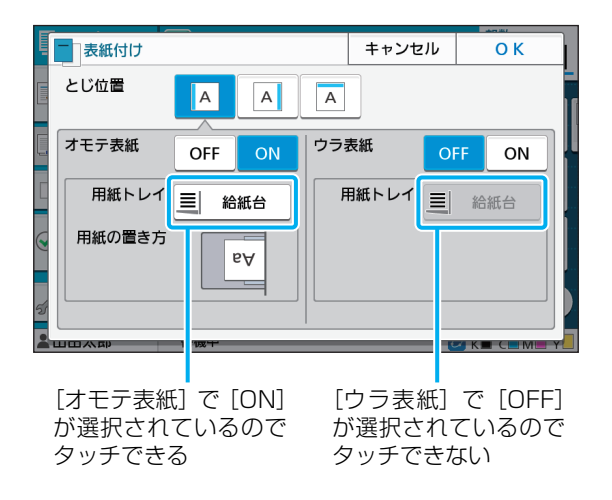

### **設定を確定する/取り消す**

設定している画面上に「OKI が表示されている場 合、設定内容を保存するためには [OK] をタッチ する必要があります。[OK]をタッチしないと設定 内容がキャンセルされてしまうことがあります。 設定した内容を取り消したい場合は、[キャンセル] をタッチします。

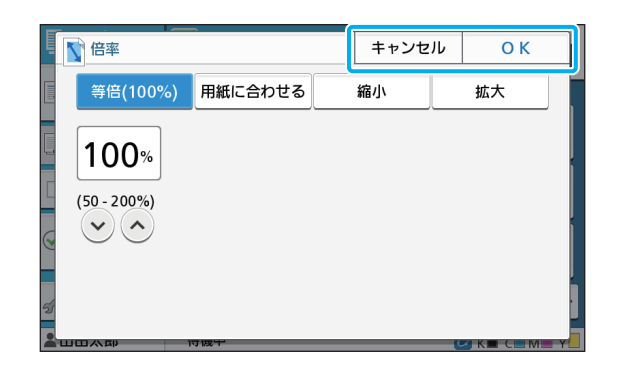

**設定ボタンの色**

設定ボタンで設定内容を変更すると、ボタンの色が 変わり、初期値とは異なる設定になっていることを 示します。

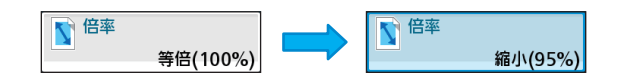

### **文字を入力する**

ユーザー名やパスワードの登録などをするときは、 文字入力画面から必要な情報を入力します。

### **1** 入力する文字の種類を選択する

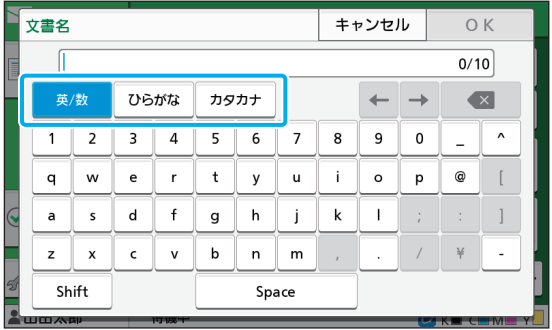

• パスワードなど使用できる文字が限られて いる場合、使用できない文字のボタンはグ レーアウトします。

# **2** 入力したい文字を一文字ずつタッチする

[←] [→] をタッチすると、カーソル位置を移動 できます。また[ ]をタッチすると、カーソルの 左側にある文字を一文字消去できます。

漢字へ変換する場合は、ひらがなで入力し、[変換] をタッチします。変換候補リストから、変換したい 漢字を選択します。

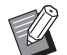

• 入力文字の制限数と現在の入力文字数は、 文字入力欄の右に表示されます。

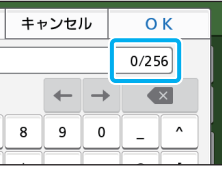

## **3** 入力が終わったら、[OK]をタッチする

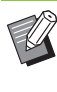

• 入力するエリアによっては、エリアをタッチし ても入力用の画面が表示されないことがありま す。その場合はテンキーで入力します。

• 数字や文字の下に短い横線が点滅しているエリ アが現在選択されているエリアです。エリアを 切り替えるには、入力したいエリアをタッチし ます。

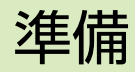

電源の入れかたやログインのしかた、用紙のセット のしかたなど、本機を使える状態にするための準備 について説明します。

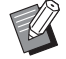

• 用紙トレイを使用する場合は、給紙台をセット する必要はありません。

• RISOコンソールを起動すると、パソコンの画面 で本機の状態を確認できます。(p. 6-[1「RISO](#page-136-0) [コンソール」\)](#page-136-0)

# **電源について**

本機には、主電源スイッチと [電源] キーがありま す。主電源スイッチでプリンター全体の主電源を入 れます。

[電源]キーは、本機を動作させるときに押します。

• 通常の使用で本機の電源を切るときは、操作パ ネルの[電源]キーを長押しします。

• 落雷や長期間使用しない場合など以外は、主電 源を切らないでください。

### **電源を入れる**

**1** 電源プラグがコンセントに差し込まれ ているか確認する

# **2** 主電源スイッチを入れる

操作パネルの [主電源] LEDが点灯します。

#### **3** 操作パネルの[電源]キーを押す 電源が入り、[電源]キーが点灯します。

### **電源を切る**

- **1** 操作パネルの[電源]キーを長押しする
- **2**[電源]キーが消灯していることを確認 し、主電源スイッチを切る

「主電源] LEDが消灯します。

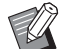

- **マンタ・再び主電源を入れるときは、[主電源] LED が** 消灯していることを確認してください。
	- 電源プラグは、必ず主電源スイッチを切ってか ら抜いてください。

### **省電力機能について**

本機を一定時間操作しない場合、管理者の設定によ り自動的に省電力モードに移行します。

省電力モードには、バックライト消灯とスリープ状 態があり、それぞれのモードへの移行時間やスリー プ時の消費電力値は、管理者により設定されていま す。

省電力モードに移行すると、タッチパネルが消灯 し、[ウェイクアップ]キーが点灯します。

「ウェイクアップ」キーを押すことで省電力モード から復帰します。

スリープ状態は、バックライト消灯よりも省電力状 態になるため、復帰に、より長い時間がかかります。

# **ログインについて**

モード選択ボタンの右上に鍵マークが表示されて いる場合は、そのモードに入る前にログインする必 要があります。

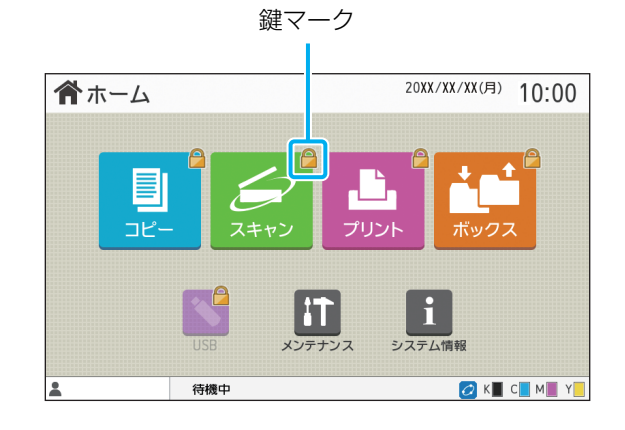

• 初めてログインするときには、管理者から連絡 された仮パスワードが必要です。

# **ログインする**

• オプションのICカードリーダーをお使いの場合 は、カードリーダーにICカードをかざすと、ロ グインできます。

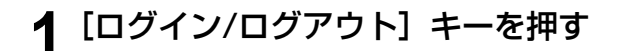

**2**[ログイン]画面でユーザー名を選択する [(^)] [ (^)] でスクロールするか、[見出し] ボタン からユーザー名を表示させて検索します。

ユーザー名を選択すると、[パスワード入力]画面が 表示されます。

**3** パスワードを入力し、[ログイン]を タッチする

画面の指示に従って操作してください。

• 初めてログインするときには、ここで仮パ スワードをご自分のパスワードに変更しま す。

ログインが完了すると[ホーム]画面に戻ります。 画面の左下にユーザー名が表示されます。

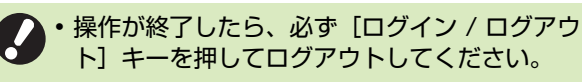

- ユーザー名が見当たらないときや、パスワード を忘れてしまったときは、管理者にお問い合わ せください。
	- •「ホーム]画面の左下にユーザー名が表示されて いない場合は、モード選択ボタンをタッチし、 「ログインする」の手順2と3に従って操作して ください。ログインが完了すると選択したモー ドの画面が表示されます。

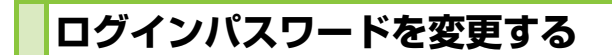

- **1** ログインした状態で、[ホーム]画面の [システム情報]をタッチする
- **2**[ユーザー情報]-[パスワード変更]を タッチする
- **3** 新しいパスワードを入力し、[次へ]を タッチする
- **4**[パスワード変更(再入力)]画面で、新 しく設定したパスワードを再度入力 し、[OK]をタッチする

# <span id="page-40-0"></span>**用紙のセット**

用紙は、用紙トレイおよび給紙台にセットします。

• 通常使用する用紙は、用紙トレイにセットする ことをおすすめします。

- 以下のような用紙は、給紙台にセットしてくだ さい。
	- 厚紙など、特殊な用紙
	- 片面がプリント済みの用紙
	- 日本郵便株式会社製はがき
	- 封筒

詳しくは[、「用紙について」\(p. 23\)](#page-24-0)を参照し てください。

# **用紙トレイにセットする**

**1** トレイを手前に引き出す

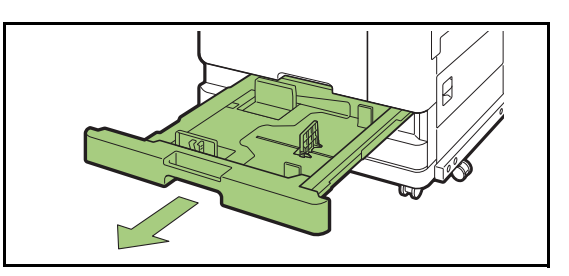

**2** フェンスのレバーをつまみながら手前 に止まるまで引き、フェンスを広げる

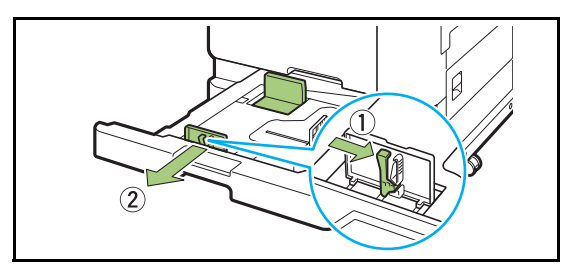

**3** ストッパーを広げる ストッパーを両サイドからつまむようにして動かし ます。

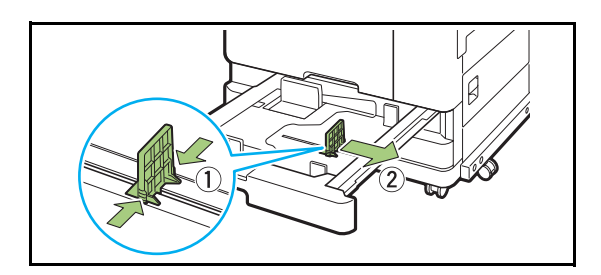

### **4** 用紙をセットする

表と裏の質に差がある用紙は、プリントする面を下 にしてセットします。積載高さ上限のシールを超え ないようにしてください。

用紙の端がフェンスなどに当たって折れ曲がらない ようにしてください。

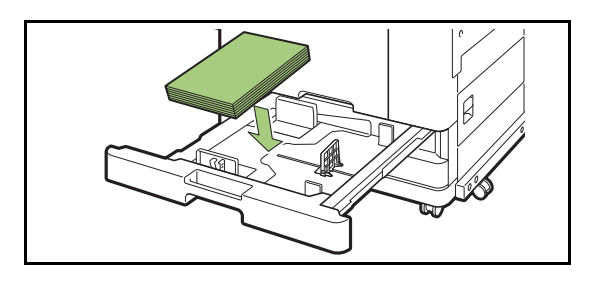

**5** フェンスとストッパーを用紙のサイズ にぴったりと合わせる

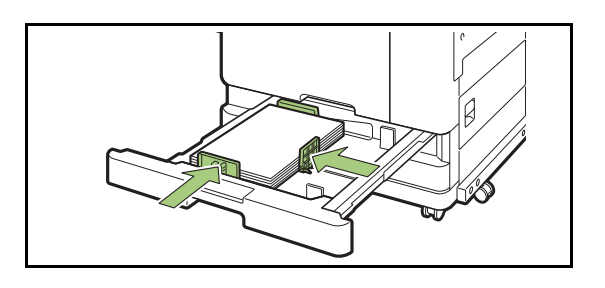

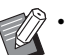

• 本機は、ストッパーの位置で用紙サイズを 検知しています。必ず用紙にぴったりと合 わせてください。

• A3用紙またはB4用紙をセットするときは、 A3/B4用紙ガイドをそれぞれの用紙に合わ せて取り付けてください。A3/B4用紙ガイ ドの移動は、両端をつまみながらスライドさ せて外し、それぞれの用紙サイズの穴に差し 込んでください。

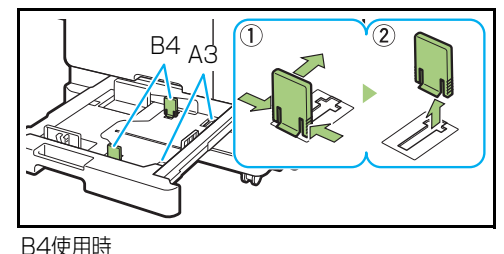

# **6** トレイを戻す

### **7** 操作パネルでトレイの設定を確認する

用紙のサイズや種類を変更した場合は、用紙トレイ 設定の内容を変更します。(p. 1-[7「用紙選択」\)](#page-54-0)

# **給紙台にセットする**

**1** 給紙台を矢印の方向に、止まるまで開く

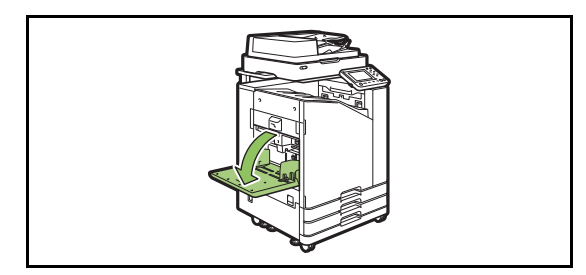

# **2** フェンスを広げる

給紙フェンスレバー(両側2箇所)をフリーにして、 フェンスをスライドさせます。

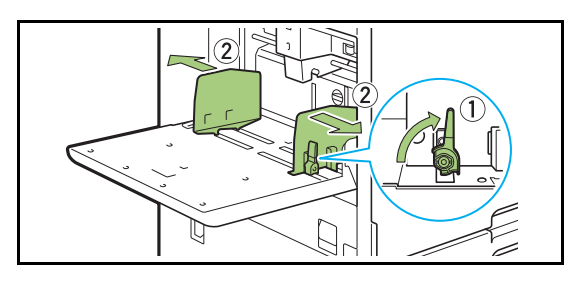

# **3** 用紙をセットする

プリントする面を上にしてセットします。

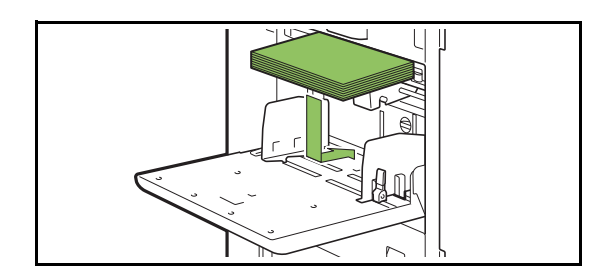

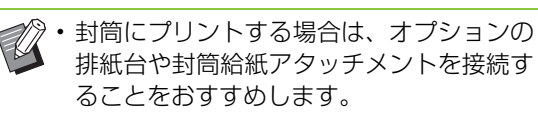

• 封筒をセットする場合は、必ず封筒のフタ を開いた状態で、底側から給紙されるよう にセットします。

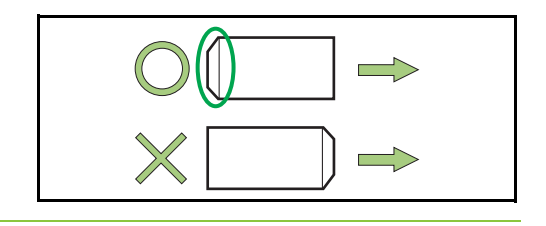

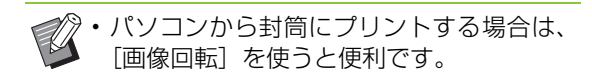

### **4** フェンスを用紙のサイズにぴったりと 合わせる

用紙の幅にフェンスをスライドさせてぴったりと合 わせ、給紙フェンスレバーをロックしてフェンスを 固定します。

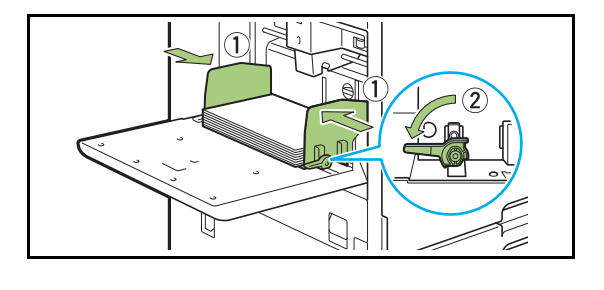

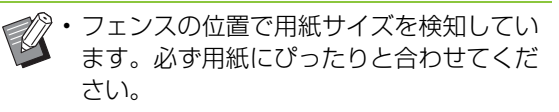

# **5** 給紙圧調節レバーをセットする

通常は「標準」で使用し、封筒、画用紙、日本郵便 株式会社製はがきなどの場合は「厚紙」にセットし ます。

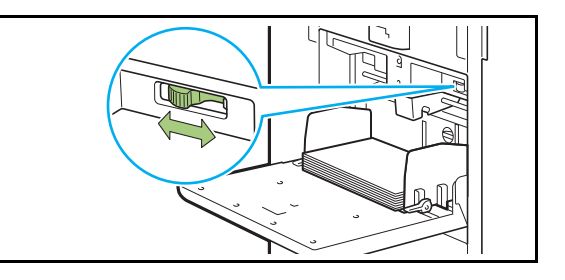

### **6** 操作パネルでトレイの設定を確認する 用紙のサイズや種類を変更した場合は、用紙トレイ

設定の内容を変更します。(p. 1-[7「用紙選択」\)](#page-54-0)

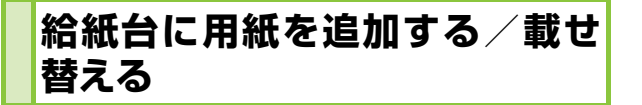

セットされている用紙を追加する、または違うサイ ズの用紙に載せ替えるときは、給紙台上下ボタンを 使用します。また、給紙台の用紙をすべて取り除く と自動的に下がります。

### **1** 給紙台上下ボタンを押して、給紙台を 下げる

下げたい位置までボタンを押し続けます。

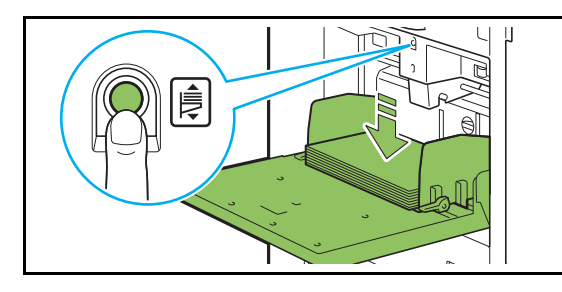

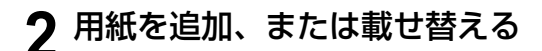

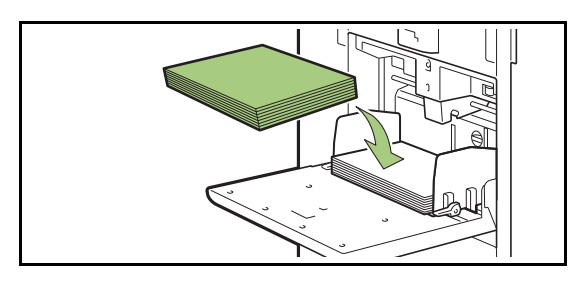

# **給紙台を閉じる**

• 電源が入っている状態で操作してください。

**1** セットされている用紙を取り除く

給紙台が下がり始めます。

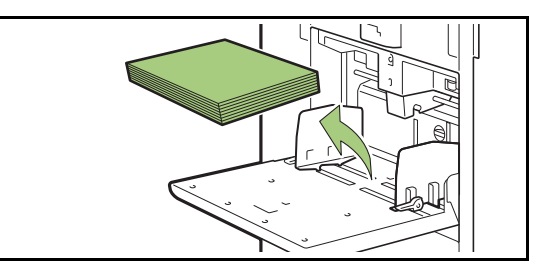

**2** 給紙台を閉じる

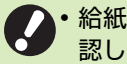

• 給紙台が最下部まで下がっていることを確 認してから、閉じてください。

# プリンタードライバーのインストール

パソコンからデータを送信して本機でプリントす る場合は、パソコンにプリンタードライバーをイン ストールする必要があります。

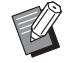

イン・Administrator 権限のあるユーザーでログイン してください。

- 起動しているアプリケーションはすべて終了し てください。
- アンインストール方法については、別冊の「管 理者ガイド」を参照してください。

# **動作環境**

プリンタードライバーを動作させるためには、パソ コンに以下の動作環境が必要です。

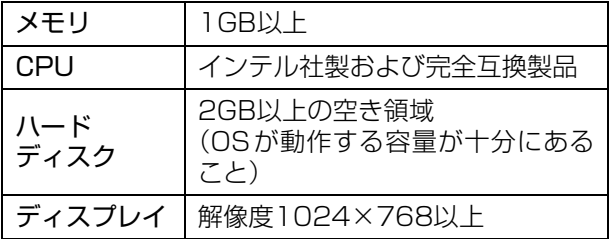

# **インストール**

**1** パソコンのDVD-ROMドライブに、付 属のDVD-ROMをセットする

自動的にインストールウィザードが起動します。イ ンストールウィザードが起動しない場合は、DVD-ROM内の「Install.exe」ファイルをダブルクリッ クしてください。

- 2 プルダウンメニューから [日本語 (Japanese)]を選択し、[OK]を クリックする
- **3**[次へ]をクリックする
- **4** 画面の指示に従って操作する
- 5 テストページ印刷画面で、[はい] をク リックする
- **6** テストページが正しくプリントされた ことを確認し、[OK]をクリックする

•[ReadMeを表示]を押すとReadMeが表 示されます。ご使用にあたっての注意事項 が記載されていますので、必ずお読みくだ さい。

### **7**[終了]をクリックする

プリンタードライバーを上書きインストールした場 合は、パソコンが再起動します。

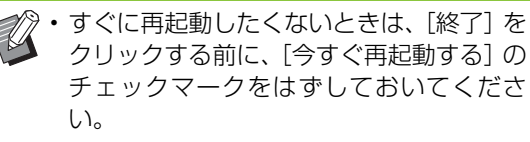

**8** パソコンからDVD-ROMを取り出す

• 取り出したDVD-ROMは、大切に保管して ください。

# ジョブについて

各画面の文書一覧から[詳細確認]、[プリント]、 [削除]などを行う方法を説明します。[ジョブ確 認]キーを押すと、ジョブの確認ができます。

マン・「ジョブ」とは、 プリント、コピーなどの各モー ドにおいて、本機が行う処理の単位です。

- 以下の場合は、ジョブ名が「\*\*\*\*\*」で表 示されます。
	- プリンタードライバーの [ジョブ名を隠す]に チェックマークがついているジョブ([p. 3](#page-114-0)-25 [「暗証番号」](#page-114-0))

# **[処理中/待機中]画面**

[処理中/待機中] をタッチすると、現在プリント中 のジョブと、これからプリントされる待機ジョブの リストが表示されます。ジョブは、リストの上から 順番にプリントされます。

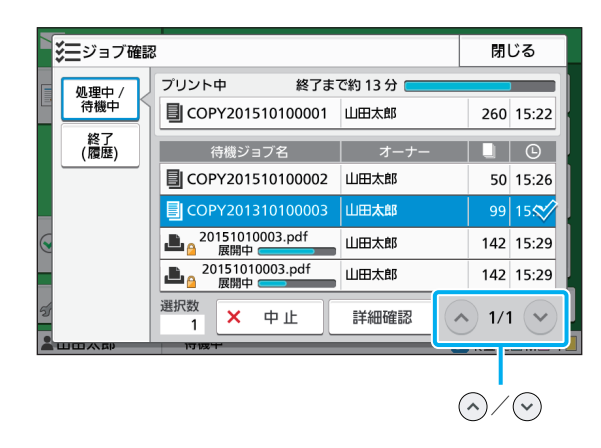

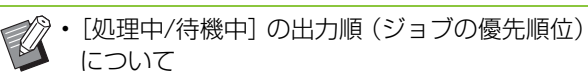

プリンタードライバーからジョブを送信してい ても、本機で割り込みコピーを実行したジョブ が優先されます。

# **ジョブリスト**

ジョブリストには、プリント中、展開中、待機中の ジョブ名と、処理状況、オーナー名、部数、受付時 間が表示されます。

ジョブ名の左側にはジョブの種類を表すアイコン が表示されます。

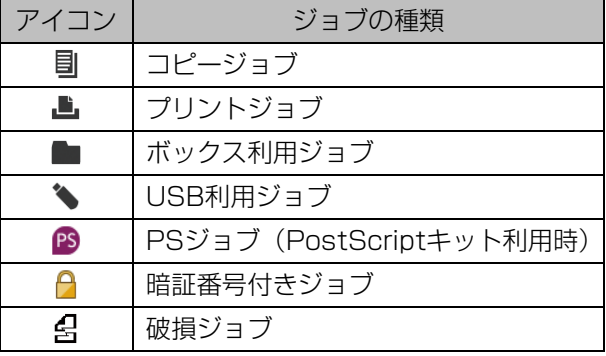

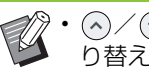

• / をタッチすると、リストのページを切 り替えられます。

## **ジョブの進捗状況を確認する**

プリント中および展開中のジョブの進捗状況は、プ ログレスバーで表示されます。またプリント中の ジョブについては、終了までの予測時間も表示され ます。

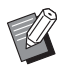

• 原稿サイズ混在機能が設定されている場合や、 プリントジョブのページ数が不明なときは、終 了までの予測時間は表示されません。

## **ジョブを中止する**

ジョブを中止する場合は、中止したいジョブを選択 して[中止]をタッチするか [ストップ] キーを押 します。暗証番号付きジョブを中止するには、暗証 番号を入力する必要があります。

### **ジョブの詳細を確認する**

[詳細確認]をタッチすると、処理中および待機中 ジョブの詳細を確認できます。

# **[終了(履歴)]画面**

#### [終了(履歴)]をタッチすると、処理を終了した ジョブが一覧で表示されます。

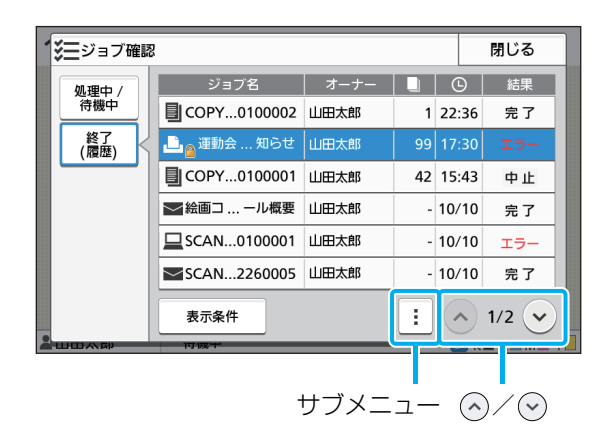

ジョブ名、オーナー名、プリント部数、プリント終 了日時、処理結果が確認できます。

ジョブ名の左側にはジョブの種類を表すアイコン が表示されます。

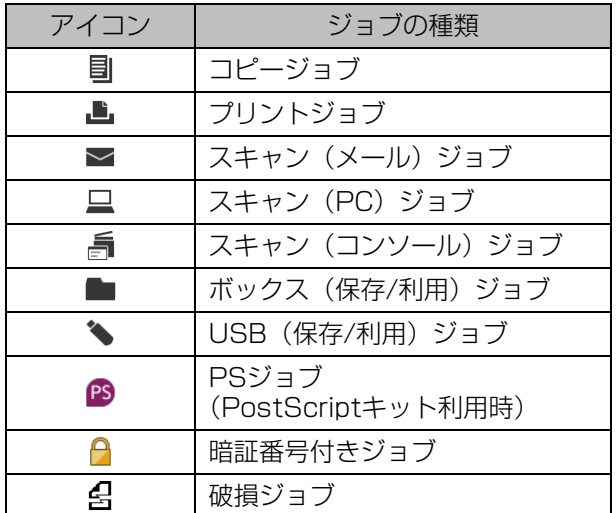

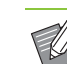

- サブメニューをタッチすると、ジョブの詳細を 確認したり、再プリントしたり、削除したりで きます。
	- •[表示条件]をタッチすると、リストに表示する 終了ジョブの種類を設定できます。
	- / をタッチすると、リストのページを切 り替えられます。
- •[ジョブ名]、[オーナー]などのカテゴリーを タッチすると、昇順/降順で並べ替えて表示で きます。
- このリストは、本機が処理したジョブの履歴を 兼ねていますが、リストに表示されるジョブの 保管期間や数は、管理者によって設定されてい ます。詳しくは、管理者にお問い合わせくださ い。

<span id="page-48-0"></span>スキャナーを使用して紙原稿を読み取りコピーします。 両面コピーや、複数の紙原稿を1枚にまとめてコピーするなど、使用用途に合わせて、さまざま な形のコピーを行うことができます。

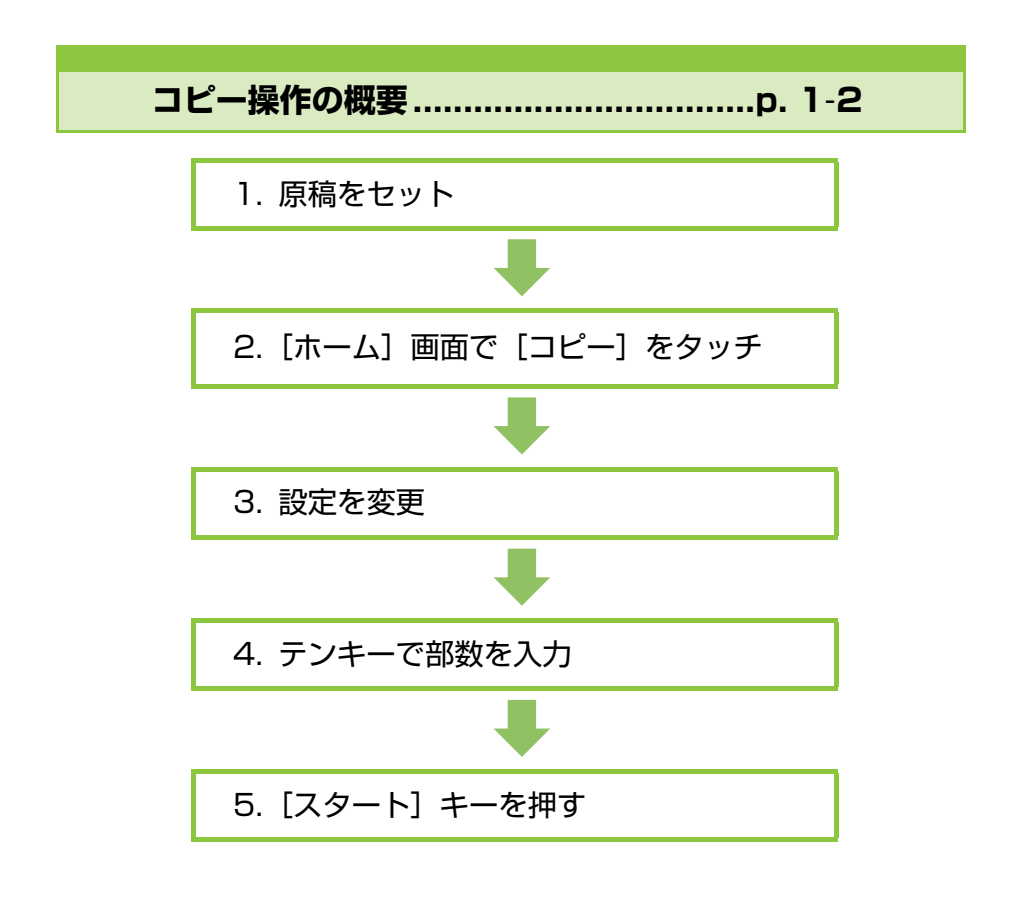

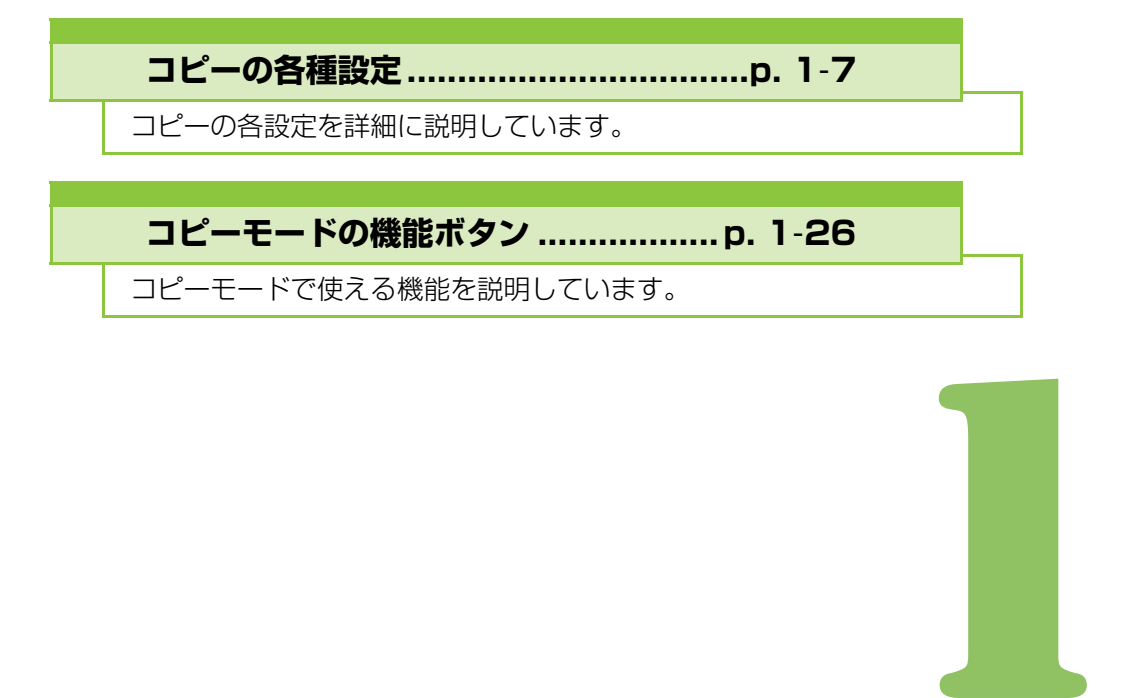

<span id="page-49-0"></span>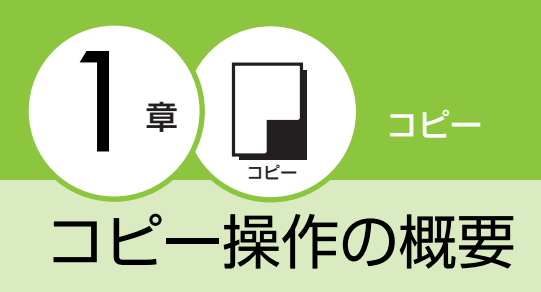

コピーの基本的な操作を説明します。

# **手順**

## **●1 原稿をセットする**

セットできる原稿については[、「紙原稿について」](#page-22-0) [\(p. 21\)](#page-22-0)を参照してください。

### ■オートフィーダーの場合

**1** 原稿をオートフィーダーにセットする 原稿を揃えて、コピーする面を上に向けてくだ さい。

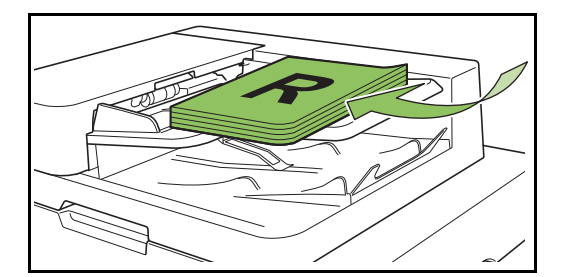

**2** 原稿フェンスをスライドして、原稿 に合わせる

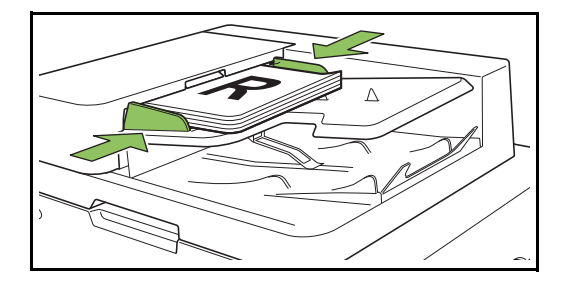

- ■原稿台ガラスの場合
- **1** 原稿カバーを開く
- **2** 原稿をセットする

コピーする面を下に向けて、ガラス面左奥の矢 印に原稿の隅を合わせます。

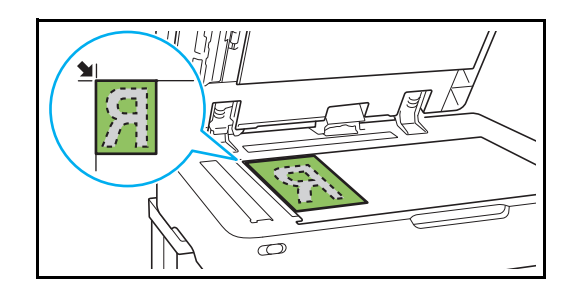

- **3** 原稿カバーを閉じる
- 原稿カバーの開閉は静かに行ってください。
- **●2[ホーム]画面で[コピー]をタッ チする**

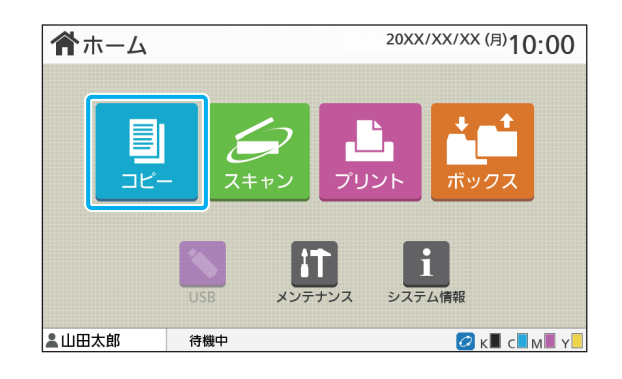

## **●3 設定を変更する**

コピーの仕上がりを設定します。 設定できる機能については、「設定項目一覧」 [\(p. 1](#page-52-0)-5)を参照してください。

# **●4 テンキーで部数を入力する**

部数には 9999 まで入力できます。

### **●5[スタート] キーを押す**

[コピー中]画面が表示され、原稿のコピーが始ま ります。進捗状況が画面に表示されます。

- ・ [低速モード] をタッチしてチェックマークをつける と印刷スピードが遅くなります。また、印刷中ジョブ の動作音を軽減できます。
- ・ 他のジョブをプリントしているときは、メッセージが 表示され、処理終了後にコピーが開始されます。

• プリント中のジョブより優先してコピーをした い場合は、[割り込み]キーを押します。

### ■ 複数ページの原稿を原稿台ガラスで 読み取る場合

原稿を1枚読み取ると、次の原稿を読み取るかどうかを 確認する画面が表示されます。

次の原稿をセットし、[読み取り]をタッチします。すべ ての原稿の読み取りが終わったら[読み取り終了]をタッ チします。

### **コピーを予約する**

コピー中であっても、原稿の読み取りが終わってい れば、次の原稿の読み取りを始められます。

- **1**[コピー中]画面で[閉じる]をタッチ する
- **2** 原稿をセットして[スタート]キーを 押す

メッセージが表示され、次のジョブとしてコピーさ れます。

### **コピーを中止する**

### **1**[ストップ]キーを押す

[一時停止中]画面が表示されます。

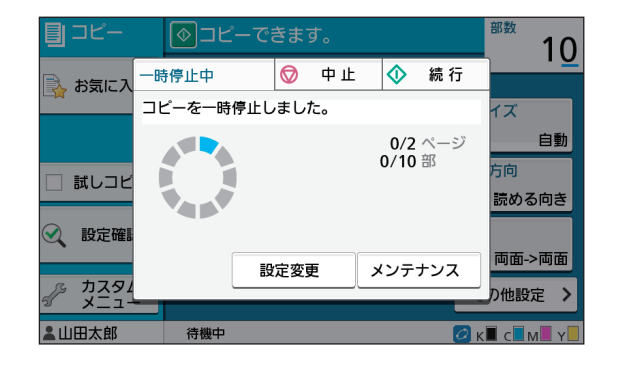

- **2**[中止]をタッチする [確認]画面が表示されます。
- **3**[OK]をタッチする コピーが中止されます。

**A** [閉じる] をタッチする

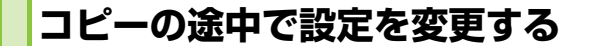

- **1**[ストップ]キーを押す [一時停止中]画面が表示されます。
- **2**[設定変更]をタッチする

[設定変更]画面が表示されます。

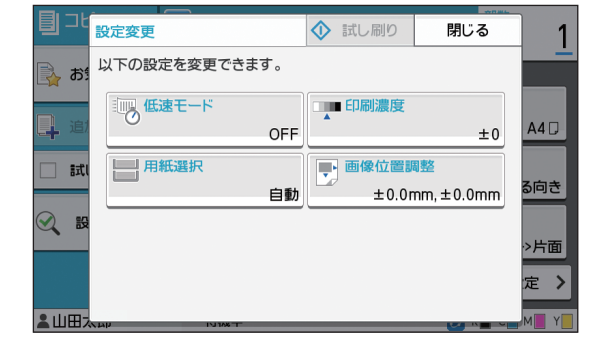

### **3** 設定を変更する

以下の設定を変更できます。

- ·低速モード (p. 1-[24「低速モード」\)](#page-71-0)
- ・ 印刷濃度(p. 1-[10「印刷濃度」\)](#page-57-0)
- ・ 用紙選択(p. 1-[7「用紙選択」](#page-54-2))
- ・ 画像位置調整(p. 1-[19「画像位置調整」\)](#page-66-0)

•[試し刷り]をタッチすると、[ストップ] キーを押したときのページだけを1枚コ ピーします。

**4**[閉じる]をタッチする

### **5**[続行]をタッチする

設定を変更したジョブのコピーが開始されます。

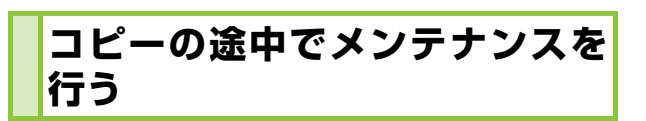

# **1**[ストップ]キーを押す

[一時停止中]画面が表示されます。

# **2**[メンテナンス]をタッチする

[メンテナンス]画面が表示されます。

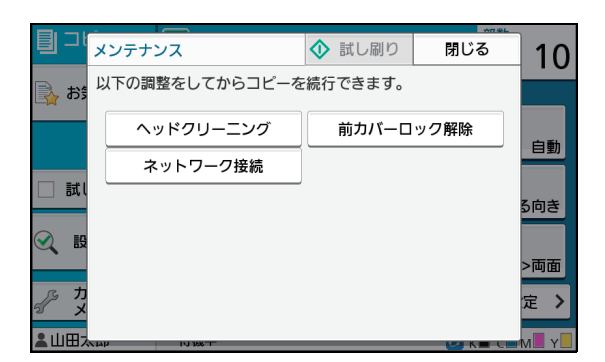

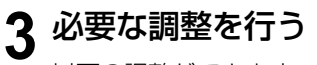

以下の調整ができます。

- ・ ヘッドクリーニング
- ・ 排紙フェンス調整
- ・ ネットワーク接続
- ・ 前カバーロック解除

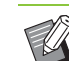

- •[ネットワーク接続]をタッチすると[ネッ トワーク接続]画面が表示されます。 [OFF]に設定すると、プリンターを占有 できます。
	- •[ヘッドクリーニング]と[前カバーロッ ク解除]については、別冊の「こんなとき には」を参照してください。
	- •[試し刷り]をタッチすると、[ストップ] キーを押したときのページだけを1枚コ ピーします。
	- オプションのオートフェンス排紙台をお 使いの場合は、[排紙フェンス調整]で排 紙フェンスの位置を調整できます。 詳しくは、別冊の「こんなときには」を参 照してください。

**⊿[閉じる]をタッチする** 

# **5**[続行]をタッチする

調整を行ったジョブのコピーが開始されます。

# <span id="page-52-0"></span>**設定項目一覧**

### コピーモードでの設定項目を、以下に示します。

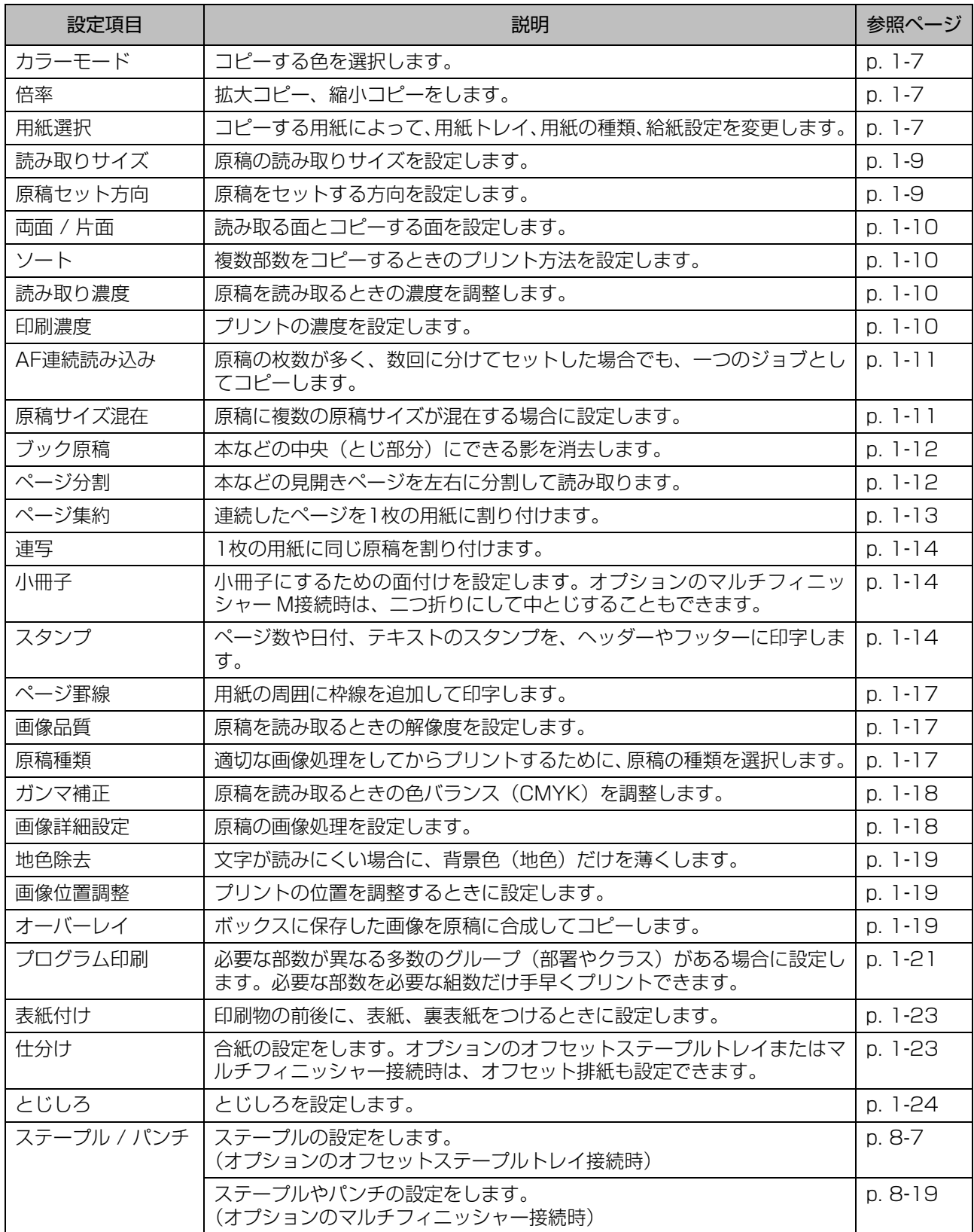

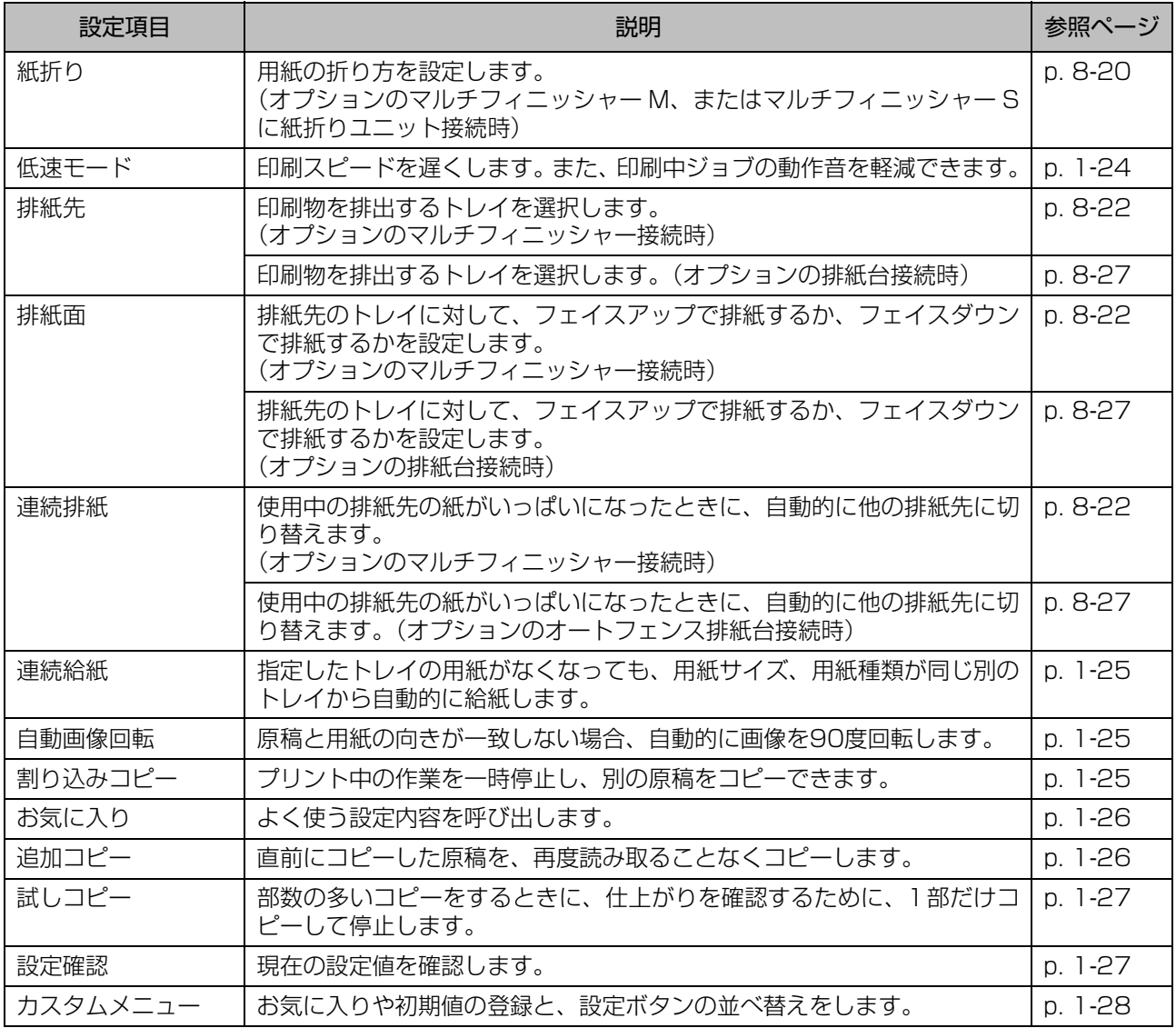

# <span id="page-54-1"></span>コピーの各種設定

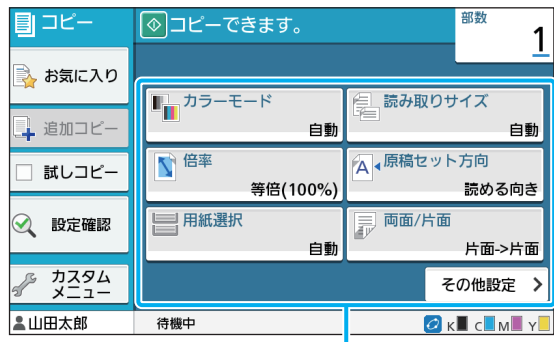

設定ボタン

# <span id="page-54-3"></span>**カラーモード**

#### コピーする色を選択します。

#### [自動]

原稿の色を自動的に判断し、カラー(シアン/ マゼンタ/イエロー/ブラック)または白黒でコピーし ます。 [カラー] 4色(シアン/マゼンタ/イエロー/ブラック)のデー タに変換してコピーします。

#### [白黒]

原稿色に関係なく、ブラック1色でコピーします。 [単色シアン]

原稿色に関係なく、シアン1色でコピーします。

[単色マゼンタ]

原稿色に関係なく、マゼンタ1色でコピーします。

### **1**[カラーモード]をタッチする

[カラーモード]画面が表示されます。

- **2** カラーモードを選択する
- **3**[OK]をタッチする

# <span id="page-54-4"></span>**倍率**

指定した倍率でコピーします。

#### [等倍(100%)]

等倍でコピーします。

### [用紙に合わせる]

原稿サイズと用紙サイズから、倍率が自動的に設定され ます。(p. 1-[7「用紙選択」](#page-54-2))

#### [縮小]

定形サイズの原稿を、他の定形サイズの用紙に縮小して コピーします。

#### [拡大]

定形サイズの原稿を、他の定形サイズの用紙に拡大して コピーします。

#### 数値入力

任意の倍率で拡大または縮小してコピーします。

### **1**[倍率]をタッチする

[倍率] 画面が表示されます。

#### **2** 倍率を設定する

任意の倍率を設定したい場合は、[( )][(^)]をタッ チして設定します。テンキーでも入力できます。

## **3**[OK]をタッチする

# <span id="page-54-2"></span><span id="page-54-0"></span>**用紙選択**

用紙トレイを選択します。 トレイの設定変更(用紙サイズ・用紙種類・重送検 知・自動選択)も、ここから行います。

#### [自動]

自動選択対象になっている用紙トレイから、自動的に選 択されます。

#### 用紙トレイ選択 原稿サイズと異なるサイズにコピーする場合や、[自動選 択] を [ON] に設定していないトレイを使用する場合に 選択します。

#### [用紙トレイ設定]

用紙トレイの設定を変更します。

1 章 [コピー](#page-48-0)

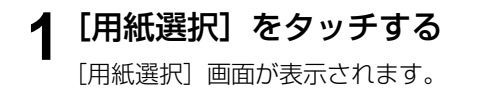

**2**[自動]または用紙トレイを選択する

### **3**[OK]をタッチする

•[「原稿サイズ混在」\(p. 1](#page-58-1)-11)を設定すると、 「用紙選択」は「自動」になります。

### <span id="page-55-0"></span>**用紙トレイの設定を変更する**

[用紙トレイ設定]をタッチすると、用紙トレイの 設定を変更できます。トレイにセットする用紙を変 更するときは、必ず設定を変更してください。

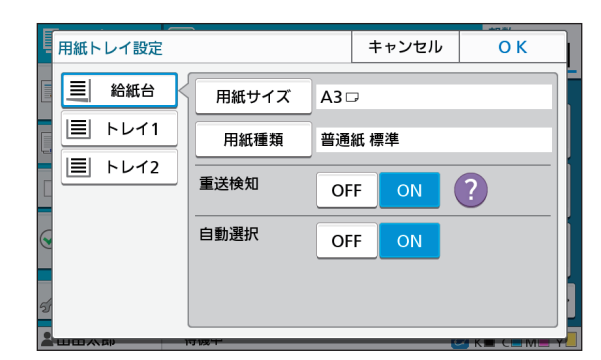

#### 用紙トレイ選択

設定を変更する用紙トレイを選択します。 [用紙サイズ]

用紙サイズを選択します。

#### [用紙種類]

用紙種類や用紙の厚さを選択します。

#### [重送検知]

複数の用紙が重なったまま給紙されてしまう「重送」を 検知するかどうかを設定します。通常は [ON] にしま す。光の透過性から検知するため、裏面がプリント済み の用紙や地色の濃い用紙、封筒にプリントするときは、 [OFF]に設定してください。

#### [自動選択]

[ON]に設定すると、自動選択の対象になります。

### **1**[用紙選択]画面で[用紙トレイ設定] をタッチする

[用紙トレイ設定]画面が表示されます。

**2** 設定変更する用紙トレイを選択する

**3**[用紙サイズ]をタッチする

[用紙サイズ]画面が表示されます。

- **4** 用紙サイズを設定して[OK]をタッチ する
- **5**[用紙種類]をタッチする [用紙種類]画面が表示されます。
- **6** 用紙種類を設定して[OK]をタッチする
- **7** 重送検知を設定する
- **8** 自動選択対象にするかどうかを設定する

### **9**[OK]をタッチする

• 特殊な用紙(高品質紙、色紙、厚紙、レターヘッ ドなど)をセットするトレイは、自動選択の対 象外に設定することをおすすめします。

### ■ 用紙サイズについて

#### [自動]

定形サイズの用紙を自動で検知します。 [定形]

定形サイズを指定します。

#### [登録用紙]

あらかじめ管理者が登録した不定形用紙サイズを選択し ます。

#### [数値入力]

未登録の不定形用紙サイズを設定します。

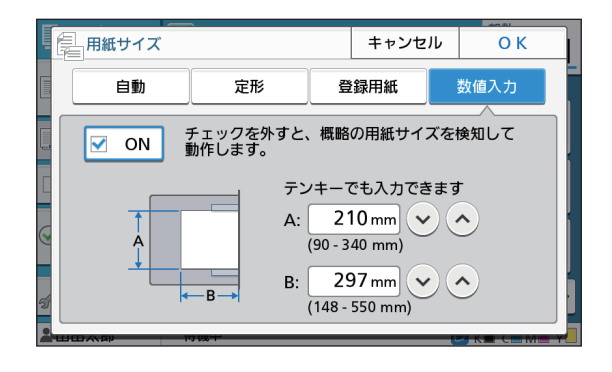

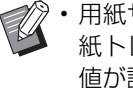

• 用紙サイズを指定しない場合、用紙の幅は各用 紙トレイのフェンス幅、長さは各トレイの最大 値が設定されます。

#### ■ 用紙種類について

#### [種類] / [厚さ]

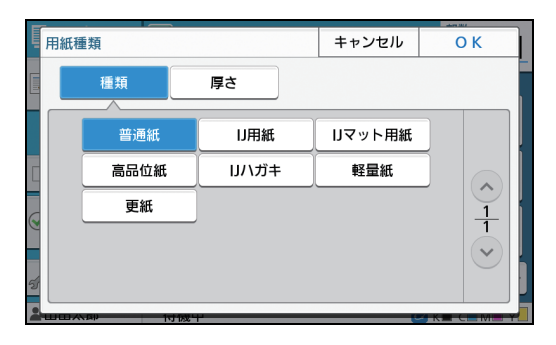

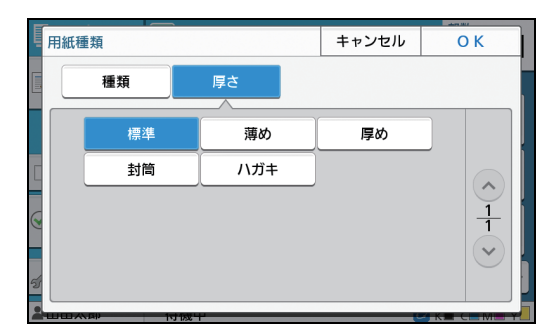

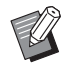

• 用紙種類の設定を[軽量紙]または[更紙]に した場合、[厚さ]は選択できません。

- 給紙台にセットする用紙の厚さを[封筒]に設 定した場合、給紙台からの両面プリントはでき ません。
- 本機では、選択された用紙種類によって、カラー プロファイルを選択しています。(用紙種類を変 更すると、プリントの仕上がりが変わります。) 印刷物の仕上がりがイメージと異なる場合は、 用紙種類を変更してください。
- 特殊な用紙を使用する場合は、[厚さ]の[U1] ~[U5]に設定を追加できます。詳しくは、お 買い上げの販売会社(あるいは保守・サービス 会社)にご相談ください。

# <span id="page-56-0"></span>**読み取りサイズ**

原稿の読み取りサイズを設定します。

#### [自動]

原稿を自動で検知します。

[定形]

原稿と異なる定形サイズを使用するときに選択します。

#### [登録用紙]

あらかじめ管理者が登録した不定形用紙サイズを選択し ます。

#### [数値入力]

未登録の不定形用紙サイズを設定します。

# **1**[読み取りサイズ]をタッチする

[読み取りサイズ]画面が表示されます。

# **2** 原稿の読み取りサイズを設定する

未登録の不定形用紙サイズを設定する場合は、[数値 入力]画面で $[ \bigcirc ]$   $[ \bigcirc ]$  をタッチして設定します。 テンキーでも入力できます。

### **3**[OK]をタッチする

# <span id="page-56-1"></span>**原稿セット方向**

#### [読める向き]

原稿の上部を、原稿台ガラスまたはオートフィーダーに 向かって奥側にセットする場合に選択します。

#### [左向き]

原稿の上部を、原稿台ガラスまたはオートフィーダーに 向かって左側(原稿の文字が横向き)にセットする場合 に選択します。

**1**[原稿セット方向]をタッチする

[原稿セット方向] 画面が表示されます。

- **2** 原稿セット方向を選択する
- **3**[OK]をタッチする

# <span id="page-57-1"></span>**両面 / 片面**

原稿の読み取り面とコピー面との組み合わせを指 定します。

#### [片面->片面]

原稿の片面を読み取り、片面コピーします。 [片面->両面]

原稿の片面を読み取り、両面コピーします。 [両面->両面]

原稿の両面を読み取り、両面コピーします。 [両面->片面]

原稿の両面を読み取り、片面コピーします。 [ページめくり方向] 左右開きまたは上下開きに設定します。

[原稿セット方向] (p. 1-[9「原稿セット方向」\)](#page-56-1)

片面原稿から両面コピーをする場合を例に説明し ます。

### **1**[両面/片面]をタッチする

[両面/片面]画面が表示されます。

・[確認]画面が表示された場合は、原稿をセットす る方向を[読める向き]または[左向き]に設定 します。

**2** [片面->両面]をタッチする

**3** 仕上りのページめくり方向を設定する

**4**[OK]をタッチする

# <span id="page-57-2"></span>**ソート**

複数部数をコピーするときの排紙方法を設定します。

#### [自動]

原稿をオートフィーダーにセットした場合は部ごとに、 原稿台ガラスにセットした場合はページごとにソートし ます。

[部ごと]

部ごとにコピーします。 [ページごと]

ページごとにコピーします。

# **1**[ソート]をタッチする

[ソート] 画面が表示されます。

**2** ソートの種類を選択する

**3**[OK]をタッチする

# <span id="page-57-3"></span>**読み取り濃度**

原稿を読み取るときの濃度を調整できます。

 $[-2]$  /  $[-1]$  /  $[\pm 0]$  /  $[\pm 1]$  /  $[\pm 2]$ 

**1**[読み取り濃度]をタッチする [読み取り濃度]画面が表示されます。

**2** 読み取り濃度を選択する

## **3**[OK]をタッチする

• 背景に色の付いた文字原稿や色紙など、コピー すると文字が読みにくい場合には、背景色(地 色)だけを薄くできます。(p. 1-[19「地色除去」\)](#page-66-1)

## <span id="page-57-0"></span>**印刷濃度**

印刷時のインク量を調整できます。

 $[-3] / [-2] / [-1] / [\pm 0] / [+1] / [+2] / [+3]$ 

- **1**[印刷濃度]をタッチする [印刷濃度]画面が表示されます。
- **2** 印刷濃度を選択する
- **3**[OK]をタッチする

# <span id="page-58-0"></span>**AF連続読み込み**

原稿の枚数が多く、オートフィーダーに一度にセッ トできない場合でも、全原稿を一つのジョブとし て、コピーできます。片面原稿1000枚、両面原稿 500枚までを1ジョブとしてコピーできます。

• オートフィーダーに、一度にセットできる最大 ▲ 枚数は、200枚(80g/m<sup>2</sup>)です。

• 原稿は、すべてオートフィーダーを利用して読 み取り、原稿台ガラスは使用しないでください。

 $[OFF] \diagup$  [ON]

**1**[AF連続読み込み]をタッチする [AF連続読み込み]画面が表示されます。

**2**[ON]をタッチする

- **3**[OK]をタッチする
- **4** [スタート] キーを押す [コピー中]画面が表示され、原稿の読み取りが始ま ります。進捗状況が画面に表示されます。 オートフィーダーにセットした原稿がなくなると、 原稿追加確認画面が表示されます。

#### **5** 続きの原稿をオートフィーダーにセッ トして、[読み取り]をタッチする

原稿の読み取りが始まります。 続きの原稿がなくなるまで手順を繰り返します。

### **6**[読み取り終了]をタッチする

ジョブのコピーが開始されます。

# <span id="page-58-1"></span>**原稿サイズ混在**

2種類のサイズの原稿をオートフィーダーにセッ トする場合に設定します。

ページの一辺が同じ長さの原稿 (A4横とA3/B5 横とB4/Letter-RとLedger)をセットしてくだ さい。

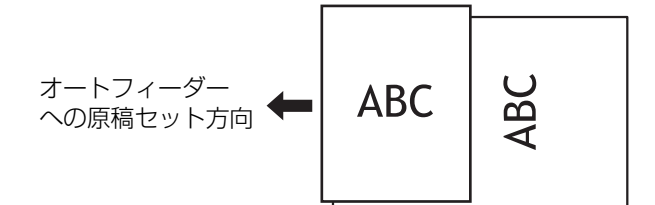

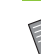

•[原稿サイズ混在]と[ブック原稿]、[ページ分 割]、[ページ集約]、[連写]、[小冊子]、[ペー ジ罫線]は併用できません。(p. 1-[12「ブック](#page-59-0) [原稿」](#page-59-0)、p. 1-[12「ページ分割」、](#page-59-1)p. 1-[13「ペー](#page-60-0) [ジ集約」](#page-60-0)、p. 1-[14「連写」、](#page-61-0)p. 1-[14「小冊子」、](#page-61-1) p. 1-17 「ページ罫線1)

- 原稿台ガラスを使用する場合には、原稿サイズ の組み合わせに制限はありません。
- 原稿台ガラスを使って、異なるサイズの原稿を [部ごと]にコピーするときは、[原稿サイズ混 在]を設定してください。

 $IOFFI \times IONI$ 

- **1**[用紙選択]で[自動]を選択する 詳しくは[、「用紙選択」\(p. 1](#page-54-2)-7)を参照してください。
- **2**[原稿サイズ混在]をタッチする [原稿サイズ混在]画面が表示されます。
- **3**[ON]をタッチする
- **4**[OK]をタッチする

<span id="page-59-0"></span>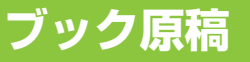

本などを読み取る場合に、中央(とじ部分)に できる影を消去します。

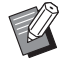

• 本を原稿台ガラスにセットするときは、ガラス 面左奥の矢印に合わせて、[読める向き]にセッ トしてください。本を縦にセットしたり、斜め にセットしたりすると、この機能を使用できな くなります。

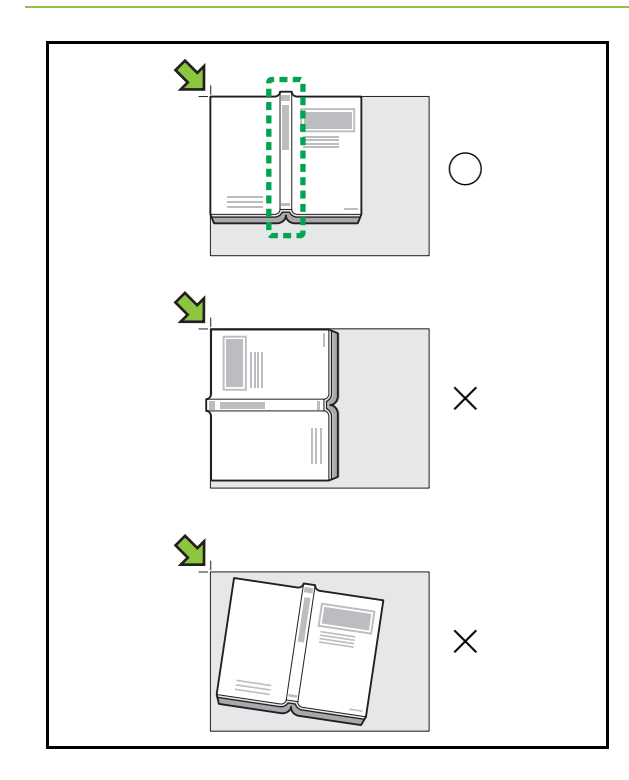

 $[OFF] \,\,\times\,\, [10mm] \,\,\times\,\, [20mm] \,\,\times\,\, [30mm] \,\,\times$  $[40mm] \diagup$  [50mm] [ページ分割](p. 1-[12「ページ分割」](#page-59-1))

**1**[ブック原稿]をタッチする

[ブック原稿] 画面が表示されます。

**2** 消去する幅を選択する

## **3**[ページ分割]を設定する

詳しくは[、「ページ分割」\(p. 1](#page-59-1)-12)を参照してく ださい。

**4**[OK]をタッチする

# <span id="page-59-1"></span>**ページ分割**

本などの見開きページを左右に分割して読み取り ます。

ページ分割ができる原稿サイズは、以下のとおりで す。

A3/A4/A5/B4/B5/Ledger/Letter

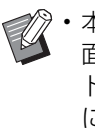

• 本を原稿台ガラスにセットするときは、ガラス 面左奥の矢印に合わせて、[読める向き]にセッ トしてください。本を縦にセットしたり、斜め にセットしたりすると、この機能を使用できな くなります。

#### [ページ順]

[OFF]を設定すると、ページ分割しません。

[左から右へ]は左開きの本の場合に設定します。

[右から左へ]は右開きの本の場合に設定します。

#### [分割指定]

[指定しない]を設定すると、見開きページの両側を左右 2ページに分割します。

[毎回指定する]を設定すると、見開きページの読み取り たい範囲を指定できます。

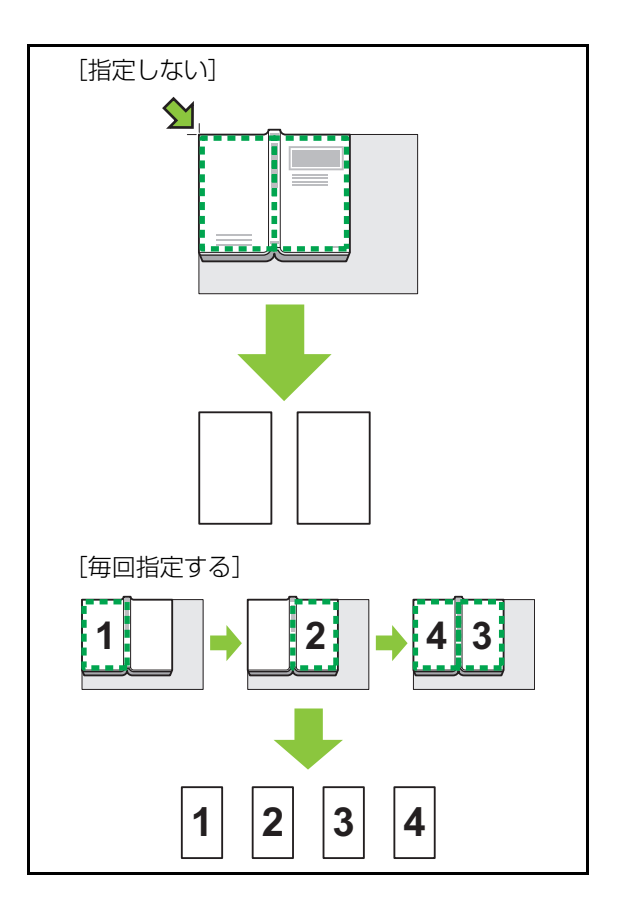

分割指定で[毎回指定する]を選択した場合を例に 説明します。

**1**[ページ分割]をタッチする [ページ分割]画面が表示されます。

**2** ページ順を設定する

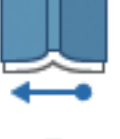

左ページから右ページへ

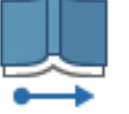

右ページから左ページへ

- **3**[分割指定]を[毎回指定する]に設定 する
- **4**[OK]をタッチする
- 5 [スタート] キーを押す 読み取り範囲を確認する画面が表示されます。
- **6**[左側のみ]、[両側]、[右側のみ]の中 からどれか1つを選択する

### **7**[読み取り]をタッチする 原稿の読み取りが始まります。 続きの原稿がなくなるまで手順6~7を繰り返します。

**8**[読み取り終了]をタッチする ジョブのコピーが開始されます。

<span id="page-60-0"></span>**ページ集約**

1枚の用紙に連続したページを割り付けます。

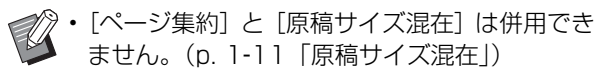

#### [集約枚数]

[OFF]/2面/4面/8面 [レイアウト] ページを割り付ける順番を設定します。

縦長原稿の場合の例:

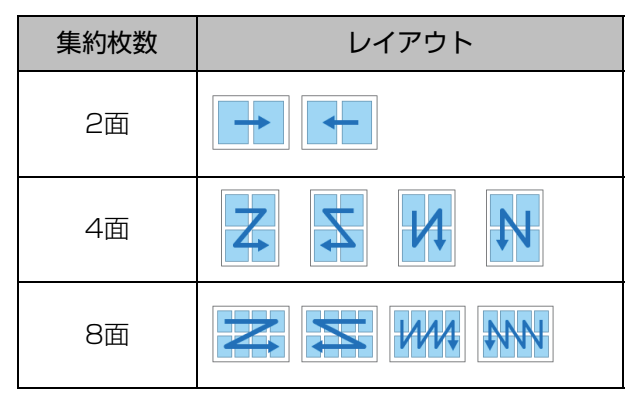

[原稿セット方向](p. 1-[9「原稿セット方向」\)](#page-56-1)

### **1**[ページ集約]をタッチする

[ページ集約]画面が表示されます。

- ・[確認]画面が表示された場合は、原稿をセットす る方向を「読める向き〕または「左向き]に設定 します。
- **2** 集約枚数を選択する
- **3** レイアウトを選択する
- **4**[OK]をタッチする

# <span id="page-61-0"></span>**連写**

1枚の用紙に同じ原稿を割り付けます。

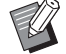

•[連写]と[原稿サイズ混在]は併用できませ ん。(p. 1-[11「原稿サイズ混在」\)](#page-58-1)

[OFF] / [2面] / [4面] / [8面] [原稿セット方向](p. 1-[9「原稿セット方向」\)](#page-56-1)

### **1**[連写]をタッチする

[連写]画面が表示されます。

・[確認]画面が表示された場合は、原稿をセットす る方向を[読める向き]または[左向き]に設定 します。

**2** 面数を選択する

**3**[OK]をタッチする

# <span id="page-61-1"></span>**小冊子**

連続するページを面付けして両面印刷します。

•[小冊子]と[原稿サイズ混在]、[ページ集約] は併用できません。(p. 1-[11「原稿サイズ混](#page-58-1) [在」、](#page-58-1)p. 1-[13「ページ集約」\)](#page-60-0)

<小冊子が作成できる用紙>

A3  $\angle$  B4  $\angle$  A4  $\angle$  Ledger  $\angle$  Legal  $\angle$  Letter  $\angle$ Foolscap /不定形サイズ

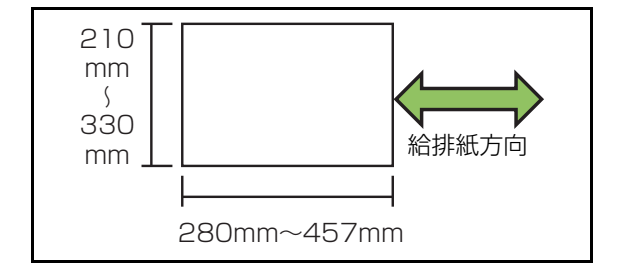

#### [ページ配置]

面付けの順序を設定します。 [OFF]を設定すると、面付けしません。

#### [中とじしろ]

二つ折りにしたときに折り部分が隠れて見えなくなるの を防ぐために、折り部分の中央に中とじしろ(余白)を 設定します。

#### [自動縮小]

[ON]を設定すると、自動縮小を行います。

### **1**[小冊子]をタッチする

[小冊子]画面が表示されます。

### **2** ページ配置を選択する

**3**[ ][ ]をタッチして、中とじしろ を設定する

テンキーでも入力できます。

### **4** 自動縮小を選択する

### **5**[OK]をタッチする

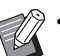

- 中とじしろを設定することによって、プリント 面が用紙に入りきらない場合は、自動縮小を [ON]に設定します。
- オプションのマルチフィニッシャー Mをお使い の場合は、「製本]と「分冊処理]を設定できま す。詳しくは、「オプション」[の「製本\(\[小冊](#page-176-0) [子\]\)」\(p. 8](#page-176-0)-21)[、「分冊処理\(\[小冊子\]\)」](#page-177-3) [\(p. 8](#page-177-3)-22)を参照してください。

# <span id="page-61-2"></span>**スタンプ**

ページ数や日付、テキストのスタンプを、ヘッダー やフッターに印字します。

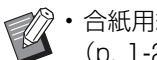

- 合紙用紙、表紙付けの用紙には印字されません。 (p. 1-[23「仕分け」、](#page-70-1)p. 1-[23「表紙付け」\)](#page-70-0)
- [ページ集約] または [連写] を併用した場合、 原稿のページではなく、コピー用紙のページご とに印字します。ただし、[小冊子]だけは、製 本後の各ページに印字します。
- 倍率を設定しても、スタンプの大きさは変更さ れません。
- •[スタンプ]と[ページ罫線]は併用できませ ん。(p. 1-[17「ページ罫線」\)](#page-64-0)

**1**

[ページ] / [日付] / [テキスト]

#### [OFF]

ページまたは日付を印字しません。

#### [印字位置]

印字位置を設定します。

#### [文字サイズ]

印字する文字サイズを設定します。

#### [印字領域の透過]

[OFF]を設定すると、印字領域部の画像を消して白いス ペースを作り、その中に印字します。 [ON]を設定すると、印字領域と画像が重なった場合に、

画像の上に印字します。

#### [開始番号]

印字する最初の番号を設定します。

#### [印字開始ページ]

印字する最初のページを設定します。

例: 印字開始ページを「2 ページ」、開始番号を「3」に 設定したとき

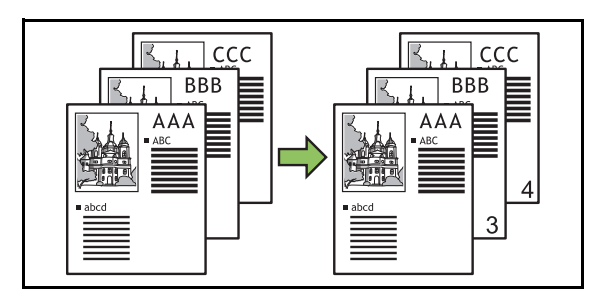

#### [適用ページ]

[全ページ]を設定すると、全ページに印字を適用します。 [先頭のみ]を設定すると、最初の1ページだけ印字を適 用します。

#### [印字する日付]

[今日]を設定すると、今日の日付(本機に設定されてい る日付)を印字します。

[日付指定]を設定すると、任意の日付を印字します。

#### [印字するテキスト]

印字するテキストを設定します。

## **ページ数を印字する**

**1**[スタンプ]をタッチする [スタンプ]画面が表示されます。

# **2**[ページ]をタッチする

## **3** 印字位置を指定する

• 同じ位置に異なる種類のスタンプを印字す  $\mathbb Z$ ることはできません。

### **4** 文字サイズを設定する

[文字サイズ]画面が表示されたら [ ⊙ ][ ○ ]を タッチして設定します。テンキーでも入力できます。

- **5** 印字領域の透過を設定する
- **6** 開始番号を設定する
- **7** 印字開始ページを設定する
- **8**[OK]をタッチする

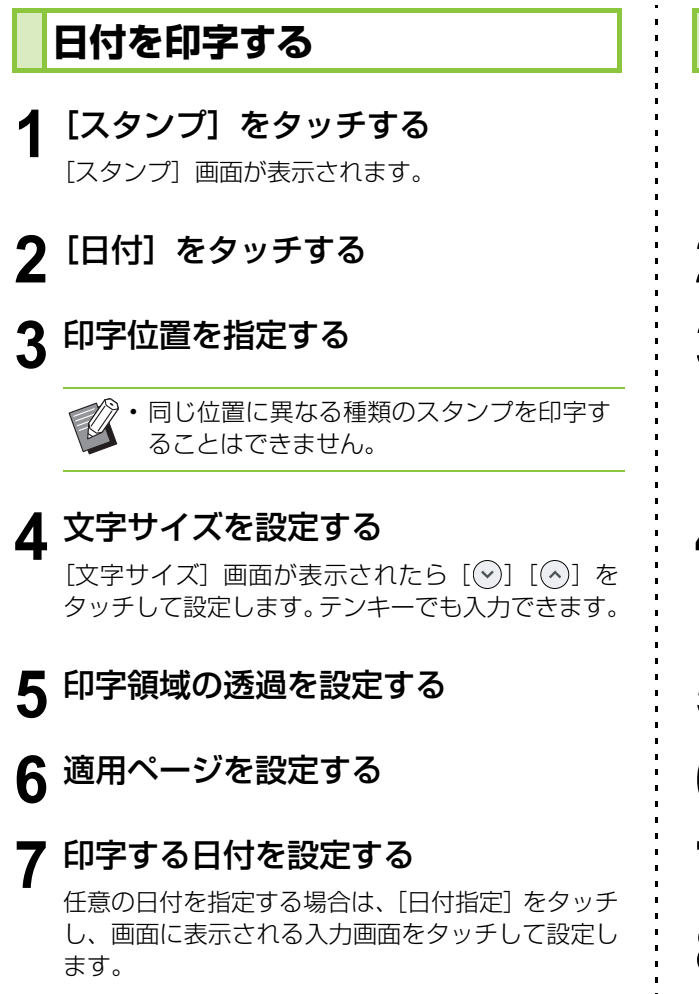

テンキーでも入力できます。

**8**[OK]をタッチする

## **テキストを印字する**

**1**[スタンプ]をタッチする [スタンプ] 画面が表示されます。

**2**[テキスト]をタッチする

# **3** 印字位置を指定する

• 同じ位置に異なる種類のスタンプを印字す ることはできません。

# **4** 文字サイズを設定する

[文字サイズ]画面が表示されたら [ ( ) [ ( ^) ] を タッチして設定します。テンキーでも入力できます。

- **5** 印字領域の透過を設定する
- **6** 適用ページを設定する
- **7** 印字するテキストを設定する
- **8**[OK]をタッチする

# <span id="page-64-0"></span>**ページ罫線**

#### 用紙の周囲に枠線を追加して印字します。

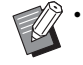

•[ページ集約]または[連写]と併用した場合で も、原稿のページごとにではなくコピー用紙の 周囲に枠線を印字します。

- 枠線は原稿データの上に印字されます。枠線印 字部分に画像が重なると、画像の一部がプリン トされないことがあります。
- 「カラーモード]で「白黒]「単色シアン]「単色マ ゼンタ]が選択されている場合、選択できない色 はグレーアウトされます。(p. 1-[7「カラーモー](#page-54-3) [ド」](#page-54-3))
- 白黒原稿に枠線を追加して印字することで、掲 示物などを目立たせることができます。
- [ページ罫線]と「スタンプ]、[原稿サイズ混在] は併用できません。(p. 1-[14「スタンプ」](#page-61-2)[、p. 1](#page-58-1)-11 [「原稿サイズ混在」\)](#page-58-1)

[OFF]/[赤]/[青]/[緑]/[黄色]/[黒] 枠線幅(数値入力)

**1**[ページ罫線]をタッチする [ページ罫線]画面が表示されます。

**2** 枠線の色を選択する

**3** [⊙] [⊙] をタッチして、枠線の幅を 設定する

テンキーでも入力できます。

### **4**[OK]をタッチする

## <span id="page-64-1"></span>**画像品質**

#### 原稿を読み取るときの解像度を設定します。

#### [標準]

文字を中心とした原稿のときに選択します。

#### [高精細]

写真などの原稿のときに選択します。より高い解像度で 読み取ります。

**1**[画像品質]をタッチする

[画像品質]画面が表示されます。

## **2** 解像度を選択する

**3**[OK]をタッチする

## <span id="page-64-2"></span>**原稿種類**

適切な画像処理をしてからプリントするために、 原稿の種類を選択します。

#### [文字写真]

文字と写真が混在している原稿の場合に選択します。 [文字]

書類やイラストなどの原稿の場合に選択します。

#### [写真]

写真などの原稿の場合に選択します。

#### [地図・鉛筆]

地図などの細い線や淡い色が多く使用されている原稿、 または鉛筆書きの原稿の場合に選択します。

#### [写真の網点処理]

[OFF]を設定すると、網点処理をしません。 [70 線]を設定すると、70線の網点で再現します。 [100 線]を設定すると、100線の網点で再現します。

#### **1**[原稿種類]をタッチする

[原稿種類]画面が表示されます。

- **2** 原稿の種類を選択する
- **3**[文字写真]、[写真]、[地図・鉛筆]を 選択した場合は、網点処理を設定する

**4**[OK]をタッチする

# <span id="page-65-0"></span>**ガンマ補正**

読み取ったデータの色バランス(CMYK)を補正 します。

•[カラーモード]で[白黒][単色シアン][単色 マゼンタ]が選択されている場合、ガンマ補正 ができるのはKのみです。(p. 1-[7「カラーモー](#page-54-3) [ド」\)](#page-54-3)

#### $[C]~\sim$   $[R]$

 $[1] / [2] / [3] / [4] / [5] / [6] / [7]$ 数値が小さいほどC(シアン)が強調され、数値が大き いほどR(赤)が強調されます。

#### $[M] \sim$  [G]

 $[1] / [2] / [3] / [4] / [5] / [6] / [7]$ 数値が小さいほどM(マゼンタ)が強調され、数値が大 きいほどG(緑)が強調されます。

 $[Y] \sim [B]$ 

 $[1] / [2] / [3] / [4] / [5] / [6] / [7]$ 数値が小さいほどY(イエロー)が強調され、数値が大 きいほどB(青)が強調されます。

 $[K]$ 

 $[1] / [2] / [3] / [4] / [5] / [6] / [7]$ 数値が大きいほどK(ブラック)が強調されます。

### **1**[ガンマ補正]をタッチする

[ガンマ補正]画面が表示されます。

### **2** それぞれの色のバランスを選択する

[調整後の画像イメージ]が、色バランスの調整され た画像に変わります。

**3**[OK]をタッチする

## <span id="page-65-1"></span>**画像詳細設定**

スキャナーで読み取る原稿に対して、適切な画像 処理を設定します。

#### [自動]

[カラーモード]と[原稿種類]の設定から、自動的に値 が設定されます。(p. 1-[7「カラーモード」](#page-54-3)、p. 1-[17「原](#page-64-2) [稿種類」](#page-64-2))

#### [文字写真処理基準]

 $[1] / [2] / [3] / [4] / [5] / [6] / [7]$ 数値が大きいほど輪郭のあいまいな文字も文字として認 識します。

#### [エッジ強調]

 $[1] / [2] / [3] / [4] / [5] / [6] / [7]$ 数値が大きいほど、文字として認識した部分のエッジを 強調します。

#### [モアレ除去]

 $[1] / [2] / [3] / [4] / [5] / [6] / [7]$ 数値が大きいほど、写真として認識した部分のモアレを 緩和します。

**1**[画像詳細設定]をタッチする

[画像詳細設定]画面が表示されます。

**2** 画像詳細設定を選択する

### **3**[OK]をタッチする

**1**

# <span id="page-66-1"></span>**地色除去**

背景に色の付いた文字原稿や色紙など、コピーする と文字が読みにくい場合に、背景色(地色)だけを 薄くします。

 $[1] / [2] / [3] / [4] / [5] / [6] / [7]$ 数値が大きいほど背景色の色をカットします。 [自動] 自動的に背景色の濃度が設定されます。

**1**[地色除去]をタッチする [地色除去]画面が表示されます。

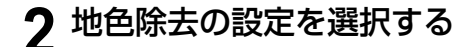

**3**[OK]をタッチする

# <span id="page-66-0"></span>**画像位置調整**

画像をプリントする位置を調整します。

[オモテ面] / [ウラ面] 画像位置を調整する面を選択します。 [原点に戻す] 選択されている面(表面または裏面)の調整した数値を 0mmに戻します。  $\lbrack \text{[}\diamond\text{]} \times \text{[}\diamond\text{]} \times \text{[}\diamond\text{]} \times \text{[}\diamond\text{]}$ 上下左右方向に画像位置を移動させます。

**1**[画像位置調整]をタッチする [画像位置調整]画面が表示されます。

**2** 画像位置を調整する面(表面または裏 面)を選択する

3 [◎] [<sup>◎]</sup> [ ©][ ③] をタッチして、画 像位置を調整する

### **4**[OK]をタッチする

- 上下左右方向に±20mmまで、0.5mm単位で 移動できます。
	- 両面プリントの場合は、表面と裏面を別々に調 整できます。

# <span id="page-66-2"></span>**オーバーレイ**

ボックスに保存した画像を原稿に重ねてコピーし ます。

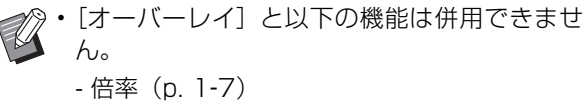

- 原稿サイズ混在 [\(p. 1](#page-58-1)-11)
- ページ集約[\(p. 1](#page-60-0)-13)
- 連写[\(p. 1](#page-61-0)-14)
- 小冊子 [\(p. 1](#page-61-1)-14)
- プログラム印刷 [\(p. 1](#page-68-0)-21)
- 表紙付け [\(p. 1](#page-70-0)-23)
- 自動画像回転 [\(p. 1](#page-72-2)-25)
- オプションのマルチフィニッシャーまたは排紙 台をお使いの場合は、排紙先を[自動]または [フェイスダウン排紙トレイ]に設定してくださ  $\mathcal{L}$

 $[OFF] \,\,\diagup\,\, [ON]$ [フォルダー名] [画像選択]で指定した画像が保存されているフォルダー 名を表示します。 [文書名] [画像選択]で指定した画像のファイル名を表示します。 [画像選択] 重ねたい画像を指定します。 [対象ページ] 重ねたい画像ファイルのどのページを対象とするかを設 定します。 [繰り返し] 画像ファイルの対象ページを、繰り返して使用するかど うかを設定します。 [優先レイヤー] 原稿とオーバーレイ画像のどちらを上に重ねるかを設定 します。 プレビューエリア

オーバーレイ画像の対象ページ、画像の繰り返し、優先 レイヤーの設定状況を確認できます。

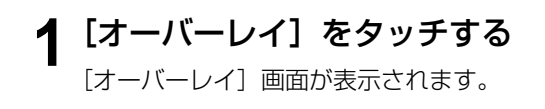

**2**[ON]をタッチする

### **3**[画像選択]をタッチする

[画像選択]画面が表示されます。

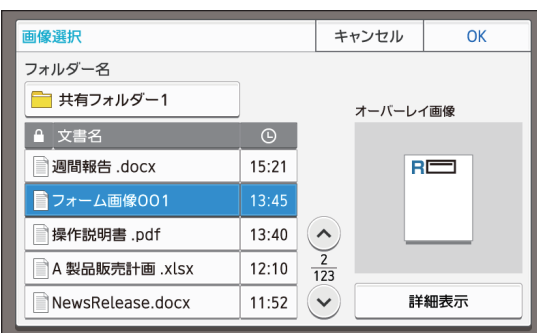

フォルダーを変更するには、[フォルダー名] テキス トボックスをタッチします。[フォルダー選択]画面 でフォルダーを選択して、[OK]をタッチします。

オーバーレイ画像として使うファイルを文書のリス トで選択して、[OK]をタッチします。[オーバーレ イ]画面に戻ります。

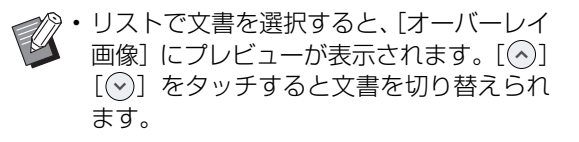

•[詳細表示]をタッチすると、[ジョブ詳細 表示]画面が表示され、文書の詳細が確認 できます。

### **4** 対象ページを設定する

オーバーレイ画像として使うファイルに複数のペー ジがある場合、どのページを対象とするかを選択し ます。

[全ページ]:すべてのページをオーバーレイ画像と して使います。1ページ目から順番に原稿に重ねま す。

[1ページ目のみ]:1ページ目の画像だけをオーバー レイ画像として使います。

• 1 ページ目以外の途中のページを指定する ことはできません。

# **5** 繰り返しを設定する

[ON]:オーバーレイ画像を繰り返し使用して原稿に 重ねます。

[OFF]:繰り返しません。指定したファイルの指定 したページの画像を順に一度だけ使用して原稿に重 ねます。原稿の残りのページに対しては画像を重ね ません。

# **6** 優先レイヤーを設定する

[原稿]:原稿をオーバーレイ画像の上に重ねます。 [オーバーレイ画像]:オーバーレイ画像を原稿の上 に重ねます。

### **7**[OK]をタッチする

• オーバーレイ画像(ボックスに保存した画像) は、原稿と同じサイズのオーバーレイ画像をお 使いください。拡大/縮小して重ねることはで きません。

- オーバーレイ画像は、片面印刷の設定をした状 態でボックスに保存してください。
- 原稿の解像度とオーバーレイ画像の解像度が異 なる場合は、プリントの仕上がりが粗くなるこ とがあります。原稿とオーバーレイ画像の[画 像品質]の設定を揃えてコピーしてください。
- オーバーレイ画像がカラーの画像でも、コピー が白黒に設定されている場合は、白黒でコピー されます。
- 原稿とオーバーレイ画像とで用紙のサイズや向 きが異なる場合は、オーバーレイ機能は使えま せん。
- ボックスに保存した文書は、設定内容とともに データ化されています。プリントするときは、 ボックス保存時と同じ用紙種類でプリントして ください。用紙種類が異なると、プリントの仕 上がりが異なります。
- 原稿とオーバーレイ画像とで色が同じ部分が重 なると、色が同化して画像の判別ができなくな ることがあります。

# <span id="page-68-0"></span>**プログラム印刷**

グループ (部署やクラス) ごとに必要部数が異なる 場合に便利な機能です。

グループごとに部数、組数、ソート、合紙などをプ ログラムに登録しておけば、必要な部数を必要な組 数だけ手早くプリントできます。

• 60グループまで設定できます。 •[ソート]、[仕分け]機能とは併用できません。 (p. 1-[10「ソート」、](#page-57-2)p. 1-[23「仕分け」](#page-70-1))

#### ■部数と組数の入力例

部数は9999まで、組数は99まで入力できます。 たとえば学校で1年生の保護者にお知らせを配布する場 合、プログラム印刷を使えば、一度のコピーでクラスご との枚数に分けてプリントできます。

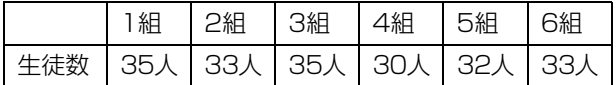

グループごとにプリントするときは、以下のように設定 します。

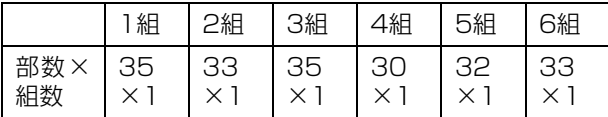

また、1組と3組、2組と6組の生徒数は同じですので、 以下のように設定しても、クラスごとの枚数に分けてプ リントできます。

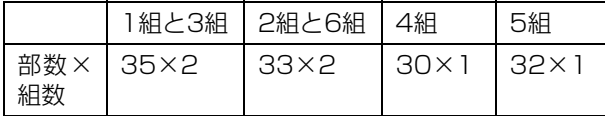

### ■ 仕分け設定について

#### [ソート]

「自動]に設定すると、原稿をオートフィーダーにセット した場合は部ごとに、原稿台ガラスにセットした場合は ページごとにソートします。

[ページごと]に設定すると、ページごとにコピーします。 [部ごと]に設定すると、部ごとにコピーします。

#### [合紙]

[OFF]を設定すると、合紙を挿入しません。 [組ごと]を設定すると、組ごとに合紙を挿入します。 [グループごと]を設定すると、グループごとに合紙を挿 入します。

#### [用紙]

[合紙]をセットしている用紙トレイを設定します。

#### [番号印字]

[ON]を設定すると、番号を印字します。

合紙の設定が[組ごと]の場合は、グループ番号と組番 号、[グループごと]の場合は、グループ番号を印字しま す。

### <span id="page-68-1"></span>**プログラムを登録する**

最大12件のプログラムを登録し、必要なときに 呼び出すことができます。

**1**[プログラム印刷]をタッチする [プログラム印刷]画面が表示されます。

### **2**[未登録]をタッチし、[編集]をタッ チする

プログラムの編集画面が表示されます。

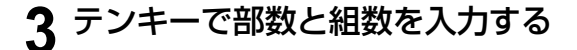

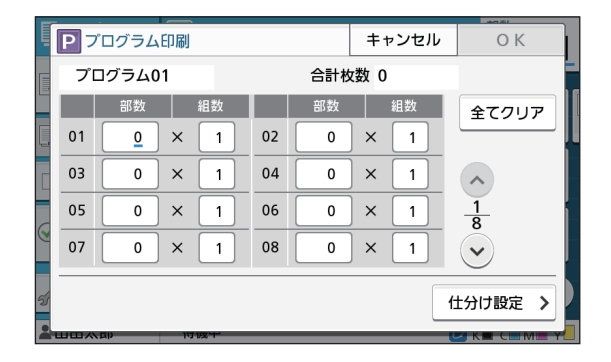

### **4**[仕分け設定]をタッチする

仕分けの設定画面が表示されます。

# **5** ソート、合紙を設定する

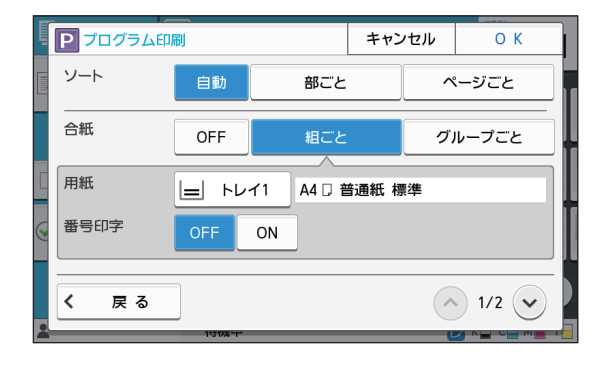

必要に応じて「用紙]、[番号印字]を設定します。

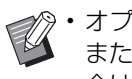

• オプションのオフセットステープルトレイ またはマルチフィニッシャーをお使いの場 合は、[オフセット排紙]を設定できます。 詳しくは、以下を参照してください。

-オフセットステープルトレイの場合 (p. 8-[8「オフセット排紙 \(\[プログラム](#page-163-0) [印刷\]\)」\)](#page-163-0)

- マルチフィニッシャーの場合 [\(p. 8](#page-178-0)-23 [「オフセット排紙 \(\[プログラム印刷\]\)」](#page-178-0))

**6**[OK]をタッチする

[確認]画面が表示されます。

### **7**[上書き登録]または[名前を付けて登 録]を選択する

名前を付けて保存する場合は、プログラム名を入力 して、[OK]をタッチします。 登録が完了します。

**8**[OK]をタッチする

## **プログラムを呼び出す**

登録したプログラムを呼び出します。

**1**[プログラム印刷]をタッチする

[プログラム印刷]画面が表示されます。

# **2** 呼び出すプログラムを選択する

設定した部数と組数がリスト表示されます。

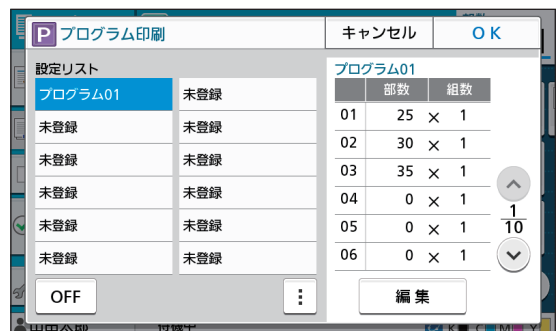

**3**[OK]をタッチする

# **プログラムの内容を変更する**

登録したプログラムを変更します。

**1**[プログラム印刷]をタッチする [プログラム印刷]画面が表示されます。

# **2** プログラムを選択する

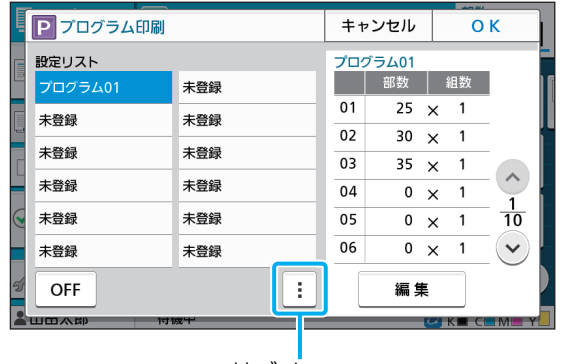

サブメニュー

サブメニューから、以下の設定ができます。

- ・ 名称変更
- ・ 削除

画面の表示に従って設定してください。

## **3**[編集]をタッチする

以降の操作手順について詳しくは[、「プログラムを登](#page-68-1) 録する| (p. 1-21) の手順3~8を参照してくださ い。

# <span id="page-70-0"></span>**表紙付け**

#### 印刷済みの用紙や色紙などをトレイにセットし、 表紙として印刷物の前後に付けることができます。

• コピーする用紙と異なるサイズの用紙は、表紙 にできません。

#### [とじ位置]

とじ位置を指定します。

#### [オモテ表紙]

[ON]を設定すると、印刷物の先頭に表紙が追加されます。 [ウラ表紙]

[ON]を設定すると、印刷物の最後に表紙が追加されます。 [用紙トレイ]

表紙用の用紙をセットするトレイを指定します。

### **1**[表紙付け]をタッチする

[表紙付け]画面が表示されます。

- **2** とじ位置を選択する
- **3** 表紙を設定する オモテ表紙とウラ表紙の[OFF][ON]を選択します。

### **4** 用紙トレイをタッチする

[トレイ指定]画面が表示されます。

- **5** 用紙トレイを選択して[OK]をタッチ する
- **6**[OK]をタッチする

### **7** 表紙の用紙をセットする

• 用紙のセット面が、トレイにより異なります。 [オモテ表紙] 給紙台:1ページ目を上に向けてセットする 用紙トレイ:1ページ目を下に向けてセットする [ウラ表紙] 給紙台:1ページ目を下に向けてセットする 用紙トレイ:1ページ目を上に向けてセットする [「用紙のセット」\(p. 39\)](#page-40-0)を参照してください。

• セットする用紙に合わせて、[用紙選択]を 変更してください。(p. 1-[7「用紙選択」](#page-54-2))

# <span id="page-70-1"></span>**仕分け**

ページごと・部ごとの区切りやジョブの境目に、 合紙を挿入します。

• 合紙用紙として特殊な用紙をセットする場合、 合紙用のトレイは [自動選択]を [OFF] に設 定することをおすすめします。(p. 1-[8「用紙ト](#page-55-0) [レイの設定を変更する」](#page-55-0))

#### [合紙]

[OFF]を設定すると、合紙を挿入しません。

[ソートの区切りごと]を設定すると、[ソート]で指定 した単位ごとに合紙を挿入します。

[ジョブの後ろ]を設定すると、印刷するジョブごとに合 紙を挿入します。

#### [用紙]

[合紙]をセットしている用紙トレイを設定します。

#### [番号印字]

[OFF]を設定すると、番号を印字しません。

[1 2 3 ...]を設定すると、合紙を入れる順に、1、2、 3、~と印字されます。

[A B C ...]を設定すると、合紙を入れる順に、A、B、 C、~、Z、AA、AB、~と印字されます。(ZZZ まで)

印字位置は、用紙搬送方向後端(5mm程度内側) または先端(5mm程度内側)です。

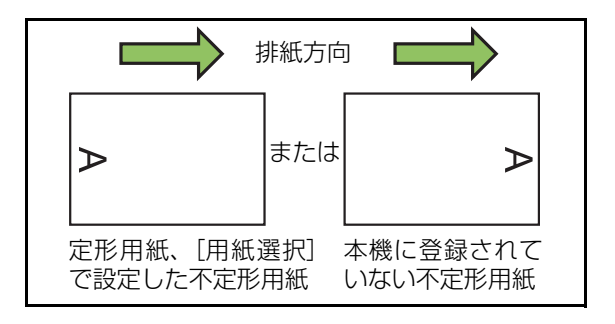

**1**[仕分け]をタッチする [仕分け]画面が表示されます。

**2** 合紙の挿入位置を選択する

**3** 用紙トレイをタッチする

[トレイ指定]画面が表示されます。

- **4** 合紙の用紙トレイを選択して[OK]を タッチする
- **5**[番号印字]を選択する

# **6**[OK]をタッチする

- オプションのオフセットステープルトレイまた はマルチフィニッシャーをお使いの場合は、[オ フセット排紙]を設定できます。詳しくは、以 下を参照してください。
	- オフセットステープルトレイの場合 (p. 8-[7「オフセット排紙\(\[仕分け\]\)」](#page-162-1))
	- マルチフィニッシャーの場合 (p. 8-[19「オフセット排紙\(\[仕分け\]\)」\)](#page-174-1)

# <span id="page-71-1"></span>**とじしろ**

とじしろを設定します。

#### [とじ位置]

とじ位置を選択します。

#### とじしろ幅

[ ( )][ ( ^)] またはテンキーで入力します。

#### [自動縮小]

[ON]を設定すると、とじしろ幅を設けたためにプリン トの一部が欠ける場合に、用紙に収まるように自動的に 縮小します。

### **1**[とじしろ]をタッチする

[とじしろ]画面が表示されます。

## **2** とじしろを設定する

- ・[とじ位置]を選択します。
- ・とじしろ幅を [♡] [◇] またはテンキーで入力 します。

・ とじしろを設定したためにプリントの一部が欠け る場合は、[自動縮小]を [ON] にしてください。

# **3**[OK]をタッチする

# <span id="page-71-2"></span>**ステープル / パンチ**

オプションのオフセットステープルトレイまたは マルチフィニッシャーをお使いの場合は、指定した 位置にステープルを設定できます。とじしろの設定 もできます。オプションのマルチフィニッシャーを お使いの場合は、パンチ穴の設定もできます。 詳しくは、以下を参照してください。

- ・ オフセットステープルトレイの場合(p. 8-[7「ス](#page-162-0) [テープル」\)](#page-162-0)
- ・ マルチフィニッシャーの場合(p. 8-[19「ステー](#page-174-0) [プル / パンチ」](#page-174-0))

# <span id="page-71-4"></span>**紙折り**

オプションのマルチフィニッシャーをお使いの場 合は、用紙の折り方を設定できます。 詳しくは、「オプション」の[「紙折り」\(p. 8](#page-175-0)-20) を参照してください。

## <span id="page-71-0"></span>**低速モード**

印刷スピードを遅くします。また、印刷中ジョブの 動作音を軽減できます。

 $[OFF] \diagup$  [ON]

**1**[低速モード]をタッチする [低速モード]画面が表示されます。

- **2**[ON]をタッチする
- **3**[OK]をタッチする

### <span id="page-71-3"></span>**排紙先**

オプションのマルチフィニッシャーまたは排紙台 をお使いの場合は、印刷物を排出するトレイを選択 できます。

詳しくは、以下を参照してください。

- · マルチフィニッシャーの場合 (p. 8-[22「排紙](#page-177-0) [先」\)](#page-177-0)
- ・ 排紙台の場合(p. 8-[27「排紙先」\)](#page-182-0)
### **排紙面**

オプションのマルチフィニッシャーまたは排紙台 をお使いの場合は、排紙先トレイに対して、フェイ スアップで排紙するかフェイスダウンで排紙する かを設定できます。

詳しくは、以下を参照してください。

- ・ マルチフィニッシャーの場合(p. 8-[22「排紙](#page-177-0) [面」\)](#page-177-0)
- ・ 排紙台の場合(p. 8-[27「排紙面」\)](#page-182-0)

### **連続排紙**

オプションのマルチフィニッシャーまたはオート フェンス排紙台をお使いの場合は、使用中の排紙先 の紙がいっぱいになったときに、自動的に他の排紙 先に切り替えられます。

詳しくは、以下を参照してください。

- ・ マルチフィニッシャーの場合(p. 8-[22「連続排](#page-177-1) [紙」\)](#page-177-1)
- ・ オートフェンス排紙台の場合(p. 8-[27「連続排](#page-182-1) [紙」\)](#page-182-1)

### **連続給紙**

指定したトレイの用紙がなくなっても、用紙サイズ、 用紙種類が同じ別のトレイから自動的に給紙します。

 $[OFF] \,\,\diagup\,\, [ON]$ 

#### **1**[連続給紙]をタッチする

[連続給紙]画面が表示されます。

**2**[ON]をタッチする

**3**[OK]をタッチする

### **自動画像回転**

セットした原稿に対しトレイにセットした用紙サ イズが合っていても、用紙の向きが一致しない場合 に、自動的に画像を90度回転します。通常は[ON] に設定します。

### **割り込みコピー**

プリント中の作業を一時停止し、別の原稿をコピー できます。

• 割り込みコピーでは以下の機能は設定できませ  $h_{10}$ 

 $[$ プログラム印刷 $]$  / [合紙] / [表紙付け] / [AF連続読み込み]

- マルチフィニッシャーへ排出しているジョブに 対して割り込みコピーをする場合、以下の機能 は設定できません。 [ステープル/パンチ]/[紙折り]/[製本]/ [分冊処理]/[排紙先]/[排紙面]/[連続排紙]
- オフセットステープルトレイでステープルやオ フセット排紙の処理をしている間は、割り込み コピーはできません。マルチフィニッシャーま たは排紙台のいずれかが接続されている場合 は、割り込みコピーが可能です。

#### **1**[割り込み]キーを押す

割り込み中画面が表示されます。

- 2 原稿をセットし、[スタート] キーを押 す
	- ・[コピーできます。(割り込み中)]とメッセージが 表示されている間は、続けて割り込みコピーがで きます。

#### **3** コピーが終了したら、[割り込み]キー を押して設定を解除する

一時停止していたジョブが再開されます。

・ 本機を60秒間操作しない場合も、割り込みコピー は解除されます。

# コピーモードの機能ボタン

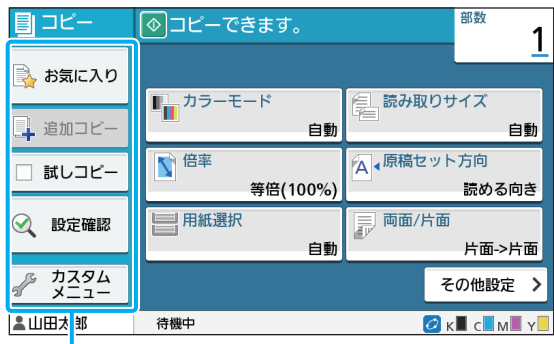

機能ボタン

### <span id="page-73-0"></span>**お気に入り**

設定内容を必要なときに呼び出すことができます。 工場出荷時には、おすすめのお気に入りが登録され ています。

よく使う設定をあらかじめ登録しておくと便利で す。詳しくは、「お気に入りとして登録する」 (p. 1-[28\)を](#page-75-0)参照してください。

**1**[お気に入り]をタッチする

[お気に入り]画面が表示されます。

### **2** お気に入りを選択する

設定値が画面にリスト表示されます。

サブメニューから、以下の設定ができます。

- ・ 名称変更
- ・ 削除

**3**[OK]をタッチする

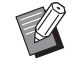

• 工場出荷時に登録されているお気に入りは、名 称変更や削除はできません。

### **追加コピー**

直前にコピーした原稿を、再度コピーします。原稿 をもう一度読み取る必要はありません。

• 以下の場合には、追加コピーはできません。

- 管理者が追加コピー機能を許可する設定をし ていない場合
	- コピー後に、オートリセットされた場合
- ユーザーがログアウトした場合

### **1** コピー終了後に、[追加コピー]をタッ チする

[追加コピー]画面が表示されます。

**2** テンキーで部数を入力する

**3**[実行]をタッチする 追加コピーが開始されます。

### **試しコピー**

1部だけコピーして停止します。大量にコピーする 前に仕上がりを確認できます。

•[ソート]で[部ごと]を選択すると、試しコ ピーにより1部だけコピーできます。([p. 1](#page-57-0)-10 [「ソート」](#page-57-0))

### **1**[試しコピー]をタッチする

[試しコピー]画面が表示されます。

- **2**[ON]をタッチする
- **3**[OK]をタッチする

### **4** [スタート] キーを押す

[試しコピー中]画面が表示され、原稿のコピーが始 まります。進捗状況が画面に表示されます。

- ・[ストップ]キーで一時停止できます。(p. 1-[3「コ](#page-50-0) [ピーを中止する」\)](#page-50-0)
- ・[低速モード]をタッチすると、印刷スピードが遅 くなります。また、印刷中ジョブの動作音を軽減 できます。

試しコピーが1部だけプリントされると、[確認]画 面が表示されます。

以下の設定を変更できます。

- ・[設定変更](p. 1-[3「コピーの途中で設定を変更](#page-50-1) [する」\)](#page-50-1)
- ・[メンテナンス](p. 1-[4「コピーの途中でメンテ](#page-51-0) [ナンスを行う」\)](#page-51-0)

### **設定確認**

現在の設定値を確認します。

#### **1**[設定確認]をタッチする

[設定確認]画面が表示されます。現在の設定値を確 認してください。

サブメニューから、以下の設定ができます。

- ・ お気に入り登録
- ・ 初期値に登録
- ・ このリストを印刷

### **2**[閉じる]をタッチする

### **カスタムメニュー**

お気に入りや初期値を登録したり、設定ボタンの表 示順を並べ替えたりします。

### <span id="page-75-1"></span><span id="page-75-0"></span>**お気に入りとして登録する**

設定ボタンでの設定値とコピー部数をお気に入り として登録します。30件まで登録できます。

- **1**[カスタムメニュー]をタッチする [カスタムメニュー]画面が表示されます。
- **2**[お気に入り 登録/編集]をタッチする

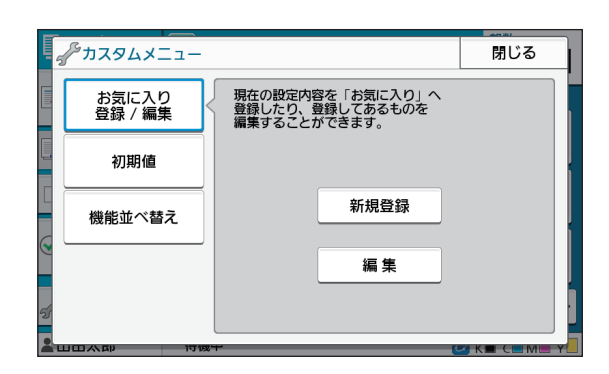

#### **3**[新規登録]をタッチする

[お気に入り登録]画面が表示されます。現在の設定 値を確認してください。

- **4**[OK]をタッチする
- **5** 登録名を入力して、[OK]をタッチする 設定値がお気に入りとして登録されます。

**6**[閉じる]をタッチする

• 以下の設定値は、お気に入りとして登録されま せん。 -[用紙選択]

### <span id="page-75-2"></span>**お気に入りを編集する**

お気に入りが表示される順番を変更します。

- **1**[カスタムメニュー]をタッチする [カスタムメニュー]画面が表示されます。
- **2**[お気に入り 登録/編集]をタッチする
- **3**[編集]をタッチする [お気に入り編集]画面が表示されます。

#### **4** お気に入りを選択する

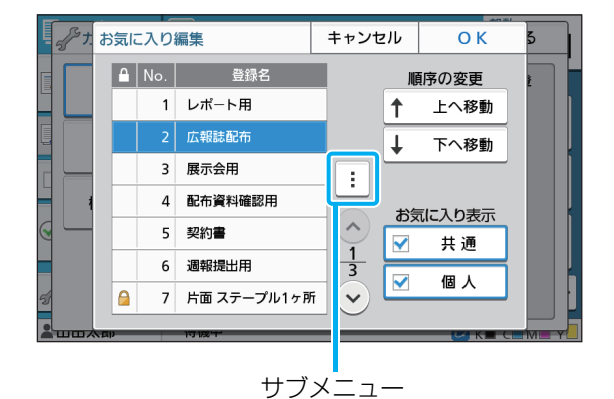

鍵マークのあるお気に入りは編集できません。

- サブメニューから、以下の設定ができます。
- ・ 設定確認
- ・ 名称変更
- ・ 削除
- **5** [上へ移動]または [下へ移動]をタッ チして順番を設定する

#### **6**[お気に入り表示]を設定する

- ・[共通]にチェックマークをつけると、共通のお気 に入りと出荷時に登録されていたお気に入りを表 示します。
- ・[個人]にチェックマークをつけると、個人のお気 に入りを表示します。
- ・[共通]と[個人]の両方にチェックマークをつけ ると、共通のお気に入りと出荷時に登録されてい たお気に入り、個人のお気に入りを表示します。

**1**

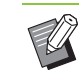

• 管理者の設定によっては、[お気に入り表 示]は表示されません。その場合、共通の お気に入りと出荷時に登録されていたお気 に入りが表示されます。

**7**[OK]をタッチする

### <span id="page-76-0"></span>**初期値として登録する**

設定ボタンで設定した値と部数を初期値として登 録できます。

- **1**[カスタムメニュー]をタッチする [カスタムメニュー]画面が表示されます。
- **2**[初期値]をタッチする
- **3**[登録]をタッチする
	- [初期値に登録]画面が表示されます。現在の設定値 を確認してください。
- **4**[OK]をタッチする 設定値が初期値として登録されます。
- **5**[閉じる]をタッチする

• 以下の設定値は、初期値として登録されません。 -[用紙選択]

#### <span id="page-76-1"></span>**初期値をクリアする**

登録された初期値を管理者が設定した初期値に戻 します。(管理者が初期値を設定していない場合は、 工場出荷時の値に戻ります。)

**1**[カスタムメニュー]をタッチする [カスタムメニュー]画面が表示されます。

**2**[初期値]をタッチする

#### **3**[クリア]をタッチする

[初期値をクリア]画面が表示されます。

**4**[OK]をタッチする 初期値がクリアされます。

5 [閉じる] をタッチする

#### <span id="page-76-2"></span>**機能を並べ替える**

設定ボタンの配置を変更します。

- **1**[カスタムメニュー]をタッチする [カスタムメニュー]画面が表示されます。
- **2**[機能並べ替え]をタッチする [機能並べ替え]画面が表示されます。

### **3** 機能を選択する

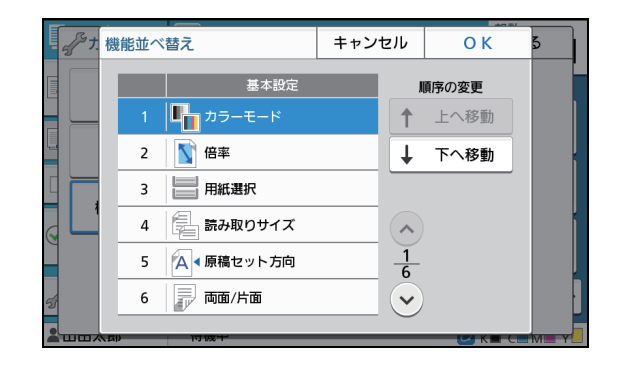

- **4**[上へ移動]または[下へ移動]をタッ チして順番を設定する
- **5**[OK]をタッチする 機能の並べ替えが完了します。
- **6**[閉じる]をタッチする

1章 [コピー](#page-48-0)

<span id="page-78-0"></span>紙の原稿を読み取って、データ化できます。 使用する目的に合わせてデータの保存先を選択してください。 読み取ったデータは、ネットワーク上のパソコンに保存したり、メールに添付して送信したり、 本機の内蔵ハードディスクに保存してRISOコンソールからダウンロードできます。

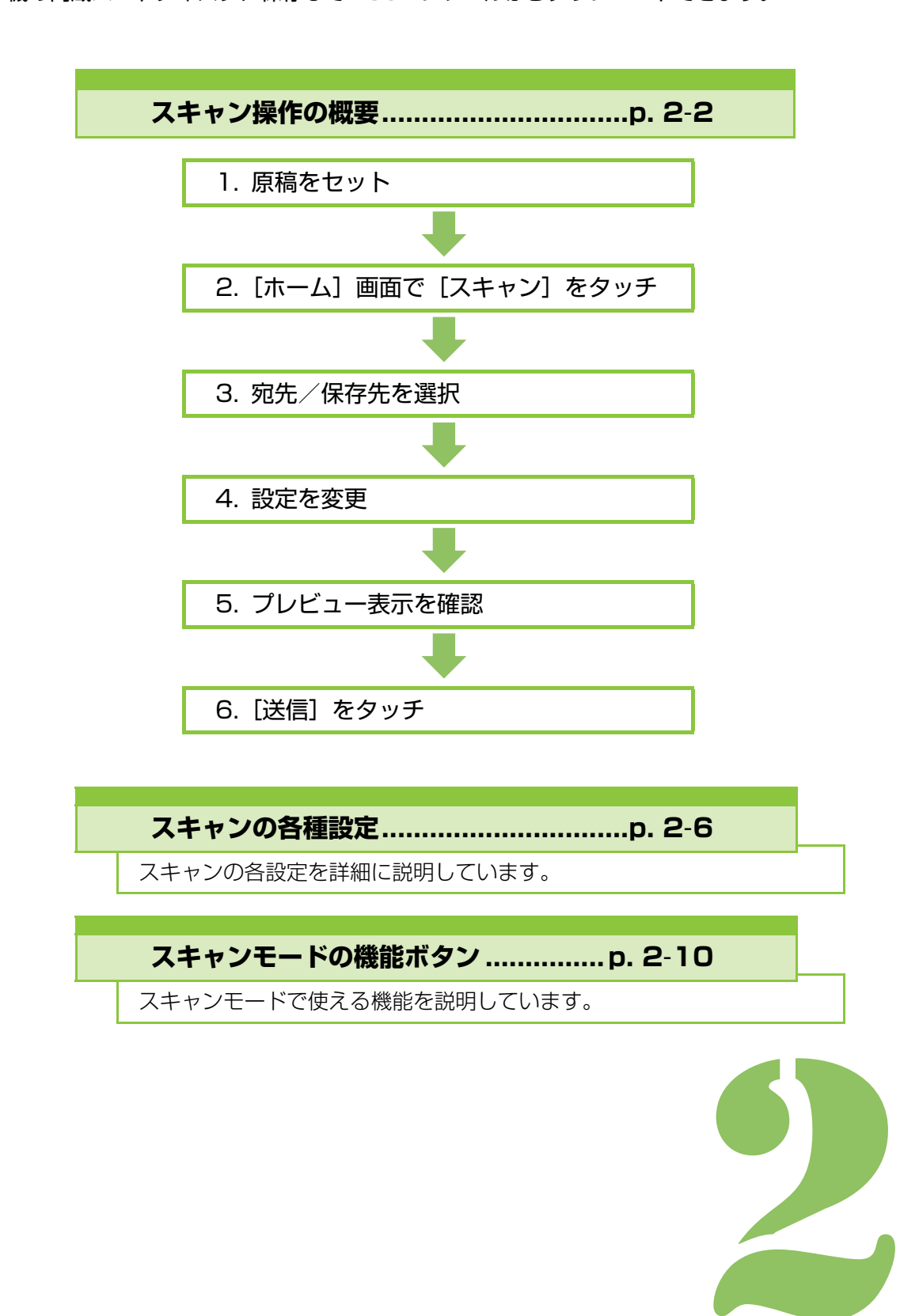

<span id="page-79-0"></span>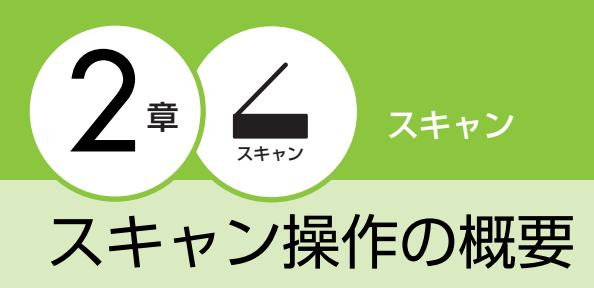

スキャンの基本的な操作を説明します。

### **手順**

### **●1 原稿をセットする**

セットできる原稿については[、「紙原稿について」](#page-22-0) [\(p. 21\)](#page-22-0)を参照してください。

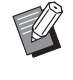

• 原稿用紙の周囲1mmは読み取れません。 (周囲1mmに画像がある場合、画像は欠けてし まいます。)

### ■オートフィーダーの場合

**1** 原稿をオートフィーダーにセットする 原稿を揃えて、スキャンする面を上に向けてく ださい。

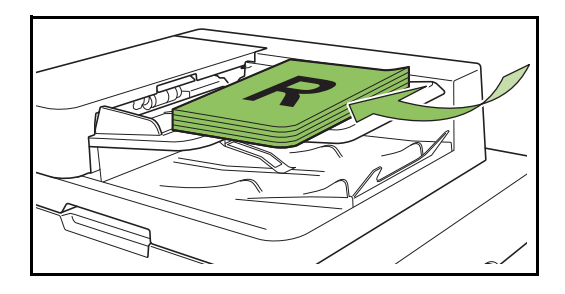

**2** 原稿フェンスをスライドして、原稿 に合わせる

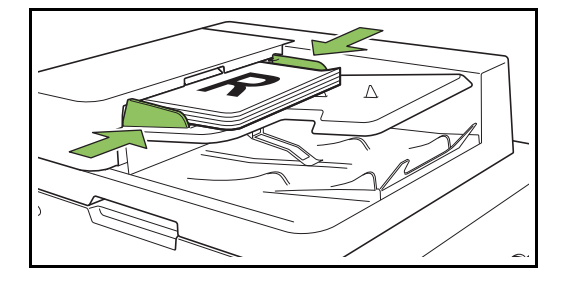

- ■原稿台ガラスの場合
- **1** 原稿カバーを開く
- **2** 原稿をセットする

スキャンする面を下に向けて、ガラス面左奥の 矢印に原稿の隅を合わせます。

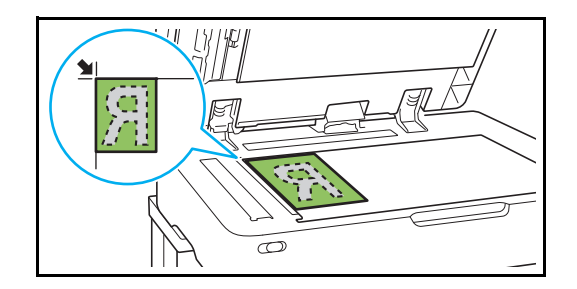

**3** 原稿カバーを閉じる

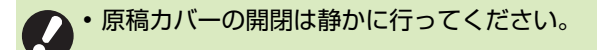

### **●2[ホーム]画面で[スキャン]を タッチする**

[メール]、[PC]、[コンソール]の中からどれか1 つを選択します。

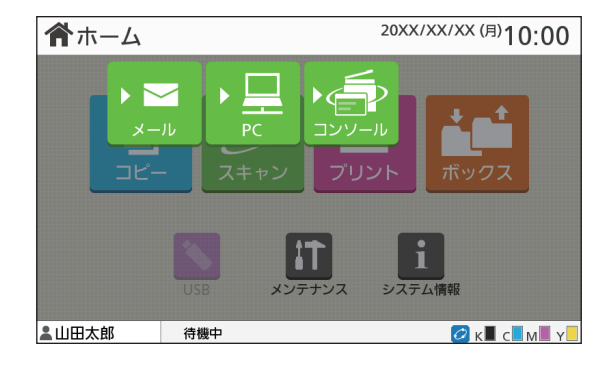

**2**

### **●3 宛先/保存先を選択する**

[メール]や [PC] を選択した場合は、スキャンし たデータの宛先/保存先を設定します。

• 「コンソール] を選択した場合は、保存先を設定 する必要はありません。スキャンしたデータは 本機の内蔵ハードディスクに保存されます。

#### ■[メール]を選択した場合

スキャンデータをメールに添付して送ります。

1 「宛先] をタッチする

[宛先]画面が表示されます。

**2**[メールアドレス帳]から宛先を選択 する

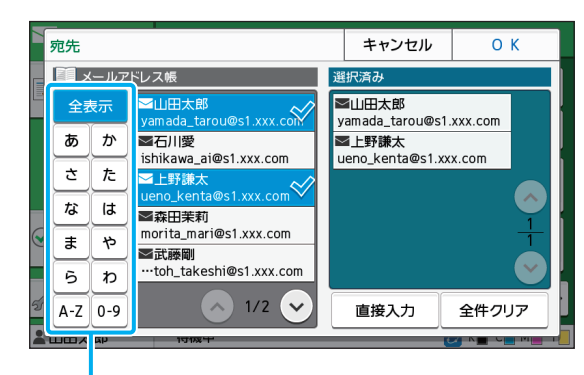

見出し

選択された宛先は、[選択済み]に表示されます。

・ 見出しをタッチすると、アドレス帳に登録され た宛先を絞り込むことができます。

#### **3**[OK]をタッチする

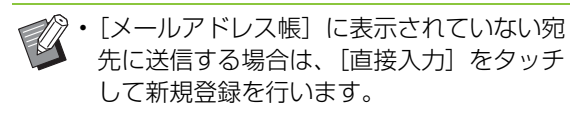

- •「選択済み〕から宛先を削除するには、「全 件クリア]ですべての宛先を削除するか、削 除する宛先を選択して [クリア] をタッチ します。
- •[送信者]をタッチすると、[送信者]画面 が表示され、送信者名を入力できます。

#### ■[PC] を選択した場合

スキャンデータをネットワーク上のパソコンに保存 します。

#### **1**[保存先]をタッチする

[保存先]画面が表示されます。

2 「PCアドレス帳1 から保存先を選択 する

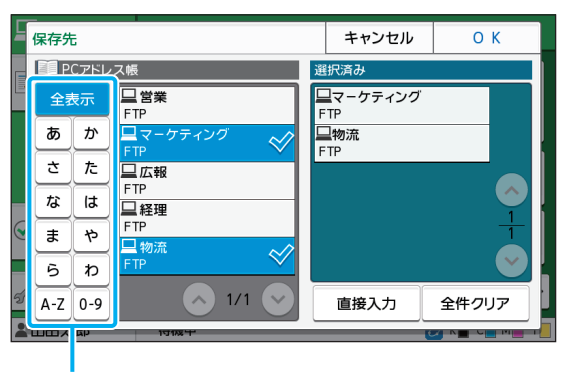

見出し

選択された保存先は、[選択済み]に表示されま す。

・ 見出しをタッチすると、アドレス帳に登録され た保存先を絞り込むことができます。

#### **3**[OK]をタッチする

• [PC アドレス帳]に表示されていないパソ コンに保存する場合は、管理者にお問い合 わせください。

•「直接入力〕をタッチすると、新しい保存先 を登録できます。保存先サーバーの詳細に ついては、管理者にお問い合わせください。

2章 [スキャン](#page-78-0)

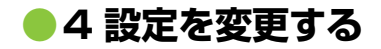

スキャンの詳細を設定します。 設定できる機能については、「設定項目一覧」 [\(p. 2](#page-82-0)-5)を参照してください。

### **●5 プレビュー表示を確認する**

**1**[設定確認]をタッチする

[設定確認]画面が表示されます。

#### **2**[プレビュー]をタッチする

原稿の読み取りを開始し、プレビューが表示さ れます。

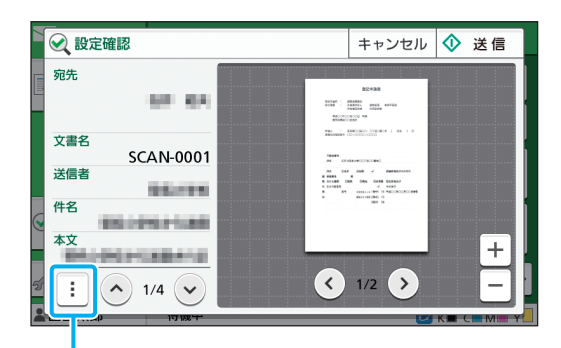

サブメニュー

ページを切り替えるには、[(2)][(2)]をタッチ します。

サブメニューから、以下の設定ができます。

・ 宛先変更

### **●6[送信]をタッチする**

[原稿読み取り中]画面が表示され、原稿のスキャ ンが始まります。進捗状況が画面に表示されます。

・[確認] 画面が表示されたら [閉じる] をタッチ します。

原稿のスキャンと保存処理が完了します。

### ■スキャンを中止する場合

#### **1**[ストップ]キーを押す

スキャンが中止されて、スキャン画面が表示されま す。

- •[コンソール]を選択してスキャンしたデータ は、本機の内蔵ハードディスクに保存されます。 保存したデータは、RISOコンソールを使って ユーザーのパソコンにダウンロードできます。 「RISOコンソール」[の「\[スキャン\]メニュー画](#page-143-0) [面」\(p. 6](#page-143-0)-8) を参照してください。
	- スキャンデータの保存期間は、管理者によって 設定されています。

• 本機のご使用により、本機の内蔵ハードディス クのデータが損なわれても、当社では一切の責 任を負いかねます。データ保護のために、事前 にバックアップを取ることをおすすめします。

### <span id="page-82-0"></span>**設定項目一覧**

### スキャンモードでの設定項目を、以下に示します。

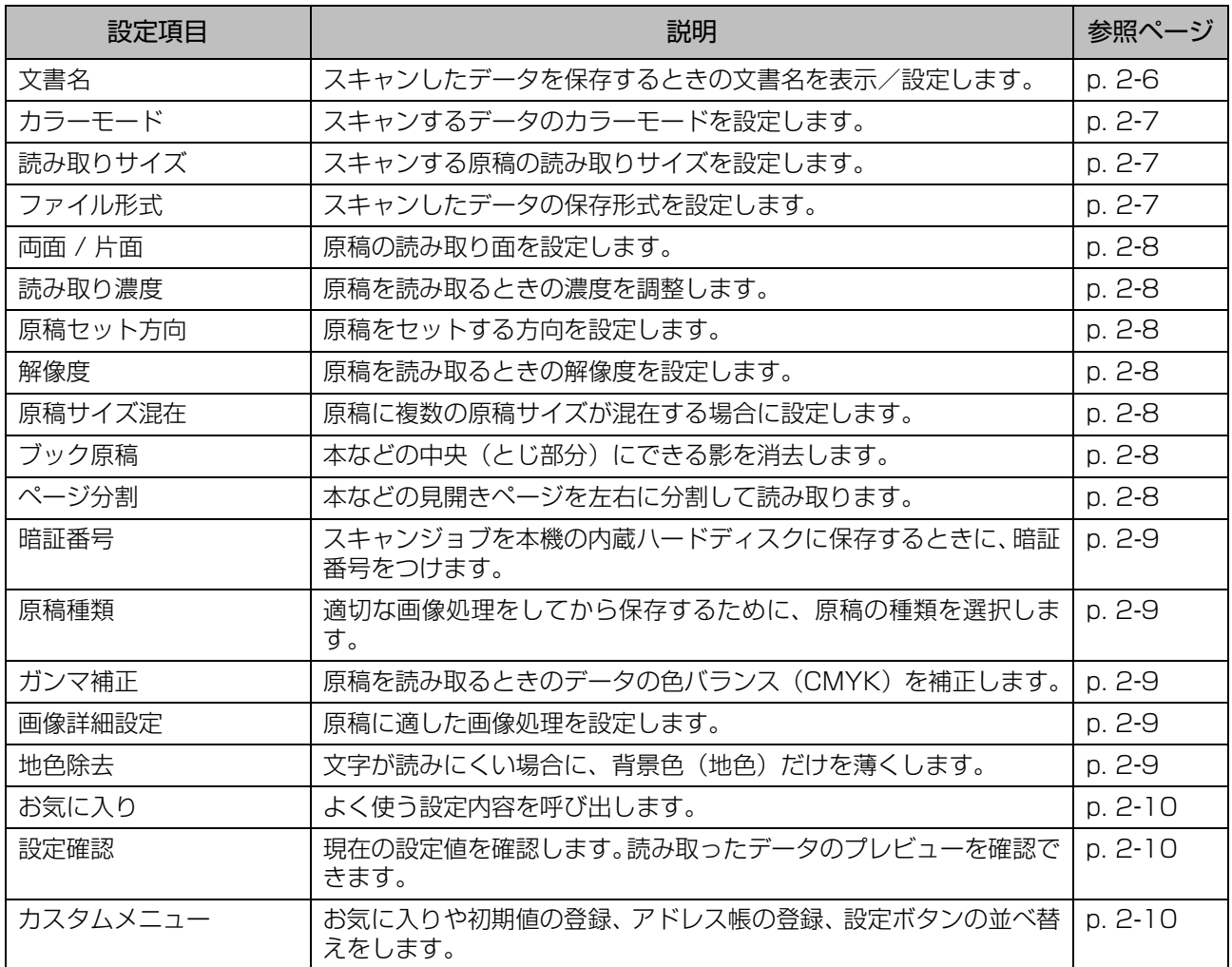

# <span id="page-83-0"></span>スキャンの各種設定

| イメール         | 原稿をセットしてください。       |                                |
|--------------|---------------------|--------------------------------|
| お気に入り<br>IŖ, | 宛先                  | 文書名<br><b>SCAN-0001</b>        |
|              |                     | 送信者<br>山田太郎                    |
|              | ■■カラーモード<br>自動      | ファイル形式<br>l.<br><b>PDF</b>     |
| 設定確認         | ę.<br>読み取りサイズ<br>自動 | 両面/片面<br>孱<br>片面               |
| カスタム<br>メニュー |                     | その他設定<br>ゝ                     |
| ▲ 山田太郎       | 待機中                 | Y<br>$ O $ K<br>C<br><b>MI</b> |
|              |                     |                                |

設定ボタン

### <span id="page-83-1"></span>**文書名**

スキャンしたデータを保存するときの文書名を表 示します。

[文書名] をタッチすると文書名を設定できます。

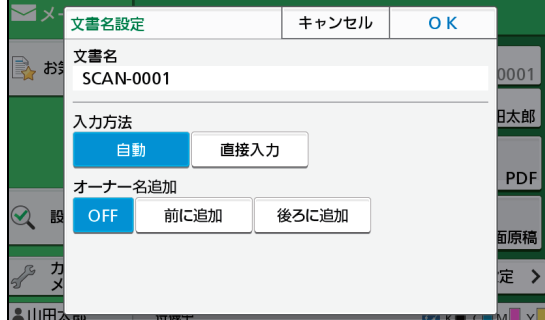

#### [文書名]

[入力方法]と[オーナー名追加]で設定した内容のう ち、[文書名] と [オーナー名] の部分を表示します。

#### [入力方法]

[自動]を選択すると文書名は自動で設定されます。 [直接入力]を選択すると、任意の文書名を入力できます。 [自動]を選択したときは、工場出荷時の状態では、 「SCAN-」の後ろに連番(0001~9999)が付く形式 で設定されます。

#### [オーナー名追加]

[入力方法]で設定した文書名に対して、オーナー名を付 与するかどうかを設定します。 [OFF]を選択するとオーナー名は付与されません。 [前に追加]を選択すると、文書名の前にオーナー名を付 与して、以下の形式で文書名を設定します。 オーナー名‐文書名‐ページ番号\_付加番号.拡張子 例:山田太郎-SCAN-0001-0001\_0001.tif [後ろに追加]を選択すると、文書名の後ろにオーナー名 を付与して、以下の形式で文書名を設定します。 文書名‐オーナー名‐ページ番号\_付加番号.拡張子 例:SCAN-0001-山田太郎-0001\_0001.tif

• 付加番号は、ファイル名が重複する場合に付き ます。

### **1**[文書名]をタッチする

[文書名設定]画面が表示されます。

### **2** 入力方法を選択する

**3** オーナー名を追加するかどうかを設定 する

#### **4**[OK]をタッチする

• 文 字 入 力 に つ い て は[、「文 字 を 入 力 す る」](#page-38-0) [\(p. 37\)を](#page-38-0)参照してください。

•[直接入力]では、全角/半角、大文字/小文字 を入力できます。

**2**

### <span id="page-84-0"></span>**カラーモード**

#### スキャンするデータのカラーモードを選択します。

#### [自動]

原稿がカラーか白黒かを自動的に判断します。カラーと 判断すればRGBのデータに変換して保存し、白黒と判断 すればブラックのデータに変換して保存します。

#### [カラー]

RGBのデータに変換して保存します。

#### [グレースケール]

カラー原稿やカラー写真などを、階調を持った白黒の データに変換して保存します。

[白黒] 白黒(2値)データとして保存します。

**1**[カラーモード]をタッチする

「カラーモード」画面が表示されます。

**2** カラーモードを選択する

**3**[OK]をタッチする

### <span id="page-84-1"></span>**読み取りサイズ**

スキャンする原稿のサイズを設定します。 詳しくは、「コピー」[の「読み取りサイズ」\(p. 1](#page-56-0)-9) を参照してください。

### <span id="page-84-2"></span>**ファイル形式**

スキャンしたデータの保存形式を設定します。

 $[PDF] / [TIF] / [JPEG] / [PDF/A]$ 

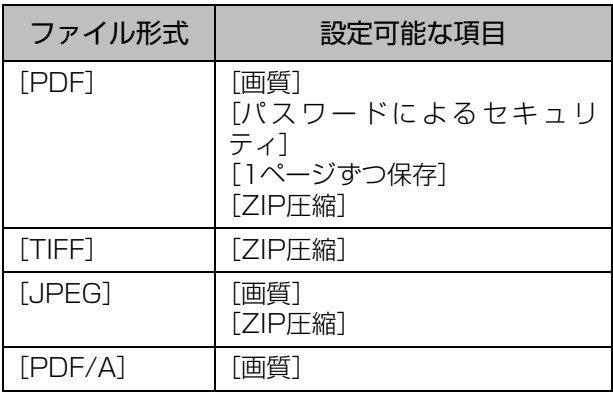

#### [画質]

[低]/[中]/[標準]/[高]/[最高] [パスワードによるセキュリティ] [詳細設定] からユーザーパスワードとオーナーパスワー ドを設定します。 [1ページずつ保存] [ON]を設定すると、スキャンデータを1ページずつ保 存します。 [ZIP圧縮] スキャンデータをメールで送信するときやネットワーク 上のパソコンに送信するときに表示されます。[ON] を 設定すると、ZIP圧縮します。

• 本機の内蔵ハードディスクにスキャンデータを 保存するときは、ZIP圧縮されます。

- **4[**ファイル形式]をタッチする [ファイル形式]画面が表示されます。
- **2** 保存するファイル形式を選択する
- **3** 必要に応じて保存設定を変更する

### **4**[OK]をタッチする

- $\mathbb Z$ • スキャンデータが1 ファイルのときにはZIP圧 縮しません。
	- •「ファイル形式]を「PDF]に設定した場合、 [ZIP圧縮] は、[1ページずつ保存] で [ON] を選択したときに設定できます。
	- ·ファイル形式を[PDF]に選択したときに設定 できる[ユーザーパスワード]は文書を開くた めのパスワードで、[オーナーパスワード]は文 書の印刷可否、編集可否などの権限を設定する ためのパスワードです。 なお、本機の[暗証番号][\(p. 2](#page-86-0)-9)は、上記の パスワードとは別のもので、内蔵のハードディ スクに保存するスキャンジョブや、パソコンか ら送信するプリントジョブにつけてジョブを保 護するためのものです。

### <span id="page-85-0"></span>**両面 / 片面**

原稿の読み取り面を設定します。

[片面原稿] / [両面原稿] [ページめくり方向] 左右開きまたは上下開きに設定します。 [原稿セット方向] (p. 2-[8「原稿セット方向」\)](#page-85-2)

**1**[両面/片面]をタッチする [両面/片面]画面が表示されます。

**2**[原稿セット方向]をタッチする [読める向き] または [左向き] を設定します。

**3** 原稿の読み取り面を設定する [両面原稿]を選択した場合は、ページめくり方向を 指定します。

**4**[OK]をタッチする

### <span id="page-85-1"></span>**読み取り濃度**

原稿を読み取るときの濃度を調整します。 詳しくは、「コピー」[の「読み取り濃度」\(p. 1](#page-57-1)-10) を参照してください。

### <span id="page-85-2"></span>**原稿セット方向**

原稿をセットする方向を設定します。 詳しくは、「コピー」[の「原稿セット方向」\(p. 1](#page-56-1)-9) を参照してください。

### <span id="page-85-3"></span>**解像度**

原稿を読み取るときの解像度を設定します。

 $[200$ dpi] /  $[300$ dpi] /  $[400$ dpi] /  $[600$ dpi]

**1**[解像度]をタッチする [解像度]画面が表示されます。

**2** 解像度を設定する

**3**[OK]をタッチする

### <span id="page-85-4"></span>**原稿サイズ混在**

原稿に複数の原稿サイズが混在する場合に設定し ます。混在できるサイズは「A4横とA3」、「B5横 とB4」、「Letter-RとLedger」です。 詳しくは、「コピー」の[「原稿サイズ混在」\(p. 1](#page-58-0)-11) の手順2以降を参照してください。

### <span id="page-85-5"></span>**ブック原稿**

本などの中央(とじ部分)にできる影を消去します。 詳しくは、「コピー」の[「ブック原稿」\(p. 1](#page-59-0)-12) を参照してください。

### <span id="page-85-6"></span>**ページ分割**

本などの見開きページを左右に分割して読み取り ます。 詳しくは、「コピー」の[「ページ分割」\(p. 1](#page-59-1)-12) を参照してください。

### <span id="page-86-0"></span>**暗証番号**

スキャンジョブを本機の内蔵ハードディスクに保 存するときに、暗証番号をつけます。ここで設定し た暗証番号は、RISOコンソールを使用してパソコ ンにダウンロードするときに必要です。

 $[OFF] \,\,\diagup\,\, [ON]$ 数値入力(8桁以内)

**1**[暗証番号]をタッチする [暗証番号]画面が表示されます。

**2**[ON]をタッチする

**3** テンキーで暗証番号を入力する

**4**[OK]をタッチする

### <span id="page-86-1"></span>**原稿種類**

適切な画像処理をして保存するために、原稿の種類 を選択します。

[文字写真]

文字と写真が混在している場合に選択します。 [文字]

書類やイラストなどの場合に選択します。

[写真]

写真などの場合に選択します。

**1**[原稿種類]をタッチする [原稿種類]画面が表示されます。

**2** 原稿の種類を選択する

**3**[OK]をタッチする

### <span id="page-86-2"></span>**ガンマ補正**

原稿を読み取るときの色バランスを補正します。 詳しくは、「コピー」の[「ガンマ補正」\(p. 1](#page-65-0)-18) を参照してください。

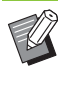

•[カラーモード]で[グレースケール]または [白黒] が選択されている場合、ガンマ値を補正 できるのはKのみです。C~R、M~G、Y~Bの 補正はできません。(p. 2-[7「カラーモード」\)](#page-84-0)

### <span id="page-86-3"></span>**画像詳細設定**

原稿に適した画像処理を設定します。 詳しくは、「コピー」の[「画像詳細設定」\(p. 1](#page-65-1)-18) を参照してください。

### <span id="page-86-4"></span>**地色除去**

背景に色の付いた文字原稿や色紙など、スキャンす ると文字が読みにくい場合に、背景色(地色)だけ を薄くします。 詳しくは、「コピー」[の「地色除去」\(p. 1](#page-66-0)-19)を 参照してください。

# <span id="page-87-0"></span>スキャンモードの機能ボタン

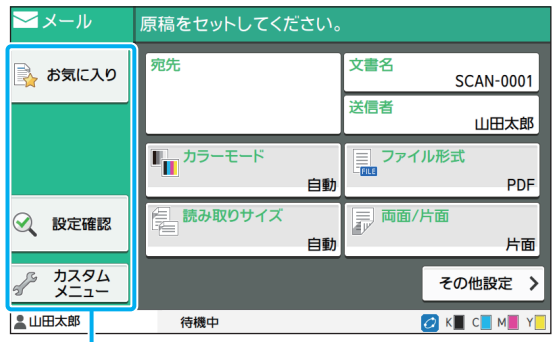

機能ボタン

### <span id="page-87-1"></span>**お気に入り**

設定内容を必要なときに呼び出すことができます。 工場出荷時には、おすすめのお気に入りが登録され ています。よく使う設定をあらかじめ登録しておく と便利です。

詳しくは、「コピー」の[「お気に入り」\(p. 1](#page-73-0)-26) を参照してください。

### <span id="page-87-2"></span>**設定確認**

現在の設定値を確認します。

### **1**[設定確認]をタッチする

現在の設定値を確認してください。

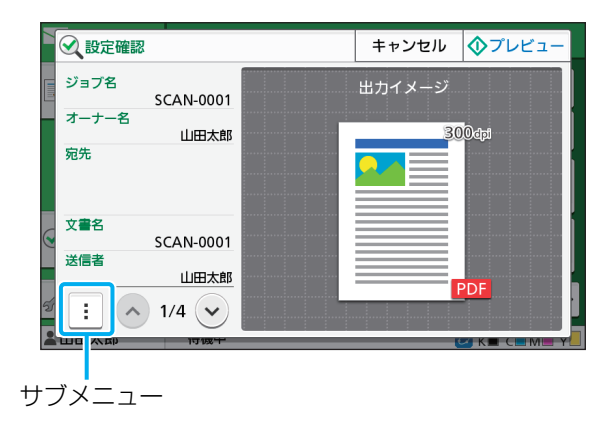

サブメニューから、以下の設定ができます。

- ・ お気に入り登録
- ・ 初期値に登録
- ・ このリストを印刷

[プレビュー]をタッチすると、データを送信する前 に、スキャンしたイメージを確認できます。

### **2**[キャンセル]をタッチする

確認した設定内容でスキャンするには、[送信] また は [保存] をタッチします。

### <span id="page-87-3"></span>**カスタムメニュー**

お気に入りや初期値を登録したり、設定ボタンの表 示順を並べ替えたりします。アドレス帳の登録や編 集もできます。

### **お気に入りとして登録する/ お気に入りを編集する**

設定ボタンで設定した値をお気に入りとして登録 します。30件まで登録できます。 詳しくは、「コピー」[の「お気に入りとして登録す](#page-75-1) [る」\(p. 1](#page-75-1)-28)と[「お 気 に 入 り を 編 集 す る」](#page-75-2) (p. 1-[28\)を](#page-75-2)参照してください。

• 以下の設定値は、お気に入りとして登録されま  $\mathbb Z$ せん。 - [文書名] / [ファイル形式] の [パスワード

によるセキュリティ] / [暗証番号]

### **アドレス帳を登録する**

宛先/保存先をアドレス帳に登録します。

■「メール]を選択した場合

- **1**[カスタムメニュー]をタッチする [カスタムメニュー]画面が表示されます。
- **2**[アドレス帳 登録/編集]をタッチする [アドレス帳 登録/編集]画面が表示されます。

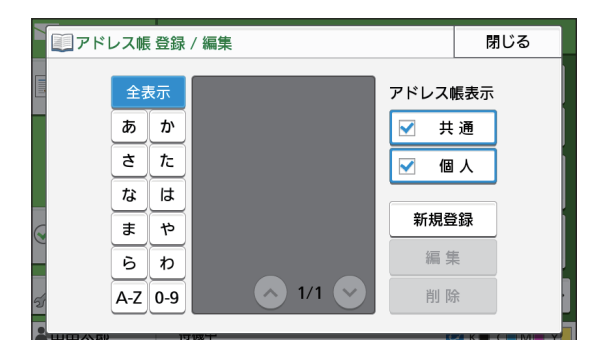

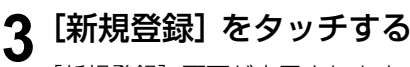

[新規登録]画面が表示されます。

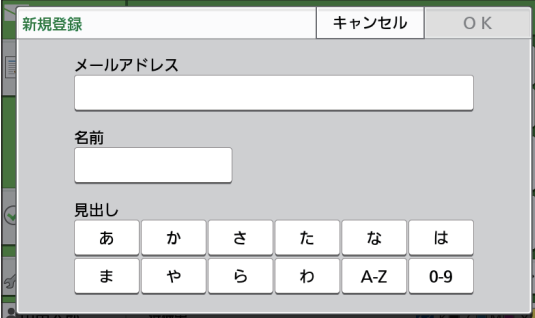

**4** メールアドレスを入力する

**5** 宛先の名前を入力する

- **6** 見出しを設定する
- **7**[OK]をタッチする メールアドレスが登録されます。

**8**[アドレス帳表示]を設定する アドレス帳に共通の宛先を表示するか、個人の宛先 を表示するかを設定します。

**9**[閉じる]をタッチする

#### ■ [PC] を選択した場合

スキャンデータの保存先としてパソコンを登録します。 詳しくは、「管理者ガイド」の「スキャナー保存先登録」 を参照してください。

#### **アドレス帳を編集する**

アドレス帳に登録した個人の宛先/保存先を編集 します。

- ■[メール]を選択した場合
- **1**[カスタムメニュー]をタッチする [カスタムメニュー]画面が表示されます。
- **2**[アドレス帳 登録/編集]をタッチする [アドレス帳 登録/編集]画面が表示されます。
- **3** メールアドレスを選択し、[編集]を タッチする

[編集]画面が表示されます。

- **4** 設定を変更する
- **5**[OK]をタッチする

メールアドレスの設定が変更されます。

**6**[閉じる]をタッチする

#### ■ [PC] を選択した場合

スキャンデータの保存先として登録した設定を変更しま す。 詳しくは、「管理者ガイド」の「スキャナー保存先登録」 を参照してください。

### **宛先/保存先を削除する**

アドレス帳に登録した個人の宛先/保存先を削除 します。

- ■[メール]を選択した場合
- **1**[カスタムメニュー]をタッチする [カスタムメニュー]画面が表示されます。
- **2**[アドレス帳 登録/編集]をタッチする [アドレス帳 登録/編集]画面が表示されます。
- **3** メールアドレスを選択し、[削除]を タッチする

[確認]画面が表示されます。

**4**[OK]をタッチする

メールアドレスが削除されます。

**5** [閉じる] をタッチする

#### ■ [PC] を選択した場合

スキャンデータの保存先として登録した個人の保存先を 削除します。 詳しくは、「管理者ガイド」の「スキャナー保存先登録」 を参照してください。

#### **初期値を登録する/クリアする**

設定ボタンで設定した値を初期値として登録でき ます。

詳しくは、「コピー」の[「初期値として登録する」](#page-76-0) (p. 1-[29\)と](#page-76-0)[「初期値をクリアする」\(p. 1](#page-76-1)-29) を参照してください。

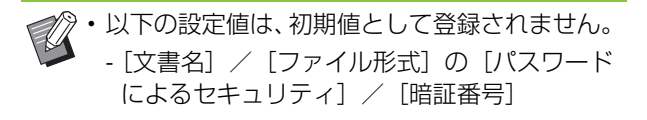

### **機能を並べ替える**

設定ボタンの配置を変更します。 詳しくは、「コピー」の「機能を並べ替える」 (p. 1-[29\)を](#page-76-2)参照してください。

# <span id="page-90-0"></span>プリント

本機とパソコンをネットワーク接続して、プリンターとして使用します。 プリンタードライバーを使用してパソコンからデータを本機に送信し、本機を操作してプリント します。

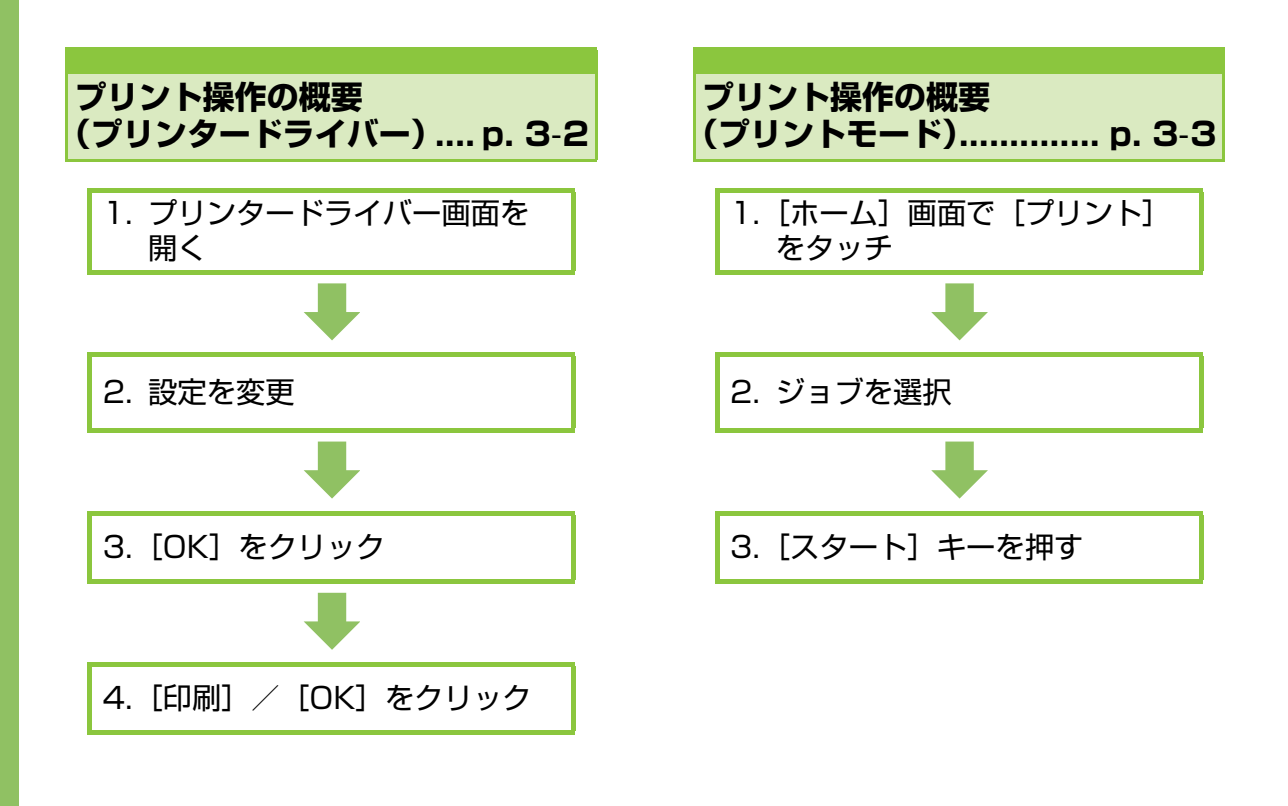

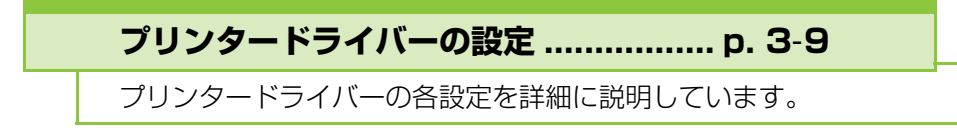

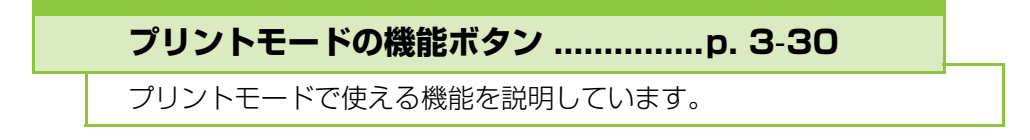

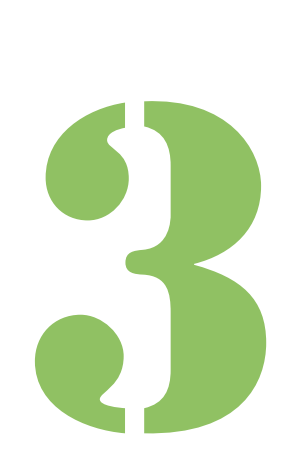

ORPHIS FW シリーズ ユーザーズガイド

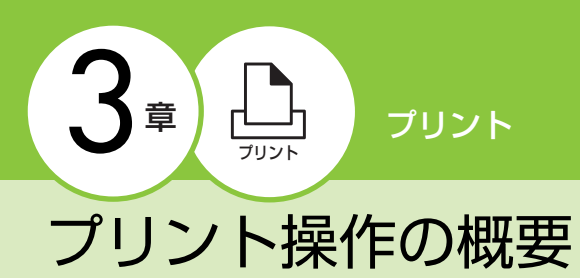

プリンターとして使用する場合の基本的な操作を 説明します。

### <span id="page-91-0"></span>**プリンタードライバーでの 手順**

### **●1 プリンタードライバー画面を 開く**

- **1** パソコンのアプリケーション画面 で、印刷メニューを選択する 印刷ダイアログボックスが表示されます。
- **2** プリンター名を確認し、[プロパ ティ]または [詳細設定]をクリッ クする

クリックするボタン名は、アプリケーションに よって異なります。

### **●2 必要に応じて設定を変更する**

設定できる項目については、「設定項目一覧| [\(p. 3](#page-95-0)-6)を参照してください。

・ プリンタードライバー画面でのすべての設定を初期 値に戻すには、[標準に戻す]をクリックしてくださ い。

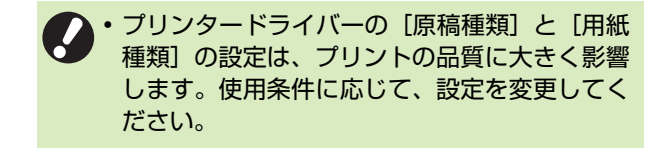

### **●3[OK]をクリックする**

印刷ダイアログボックスに戻ります。

• 印刷ダイアログボックスに「部単位で印刷] チェックボックスがある場合は、チェックマー クをはずしてください。部単位で印刷する場合 は、「基本] タブの「ソート] を「部ごと]に設 定してください。

### **●4[印刷]または[OK]をクリッ クする**

データが本機に送信されます。

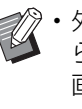

• 外部システム連携をお使いの場合、パソコンか ら受信したすべてのジョブは本機の[プリント] 画面内、[外部システムジョブ]に表示されま す。ジョブのプリントや削除などの操作はここ から行います。 [外部システムジョブ]は、管理者が[外部シス テム連携]を[ON]に設定している場合に表示 される機能です。 詳しくは、「外部システムジョブ」 (p. 3-30) を 参照してください。

<span id="page-92-0"></span>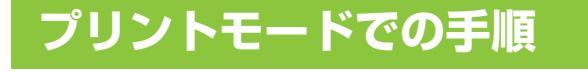

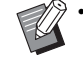

• 管理者の設定によっては、ログインしただけで プリントされます。

### **●1[ホーム]画面で[プリント]を タッチする**

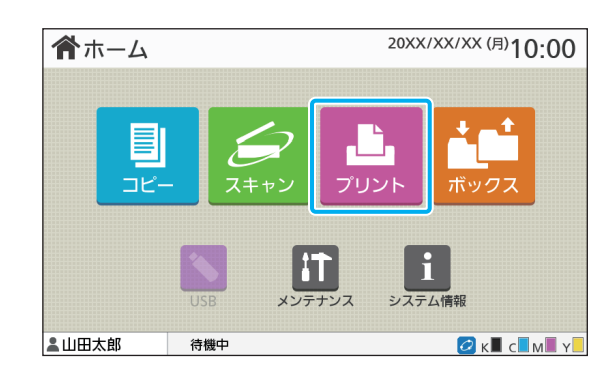

### **●2 ジョブを選択する**

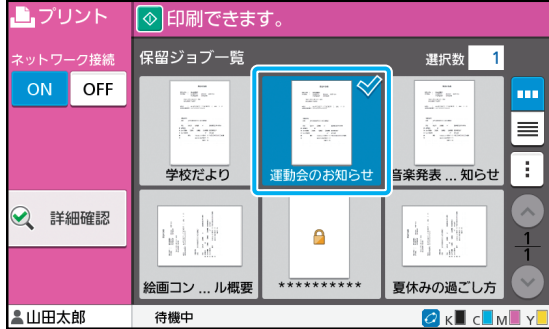

#### サムネイルに表示されるアイコン

- $\bigcap$ : 暗証番号付きのジョブ
- **名**:破損ジョブ(ジョブデータが壊れている、または、 異常があったジョブ)
- なし:上記以外のジョブ(パソコンから送信したすべて のジョブ)

サブメニューから、以下の設定ができます。

- ・ すべて選択/すべて解除
- ・ 削除
- ・ 設定変更

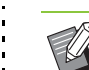

- インョブ名が表示文字数の上限を超える場合は、 前半を省略して「…」と表示されます。
	- 以下の場合は、ジョブ名が「\*\*\*\*\*」で表 示されます。
	- プリンタードライバーの [ジョブ名を隠す]に チェックマークがついているジョブ([p. 3](#page-114-0)-25 [「暗証番号」](#page-114-0))

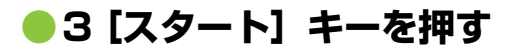

選択したジョブがプリントされます。

#### ■暗証番号の付いたジョブをプリントす る場合

暗証番号入力画面が表示されます。暗証番号をテンキー で入力し、[続行]をタッチします。

### <span id="page-92-1"></span>**プリントの途中で設定を変更する**

### **1**[ストップ]キーを押す

[一時停止中]画面が表示されます。

### **2**[設定変更]をタッチする

[設定変更]画面が表示されます。

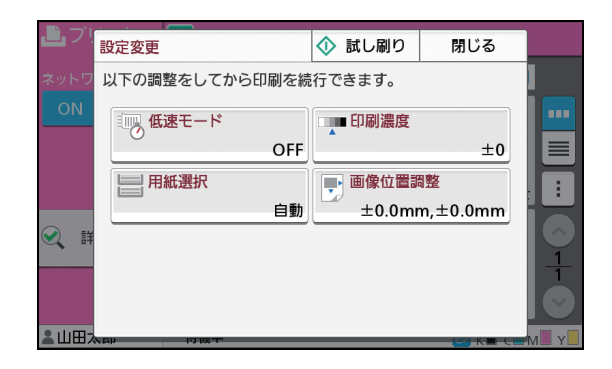

**3**

#### **3** 設定を変更する

以下の設定を変更できます。

- ·低速モード (p. 1-[24「低速モード」\)](#page-71-0)
- ・ 印刷濃度(p. 1-[10「印刷濃度」\)](#page-57-2)
- ・ 用紙選択(p. 1-[7「用紙選択」](#page-54-0))
- ・ 画像位置調整(p. 1-[19「画像位置調整」\)](#page-66-1)

•[試し刷り]をタッチすると、[ストップ] キーを押したときのページだけを1枚プリ ントします。

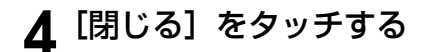

#### **5**[続行]をタッチする

設定を変更したジョブのプリントが開始されます。

### **プリントの途中でメンテナンス を行う**

### **1**[ストップ]キーを押す

[一時停止中]画面が表示されます。

### **2**[メンテナンス]をタッチする

[メンテナンス]画面が表示されます。

## **3** 設定を変更する

以下の設定を変更できます。

- ・ ヘッドクリーニング
- ・ 排紙フェンス調整
- ・ ネットワーク接続
- ・ 前カバーロック解除

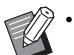

•[ネットワーク接続]をタッチすると[ネッ トワーク接続]画面が表示されます。[OFF] に設定すると、プリンターを占有できます。

- •[ヘッドクリーニング]と[前カバーロック 解除]について詳しくは、別冊の「こんな ときには」を参照してください。
- •[試し刷り]をタッチすると、[ストップ] キーを押したときのページだけを1枚プリ ントします。
- オプションのオートフェンス排紙台をお使 いの場合は、[排紙フェンス調整]で排紙 フェンスの位置を調整できます。詳しくは、 別冊の「こんなときには」を参照してくだ さい。

**△** [閉じる] をタッチする

### **5**[続行]をタッチする

設定を変更したジョブのプリントが開始されます。

### **プリンタードライバー画面**

各種の設定は、プリンタードライバー画面から行います。

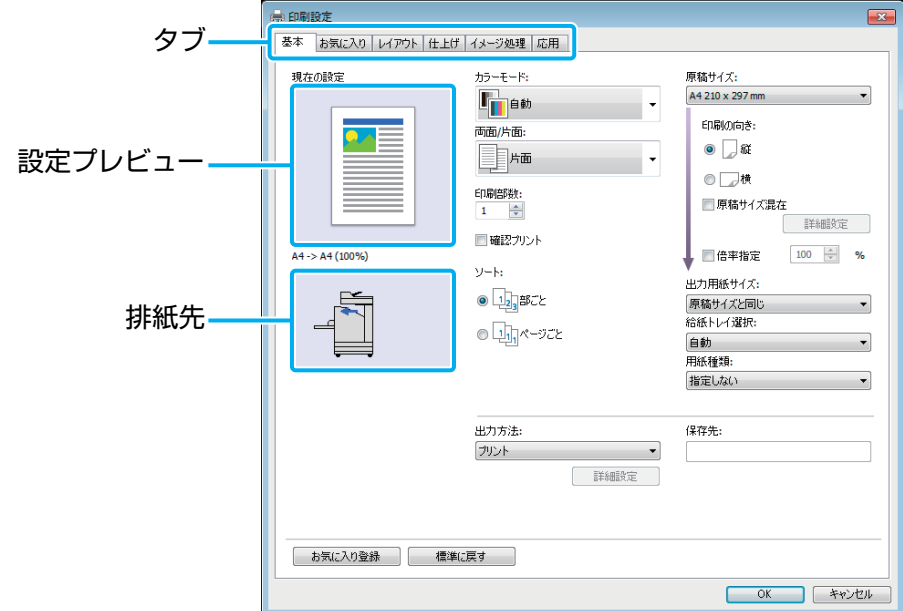

・ タブ:クリックして画面を切り替えます。

- ・ 設定プレビュー:仕上がりイメージが、イラストで表示されます。イメージの下に、原稿サイズと出力用 紙サイズ、拡大/縮小率が表示されます。
- ・ 排紙先:排紙先が、矢印で表示されます。

 $\mathscr{A}$ •[標準に戻す]をクリックすると、プリンタードライバー画面での設定がすべて初期値に戻ります。

•[環境]タブの[プリンター構成]で、接続しているオプションの設定を行わないと使用できない機能がありま す。使用できない機能はグレーアウトされて選択できません。(p. 3-[26「\[環境\]タブ」](#page-115-0))

### <span id="page-95-0"></span>**設定項目一覧**

### **プリンタードライバーの設定項目一覧**

プリンタードライバーでの設定項目を以下に示します。

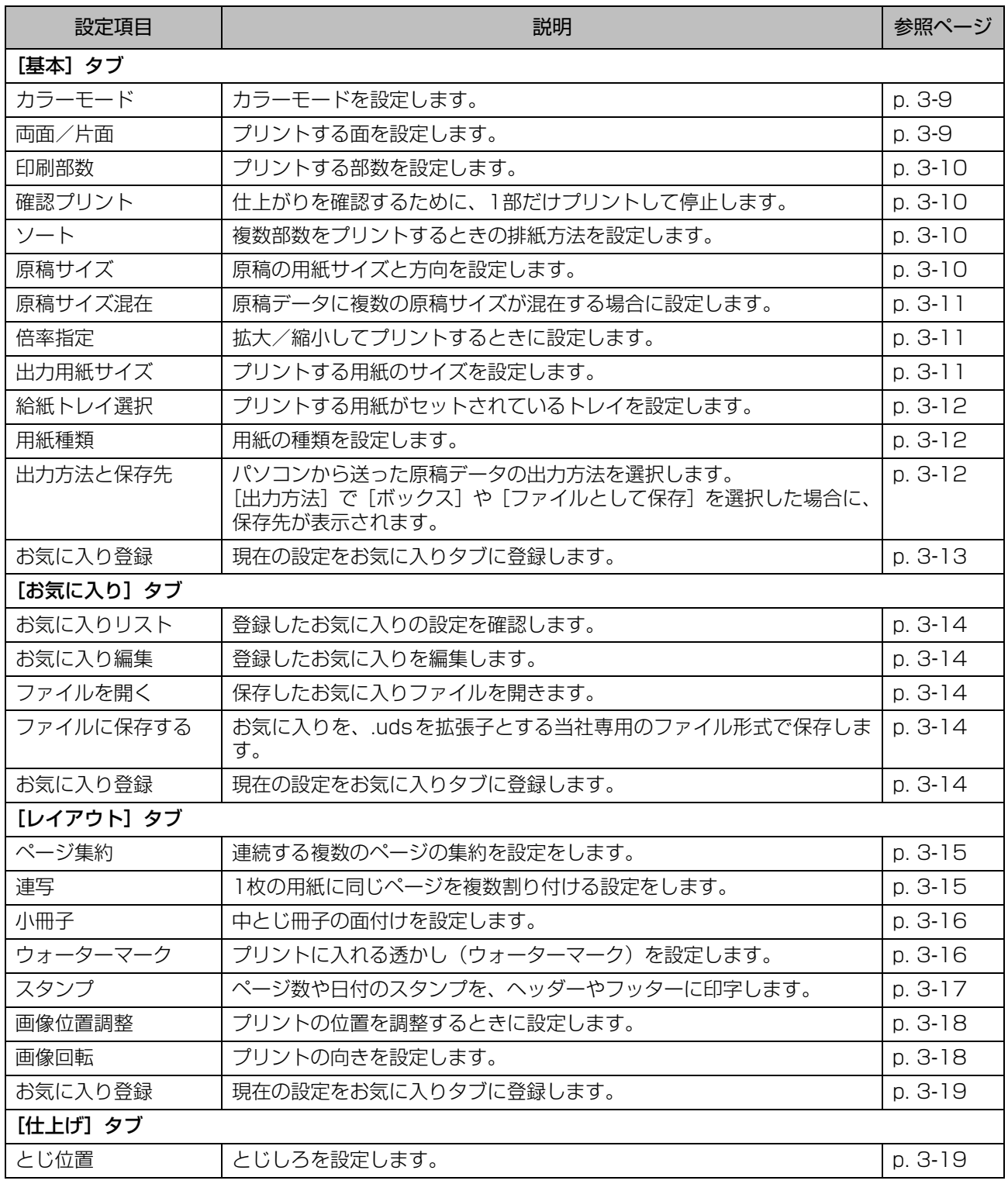

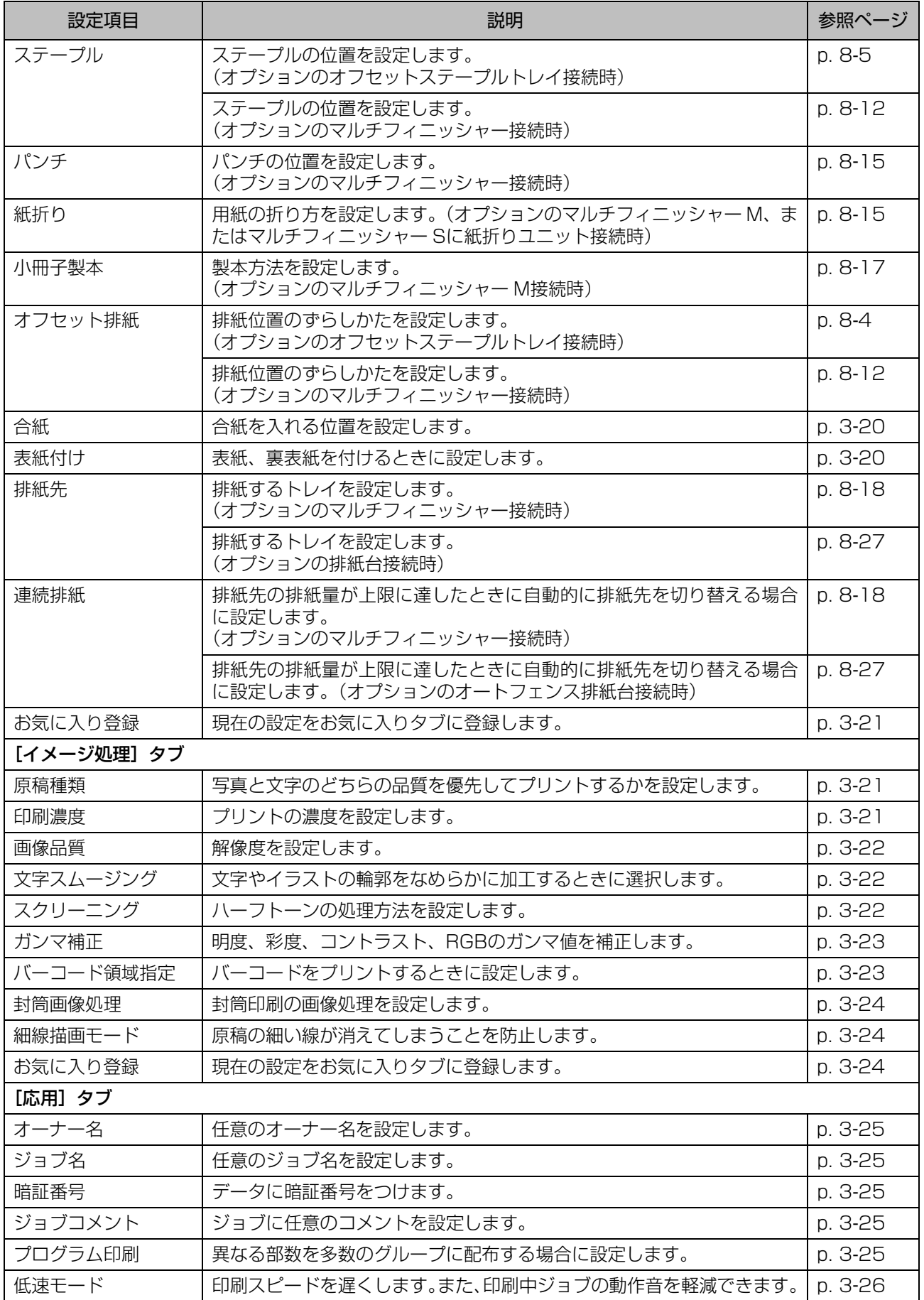

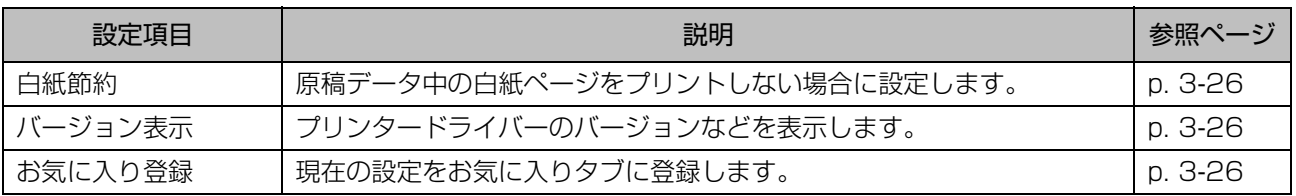

### **プリントモードの機能ボタン一覧**

プリントモードで使える機能ボタンを以下に示します。

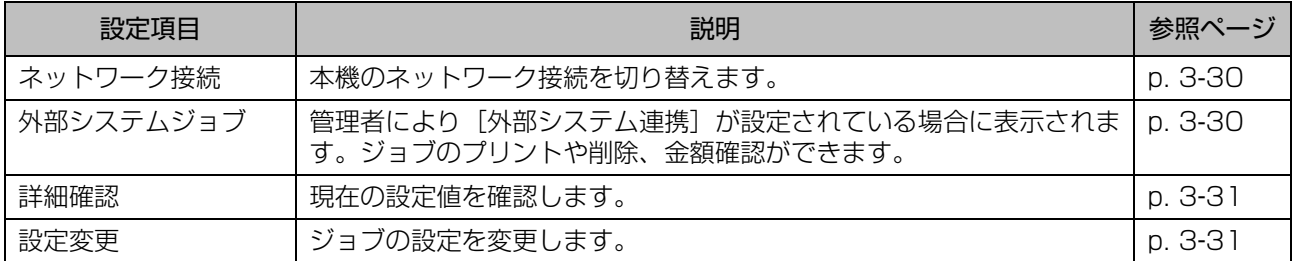

# <span id="page-98-0"></span>プリンタードライバーの設定

ここでは、カラーモード、両面/片面、用紙種類な ど、プリンタードライバーの基本的な設定について 説明しています。

<span id="page-98-1"></span>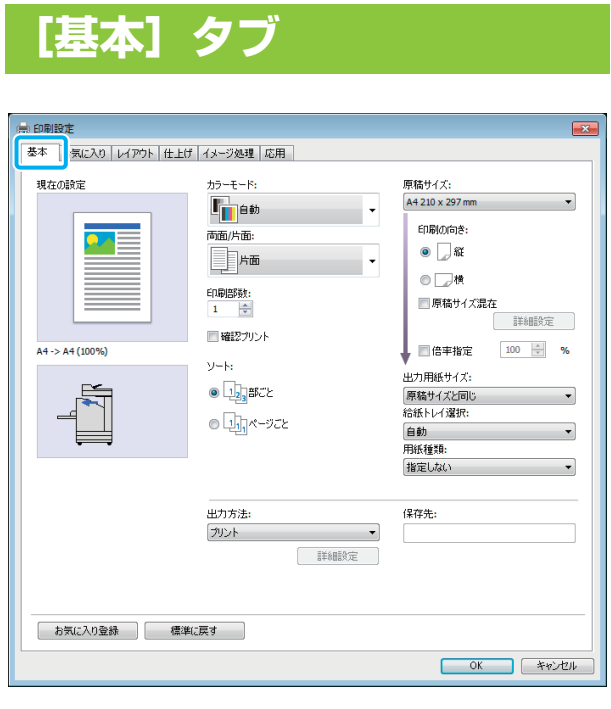

### <span id="page-98-2"></span>**カラーモード**

カラーモードを設定します。

#### [自動]

原稿の色を自動的に判断し、カラー(シアン/マゼンタ/ イエロー/ブラック)または白黒でプリントします。

#### [カラー]

4色 (シアン/マゼンタ/イエロー/ブラック)で プリントします。

#### [白黒]

原稿色に関係なく、ブラック1色でプリントします。 [単色シアン]

原稿色に関係なく、シアン1色でプリントします。

#### [単色マゼンタ]

原稿色に関係なく、マゼンタ1色でプリントします。

### <span id="page-98-3"></span>**両面/片面**

プリントする面を設定します。

#### [片面]

片面にプリントします。 [両面(長辺とじ)]

長辺をとじ位置として、両面にプリントします。

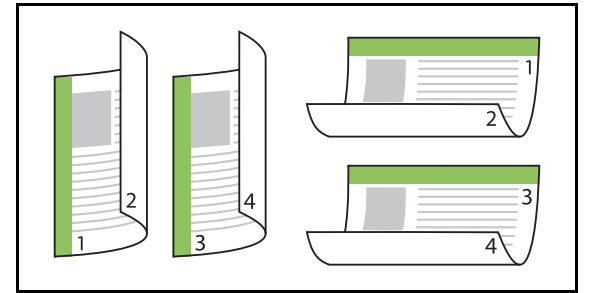

#### [両面(短辺とじ)]

短辺をとじ位置として、両面にプリントします。

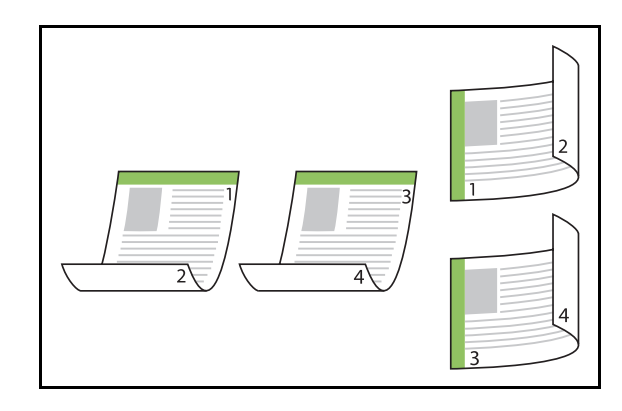

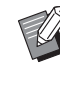

• 原稿サイズ混在で両面印刷する場合は、[原稿サ イズ混在]の[原稿サイズ混在]ダイアログボッ クスで、とじ方向を設定します。

### <span id="page-99-0"></span>**印刷部数**

プリントする部数(1~9999)を入力します。

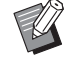

• プログラム印刷を設定している場合、印刷部数 の入力はできません。

### <span id="page-99-1"></span>**確認プリント**

ページ数や枚数の多い原稿をプリントする場合に、 最初に(指定枚数以外に)1ページまたは1部だけ プリントして止まるので、仕上がりを確認してか ら、スタートさせることができます。確認後、プリ ンター側の[スタート]キーを押してプリントを続 けます。チェックマークをつけると有効になりま す。

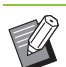

•[ソート]で選択しているプリントの単位(ペー ジごとまたは部ごと)に従って、確認プリント が行われます。

• 確認後、プリンターの操作パネルで、設定内容 を変更できます。(p. 3-[3「プリントの途中で設](#page-92-1) [定を変更する」\)](#page-92-1)

### <span id="page-99-2"></span>**ソート**

複数部数をプリントするときの排紙方法を設定し ます。

[部ごと] / [ページごと]

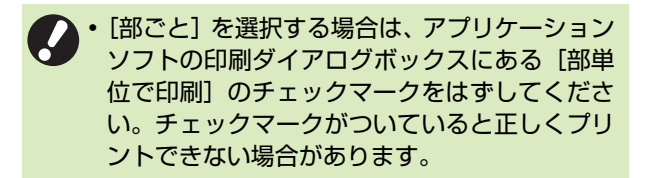

### <span id="page-99-3"></span>**原稿サイズ**

原稿データの用紙サイズと向きを設定します。

#### [印刷の向き]

[縦] / [横]

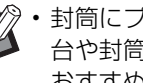

• 封筒にプリントする場合は、オプションの排紙 台や封筒給紙アタッチメントを接続することを おすすめします。

• リストには、「環境」タブの「用紙サイズ登録] で登録されているサイズが表示されます。 (p. 3-[28「用紙サイズ登録」\)](#page-117-0)

#### ■ 不定形サイズの原稿の設定

原稿が不定形サイズの場合には、[Custom]を選択しま す。

- **1**[原稿サイズ]で[Custom]を選択する [Custom] ダイアログボックスが表示されます。
- **2** 原稿サイズを入力する

### **3**[OK]をクリックする

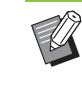

• ここで入力したサイズは、設定時のみ有効 です。よく使う原稿サイズは、あらかじめ 登録しておくと便利です。(p. 3-[28「用紙](#page-117-0) [サイズ登録」\)](#page-117-0)

### <span id="page-100-0"></span>**原稿サイズ混在**

原稿データに複数の原稿サイズが混在する場合に 設定します。

チェックマークをつけると、原稿サイズに合った用 紙トレイが自動的に選択されます。

•[原稿サイズ混在]と[ページ集約]、[連写]、  $\mathbb Z$ [小冊子]は併用できません。(p. 3-[15「ペー](#page-104-1) [ジ集約」、](#page-104-1)p. 3-[15「連写」、](#page-104-2)p. 3-[16「小冊子」](#page-105-0))

- 両面印刷と併用した場合、1枚の用紙の表裏に なる原稿サイズが同じときのみ、両面印刷にな ります。(サイズが異なるときは、裏面が空白 ページになります。)
- 複数の原稿サイズが混在する原稿データを、[原 稿サイズ混在]にチェックマークをつけずにプ リントすると、1ページ目のサイズで全ページ プリントされます。

#### ■ 両面印刷と併用する

両面印刷と併用する場合には、用紙サイズごとにとじ位 置を設定できます。

[原稿サイズ混在]にチェックマークをつけ、[詳細設定] をクリックすると、[原稿サイズ混在]ダイアログボック スが表示されます。混在ページごとに、とじ位置を選択 してください。

#### [大きいページ]

[長辺とじ] / [短辺とじ]

[小さいページ]

[長辺とじ] / [短辺とじ]

#### [大きいページの180度回転]

チェックマークをつけると、大きいページの向きが180 度回転します。

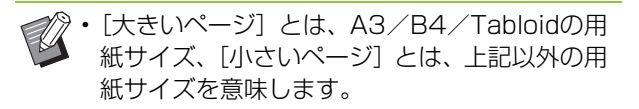

• 作成した原稿のアプリケーションによっては、 大きいページが思いどおりの方向に回転しない 場合があります。その場合にチェックマークを つけると、プリントの向きを180度回転させる ことができます。

### <span id="page-100-1"></span>**倍率指定**

#### 原稿データの拡大/縮小率を設定します。

[倍率指定]にチェックマークをつけて、拡大/縮小率を 50%~200%の範囲で入力します。 [倍率指定]を選択しない場合は、[原稿サイズ]と [出力用紙サイズ]から、自動的に拡大/縮小率が設定さ れます。

### <span id="page-100-2"></span>**出力用紙サイズ**

プリントする用紙のサイズを設定します。

- 封筒にプリントする場合は、オプションの排紙 台や封筒給紙アタッチメントを接続することを おすすめします。
	- リストには、[環境]タブの[用紙サイズ登録] で登録されているサイズが表示されます。 (p. 3-[28「用紙サイズ登録」\)](#page-117-0)

#### ■ 不定形サイズの用紙の設定

用紙が不定形サイズの場合には、[Custom]を選択しま す。

#### **1**[出力用紙サイズ]で[Custom]を選 択する

[Custom]ダイアログボックスが表示されます。

- **2** 用紙サイズを入力する
- **3**[OK]をクリックする

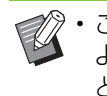

• ここで入力したサイズは、設定時のみ有効です。 よく使う用紙サイズはあらかじめ登録しておく と、便利です。(p. 3-[28「用紙サイズ登録」\)](#page-117-0)

### <span id="page-101-0"></span>**給紙トレイ選択**

プリントに使用する給紙トレイを設定します。

#### [自動]

[用紙種類]と[出力用紙サイズ]での設定内容により、 用紙トレイが自動で選択されます。

 $[FL1] / [FL12]$ 

トレイにセットした用紙にプリントされます。

[給紙台]

給紙台にセットした用紙にプリントされます。

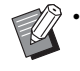

•[自動]が選択されていて、[出力用紙サイズ] と[用紙種類]の設定と合った用紙がセットさ れていない場合(またはセットされているが[自 動選択]の対象外の場合)は、エラーになり、 プリントされません。[用紙種類]の[指定しな い]を選択してください。(p. 3-[12「用紙種類」](#page-101-1))

• プリンターの用紙トレイにセットされている用 紙サイズ・種類は、RISOコンソールをパソコン から操作して確認できます。「RISOコンソール」 [の「\[消耗品情報\]画面」\(p. 6](#page-140-0)-5)を参照して ください。

### <span id="page-101-1"></span>**用紙種類**

用紙の種類を選択します。

色合いやインク量など、選択した用紙種類に適した 調整や画像処理をしてプリントします。

#### [指定しない]

プリンターの設定内容に応じて、自動的に用紙種類を設 定します。

#### [普通紙]

[IJ用紙] / [IJマット用紙]

理想用紙IJ(または同等用紙)を使用している場合に選 択してください。

#### [高品位紙]

[IJハガキ]

[軽量紙]

[更紙]

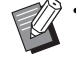

• 本機は、用紙種類により最適なカラープロファ イルを選択しています。実際にセットされてい る用紙とプリンターの用紙設定が適合していな いと、適正な色バランスでプリントできません。

•「指定しない」に設定しているときは、プリンター と通信ができない場合や、プリントの指示をした 後にプリンターの用紙設定が変わると、用紙と画 像処理が一致しない場合もあります。

#### カラープロファイルとは

モニターなどのディスプレイでは、色は「光の三原色 (RGB/赤・緑・青)」で表現されますが、インクで プリントする場合は「色の三原色(CMY/シアン・ マゼンタ・イエロー)」で表現されます。 一般に、パソコンのモニター画面で色を表現する

RGBよりも、紙に色を表現するCMYのほうが色数が 少なくなるため、モニターで見たままの色をプリント することはできません。そこで、なるべく同じ色や自 然な色味を再現できるように、RGBからCMYに変換 するときに工夫が必要になります。

この変換の仕組みを「カラーマネージメント」といい、 その変換表を「カラープロファイル」といいます。 プリンターのカラーマネージメントでは、原稿モード と使用する用紙の組み合わせに応じて、最適なカラー が表現できるよう、何種類かのカラープロファイルを 自動で選択しています。

・ 本機は、Monotype Imaging社からライセンスされて いるColorSetTM技術により、生成および編集したカ ラープロファイルを使用しています。

### <span id="page-101-2"></span>**出力方法と保存先**

パソコンから送ったデータをプリントするか、プリ ンターのフォルダーへ保存するかを設定します。 また、USBメモリーにPRNファイルとして保存し たり、バーコード領域指定アプリケーションで使用 するファイルを作成します。

#### [プリント]

プリントします。 [プリント&ボックス]

原稿データを本機のフォルダーに保存したあと、プリン トします。

#### [ボックス]

原稿データをPRNファイル形式で本機のフォルダーに 保存します。

#### [USBメモリ保存]

原稿データをPRNファイル形式でUSBメモリーに保存 します。ネットワーク環境がない場合でも、USBメモ リーを本機に接続することでプリントできます。

#### [ファイルとして保存]

バーコード領域指定アプリケーションで使用するPRN ファイルを作成します。

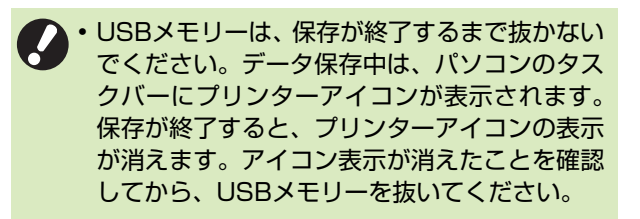

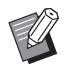

マン・本機のフォルダーに保存したデータは、本機の [ボックス]-[利用]画面[\(p. 4](#page-124-0)-3)や、「RISO コンソール」の「[ボックス]メニュー」 [\(p. 6](#page-145-0)-10) からプリントできます。

- USB メモリーに保存したデータは、USB メモ リーを本機に接続して [USB] - [利用] 画面か らプリントできます。データを本機のフォル ダーにコピーして本機に保存することもできま す。(p. 5-[6「フォルダーへコピー」\)](#page-135-0)
- PRNファイルとは、プリンタードライバーで出 力した当社専用のファイル形式です。他社製の プリンターやアプリケーションでは、ファイル を開くことはできません。
- 本機のフォルダーに保存されるデータには、パ ソコンのユーザー名がオーナー名として付加さ れます。

#### ■ 保存先フォルダーの設定

[保存先]には、「環境]タブの「保存先フォルダー登録] で登録したフォルダーが表示されます。(p. 3-[26「\[環](#page-115-0) 境] タブ1)

**1**[出力方法]で[プリント&ボックス]、 [ボックス] または [USBメモリ保存] を選択する

#### **2**[詳細設定]をクリックする

[出力方法] ダイアログボックスが表示されます。

#### **3**【保存先】のプルダウンメニューから原 稿データの保存先を選択する

・[保存先]には、使用可能なフォルダーが表示され ます。

#### **4**[OK]をクリックする

設定したフォルダー名が[保存先]に表示されます。

#### <span id="page-102-0"></span>**お気に入り登録**

プリンタードライバー画面での、現在の設定値を登 録して、必要なときに呼び出すことができます。 登録できるのは30件までです。

**1** プリンタードライバー画面で必要な設定 をする

#### **2**[お気に入り登録]をクリックする

[お気に入り登録] ダイアログボックスが表示されま す。

### **3** 名称を入力する

・ 全角/半角20文字以内で入力してください。

#### **4**[登録]をクリックする

設定が保存されて [お気に入り] タブに表示されま す。

### <span id="page-103-0"></span>**[お気に入り]タブ**

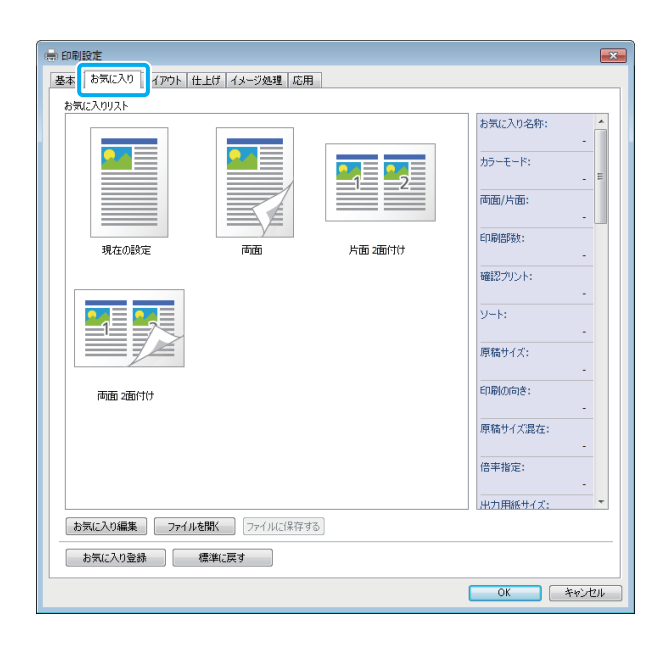

### <span id="page-103-1"></span>**お気に入りリスト**

お気に入りとして登録されたプリンタードライ バーの設定値がリストに表示されます。工場出荷時 には、おすすめのお気に入りが登録されています。 お気に入りをクリックすると、選択されたお気に入 りの設定値が一覧で表示され、印刷設定もその設定 値に変更されます。

### <span id="page-103-2"></span>**お気に入り編集**

登録したお気に入りを編集します。

#### [現在の設定]

選択したお気に入りの設定値が表示されます。

#### [お気に入りリスト]

登録済みのお気に入りが表示されます。

#### $[H \sim] / [F \sim]$

[お気に入りリスト]にあるお気に入りの表示順を変更し ます。

#### [名称変更]

お気に入りの登録名を変更します。全角/半角1~20文 字以内で入力します。

#### [削除]

お気に入りを削除します。

### <span id="page-103-3"></span>**ファイルを開く**

パソコンに保存されているプリンタードライバー の設定値を呼び出して、利用できます。

- **1**[ファイルを開く]をクリックする [開く] ダイアログボックスが表示されます。
- **2** パソコン内のファイルを選択する

### **3**[開く]をクリックする

「お気に入りリスト]に、読み込んだ設定が表示され ます。

### <span id="page-103-4"></span>**ファイルに保存する**

お気に入りとして登録した設定値を、パソコンに保 存できます。

設定を複数のユーザーで共有するときや、プリン タードライバーを再度インストールするときなど は、いったんパソコンに保存しておくと便利です。

#### **1**[お気に入りリスト]から保存する設 定を選択する

### **2**[ファイルに保存する]をクリックす る

[名前を付けて保存] ダイアログボックスが表示され ます。

#### **3** 保存先のフォルダーとファイル名を指 定する

### **4**[保存]をクリックする

選択した設定が、保存されます。

### <span id="page-103-5"></span>**お気に入り登録**

プリンタードライバー画面での、現在の設定値を登 録して、必要なときに呼び出すことができます。登 録できるのは30件までです。

詳しくは[、「お気に入り登録」\(p. 3](#page-102-0)-13)を参照し てください。

### <span id="page-104-0"></span>**[レイアウト]タブ**

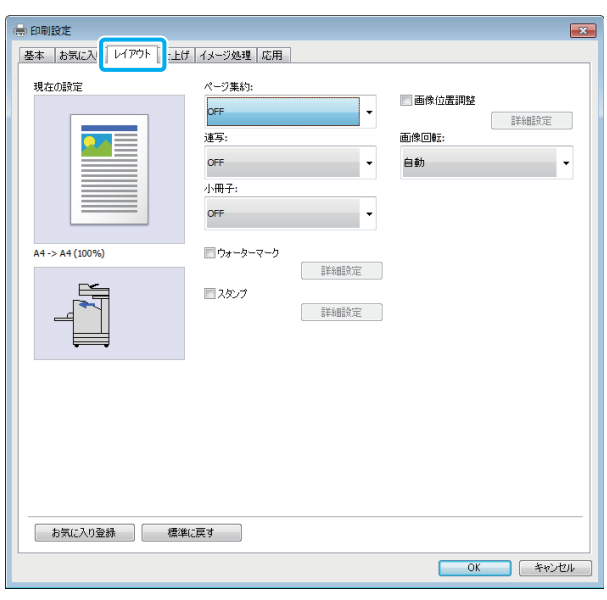

<span id="page-104-1"></span>**ページ集約**

1枚の用紙に、連続したページを割り付けてプリン トします。

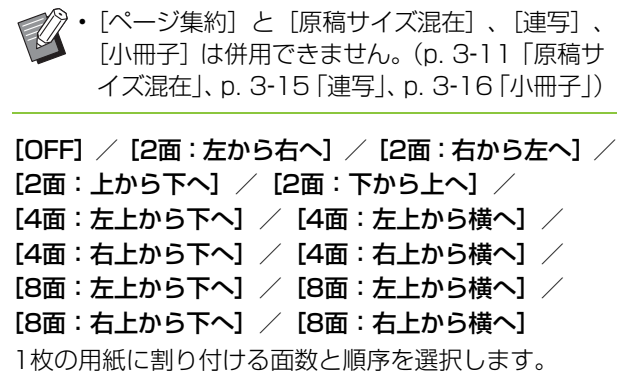

例:[4面:左上から下へ]を選択した場合

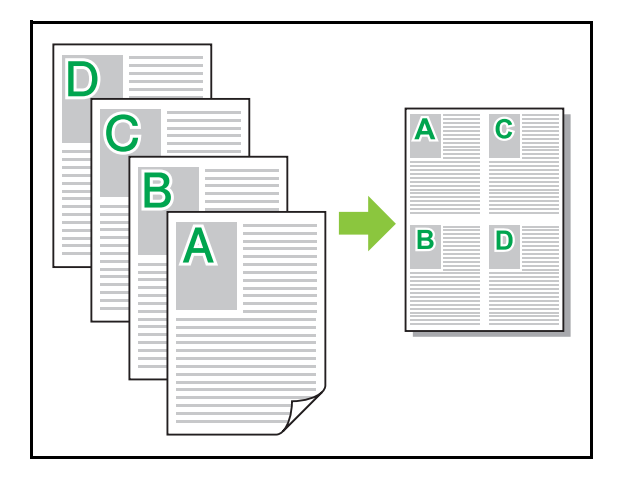

#### <span id="page-104-2"></span>**連写**

1枚の用紙に、同じページを複数並べてプリントし ます。

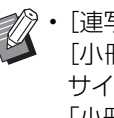

• [連写] と [原稿サイズ混在] 、[ページ集約] 、 [小冊子]は併用できません。(p. 3-[11「原稿](#page-100-0) [サイズ混在」、](#page-100-0)p. 3-[15「ページ集約」](#page-104-1)[、p. 3](#page-105-0)-16 [「小冊子」](#page-105-0))

[OFF]/[2面]/[4面]/[8面] 1枚の用紙に割り付ける面数を選択します。

例:[4面]を選択した場合

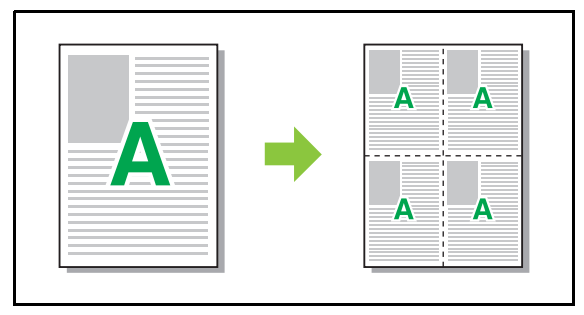

### <span id="page-105-0"></span>**小冊子**

連続する複数のページを、両面印刷後に中とじ冊子 になるように面付けしてプリントします。

- マン [小冊子] と [原稿サイズ混在]、[ページ集約]、 [連写]は併用できません。(p. 3-[11「原稿サ](#page-100-0) [イズ混在」](#page-100-0)、p. 3-[15「ページ集約」](#page-104-1)[、p. 3](#page-104-2)-15 [「連写」](#page-104-2))
	- オプションのマルチフィニッシャー Mをお使い の場合は、[仕上げ] タブで [小冊子製本] (折 り/中とじステープル)を設定できます。 詳しくは、「オプション」の「小冊子製本」 [\(p. 8](#page-172-0)-17)を参照してください。

[OFF] / [左開き] / [右開き] / [上下開き] 面付けの順序を設定します。[左開き] / [右開き] は [原稿サイズ]で[縦]を選択した場合に表示されます。 [上下開き]は[原稿サイズ]で[横]を選択した場合に 表示されます。

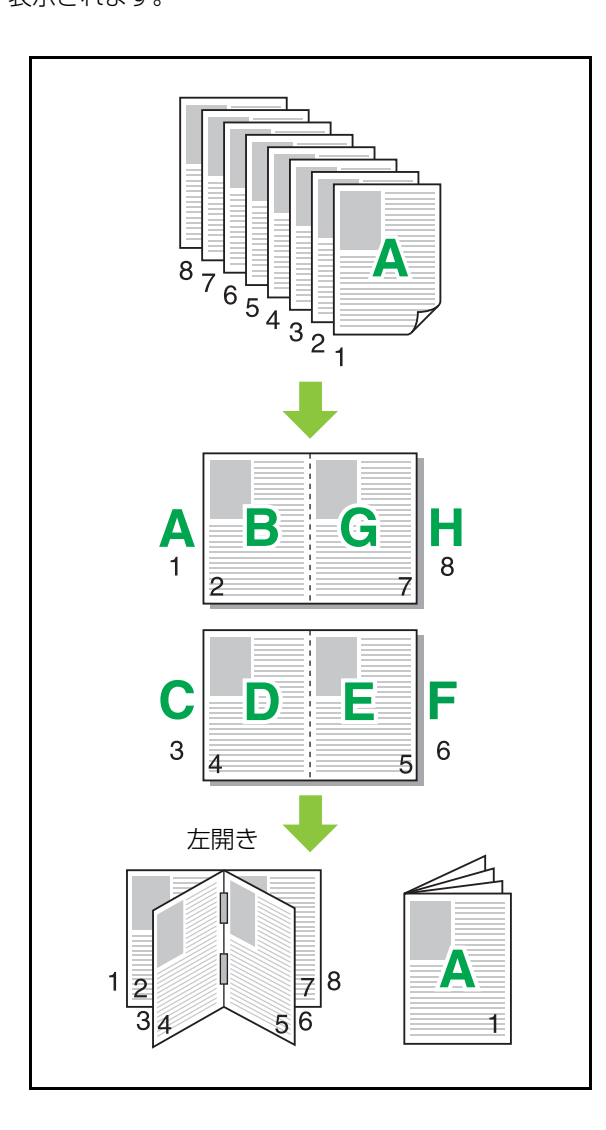

### <span id="page-105-1"></span>**ウォーターマーク**

印刷物にウォーターマーク(透かし文字)を任意の 大きさや位置に追加印刷します。

[ウォーターマーク]にチェックマークをつけ、[詳細設 定] をクリックすると、「ウォーターマーク] ダイアログ ボックスが表示されます。文字列リストから文字列を選 択し各種設定をしてください。

プレビューには選択内容が、そのつど反映されます。

#### ■ 文字列

#### [文字列選択]

[秘]/[重要]/[回覧]/[参考]/[至急]/ [複写禁止]

#### [追加]

63文字以内で任意の文字列を追加できます。

文字列リストの下の[追加]をクリックし、[追加]ダイ アログボックスに文字列を入力してください。

#### [削除]

削除する文字列を文字列リストから選択し、[削除]をク リックしてください。

初期設定で用意されている文字列(秘/重要/回覧など) は削除できません。

#### [文字列任意入力] [適用]

63文字以内で任意の文字列を印字できます。ただし、文 字列リストに登録はできません。そのつど文字列を入力 してください。[適用]をクリックすると、入力した文字 列がプレビューに反映されます。

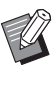

• ウォーターマーク文字列を追加、削除するには、 お使いのパソコンのAdministrator権限が必要 です。

### ■ プレビュー

設定したイメージが表示されます。マウスを使用して、 プレビュー画面中で位置の調整もできます。

### ■ 適用ページ

[全ページ] / [1ページ目のみ]

#### ■ 文字装飾

#### [書体]

書体とスタイルを選択します。

[サイズ]

文字列のサイズを設定します。

[色]

文字列の色を設定します。[その他]をクリックすると OSのカラーパレットの色が選択できます。

#### [透明度]

文字列の透かし度合いを設定します。透明度を高くする と、ウォーターマーク文字列の背面に、プリントデータ が透けて見えます。

[囲み枠]

[なし]/[丸]/[四角]/[二重四角] ウォーターマークを囲む枠を、選択します。

#### ■ 印字位置

#### [文字角度]

[水平(0度)]/[垂直(90度)]/[垂直(270度)]/ [斜め(45度)]/[斜め(315度)]/[Custom] (0~360度)

文字の傾きを選択します。任意の角度を入力して、指定 することもできます。

#### [印字位置]

 $[$ 中央 $]$  /  $[$ 左上 $]$  /  $[$ 上中央 $]$  /  $[$ 右上 $]$  /  $[$ 右中央 $]$  /  $[\text{tTr}(\bar{\text{t}})$   $\leq$   $[\text{tTr}(\bar{\text{t}})]$   $\leq$   $[\text{tTr}(\bar{\text{t}})]$   $[\text{tTr}(\bar{\text{t}})]$ ウォーターマークをプリントする位置を選択します。タ テ、ヨコ方向の位置を数値で入力して、指定することも できます。

### <span id="page-106-0"></span>**スタンプ**

#### ページ数や日付のスタンプを、ヘッダーやフッター に印字します。

[スタンプ]にチェックマークをつけ、[詳細設定]をク リックすると、[スタンプ]ダイアログボックスが表示さ れます。タブ画面を切替えて、それぞれ設定してくださ い。

[ページ] / [日付]

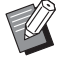

• 同じ位置に異なる種類のスタンプを印字するこ とはできません。

•[ページ集約]または[連写]と併用した場合、 原稿のページではなくプリント用紙のページご とに印字します。ただし、[小冊子]だけは、製 本後の各ページに印字します。

#### ■ ページ

ページ数を印字するには、「ページ]タブ画面で「ON] を選択します。  $[[-1, 1, 1]$  /  $[1, 1, 1]$  /  $[1, 1, 1]$  /  $[1, 1, 1]$  /  $[1, 1, 1]$  /  $[1, 1, 1]$  $[T \cdot \texttt{tR}] \,\,\diagup\,\, [T \cdot \texttt{tR}]$ 印字位置を選択します。 [印字領域の透過] チェックマークをつけると、印字領域と画像が重複した 場合に、画像の上に印字します。 チェックマークをはずすと、印字領域部の画像を消して 白いスペースを作り、その中に印字します。 [開始番号] 印字の開始番号を入力します。 [印字開始ページ] 印字を開始するページを入力します。表紙にページ印字 をしないときは、[印字開始ページ]を「2」(両面印刷 時など、場合によっては「3」)にします。 [書体] 書体とスタイルを選択します。 [サイズ]

ページ数の文字サイズを設定します。

#### ■ 日付

日付を印字するには、[日付]タブ画面で[ON]を選択 します。

 $[[-1, 1, 1]$  /  $[1, 1, 1]$  /  $[1, 1, 1]$  /  $[1, 1, 1]$  /  $[1, 1, 1]$  /  $[1, 1, 1]$  $[T \cdot \nexists \forall x \neq 0 \neq 0]$ 

印字位置を選択します。

#### [印字領域の透過]

チェックマークをつけると、印字領域と画像が重複した 場合に、画像の上に印字します。 チェックマークをはずすと、印字領域部の画像を消して 白いスペースを作り、その中に印字します。

#### [適用ページ]

[全ページ]を設定すると、全ページに日付が印字されま す。

[1ページ目のみ]を設定すると、最初の1ページだけ日 付が印字されます。

#### [印字する日付]

[今日の日付]を選択すると、パソコンが持っている日時 情報をもとに、日付が印字されます。 [日付指定]を選択すると、テキストボックスに任意の数 字を入力できます。

#### [書体]

書体とスタイルを選択します。 [サイズ] 日付の文字サイズを設定します。

### <span id="page-107-0"></span>**画像位置調整**

#### 画像をプリントする位置を調整します。

• 上下左右方向に±20 mmまで移動できます。 Ú.

• 両面プリントの場合は、表面と裏面を別々に調 整できます。

[画像位置調整]にチェックマークをつけ、[詳細設定] をクリックすると、[画像位置調整]ダイアログボックス が表示されます。

調整したい方向の入力ボックスに数値を入力してくださ い。

#### [オモテ面] / [ウラ面]

[左右方向] / [天地方向] の数値を入力します。

#### [原点に戻す]

すべての数値が0に戻ります。

### <span id="page-107-1"></span>**画像回転**

プリントの向きを設定します。

[自動] / [0度] / [90度] / [180度] / [270度]

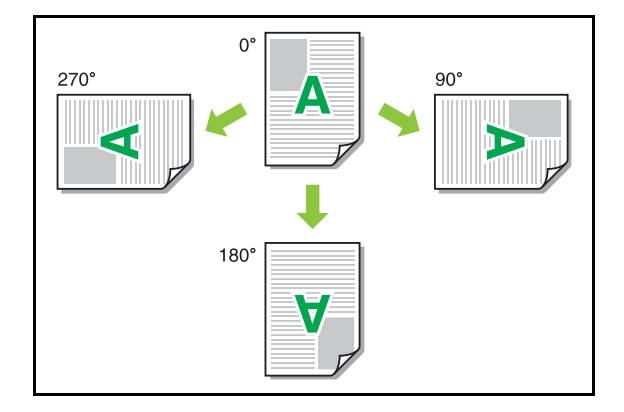

[自動]を選択したときは、原稿データの向きと給紙トレ イにセットされている用紙の向きから、自動的にプリン トする向きが設定されます。通常は[自動]を選択します。

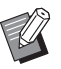

• 封筒など、用紙の通紙方向が決まっているもの に、プリントの向きを合わせる場合に回転角度 を設定します。

• 原稿サイズやトレイにセットされている用紙の サイズ、向きなどの設定によっては、[自動]以 外が選択できない場合があります。
## **お気に入り登録**

プリンタードライバー画面での、現在の設定値を登 録して、必要なときに呼び出すことができます。登 録できるのは30件までです。

詳しくは[、「お気に入り登録」\(p. 3](#page-102-0)-13)を参照し てください。

# **[仕上げ]タブ**

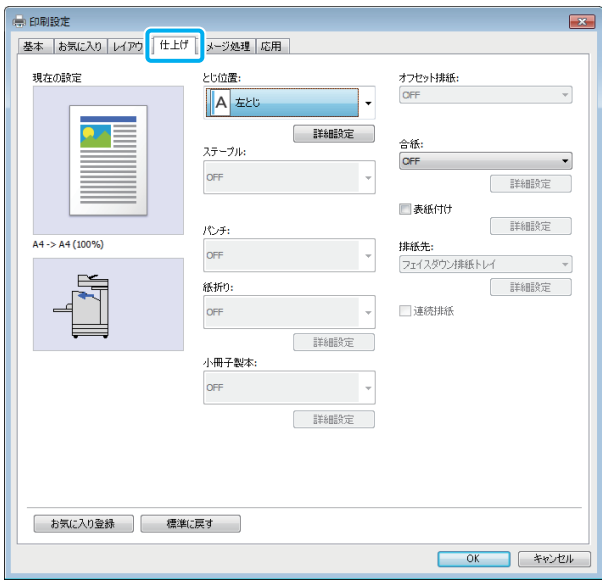

## **とじ位置**

とじしろを設定します。

[左とじ] / [右とじ] / [上とじ]

### ■とじしろの設定

とじ位置を選択し、[詳細設定]をクリックすると、[と じ位置] ダイアログボックスが表示されます。

とじしろ幅を設定します。

[自動縮小]にチェックマークをつけると、とじしろ幅を 設けたためにプリント面が用紙に入りきらない場合に、 用紙に収まるように自動的に縮小します。

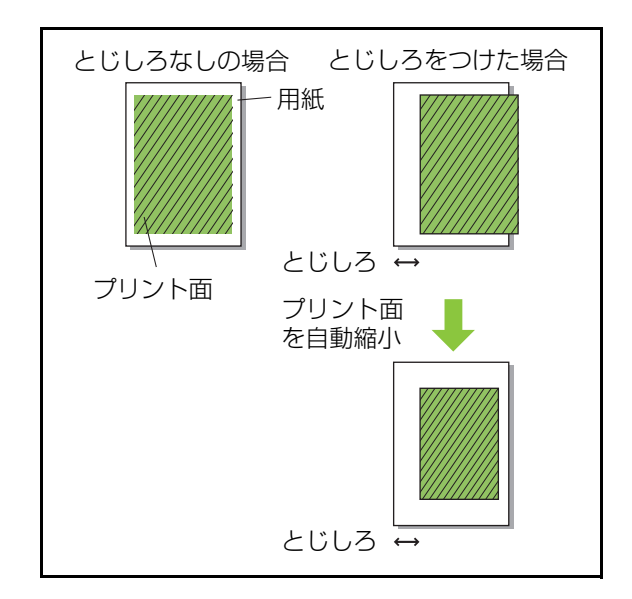

# **ステープル**

オプションのオフセットステープルトレイまたは マルチフィニッシャーをお使いの場合は、指定した 位置にステープルを設定できます。

詳しくは、以下を参照してください。

- ・ オフセットステープルトレイの場合(p. 8-[5「ス](#page-160-0) [テープル」\)](#page-160-0)
- ・ マルチフィニッシャーの場合(p. 8-[12「ステー](#page-167-0) [プル」\)](#page-167-0)

## **パンチ**

オプションのマルチフィニッシャーをお使いの場 合は、パンチ穴を設定できます。 詳しくは、「オプション」の[「パンチ」\(p. 8](#page-170-0)-15) を参照してください。

**3**

## **紙折り**

オプションのマルチフィニッシャーをお使いの場 合は、用紙の折り方を設定できます。 詳しくは、「オプション」[の「紙折り」\(p. 8](#page-170-1)-15) を参照してください。

## **小冊子製本**

オプションのマルチフィニッシャー Mをお使いの 場合は、製本方法を設定できます。 詳しくは、「オプション」[の「小冊子製本」\(p. 8](#page-172-0)-17) を参照してください。

## **オフセット排紙**

オプションのオフセットステープルトレイまたは マルチフィニッシャーをお使いの場合は、排紙位置 のずらしかたを設定できます。

詳しくは、以下を参照してください。

- ・ オフセットステープルトレイの場合(p. 8-[4「オ](#page-159-0) [フセット排紙」\)](#page-159-0)
- · マルチフィニッシャーの場合 (p. 8-[12「オフ](#page-167-1) [セット排紙」\)](#page-167-1)

## **合紙**

複数部数をプリントする場合に、プリントの単位ご とに合紙を入れます。合紙には、数字やアルファ ベットを印字したりできます。

### [OFF]

合紙の設定をしません。 [ソートの区切りごと] [ソート]で指定した単位ごとに合紙を入れます。 [プリント終了時] プリント終了時に合紙を入れます。

合紙を入れる単位を選択して [詳細設定] をクリックす ると、「合紙」ダイアログボックスが表示されます。

合紙用トレイ選択と、印字設定をしてください。

### ■合紙用トレイの選択

[給紙台] / [トレイ1] / [トレイ2]

### ■ 合紙への番号印字

印字位置は、用紙搬送方向後端(5mm程度内側)または 先端(5mm程度内側)です。

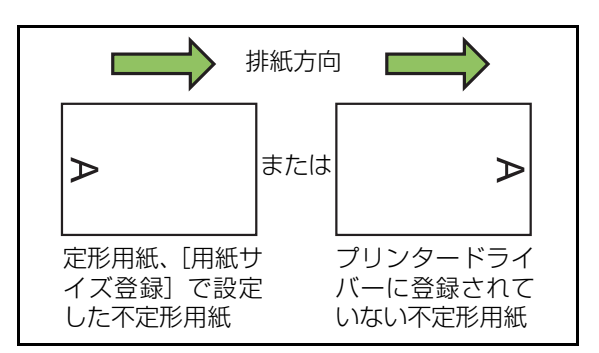

### [OFF]

印字をしません。 [1 2 3 ...] 合紙を入れる順に、1、2、3、~と印字されます。(9999 まで) [A B C ...] 合紙を入れる順に、A、B、C、~、Z、AA、AB、 AC、~と印字されます。(ZZZまで)

**表紙付け**

表紙、裏表紙をつける設定をします。 プリントするデータの前後に、指定したトレイから 用紙を追加します。色紙など、本文とは異なる用紙 を表紙に使う場合に設定します。

[表紙付け]にチェックマークをつけ、[詳細設定]をクリッ クすると、[表紙付け]ダイアログボックスが表示されま す。[オモテ表紙をつける] または [ウラ表紙をつける]に チェックマークをつけ、表紙用トレイを選択してください。

[オモテ表紙をつける]

1ページ目の前に表紙用紙を挿入します。

[ウラ表紙をつける]

最終ページのあとに表紙用紙を挿入します。

[オモテ表紙トレイ選択] /[ウラ表紙トレイ選択] [給紙台] / [トレイ1] / [トレイ2]

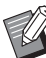

• 表紙として使用する紙が実際にセットされてい るトレイを指定してください。

• 印刷済みの用紙をセットする場合、本文と向き が合うように、1部プリントして確認すること をおすすめします。

## **排紙先**

オプションのマルチフィニッシャーまたは排紙台 をお使いの場合は、印刷物を排出するトレイを選択 できます。

詳しくは、以下を参照してください。

- ・ マルチフィニッシャーの場合(p. 8-[18「排紙](#page-173-0) [先」\)](#page-173-0)
- ・ 排紙台の場合(p. 8-[27「排紙先」\)](#page-182-0)

## **連続排紙**

オプションのマルチフィニッシャーまたはオート フェンス排紙台をお使いの場合は、使用中の排紙先 の紙がいっぱいになったときに、自動的に他の排紙 先に切り替えられます。

詳しくは、以下を参照してください。

- ・ マルチフィニッシャーの場合(p. 8-[18「連続排](#page-173-1) [紙」\)](#page-173-1)
- ・ オートフェンス排紙台の場合(p. 8-[27「連続排](#page-182-1) [紙」\)](#page-182-1)

# **お気に入り登録**

プリンタードライバー画面での、現在の設定値を登 録して、必要なときに呼び出すことができます。登 録できるのは30件までです。

詳しくは[、「お気に入り登録」\(p. 3](#page-102-0)-13)を参照し てください。

# **[イメージ処理]タブ**

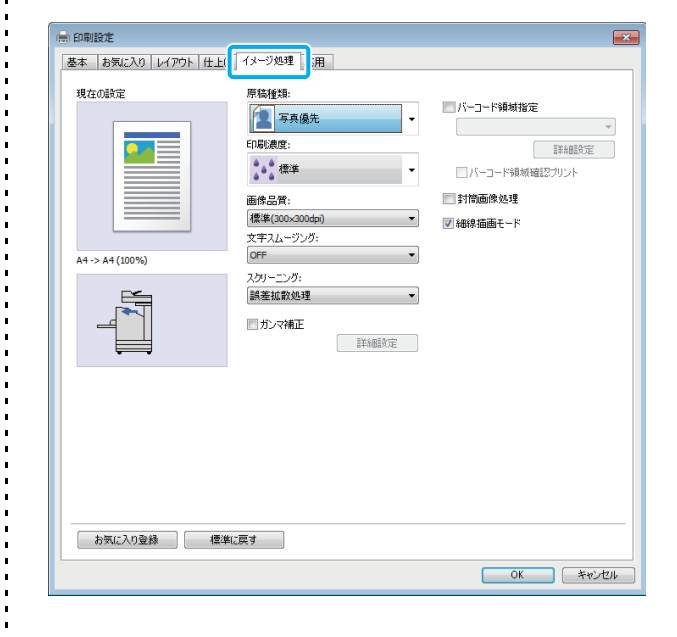

### **原稿種類**

文字と写真のどちらの品質を優先してプリントす るかを選択します。

### [写真優先]

写真画像などを、より自然な色合いに処理します。

### [文字優先]

文字、イラストなどを、くっきりと表現するように処理 します。

### **印刷濃度**

印刷の濃度を設定します。

[-3](薄い) / [-2] / [-1] / [±0 (標準)] / [+1] / [+2] / [+3] (濃い)

## **画像品質**

画像の解像度を設定します。

### [標準 (300×300dpi)]

書類などの文字原稿に適した設定です。 [ドラフト(300×300dpi)]

インク量を節約してプリントします。インクが少ない分、 印刷濃度が薄くなり、中間色に若干のざらつきが出ます。

### [データ圧縮 (300×300dpi)]

ネットワークの通信速度を優先させて出力したいときに 設定します。プリントデータのファイルサイズが小さく なる分、中間色に若干のざらつきがでます。

### [高精細(300×600dpi)]

写真などの原稿に適した設定です。

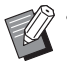

•[高精細(300×600dpi)]に設定すると、プ リント速度は遅くなります。

• ORPHIS FW1230では、「高精細 (300×600dpi)] は表示されません。 また、解像度は全て600×600dpi になります。

# **文字スムージング**

文字や画像の輪郭部分に描画色と背景色の中間色 を補完して、輪郭をなめらかにします。 画像処理の違いにより2段階から選択します。

### [OFF]

文字スムージング処理の設定をしません。

### [弱く]

輪郭をなめらかにします。

細かい処理が不要な原稿に適した設定です。

### [強く]

輪郭をなめらかに処理したり、細字や細線などをきれい に仕上げたりする場合に適した設定です。

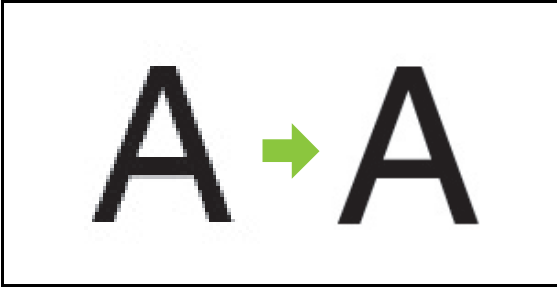

(イメージ図)

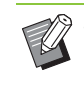

• 文字スムージングの画像処理と処理速度(プリ ント速度)は、反比例の関係にあります。画像 の品質を向上させれば、プリント速度はその分 遅くなります。

**スクリーニング**

### ハーフトーンの処理方法を設定します。

ハーフトーンとは、用紙に吐出されるインクの点の密度 や大きさを変えることによって、限られたインク数で色 の連続的な階調を表現する処理方法です。

### [誤差拡散処理]

ドットの密度で階調を表現します。密度が高ければ濃く なり、低ければ薄くなります。

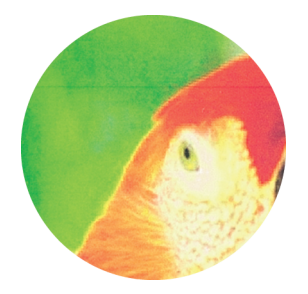

### [網点処理 (70線)] / [網点処理 (100線)]

ドットの大きさを変えることで階調を表現します。ドッ トが大きければ濃くなり、小さければ薄くなります。 100線の方が、精細な画像になります。

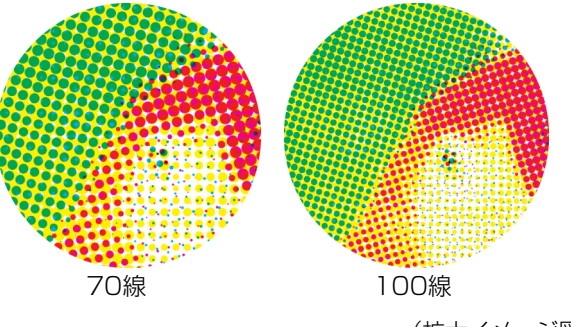

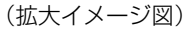

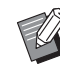

• ORPHIS FW1230では、網点処理の線数は140 線または200線になります。

## **ガンマ補正**

### 明度、彩度、コントラストおよびRGBのガンマ値 を補正します。

「ガンマ補正]にチェックマークをつけ、「詳細設定]を クリックすると、[ガンマ補正]ダイアログボックスが表 示されます。それぞれ、-25~+25の範囲で入力して ください。

### [明度]

値を小さくすると暗い色合いに(黒っぽく)、大きくする と明るい色合いに(白っぽく)なります。

#### [彩度]

値を小さくすると濁った色合いに、大きくすると鮮やか な色合いになります。

### [コントラスト]

明るさと暗さの対比をします。

値を小さくするとコントラストが弱く、大きくするとコ ントラストが強くなります。

### [レッド] / [グリーン] / [ブルー]

各色のガンマ値を補正します。

値を小さくすると色合いが弱く、大きくすると色合いが 強くなります。

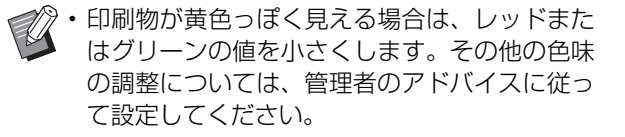

## **バーコード領域指定**

指定されたバーコード印字領域の印刷濃度を、バー コードの読み取りに適した仕上がりにするための 処理方法です。

### [バーコード領域指定]

チェックマークをつけ、プルダウンメニューからプリン トする領域指定ファイルを選択します。

### [詳細設定]

クリックすると、「バーコード領域指定]ダイアログボッ クスが表示されます。設定したバーコード領域の濃度を -3~+3の範囲で指定できます。

#### [バーコード領域確認プリント]

バーコードの位置指定にずれがないか、および罫線の周 囲1mmに文字・イラストなどが重なっていないかを出力 物(バーコード印字部分に網掛けされたプリント物)で 確認できます。

### ■ バーコード領域指定ファイルの作成

[バーコード領域指定]機能を使うには、事前にバーコー ド領域指定アプリケーションを使用して、バーコードの 印字領域を指定したファイル(CSV形式)を作成し、プ リンターに登録する必要があります。

バーコード領域指定アプリケーションのインストール方 法、バーコード領域の指定方法、ファイルをプリンター に登録する方法については[、「バーコード領域指定アプリ](#page-148-0) [ケーション」\(p. 7](#page-148-0)-1)を参照してください。

### ■ バーコード領域の確認

[バーコード領域確認プリント]にチェックマークをつ け、「OK]をクリックすると、確認用のプリントが出力 されます。領域指定にずれがないか確認してください。 ずれがある場合は、バーコード領域指定アプリケーショ ンを使って領域を再度設定してください。

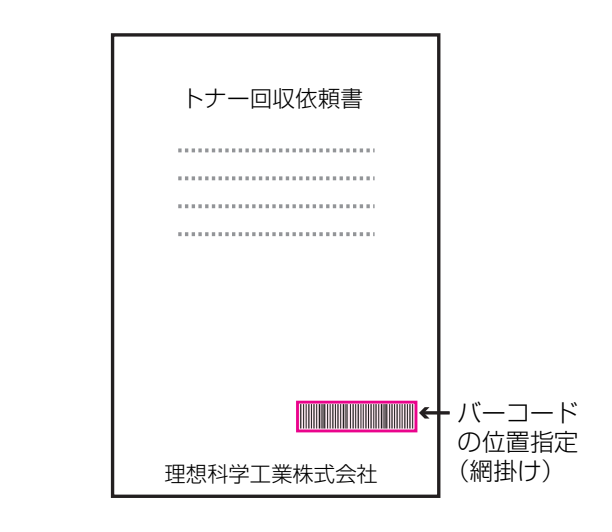

正しい指定のしかた

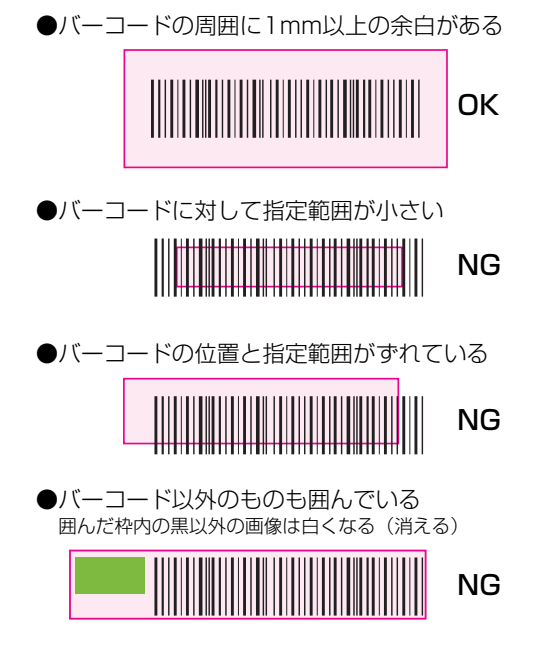

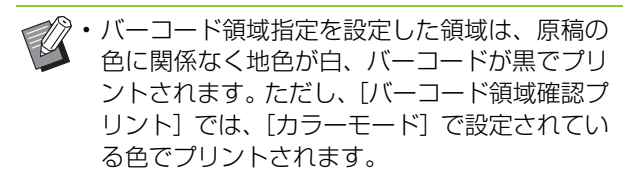

- 対象とするバーコードの種類は、一次元バー コードです。二次元バーコード(例:QRコー ド)に対しては、この設定を行う必要はありま せん。
- 原稿を作成したアプリケーションの解像度とプ リンターの解像度が異なる設定で出力した場 合、この機能を使用しても正しくバーコードの 読み込みができないことがあります。

### ■ バーコード原稿のプリント

バーコード領域が正しく指定されたら、原稿をプリント します。

- **1** 原稿のアプリケーション画面で、印刷 メニューからプリンタードライバーを 開く
- **2**[イメージ処理]タブ画面で、[バーコー ド領域指定]にチェックマークをつけ る
- **3** プルダウンメニューからバーコード領 域指定ファイルを選択する
- **4**[OK]をクリックする バーコード領域の印字濃度が適切に設定され、プリ

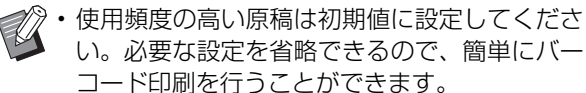

ントされます。

■ 初期値への登録方法

- **1**[スタート]メニューの[デバイスとプ リンター] からFW シリーズ プリン ターを右クリックする
- **2**[印刷設定]でプリンタードライバー画 面を開き、[イメージ処理]タブ画面を 表示させる
- **3** バーコード印刷に必要な各項目を設定 し、[適用]ボタンをクリックする 参照させた「バーコード領域指定ファイル」が初期

値として登録されます。次回からは、プリンタード ライバーを選択するだけでバーコード印刷を行うこ とができます。

### **封筒画像処理**

封筒印刷時の画像のぼやけや細かい汚れを防止し ます。処理を有効にするには、[封筒画像処理] に チェックマークをつけてください。

**細線描画モード**

原稿の細い線が消えてしまうことを防止します。処 理を有効にするには、[細線描画モード]にチェッ クマークをつけてください。

### **お気に入り登録**

プリンタードライバー画面での、現在の設定値を登 録して、必要なときに呼び出すことができます。登 録できるのは30件までです。 詳しくは[、「お気に入り登録」\(p. 3](#page-102-0)-13)を参照し てください。

# **[応用]タブ**

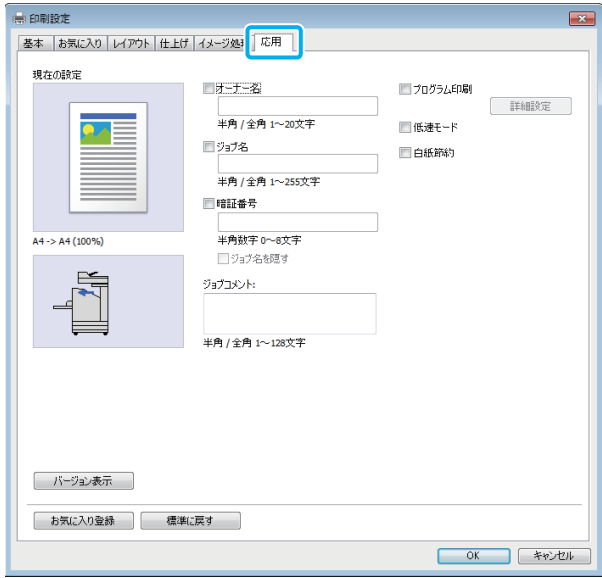

# **オーナー名**

任意のオーナー名を入力できます。[オーナー名] にチェックマークをつけると、オーナー名を設定で きます。

# **ジョブ名**

任意のジョブ名を入力できます。[ジョブ名]に チェックマークをつけると、ジョブ名を設定できま す。

## <span id="page-114-0"></span>**暗証番号**

他人に見られたくない文書などをプリントする場 合に、ジョブに暗証番号を設定できます。

暗証番号をつけたジョブをプリントするときは、プ リンターの操作パネルで暗証番号を入力してくだ さい。

[暗証番号]にチェックマークをつけ、暗証番号を入力し ます。[ジョブ名を隠す]にチェックマークをつけると、 プリンターの操作パネルやRISOコンソールではジョブ 名が「\*」で表示されます。

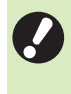

• 暗証番号は忘れないように管理してください。 管理者権限のないユーザーは、暗証番号の不明 なジョブをリストから削除することはできませ ん。削除する場合は管理者に依頼してください。

# **ジョブコメント**

プリンターユーザーへのコメントを入力できます。 ジョブコメントは、操作パネルやRISOコンソール からの操作でも表示できます。

# **プログラム印刷**

異なる部数を多数のグループに配布する場合に、便 利な機能です。最大60グループまで設定できます。

[プログラム印刷]にチェックマークをつけ、[詳細設定] ボタンをクリックすると、[プログラム印刷]ダイアログ ボックスが表示されます。各グループの部数や組数を設 定します。

### ■ 部数と組数の入力

1グループに最大で9999部、99組を設定できます。 たとえばオフィスで4つの部署に書類を配布する場合、 プログラム印刷を使えば、1回の操作で部署ごとの枚数 に分けてプリントできます。

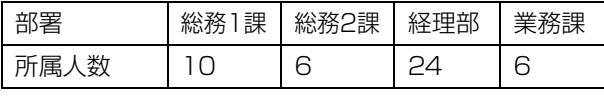

グループごとにプリントするときは、以下のように設定 します。

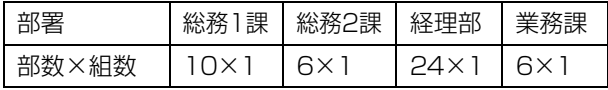

また、総務2課と業務課の所属人数は同じですので、以 下のように設定しても部署ごとの枚数に分けてプリント できます。

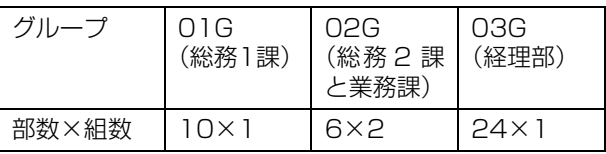

### ■ ソート

ページごとにプリントするか、部ごとにプリントするか を設定します。

[ページごと] / [部ごと]

### 3章 [プリント](#page-90-0)

### ■プログラム合紙

プリントの区切りがわかるように、合紙を入れます。 [OFF] 合紙を入れません。 [組ごと] 組単位の区切りごとに、合紙を入れます。 [グループごと] グループ単位の区切りごとに、合紙を入れます。

## ■合紙用トレイ選択

[トレイ1] / [トレイ2] / [給紙台]

### ■ 合紙への番号印字

チェックマークをつけると、合紙に番号を印字します。 [組ごと]に設定している場合、グループ番号と組番号が 印字されます。

「グループごと]に設定している場合、グループ番号が印 字されます。

### ■ プログラムオフセット排紙

オプションのオフセットステープルトレイまたはマルチ フィニッシャーをお使いの場合に設定できます。詳しく は、以下を参照してください。

- ・ オフセットステープルトレイの場合 (p. 8-[7「プログラムオフセット排紙」\)](#page-162-0) ・ マルチフィニッシャーの場合
- (p. 8-[18「プログラムオフセット排紙」\)](#page-173-2)

## **低速モード**

印刷スピードを遅くします。また、印刷中ジョブの 動作音を軽減できます。

## **白紙節約**

プリントデータ中の白紙ページを除いてプリント します。

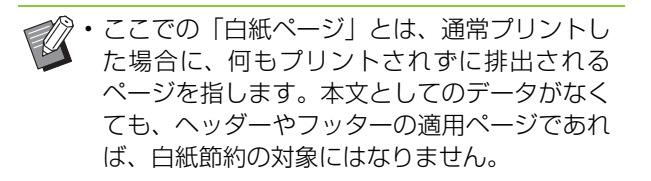

## **バージョン表示**

プリンタードライバーの「バージョン」「カラープ ロファイル」、プリンターの「モデル名」を確認で きます。

## **お気に入り登録**

プリンタードライバー画面での、現在の設定値を登 録して、必要なときに呼び出すことができます。登 録できるのは30件までです。 詳しくは[、「お気に入り登録」\(p. 3](#page-102-0)-13)を参照し てください。

# **環境設定**

ここでは、本機に接続されているオプションの構成 など、環境の設定について説明しています。 初めてプリンタードライバーを使う場合や、本機に オプションを増設した場合には、プリンター構成を 設定してください。

**[環境]タブ**

[環境]タブは、[スタート]メニューの[デバイス とプリンター]からFWシリーズプリンターを右ク リックし、[プリンターのプロパティ]を開くと表 示されます。

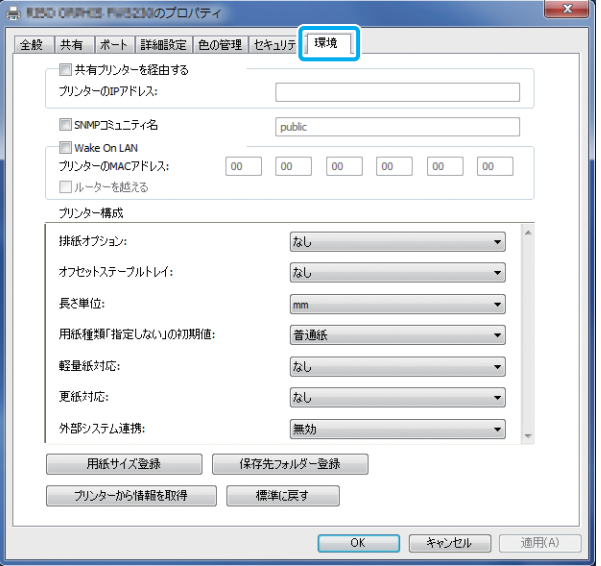

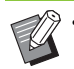

•[標準に戻す]をクリックすると、このタブの内 容を初期値に戻します。

## **共有プリンターを経由する**

本機を、サーバーパソコンのプリンタードライバー を共有して使用する場合に設定します。 チェックマークをつけて、[プリンターのIPアドレス]に 入力します。IPアドレスは、操作パネルの[システム情 報]-[機種情報]画面で確認できます。

## **SNMPコミュニティ名**

SNMP通信のコミュニティ名を設定します。 [SNMPコミュニティ名]にチェックマークをつけて、 テキストボックスにSNMP通信のコミュニティ名を半 角1~32文字で入力します。

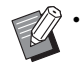

•[SNMP コミュニティ名]にチェックマークが ない場合、SNMP 通信でのコミュニティ名は 「public」となります。

- SNMPコミュニティ名のテキストボックスには、 半角英数字(大文字/小文字)と、以下の半角の 記号が入力できます。  $, . / : ; @ [ 4 ] ^{\wedge}$
- 本機とプリンタードライバーとでSNMPコミュ ニティ名が異なると、本機から情報が取得でき ません。本機でSNMPコミュニティ名を変更し た場合は、プリンタードライバーでも同様に変 更してください。

## **MACアドレスを設定する**

「プリンターから情報を取得]を選択して「適用] をクリックすると、MACアドレスが取得され[プ リンターのMACアドレス]に表示されます。手動 で設定する場合は、[Wake On LAN]にチェック マークをつけて、[プリンターのMACアドレス]と [ルーターを越える]を設定してください。

### [ルーターを越える]

通常は、チェックマークをはずした状態にしてください。 プリンターとパソコンのネットワークセグメントが異な る場合に設定します。

## **プリンター構成**

通常は「プリンターから情報を取得]をクリック し、プリンターから自動でオプション構成の情報を 取得します。本機から取得した情報が「プリンター 構成]に表示されます。取得した情報の変更は、手 動で設定することもできます。

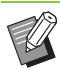

• 接続しているオプションにより、画面に表示さ れる内容は異なります。

## ■ プリンターの構成を自動で設定する

[プリンターから情報を取得]を選択して、[適用]をク リックすると、プリンターからオプションの構成情報が 取得され、[プリンター構成]に表示されます。

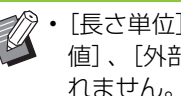

•[長さ単位]と[用紙種類「指定しない|の初期 値]、[外部システム連携]は、自動では設定さ れません。

### ■ プリンターの構成を手動で設定する

プリンターから取得したオプションの構成を変更できま す。

以下の項目を手動で設定します。

[排紙オプション]

接続されている排紙オプションの種類を選択します。

[オフセットステープルトレイ]

オフセットステープルトレイの有無を選択します。

#### [長さ単位]

表示される長さの単位を、[mm]または[inch]から選 択します。

#### [用紙種類「指定しない」の初期値]

プリンタードライバー画面の[基本]タブの[用紙種類] で、[指定しない]を選択した場合に適用する用紙種類を 選択します。

#### [軽量紙対応]

プリンタードライバー画面の[基本]タブの[用紙種類] に軽量紙を表示します。

#### [更紙対応]

プリンタードライバー画面の[基本]タブの[用紙種類] に更紙を表示します。

[外部システム連携]

外部システム連携の「有効]/「無効]を設定します。

• 本機は、用紙種類によって、カラープロファイ ルを変更しています。(p. 3-[12「用紙種類」\)](#page-101-0) 用紙を指定しない場合でも、複数のプロファイ ルのいずれかを選択する必要があります。管理 者のアドバイスに従って設定してください。

## **用紙サイズ登録**

不定形の用紙サイズを99件まで登録できます。 ここに登録されているサイズが、[原稿サイズ]や [出力用紙サイズ]に表示されます。

## ■ 用紙サイズを自動で設定する

すでにプリンターに、用紙サイズが登録されている場合 に有効です。

# **1**[用紙サイズ登録]をクリックする

[用紙サイズ登録] ダイアログボックスが表示されま す。

**2**[プリンターから情報を取得]をクリック する

プリンターに登録されている用紙サイズの情報が表 示されます。

## **3**[閉じる]をクリックする

用紙サイズの情報が保存されます。

## ■ 用紙サイズを手動で設定する

- **1**[用紙サイズ登録]をクリックする [用紙サイズ登録]ダイアログボックスが表示されま す。
- **2** 用紙の幅と長さを入力する

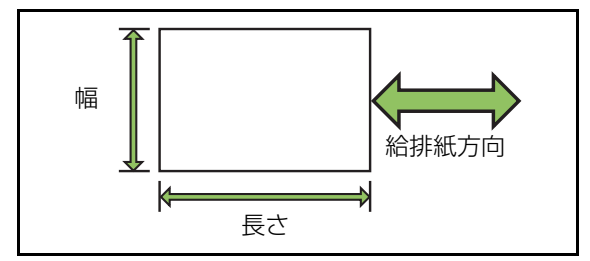

マルチフィニッシャーを接続している場合は、「付 録」[の「ORフィニッシャーS Ⅱ/ORフィニッシャー](#page-208-0) [M Ⅱ\(オプション\)」\(p. 9](#page-208-0)-9)を参照してください。

# **3** 用紙サイズの名称を入力する

30文字以内(全角、半角とも)で入力してください。

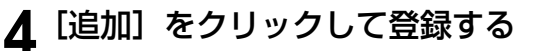

5<sup>[閉じる]をクリックする</sup>

用紙サイズの情報が保存されます。

## ■ 用紙サイズをパソコンに保存する

登録した用紙サイズを、パソコンに保存できます。 登録した用紙サイズを複数のユーザーで共有するとき や、プリンタードライバーを再度インストールするとき などは、いったんパソコンに保存しておくと便利です。

- **1**[用紙サイズ登録]をクリックする [用紙サイズ登録] ダイアログボックスが表示されま す。
- **2** リストボックスから、保存する用紙サイ ズを選択する
- **3**[ファイルに保存する]をクリックする
- **4** 保存先のフォルダーとファイル名を指定 する
- **5**[保存]をクリックする 選択した用紙サイズが保存されます。

利用できます。

す。

- 用紙サイズをパソコンから読み込む パソコンに保存されている用紙サイズを読み込んで
- **1**[用紙サイズ登録]をクリックする [用紙サイズ登録] ダイアログボックスが表示されま
- **2** [ファイルを開く] をクリックする
- **3** パソコン内の用紙サイズのファイルを 選択する
- **4** [開く] をクリックする [用紙サイズ登録] ダイアログボックスのリストに、 読み込んだ用紙サイズが表示されます。

### ■ 用紙サイズを削除する

# **1**[用紙サイズ登録]をクリックする

[用紙サイズ登録]ダイアログボックスが表示されま す。

**2** リストボックスから、削除する用紙サ イズを選択する

# **3** [削除] をクリックする

選択した用紙サイズが、削除されます。

## **保存先フォルダー登録**

プリンタードライバーに、プリントデータの保存先 を登録します。ここで登録した共有フォルダー、個 人フォルダーは、プリントデータの保存先として、 プリンタードライバー画面の [基本] タブにある [出力方法]の保存先に表示されます。[\(p. 3](#page-101-1)-12 [「出力方法と保存先」\)](#page-101-1)

• プリンターからフォルダーの情報を取得できな い場合は、共有フォルダー1~30が表示されま す。

### ■ 保存先フォルダーを設定する

- **1**[保存先フォルダー登録]をクリックする [保存先フォルダー登録]ダイアログボックスが表示 されます。
- **2**[プリンターから情報を取得]をクリック する

プリンターに登録されている共有フォルダーの情報 が、[プリンターにある共有フォルダー]に表示され ます。

- **3**[保存先リスト]に追加するフォルダー を選択して、[追加 ->]をクリックする
- **4** 個人フォルダーの設定をする 個人フォルダーを持っている場合は、[個人フォル ダーを使う]にチェックマークをつけてください。
- **5**[適用]をクリックする

# **6**[OK]をクリックする

# プリントモードの機能ボタン

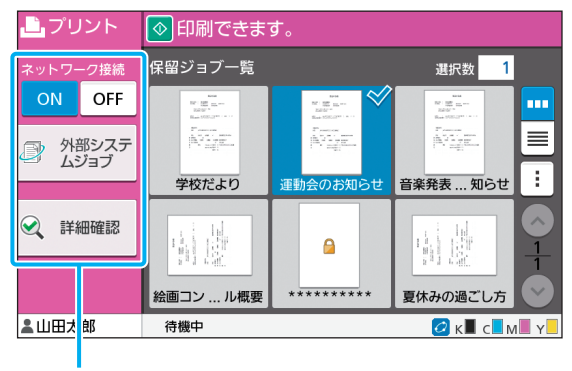

機能ボタン

# **ネットワーク接続**

ネットワーク接続を切り替えます。[OFF]に設定 すると、パソコンからのプリント指示を受け付けま せん。

本機を占有して使用したい場合に設定します。  $[OFF] \,\,\diagup\,\, [ON]$ 

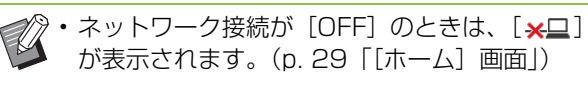

- ユーザーが必要なジョブのプリントなどを行っ たあと、この設定を[ON]に戻さないときは、 以下のタイミングで [ON] に戻ります。
	- オートリセットされたとき(オートリセットさ れるまでの時間は、管理者により設定されてい ます。)
	- ログアウトしたとき

# **外部システムジョブ**

外部システム連携機能をお使いの場合に、外部シス テムに保存されたジョブをプリントします。

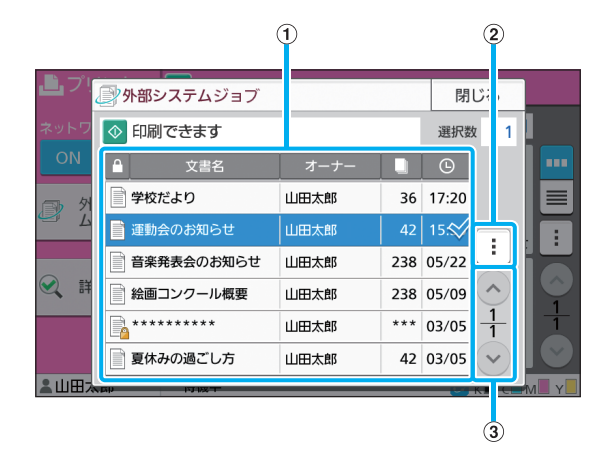

### ①一覧表示

外部システムジョブを一覧で表示します。文書名、オー ナー名、ページ数、受付日時が表示されます。

- ②サブメニュー
- ・ すべて選択/すべて解除
- ・ 削除
- ・ 詳細確認

詳細確認では文書名、ユーザー名、受付日時、クライア ント、ページ数、金額を確認できます。

#### 32/2ボタン

一覧表示のページを切り替えます。

一覧表示の全ページ数と表示中のページ数を分数で表示 します。

# **詳細確認**

選択した文書の詳細を確認します。

## **1**[詳細確認]をタッチする

[詳細確認]画面が表示されます。選択した文書の詳 細を確認してください。

サブメニューから、以下の設定ができます。

・ このリストを印刷

# **2**[閉じる]をタッチする

## **設定変更**

ジョブの設定を変更するには、ジョブを選択して、 サブメニューの[設定変更]をタッチします。

### **用紙選択**

用紙トレイを選択します。 トレイの設定変更(用紙サイズ・用紙種類・重送検 知・自動選択)も、ここから行います。 詳しくは、「コピー」[の「用紙選択」\(p. 1](#page-54-0)-7)を参 照してください。

# **印刷濃度**

印刷の濃度を調整できます。 詳しくは、「コピー」[の「印刷濃度」\(p. 1](#page-57-0)-10)を 参照してください。

### **画像位置調整**

画像をプリントする位置を調整します。 詳しくは、「コピー」[の「画像位置調整」\(p. 1](#page-66-0)-19) を参照してください。

### **低速モード**

印刷スピードを遅くします。また、印刷中ジョブの 動作音を軽減できます。 詳しくは、「コピー」の[「低速モード」\(p. 1](#page-71-0)-24) を参照してください。

**3**

3章 [プリント](#page-90-0)

<span id="page-122-0"></span>ボックス

スキャナーで読み取ったデータをフォルダーに保存しておけば、いつでも必要なデータをプリン トできます。

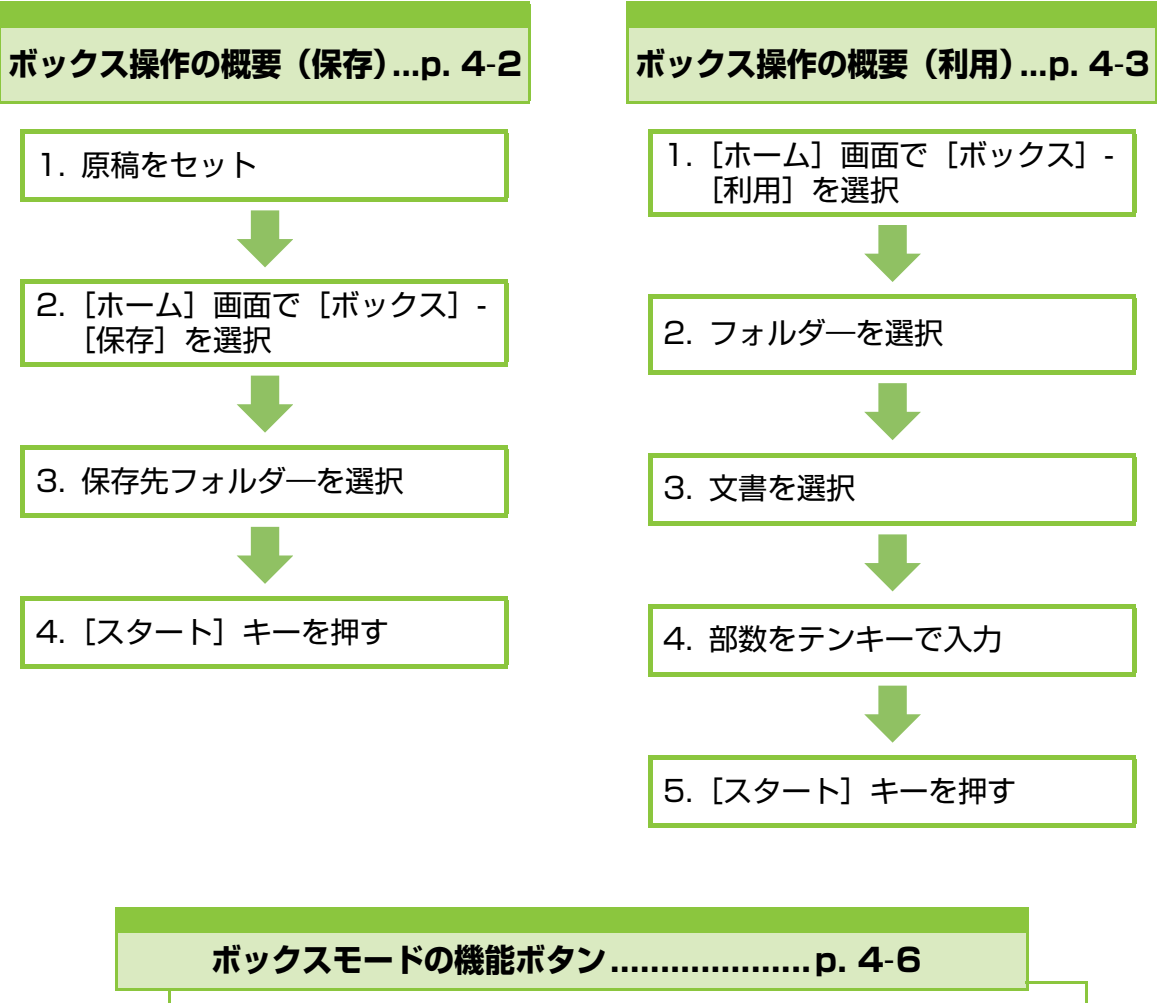

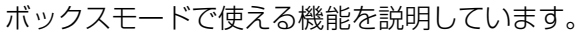

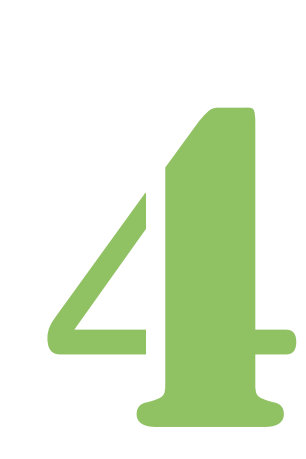

ORPHIS FW シリーズ ユーザーズガイド

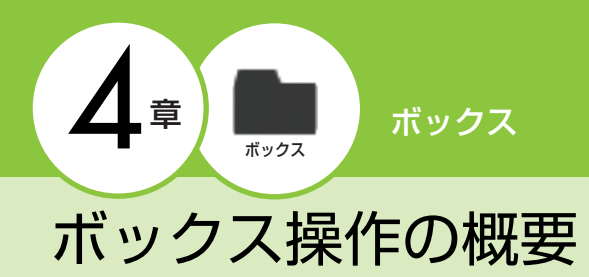

ボックスモードの基本的な操作を説明します。

# <span id="page-123-0"></span>**ボックス保存の手順**

データをフォルダーに保存します。

# **●1 原稿をセットする**

セットできる原稿については[、「紙原稿について」](#page-22-0) [\(p. 21\)](#page-22-0)を参照してください。

## ■オートフィーダーの場合

**1** 原稿をオートフィーダーにセットする 原稿を揃えて、コピーする面を上に向けてくだ さい。

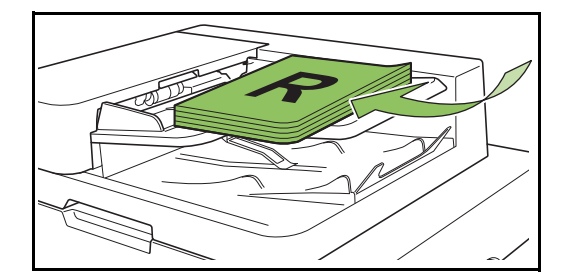

**2** 原稿フェンスをスライドして、原稿 に合わせる

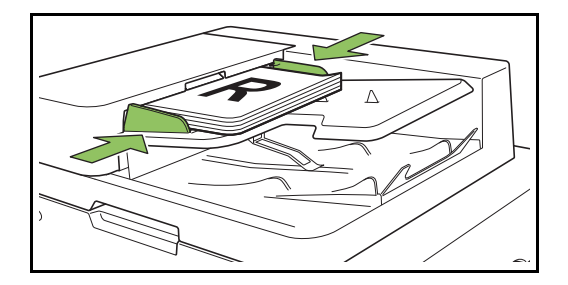

- ■原稿台ガラスの場合
- **1** 原稿カバーを開く
- **2** 原稿をセットする

コピーする面を下に向けて、ガラス面左奥の矢 印に原稿の隅を合わせます。

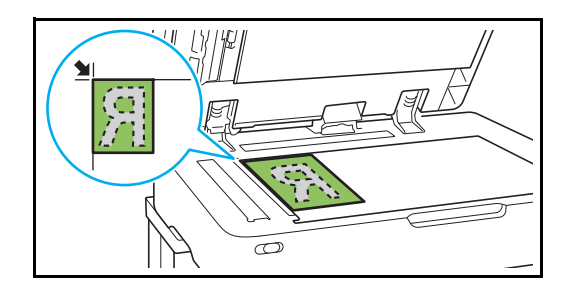

**3** 原稿カバーを閉じる

- 原稿カバーの開閉は静かに行ってください。
- **●2[ホーム]画面で[ボックス]-[保存]を選択する**

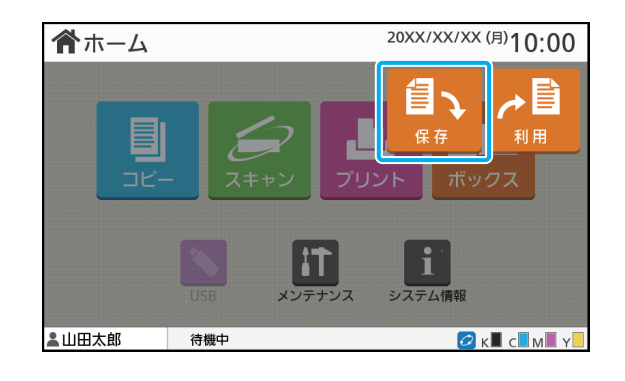

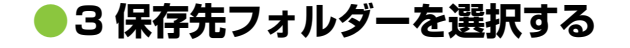

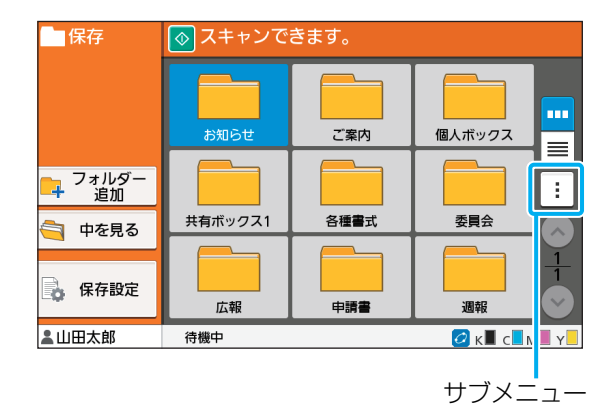

フォルダー一覧には、個人フォルダーと、管理者に よって使用を許可されている共有フォルダーが表 示されます。

- サブメニューから、以下の設定ができます。
- ・ 色変更
- ・ 名称変更

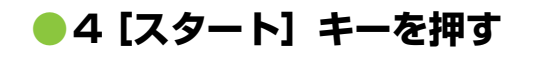

# <span id="page-124-0"></span>**ボックス利用の手順**

フォルダーに保存してある文書をプリントします。

## **●1[ホーム]画面で[ボックス]-[利用]を選択する**

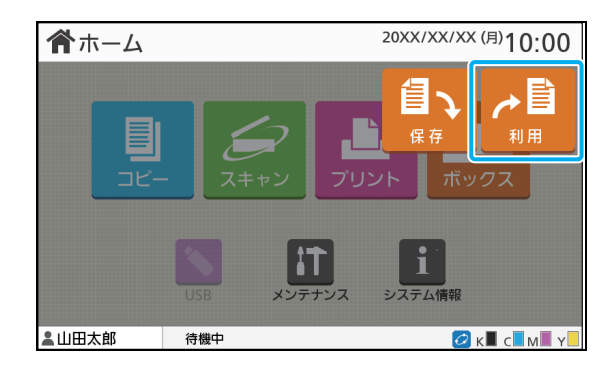

## **●2 利用したいフォルダーを選択し て[開く]をタッチする**

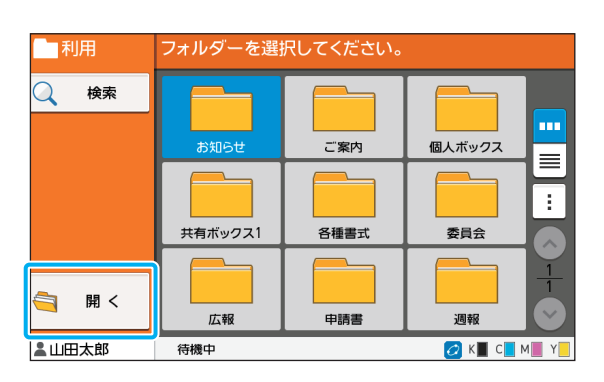

フォルダー一覧には、個人フォルダーと、管理者に よって使用を許可されている共有フォルダーが表 示されます。

## **●3 プリントしたい文書を選択する**

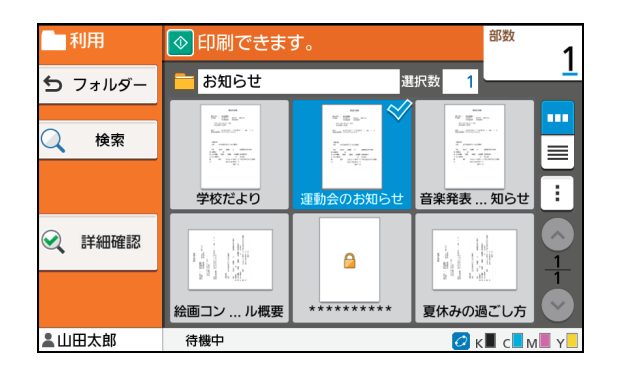

選択した文書にチェックマークがつきます。

## **●4 プリントする部数をテンキーで 入力する**

## **●5[スタート]キーを押す**

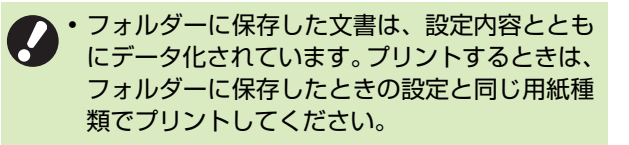

# <span id="page-125-0"></span>**ボックス保存の設定項目一覧**

[ボックス]-[保存]画面でフォルダーを選択して[保存設定]をタッチすると、設定項目の画面が表示さ れます。その画面で設定できる項目の一覧を、以下に示します。

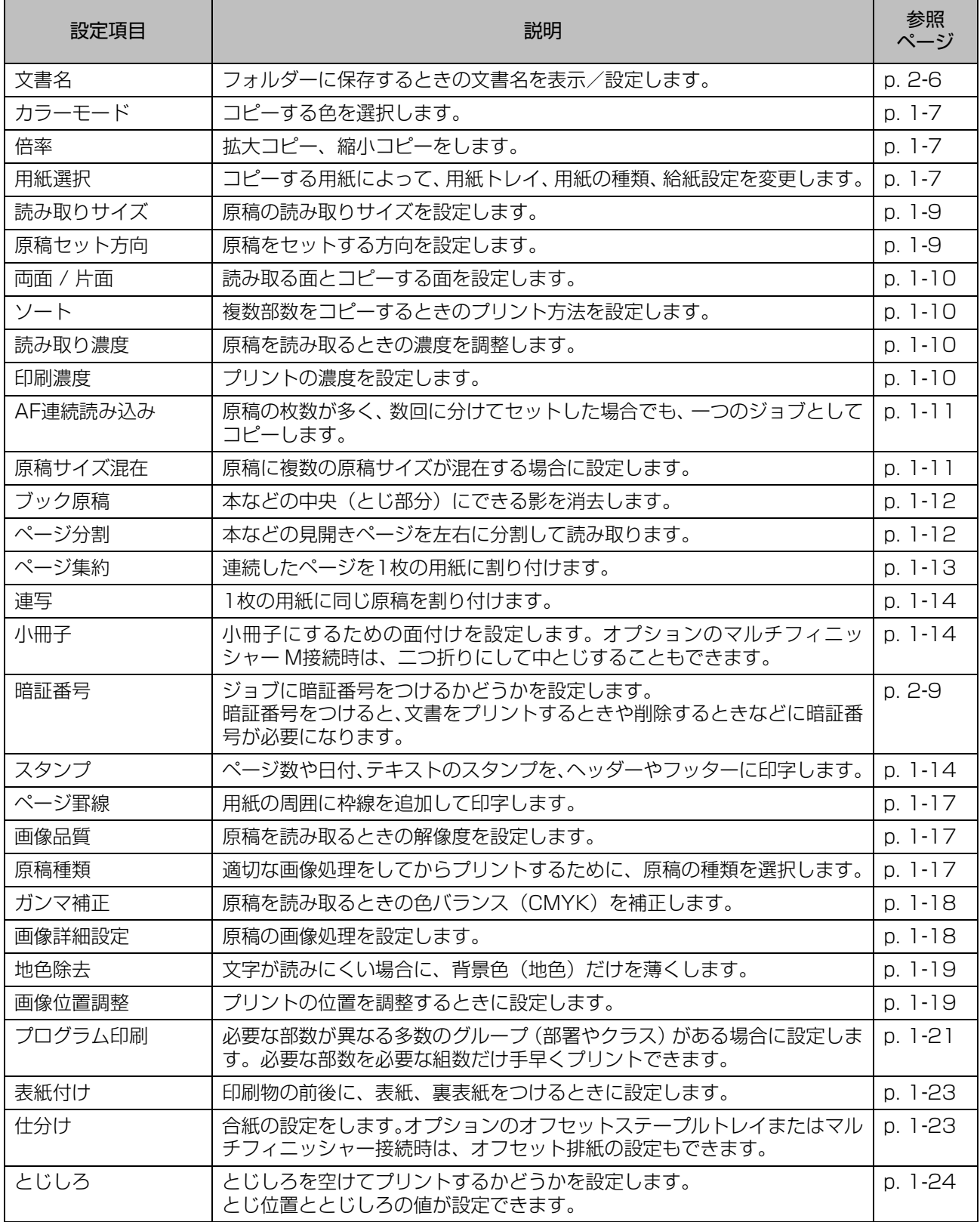

### ボックス操作の概要

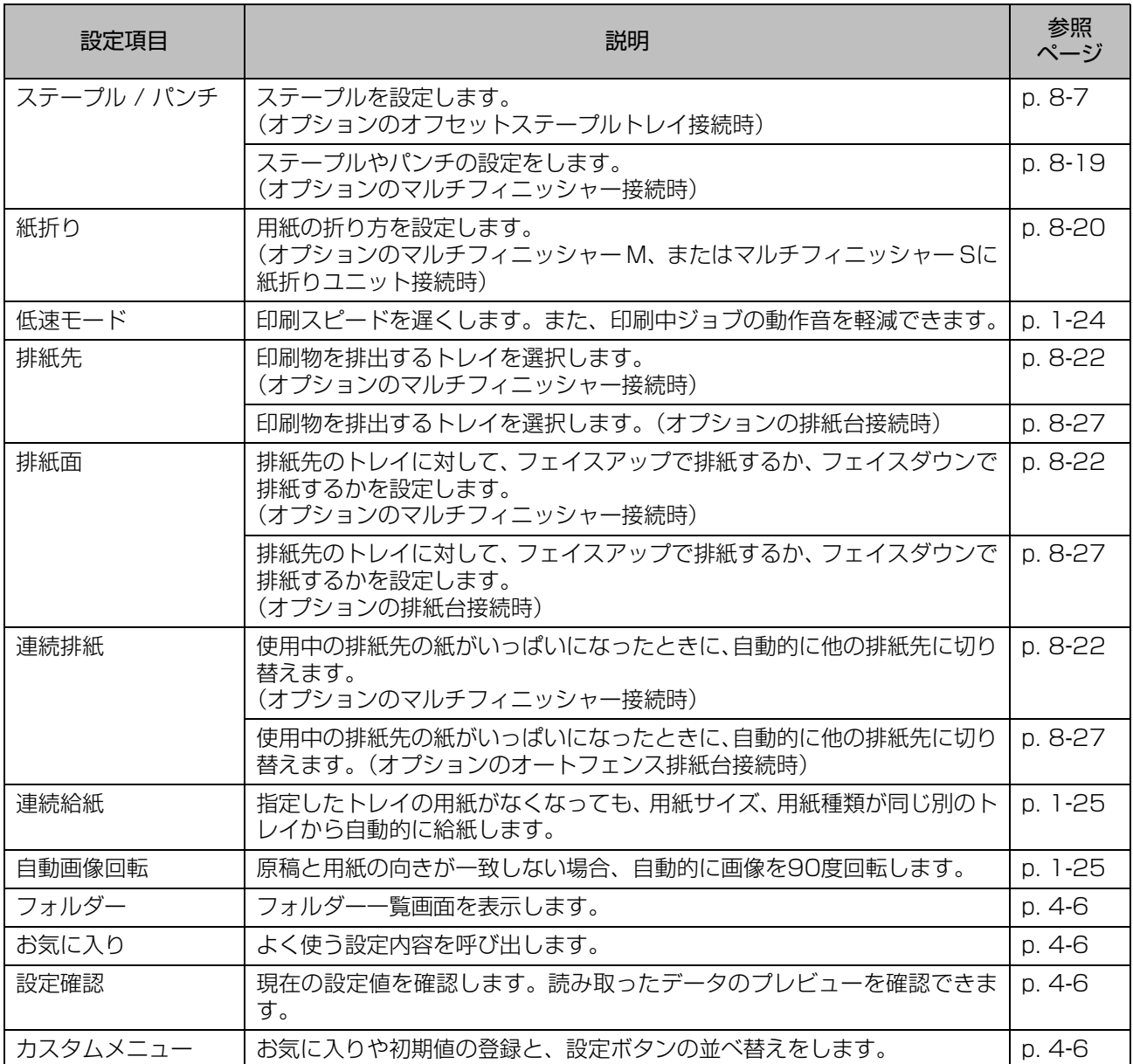

# **ボックス利用の設定項目一覧**

[ボックス] - [利用]画面でフォルダーを選択して [開く] をタッチするとフォルダー内の文書が一覧で表 示されます。文書を選択してサブメニューの[設定変更]をタッチすると、設定項目の画面が表示されます。 その画面で設定できる項目の一覧を、以下に示します。

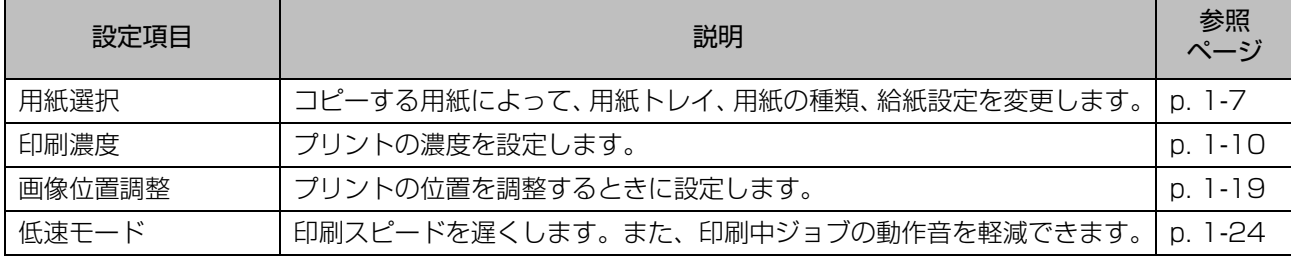

**4**

# <span id="page-127-0"></span>ボックスモードの機能ボタン

#### **ボックス保存の機能ボタン** ◎スキャンできます。 日保存 m ご案内 個人ボックス  $\equiv$ <mark>ー</mark> フォルダ<br>ートイン 追加 ÷ 共有ボックス1 各種書式 委員会 **ヨ**中を見る ■ 保存設定 広報 申請書 週報 ■ 待機中  $\alpha$  K  $\alpha$   $\alpha$

機能ボタン

# **フォルダー追加**

フォルダーを新規に追加できます。

**1**[フォルダー追加]をタッチする [フォルダー追加]入力画面が表示されます。

## **2** フォルダー名を入力して[OK]をタッ チする

• 文字入力については、「タッチパネル」の[「文字](#page-38-0)  $\mathbb Z$ [を入力する」\(p. 37\)を](#page-38-0)参照してください。

- 全角/半角、大文字/小文字を入力できます。
- フォルダー名が重複している場合は、確認画面 が表示され、登録できません。

# **中を見る**

選択したフォルダー内の文書一覧を表示します。

•[文書名]、[オーナー]、[保存日]をタッチする  $\mathbb Z$ と、昇順/降順で並べ替えて表示できます。

# **保存設定**

文書をフォルダーに保存するときの設定を変更で きます。

設定ボタンについて詳しくは[、「ボックス保存の設](#page-125-0) [定項目一覧」\(p. 4](#page-125-0)-4)を参照してください。

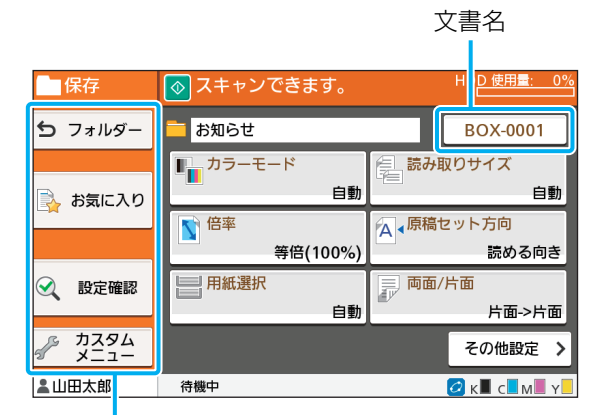

機能ボタン

### <span id="page-127-1"></span>■ フォルダー

フォルダー一覧画面を表示します。

## <span id="page-127-2"></span>■ お気に入り

あらかじめ登録された設定を呼び出します。 詳しくは、「コピー」の[「お気に入り」\(p. 1](#page-73-0)-26)を参 照してください。

### <span id="page-127-3"></span>■ 設定確認

保存する文書の設定を確認します。 詳しくは、「スキャン」[の「設定確認」\(p. 2](#page-87-0)-10)を参 照してください。

## <span id="page-127-4"></span>■ カスタムメニュー

お気に入りや初期値を登録したり、設定ボタンの表示順 を並べ替えたりします。 詳しくは、「コピー」の[「カスタムメニュー」\(p. 1](#page-75-0)-28) を参照してください。

## ■ 文書名

文書名ボタンをタッチすると、文書をフォルダーに保存 するときの文書名を設定できます。 詳しくは、「スキャン」の「文書名| (p. 2-6) を参照し てください。

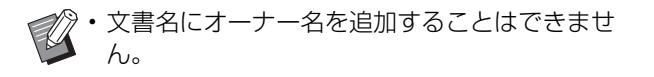

# **ボックス利用の機能ボタン**

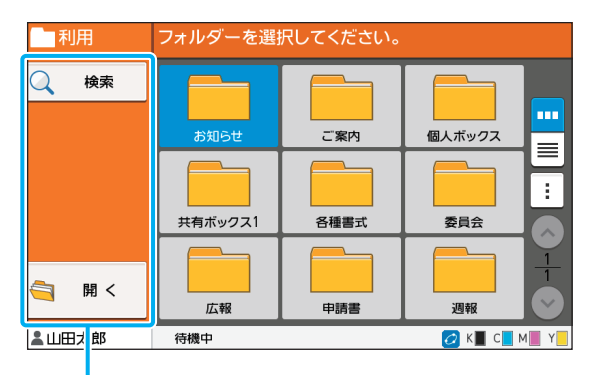

機能ボタン

### **検索**

全フォルダー内の文書を検索します。

### **1**[検索]をタッチする

[検索]画面が表示されます。

### **2** 検索したい文字列を入力して[OK]を タッチする

• 文字の入力については[、「文字を入力する」](#page-38-0) [\(p. 37\)を](#page-38-0)参照してください。

- 以下の場合は、ジョブ名が「\*\*\*\*\*」で表 示されます。
	- プリンタードライバーの [ジョブ名を隠す] に チェックマークがついているジョブ[\(p. 3](#page-114-0)-25 [「暗証番号」](#page-114-0))

## **開く**

フォルダー内の文書一覧を表示します。

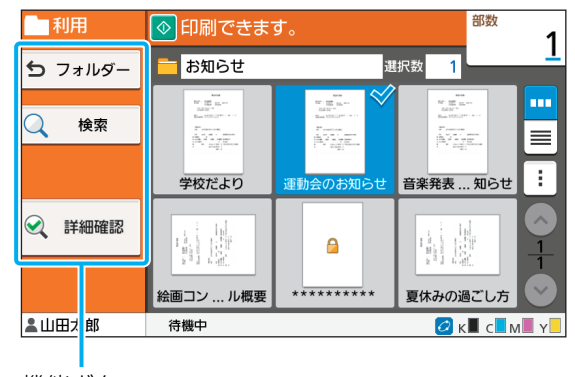

機能ボタン

## ■ フォルダー

フォルダー一覧画面を表示します。

### ■ 検索

開いているフォルダー内の文書を検索します。

### ■ 詳細確認

選択した文書の詳細を確認します。サブメニューから、 このリストを印刷できます。

### ■ サブメニュー

選択した文書に対して、以下の設定ができます。

- ・ 名称変更
- ・ すべて選択/すべて解除
- ・ 削除
- ・ 設定変更
- ・ USBメモリーへコピー[\(p. 4](#page-129-0)-8)
- · フォルダーへコピー ([p. 4](#page-129-1)-8)

**4**

## <span id="page-129-0"></span>■ USBメモリーへコピー

フォルダーに保存されている文書をUSBメモリーへコ ピーできます。

## **1** USBスロットにUSBメモリーを挿入す る

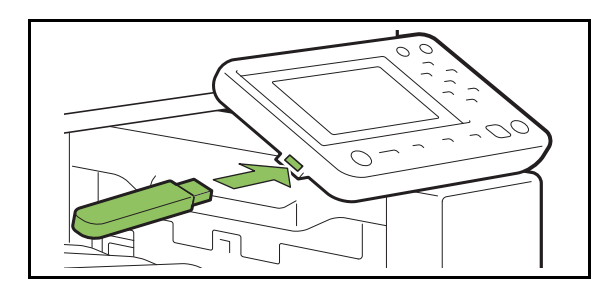

**2** サブメニューを表示して[USBメモリー へコピー]をタッチする

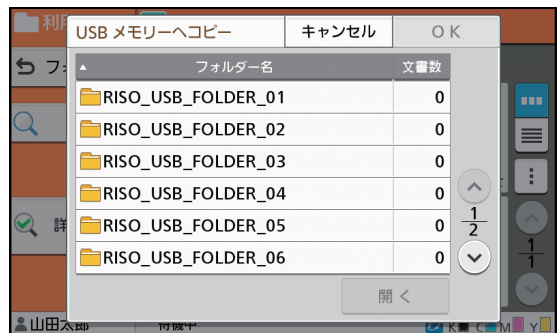

### **3** 保存先のフォルダーを選択して、[OK] をタッチする

- USBメモリーにフォルダーがない状態で[OK] をタッチすると、フォルダーが自動生成されて 文書がコピーされます。
	- フォルダーを選択して[開く]をタッチすると、 フォルダー内の文書一覧を確認できます。

## <span id="page-129-1"></span>■ フォルダーへコピー

フォルダーに保存されている文書を別のフォルダーへコ ピーできます。

## **1** サブメニューを表示して[フォルダー へコピー]をタッチする

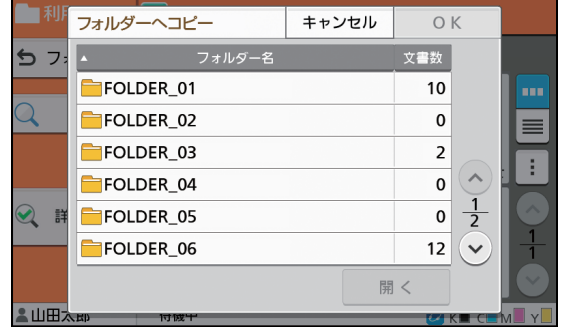

**2** 保存先のフォルダーを選択して、[OK] をタッチする

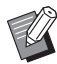

•[フォルダーへコピー]画面に表示されるのは、 ログインしているユーザーが利用できるフォル ダーのみです。

• フォルダーを選択して[開く]をタッチすると、 フォルダー内の文書一覧を確認できます。

<span id="page-130-0"></span>スキャナーで読み取ったデータを、本機に接続したUSBメモリーに保存できます。 また、プリンタードライバーからUSBメモリーに保存した文書をプリントできます。

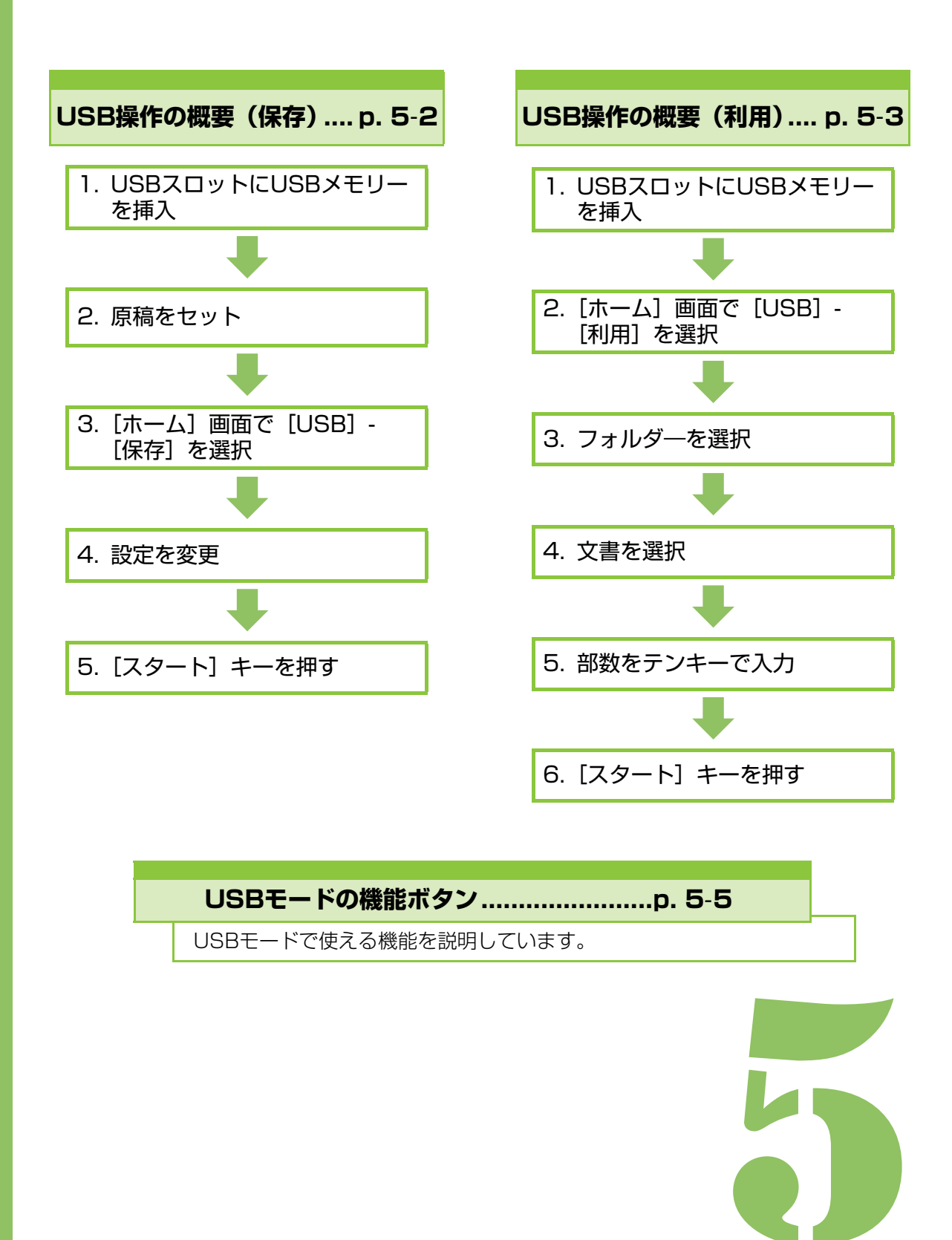

ORPHIS FW シリーズ ユーザーズガイド

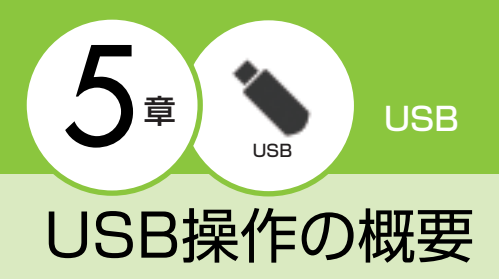

USBモードの基本的な操作を説明します。

# <span id="page-131-0"></span>**USB保存の手順**

本機でスキャンしたデータをUSBメモリーに保存 します。

# **●1 USBスロットにUSBメモリー を挿入する**

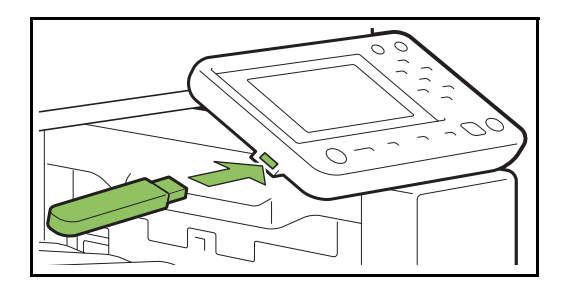

# **●2 原稿をセットする**

セットできる原稿については[、「紙原稿について」](#page-22-0) [\(p. 21\)](#page-22-0)を参照してください。

■オートフィーダーの場合

**1** 原稿をオートフィーダーにセットする 原稿を揃えて、コピーする面を上に向けてくだ さい。

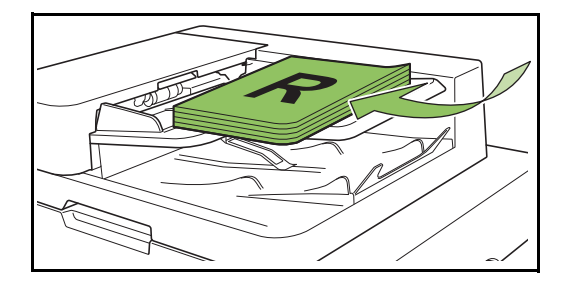

**2** 原稿フェンスをスライドして、原稿 に合わせる

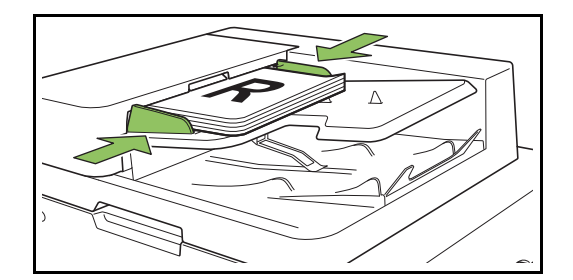

## ■原稿台ガラスの場合

- **1** 原稿カバーを開く
- **2** 原稿をセットする

コピーする面を下に向けて、ガラス面左奥の矢 印に原稿の隅を合わせます。

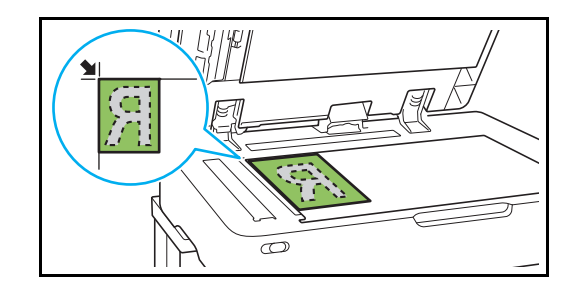

- **3** 原稿カバーを閉じる
- 原稿カバーの開閉は静かに行ってください。

## **●3[ホーム]画面で、[USB] -[保存]を選択する**

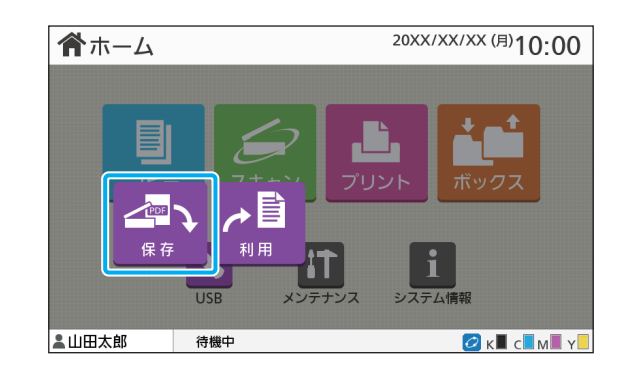

## **●4 設定を変更する**

スキャンの詳細を設定します。設定できる機能につ いては[、「USB保存の設定項目一覧」\(p. 5](#page-133-0)-4)を 参照してください。

# **●5「スタート**】キーを押す

# <span id="page-132-0"></span>**USB利用の手順**

 $\mathbb Z$ 

USBメモリーに保存した文書をプリントします。 USBメモリーに文書を保存するには、「プリント」 の[「出力方法と保存先」\(p. 3](#page-101-2)-12)を参照してく ださい。

• プリントできるファイルは、PRN形式のみです。

- PRNファイルとは、プリンタードライバーで出 力した当社専用のファイル形式です。他社製の プリンターやアプリケーションでは、ファイル を開くことはできません。
- PostScriptキットをお使いの場合は、PDF形式 のファイルもご利用いただけます。詳しくは、「オ プション」[の「USB利用について」\(p. 8](#page-195-0)-40)を 参照してください。

**●1 USBスロットにUSBメモリー を挿入する**

**●2[ホーム]画面で、[USB] -[利用]を選択する**

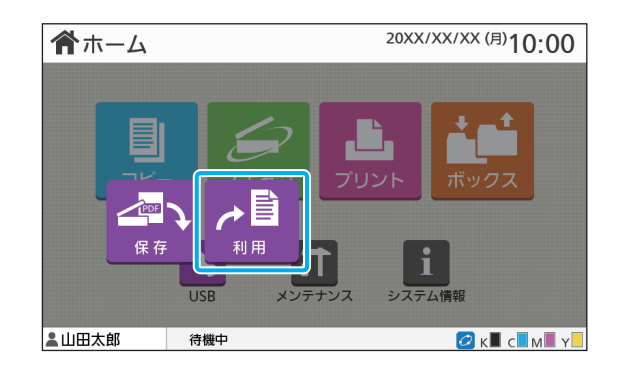

## **●3 利用したいフォルダーを選択し て[開く]をタッチする**

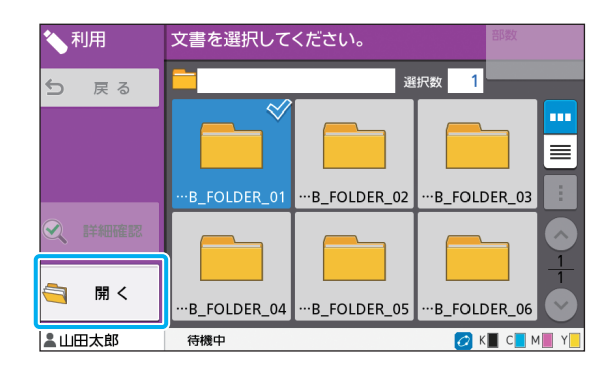

# **●4 プリントしたい文書を選択する**

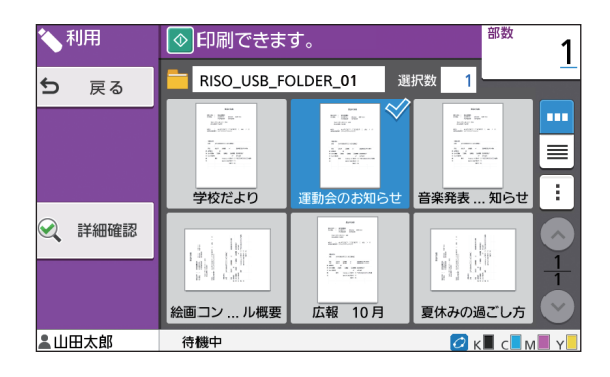

選択した文書にチェックマークがつきます。

**●5 プリントする部数をテンキーで 入力する**

## **●6[スタート] キーを押す**

# <span id="page-133-0"></span>**USB保存の設定項目一覧**

### [USB]-[保存]画面での設定項目についての一覧を、以下に示します。

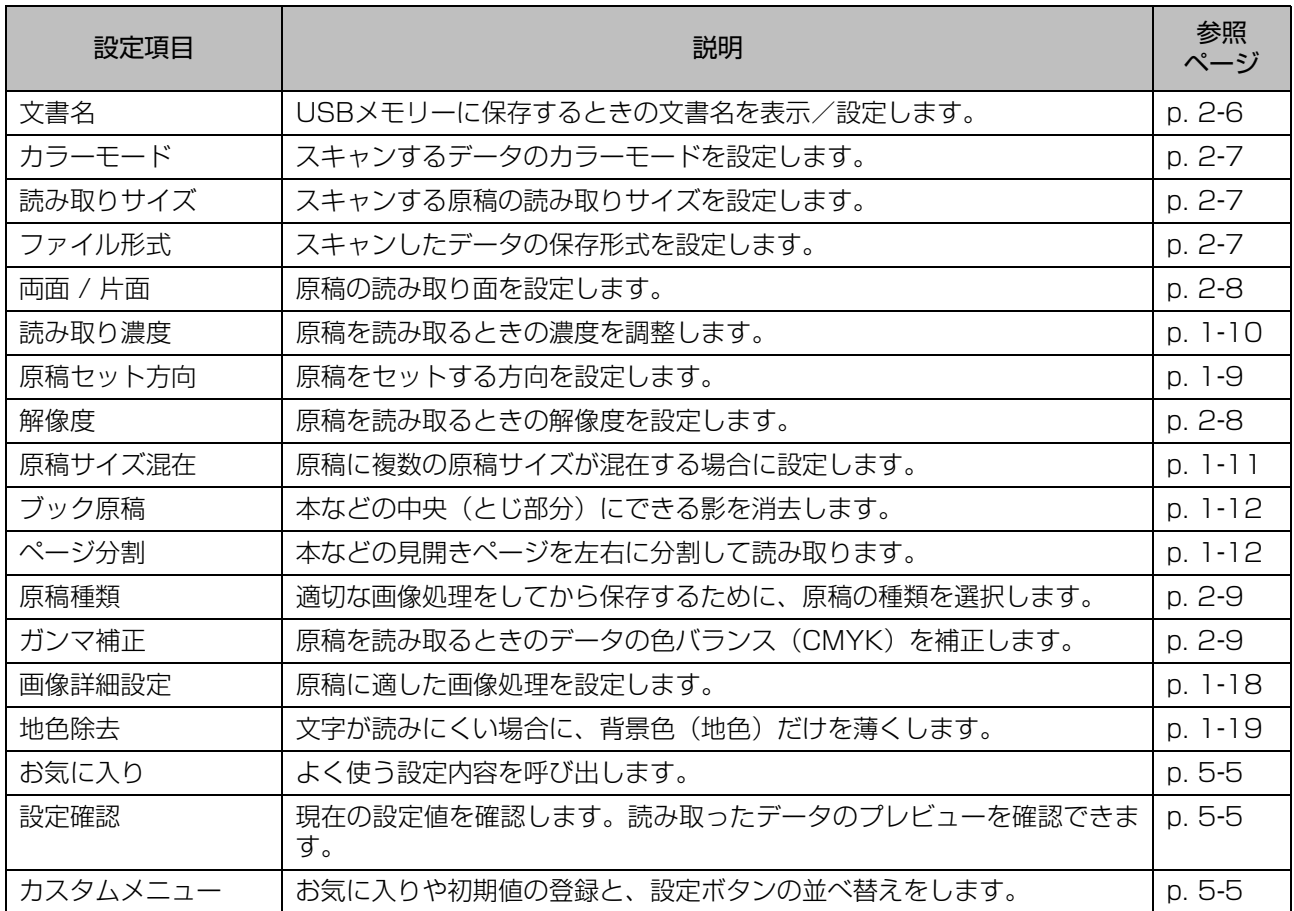

# **USB利用の設定項目一覧**

[USB]-[利用]画面でフォルダーを選択して[開く]をタッチするとフォルダー内の文書が一覧で表示さ れます。文書を選択してサブメニューの[設定変更]をタッチすると、設定項目の画面が表示されます。 その画面で設定できる項目の一覧を、以下に示します。

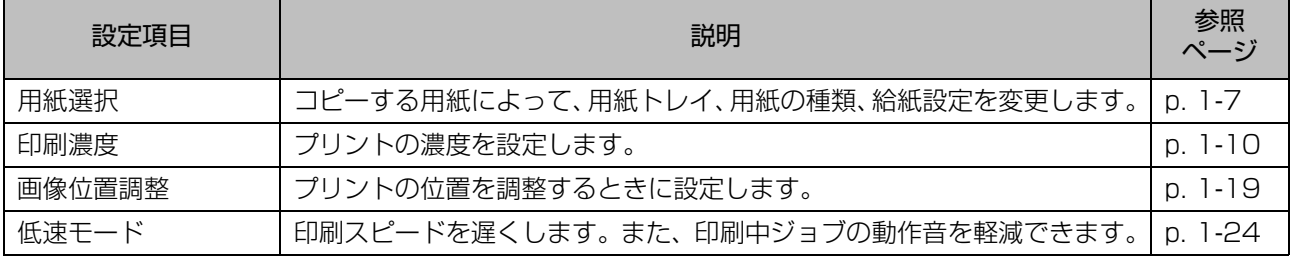

ーク<br>• PostScriptキットをインストールするとUSBメモリーに保存されているPDFファイルも利用できます。このと き、PDFファイルをプリントする設定を変更できます。詳しくは、「オプション」[の「USB利用について」](#page-195-0) [\(p. 8](#page-195-0)-40)を参照してください。

# <span id="page-134-0"></span>USBモードの機能ボタン

# **USB保存の機能ボタン**

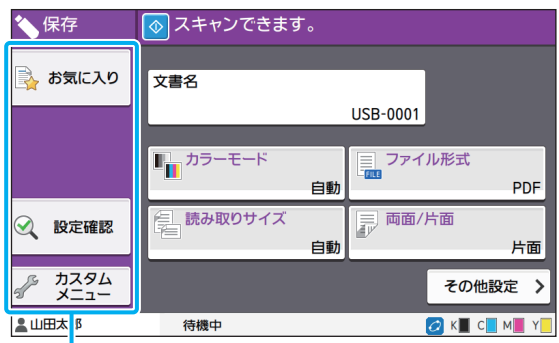

機能ボタン

# <span id="page-134-1"></span>**お気に入り**

あらかじめ登録された設定を呼び出します。 詳しくは、「コピー」の[「お気に入り」\(p. 1](#page-73-0)-26) を参照してください。

## <span id="page-134-2"></span>**設定確認**

保存する文書の設定を確認します。 詳しくは、「スキャン」の[「設定確認」\(p. 2](#page-87-0)-10) を参照してください。

# <span id="page-134-3"></span>**カスタムメニュー**

お気に入りや初期値を登録したり、設定ボタンの表 示順を並べ替えたりします。 詳しくは、「コピー」の「カスタムメニュー」 (p. 1-[28\)を](#page-75-0)参照してください。

# **文書名**

USBメモリーに保存するときの文書名を表示しま す。[文書名]をタッチすると、文書名を設定でき ます。詳しくは、「スキャン」[の「文書名」\(p. 2](#page-83-0)-6) を参照してください。

# **USB利用の機能ボタン**

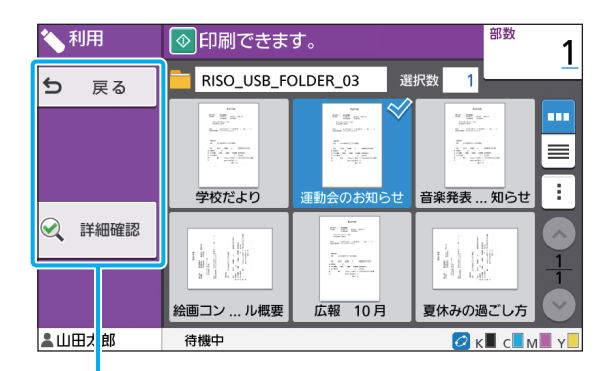

機能ボタン

## **戻る**

文書一覧のひとつ上の階層を表示します。

**詳細確認**

選択した文書の詳細を確認します。 また、詳細確認画面のサブメニューから、以下の設 定ができます。 ・ このリストを印刷

文書一覧画面で文書を選択したときは、サブメ ニューから、以下の設定ができます。

- ・ すべて選択/すべて解除
- ・ 設定変更
- ・フォルダーへコピー([p. 5](#page-135-0)-6)

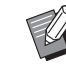

•[名前]、[文書数]をタッチすると、昇順/降順 で並べ替えて表示できます。

• 文書一覧画面でPDF文書を選択したときは、サ ブメニューの[印刷設定]のみ選択できます。

## <span id="page-135-0"></span>■ フォルダーへコピー

USB メモリーに保存されている文書を本機のフォル ダーへコピーできます。

**1** サブメニューを表示して[フォルダー へコピー]をタッチする

## **2** 保存先のフォルダーを選択して、[OK] をタッチする

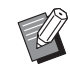

マン・USBメモリーのフォルダーから、USBメモ リーの別フォルダーに文書をコピーするこ とはできません。

- •[フォルダーへコピー]画面に表示されるの は、ログインしているユーザーが利用でき るフォルダーのみです。
- フォルダーを選択して [開く] をタッチす ると、フォルダー内の文書一覧を確認でき ます。

<span id="page-136-0"></span>RISOコンソールは、ウェブブラウザーを利用して、本機を遠隔操作するソフトウェアです。 プリンターとネットワークで接続されたパソコンから、プリンターの状態確認やジョブの設定変 更などができます。

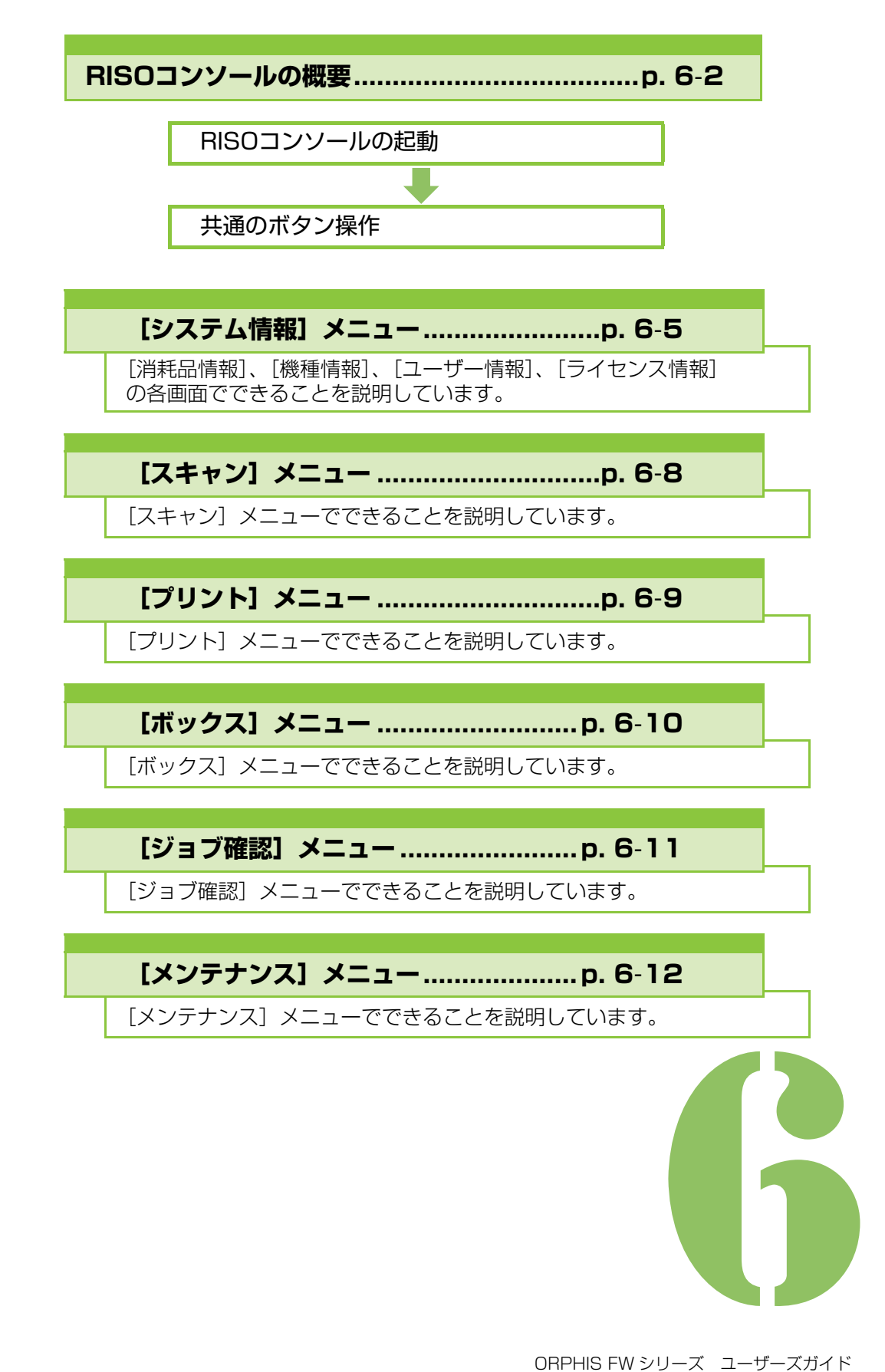

<span id="page-137-0"></span>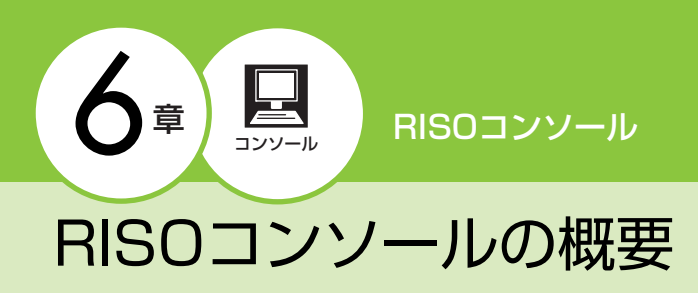

RISOコンソールの機能について説明します。

# **トップ画面**

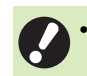

• 本機がネットワークに接続されていることを確 認してください。

ステータスエリア

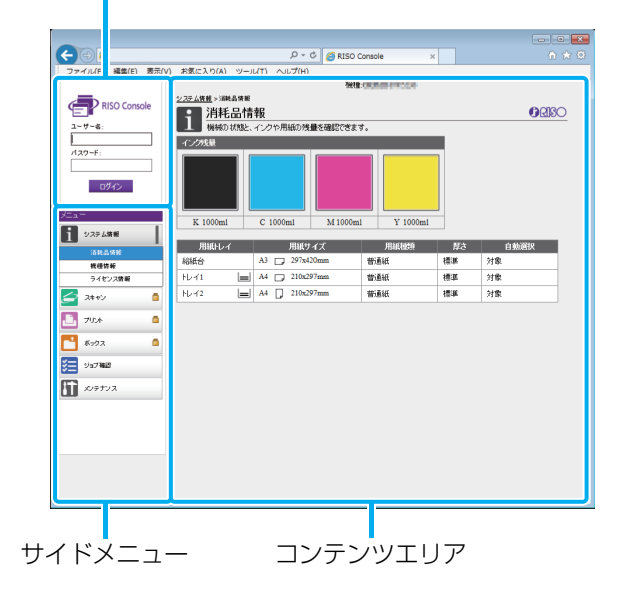

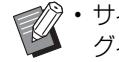

イン・サイドメニューに けが表示されている場合は、ロ グインが必要です。ログイン後に◯が表示される 場合は、該当モードの使用が禁止されています。

- 画面左側に か表示されている場合は、本機の 情報を取得中です。
- 対応するウェブブラウザーは以下のとおりです。 - Windows® Internet Explorer Ver9.0
	- Windows® Internet Explorer Ver10.0
	- Windows® Internet Explorer Ver11.0
	- Microsoft<sup>®</sup> Edge
	- $-$  Safari $^{\circ}$  (Mac OS用)
- 省電力の設定により、RISOコンソール画面が表 示されないことがあります。詳しくは、管理者 にお問い合わせください。
- 表示されるサイドメニューは、管理者が設定す る内容によって異なります。

# **サイドメニュー**

RISOコンソールのサイドメニューから、以下の操 - Final コンノールのワイトメニューかっ、以下の保 - - - - - RISOコンソールを起動するには、パソコンとネッ<br>作ができます。

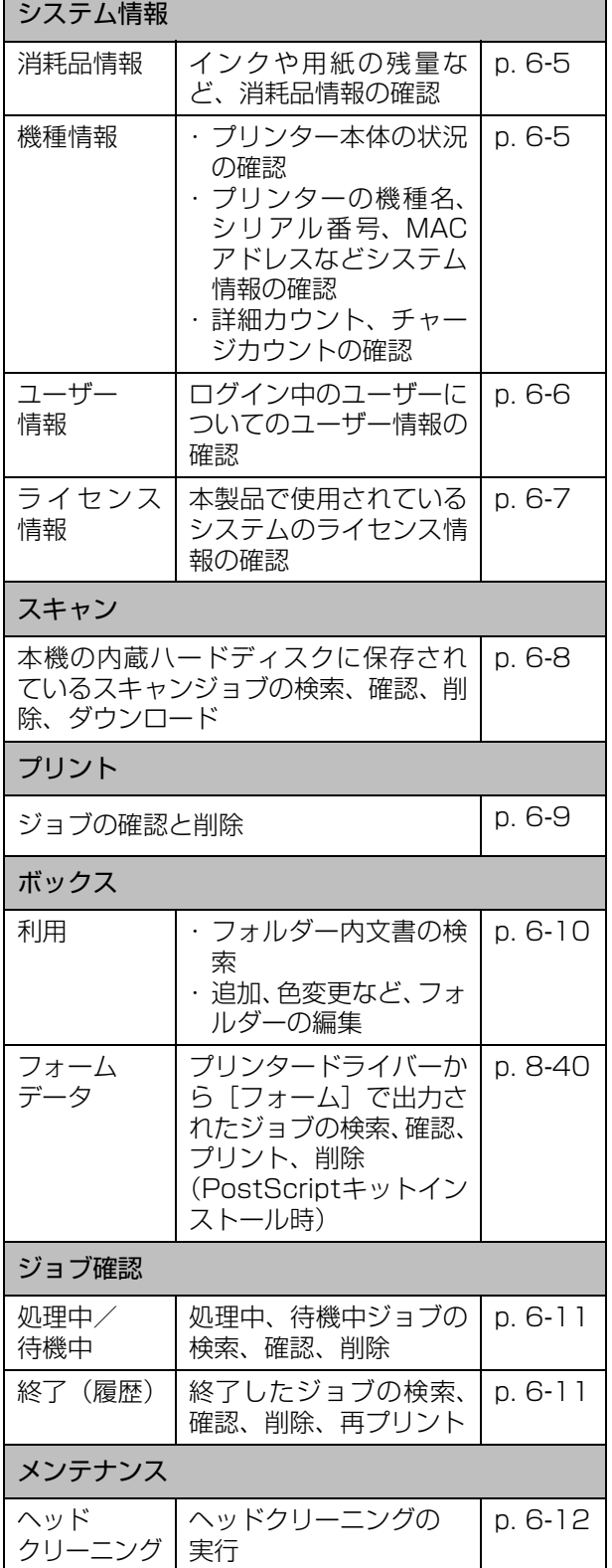

# **RISOコンソールの起動**

トワークの接続が必要です。インターネットに接続 されている必要はありません。

## **1** ウェブブラウザーを起動する

## **2** アドレス入力ボックスにプリンターの IPアドレスを入力する

プリンターのIPアドレスは、本機の操作パネルで[シ ステム情報]の[機種情報]を選択すると確認でき ます。

<IPアドレス入力例:「192.168.1.99」の場合>

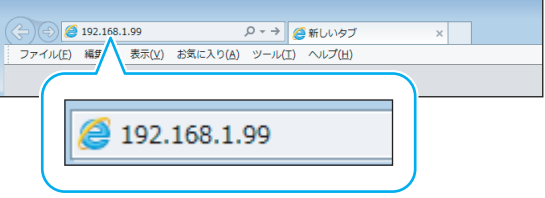

# **3**[Enter]キーを押す

RISOコンソールの[システム情報]画面が表示され ます。

> • デスクトップにショートカットを作成して おくと、RISOコンソールを簡単に表示でき ます。

# **ログインする**

サイドメニューに <mark>→</mark> が表示されている場合は、ロ グインが必要です。

**1** ステータスエリアでユーザー名とパス ワードを入力する

パスワードは、0~16文字(数字または英小文字) で入力します。入力した文字は「\*」で表示されます。

# **2**[ログイン]をクリックする

[システム情報]-[消耗品情報]画面が表示されます。

### 6 章 [RISO コンソール](#page-136-0)

### ■ ログアウトする

ステータスエリアで「ログアウト]をクリックします。

• パスワードを忘れてしまった場合は、管理者に お問い合わせください。

• ユーザーのパスワードは、[システム情報]- [ユーザー情報]画面で変更できます。[\(p. 6](#page-141-0)-6 [「\[ユーザー情報\]画面」\)](#page-141-0)

# **共通のボタン操作**

[スキャン] メニュー画面、[プリント] メニュー画 面、「ボックス]メニュー画面、「ジョブ確認]画面 には、操作が共通のボタンがあります。 ここでは「スキャン]メニュー画面で説明します。

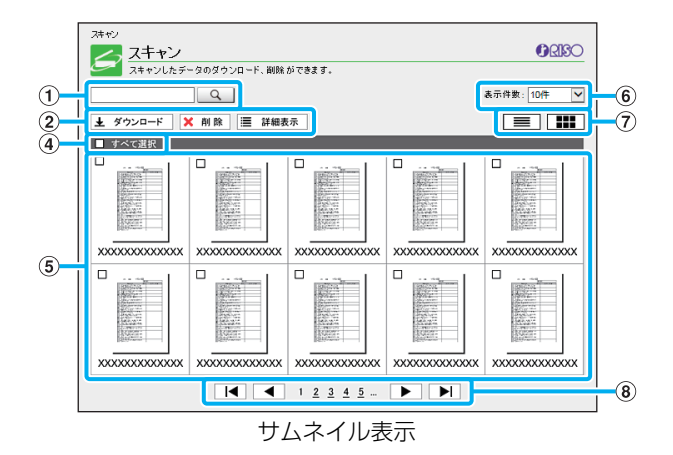

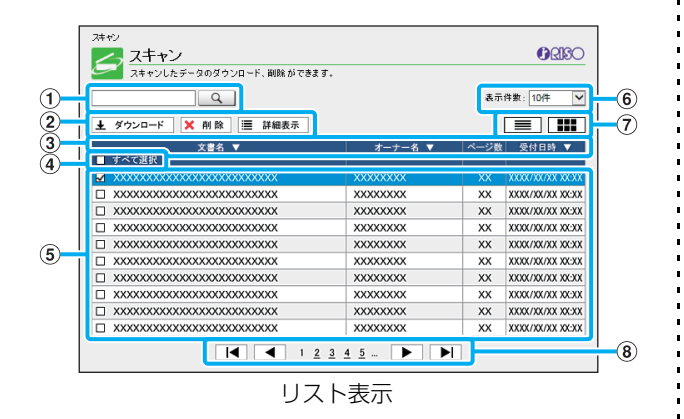

#### ①検索

ジョブの検索ができます。 半角/全角0~256文字を入力できます。

②メニュー

ジョブを選択してメニューをクリックします。 表示されるメニューは、画面によって異なります。

#### 3リストの見出し行(リスト表示のみ)

[文書名]、[オーナー名]、[ページ数]、[保存日時]など の見出し行をクリックすると、その項目でジョブが並び 替わります。

### ④すべて選択

チェックマークをつけると、すべてのジョブが選択され ます。

#### ⑤ジョブ

ジョブを選択するには、ジョブ名をクリックしてチェッ クマークをつけます。

### ⑥表示件数

ジョブの表示件数を選択できます。

⑦表示切り替え([スキャン]画面、[プリント]画面のみ) ■/ ■をクリックして、リスト表示/サムネイル表示 を切り替えます。

### ⑧ページ切り替え

|◀ / ▶ : 先頭ページ/最終ページへ移動

■ / ▶:1つ前のページ/1つ後ろのページへ移動

1 2…: クリックした数字のページへ移動

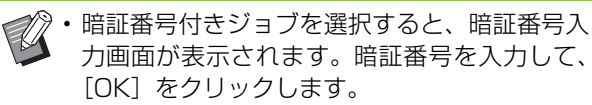

- ジョブは複数選択できます。
- ジョブ名やオーナー名、フォルダー名などが表 示文字数の上限を超える場合は、前半を省略し て「…」と表示されます。

# <span id="page-140-0"></span>[システム情報]メニュー

# <span id="page-140-1"></span>**[消耗品情報]画面**

### インクや用紙に関する情報が表示されます。

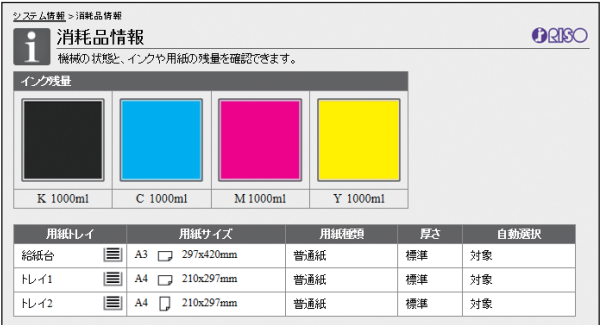

#### インク残量

インクの残量が、それぞれ10段階で表示されます。 表示が点滅し始めたら、インクカートリッジの交換時期 です。

新しいインクカートリッジを準備してください。

• インク残量は、ボトル容量により表示が異なり ます。

• 理想科学製ではないインクをお使いの場合、 インク残量は表示されません。

#### 用紙の状態

トレイごとに用紙残量の目安、用紙サイズ、用紙種類、 厚さ、自動選択対象が表示されています。 用紙残量は、トレイ1、2は3段階(国51~100%、 |=| 1~50%、|+| 0%)で表示されます。 +|が表示された ときは用紙がありませんのでセットしてください。 給紙台には用紙残量表示はありません。

用紙設定については、「コピー」[の「用紙トレイの設定を](#page-55-0) [変更する」\(p. 1](#page-55-0)-8) を参照してください。

# <span id="page-140-2"></span>**[機種情報]画面**

本機の状態やオプションの接続状態、シリアル番号 や内蔵ハードディスク使用量などの機種情報が表 示されます。

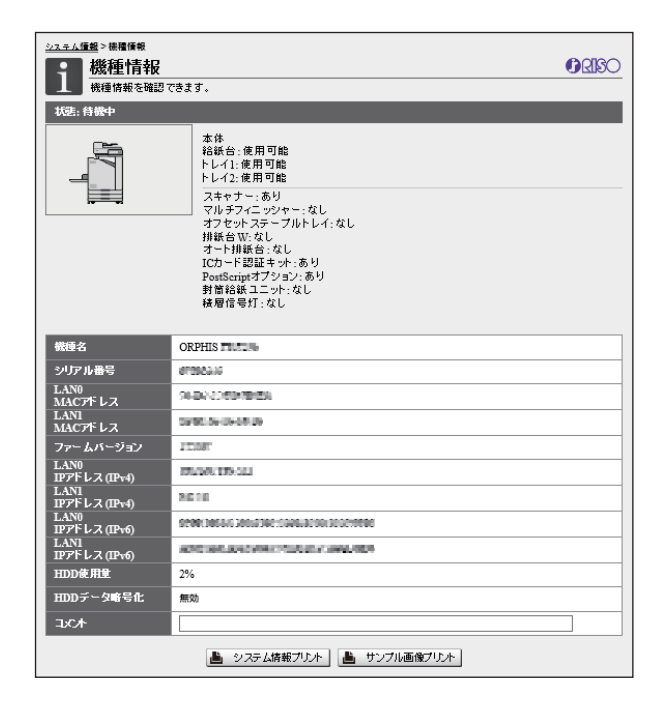

### 本機の状態

本機の状態、トレイの使用可否、オプションの接続状態 が表示されます。 エラーが発生した場合にはエラー発生のメッセージが表 示されます。

#### 機種情報

機種名:本機の機種名です。 シリアル番号:本機のシリアル番号です。 MACアドレス (LANO/LAN1): 本機のMACアドレス です。 ファームバージョン:ファームウェアのバージョンです。 IPアドレス(IPv4/IPv6)(LAN0/LAN1):本機のIP アドレスです。 HDD使用量:使用中の内蔵ハードディスクの割合です。 HDDデータ暗号化:内蔵ハードディスクのデータ暗号化 の設定状況(有効または無効)が表示されます。 コメント:管理者が入力したコメントです。管理者権限 を持つユーザーのみ入力できます。

### 6 章 [RISO コンソール](#page-136-0)

「システム情報プリント]

クリックすると、システム情報がプリントできます。 [サンプル画像プリント]

クリックすると、サンプルページがプリントされ、プリ ント画像の状態が確認できます。

# **詳細カウントを確認する**

本機のトータルカウントと、用紙サイズごとのカウ ントが表示されます。

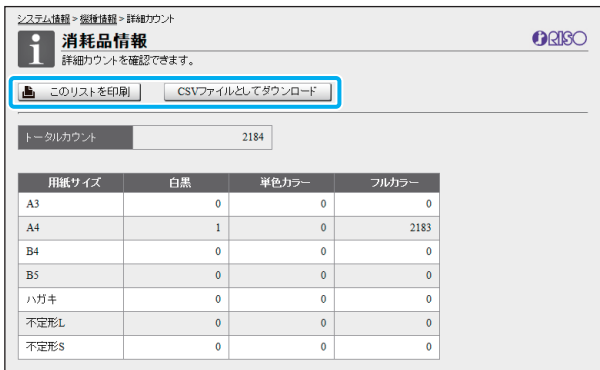

### 「このリストを印刷]

クリックすると、最新の情報がプリントされます。 [CSVファイルとしてダウンロード]

クリックすると、最新の情報をCSV形式のファイルでパ ソコンに保存できます。

### トータルカウント

本機のプリント数とコピー数の合計を表示します。 詳細カウント

用紙サイズごとのカウントを表示します。

•[このリストを印刷]や[CSV ファイルとして ダウンロード]は、クリックした時点での最新 情報が取得されるため、画面に表示されている 情報と異なる場合があります。

# **チャージカウントを確認する**

用紙サイズの区分けごとにチャージカウント数が、 単色とカラーに分けて表示されます。

### [このリストを印刷]

クリックすると、最新の情報が表示されます。 [CSVファイルとしてダウンロード] クリックすると、最新の情報をCSV形式のファイルでパ ソコンに保存できます。

### チャージ設定

チャージのタイプを表示します。

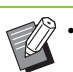

ー<br>イントリージカウント]画面は、ORPHIS FW5230A / FW5230AⅡをお使いの場合に のみ表示されます。

- •[このリストを印刷]や [CSV ファイルとして ダウンロード]は、クリックした時点での最終 情報が取得されるため、画面に表示されている 情報と異なる場合があります。
- チャージカウントについて詳しくは、お買い上 げの販売会社(あるいは保守・サービス会社) にお問い合わせください。

# <span id="page-141-0"></span>**[ユーザー情報]画面**

現在ログインしているユーザーの情報が表示され ます。

・ ログインが不要な場合、[ユーザー情報]画面は 表示されません。

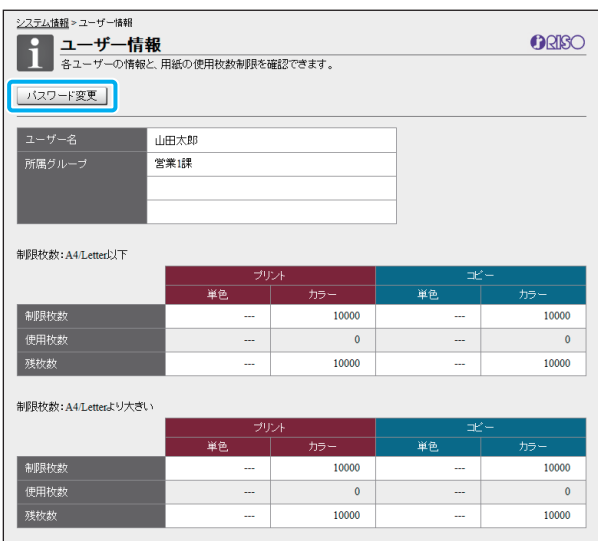

#### [パスワード変更]

パスワードの変更ができます。

### ユーザー情報

ログインしているユーザーのユーザー名、所属グループ を表示します。

### 制限枚数

管理者によって設定されている制限枚数と、ログインし ているユーザーの現在の使用枚数を表示します。

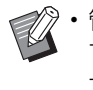

• 管理者によって登録された内容が表示されま す。不都合がある場合は、管理者にお問い合わ せください。

ORISO

# **ログインパスワードを変更する [ライセンス情報]画面**

ユーザーは、自分のログインパスワードを変更でき ます。

**1**[パスワード変更]をクリックする

## **2**[新パスワード]に、新しいパスワード を入力する

パスワードは、0~16文字(数字または英小文字) で入力します。入力した文字は「\*」で表示されます。

**3** 確認のため、もう一度新パスワードを 入力する

**4**[OK]をクリックする

送信完了画面が表示されます。

**5**[OK]をクリックする

<span id="page-142-0"></span>[ライセンス情報]画面では、本製品で使用されて いるシステムのライセンス情報が表示されます。

システム情報>ライセンス情報 ココライセンス情報

libjpeg<br>This is Debian's prepackaged version of the `jpeg library' by the Independent JPEG Group. This package was created by Mark Mickan <br/>  $<$ mmickan@debian.org> from sources which can be found at flp://flp.uu.net/graphics/jpeg/jpegsrc.v6b.tar.gz .<br>It is partly based on the libjpeg6a package originally put together by<br>Andy Guy <awpguy@acs.ucalgary.ca> and later maintained by Mark Mickan. Current Debian maintainer is Bill Allombert <br/>ballombe@debian.org>

LEGAL ISSUES  $\lbrack$  from README supplied with source - MM  $\rbrack$ 

In plain English:

an user and the state that this software works. (But if you find any bugs, please let us know!)<br>  $\sim$  Please let us know!)<br>  $2 \cdot \text{For}$  can use fluis offlware for whatever you want. You don't have to pay us<br>  $3 \cdot \text{You can use the first low cycle$ 

<span id="page-143-0"></span>[スキャン]メニュー

# <span id="page-143-1"></span>**[スキャン]メニュー画面**

スキャンして本機の内蔵ハードディスクに保存し たデータを、パソコンにダウンロードできます。

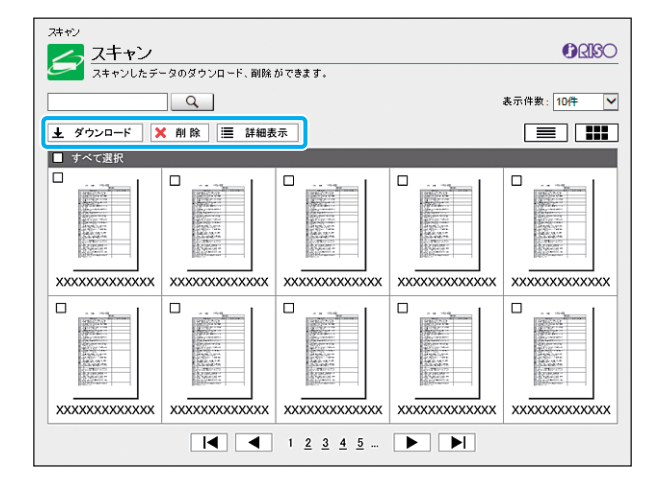

### [ダウンロード]

選択したジョブをダウンロードします。

### [削除]

選択したジョブを削除します。

### [詳細表示]

選択したジョブの設定内容や、ファイル容量などを確認 できます。

• スキャンジョブは、管理者が設定する[スキャ ン文書保存設定]により、保存期間が設定され ています。その期間を過ぎると自動的に削除さ れます。

## **スキャンジョブをパソコンに ダウンロードする**

**1** ダウンロードするスキャンジョブに チェックマークをつける

ジョブは複数選択できます。

**2**[ダウンロード]をクリックする

ZIPファイル作成中画面が表示されます。

・ 暗証番号付きジョブの場合は、暗証番号入力画面 が表示されます。暗証番号を入力して、[OK]を クリックします。

# **3** ZIPファイルのリンクをクリックする

[名前を付けて保存]ダイアログボックスが表示され ます。

## **4** ダウンロード先のフォルダーとファイ ル名を指定して、[保存]をクリックす る

スキャンジョブのデータが、パソコン内に保存され ます。
# [プリント] メニュー

# **[プリント]メニュー画面**

プリンタードライバーから送信して本機の内蔵 ハードディスクに保存したジョブの状況が確認で きます。

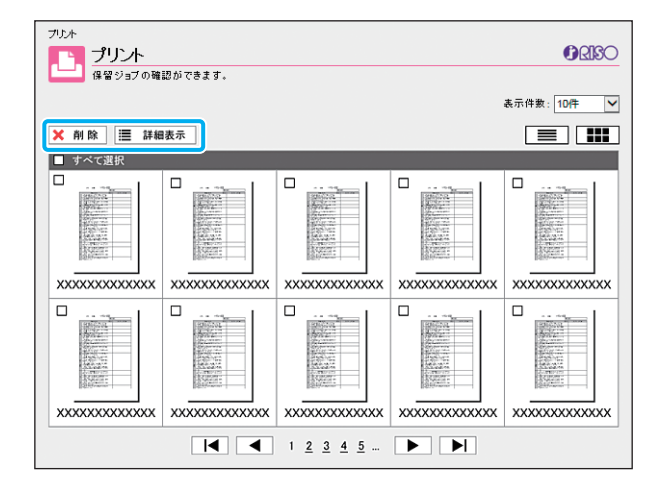

#### [削除]

選択したジョブを削除します。

#### [詳細表示]

選択したジョブの設定内容やファイル容量などを確認で きます。

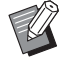

• 以下の場合は、すべてのリストのジョブ名が表 示されます。

- ユーザのログインが不要な場合
- 以下の場合は、ジョブ名が「\*\*\*\*\*」で表 示されます。
	- プリンタードライバーの[ジョブ名を隠す]に チェックマークがついているジョブ (p. 3-[25「暗証番号」](#page-114-0))

# [ボックス] メニュー

# **[利用]画面**

#### 共有フォルダーと個人フォルダーが表示されます。

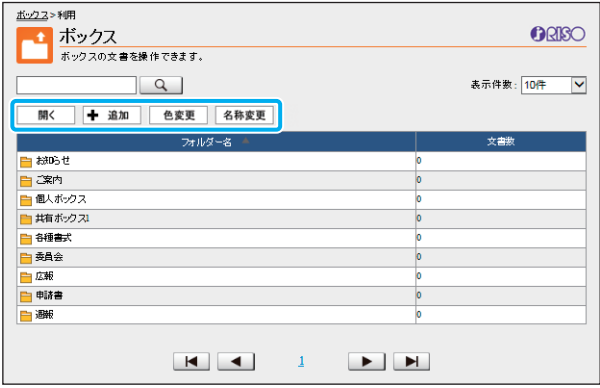

#### [開く]

フォルダー内の文書を一覧表示します。

#### [追加]

フォルダーを追加します。

フォルダー名は半角/全角で128文字まで入力できま す。

#### [色変更]

選択したフォルダーの色を変更します。

#### [名称変更]

フォルダー名を変更します。

フォルダー名は半角/全角で128文字まで入力できま す。

• 管理者の設定により利用できない場合がありま す。

# **フォルダー内の文書を操作する**

#### [閉じる]

文書一覧画面を閉じ、[利用]画面を表示します。 [プリント]

選択した文書をプリントできます。

#### [削除]

選択した文書を削除します。

[別フォルダーへコピー]

コピー先のフォルダーを選択して文書をコピーします。

#### [詳細表示]

選択した文書の設定内容を確認できます。設定の変更も できます。

#### [ダウンロード]

PostScriptキットがインストールされている場合に、選 択したPostScriptジョブをパソコンに保存できます。

### **1** フォルダーを選択して[開く]をクリッ クする

フォルダー内の文書一覧画面が表示されます。

# **2** 文書を操作する

選択した文書に対して、以下の操作ができます。

- ・ プリント
- ・ 削除
- ・ 別フォルダーへコピー
- ・ 詳細表示
- ・ ダウンロード

# **[処理中/待機中]画面 [終了(履歴)]画面**

#### 現在プリント中のジョブと、これからプリントされ るジョブが表示されます。

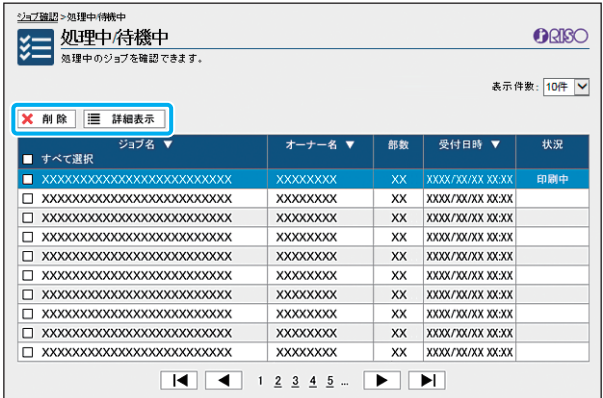

リストの見出し行[状況]に、印刷中や一時停止中など の状況が表示されます。

#### [削除]

選択したジョブを削除します。

#### [詳細表示]

選択したジョブの設定内容を確認できます。表示される 内容は、ジョブの種類によって異なります。

プリントを終了したジョブ、プリントを中断した ジョブ、エラーになったジョブが表示されます。

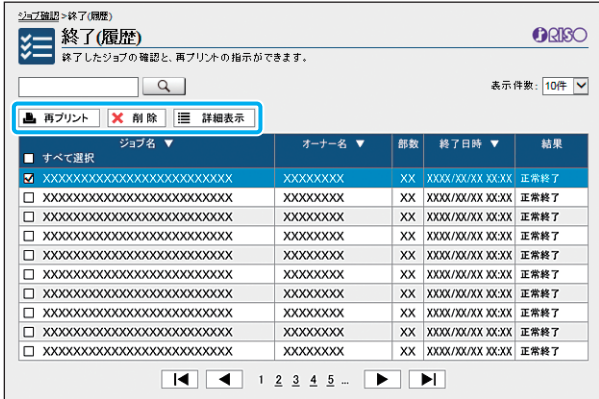

リストの見出し行[状況]に、完了やエラーなどの結果 が表示されます。

#### [再プリント]

選択したジョブを再プリントします。 [削除]

選択したジョブを削除します。

#### [詳細表示]

選択したジョブの設定内容を確認できます。表示される 内容は、ジョブの種類によって異なります。

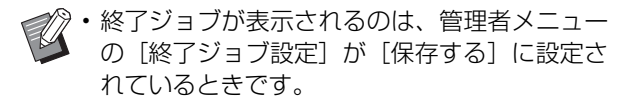

- 以下の場合、再プリントはできません。
- 正常に終了しなかったジョブを選択した場合
- プリントを伴わないジョブを選択した場合
- 終了ジョブの再プリントが許可されていない 場合
- カラーのプリントが許可されていない状態で、 カラーのジョブが選択されている場合
- ジョブの保存期間は、管理者によって設定され ています。

# [メンテナンス]メニュー

# **[メンテナンス]メニュー 画面**

#### ユーザーが設定可能な、プリンター本体(システ ム)に関する機能を設定します。

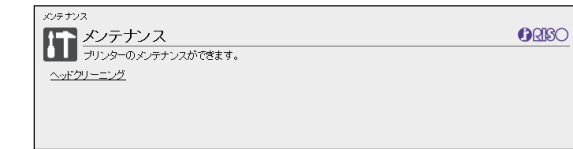

#### [ヘッドクリーニング]

インクヘッドをクリーニングして、つまりを防ぎます。 プリントの一部がかすれる、白い線が出る、色が薄いな ど画質に問題があるときには、ヘッドクリーニングを 行ってください。

プリント中やコピー中など、プリンターが動作している ときは、動作終了後にヘッドクリーニングを行います。

**1**[ヘッドクリーニング]をクリックする

**2**[OK]をクリックする 送信完了画面が表示されます。

**3**[OK]をクリックする

<span id="page-148-0"></span>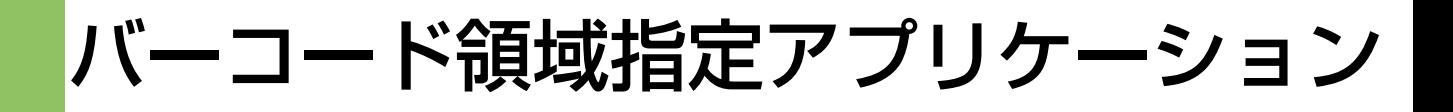

バーコード領域指定アプリケーション(バーコードアプリ)は、ORPHIS FWシリーズ専用のア プリケーションソフトウェアです。

原稿をバーコードの読み取りに適した仕上がりにするために、バーコード印字位置の位置情報を 指定します。

バーコードアプリのインストールや操作方法、バーコード位置を指定したファイルをプリンター に登録する方法を説明します。

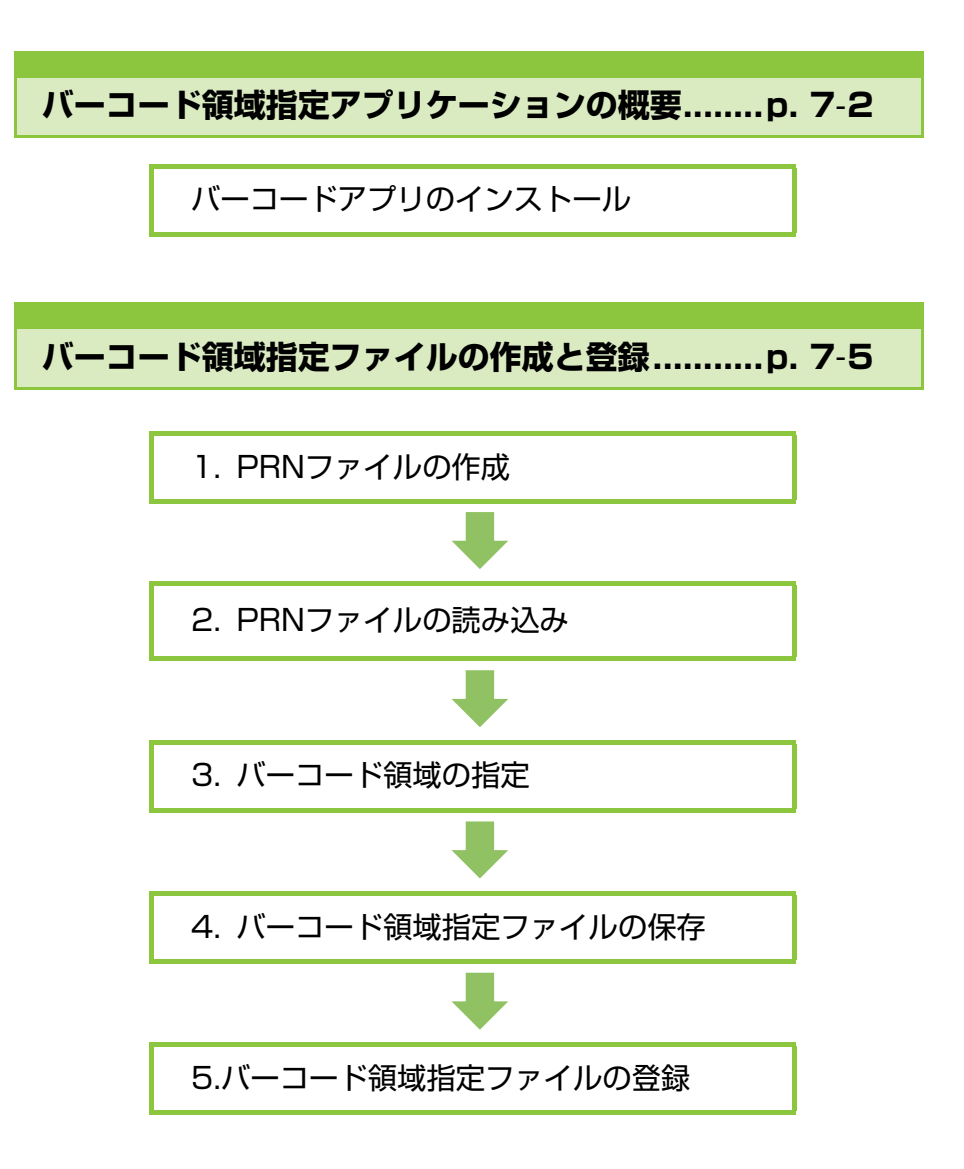

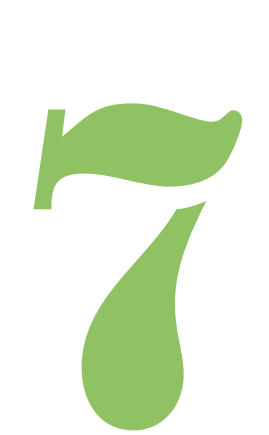

ORPHIS FW シリーズ ユーザーズガイド

<span id="page-149-0"></span>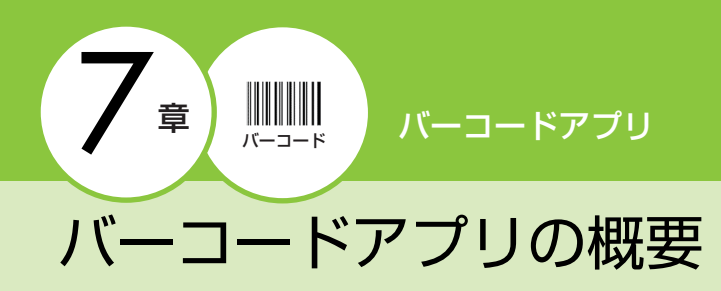

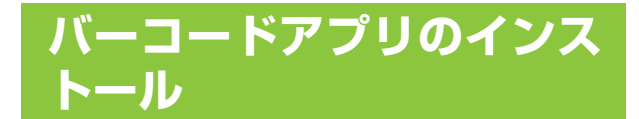

初めてバーコードアプリを使用するときは、インス トールを行います。

### **動作環境**

RISOバーコード領域指定アプリケーションを動作 させるためには、パソコンに以下の動作環境が必要 です。

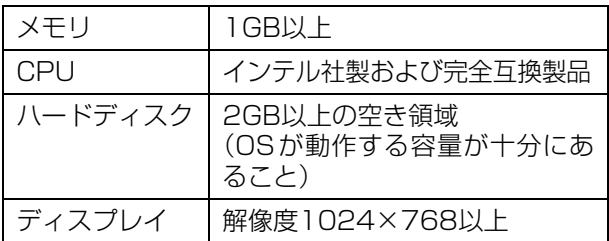

# **インストール**

- Administrator 権限のあるユーザーでログイン してください。
	- 起動しているアプリケーションはすべて終了し てください。
- **1** パソコンのDVD-ROMドライブに、付 属のRISO Printer Driver DVD-ROM をセットする
- 2 DVD-ROM内の [Utility] -[BarcodeAreaDefinitionSoftware] フォルダーを開き、「setup.exe」ファ イルをダブルクリックする
- **3**[次へ]をクリックする
- **4**[使用許諾契約の条項に同意します]を 選択し、[次へ] をクリックする
- **5** 画面の指示に従って操作する

ーク·インストールが完了するとReadmeが表示 されます。ご使用にあたっての注意事項が 記載されています。必ずお読みください。

**6** パソコンからDVD-ROMを取り出す

• 取り出したDVD-ROMは、大切に保管してくだ さい。

■ アンインストール

- **1**[スタート]-[コントロールパネル]- [プログラムと機能]- [BarcodeAreaDefinitionSoftware] - 「アンインストール】をクリックする
- **2** 画面の指示に従ってアンインストール する
- **3** アンインストールが終了したら、パソ コンを再起動する

# **バーコードアプリの起動**

- **1**[スタート]-[すべてのプログラム]- [RISO] - [RISOバーコード領域指定 アプリケーション】 をクリックする
	- ・ Windows 10の場合は、[スタート]-[すべての アプリ]-[RISO]-[RISOバーコード領域指定ア プリケーション]をクリックします。
	- ・ Windows 8.1の場合は、「アプリ」画面を開き、 [RISO]-[RISOバーコード領域指定アプリケー ション]の順に選択します。

# **メイン画面**

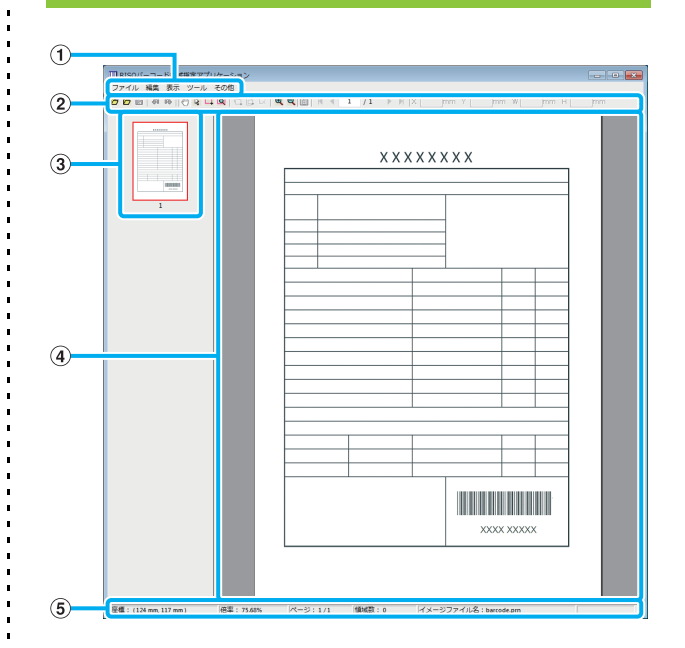

#### ①メニューバー

[ファイル][編集][表示][ツール][その他]から構成 されます。各メニューに、編集機能や設定に関する項目 があります。

②ツールバー 各種ツールを表示します。

#### ③サムネイル

印刷イメージをサムネイル表示します。

④イメージ/バーコード領域 印刷イメージを表示します。

#### ⑤ステータスバー

位置(座標)、表示倍率、ページ数などの詳細情報を表示 します。

# <span id="page-151-0"></span>**バーコードアプリの操作**

バーコード領域を編集するには、印刷イメージエリ アを選択状態にしてからツールバーやメニュー バーの機能を使います。ツールバーとメニューバー で同じアイコンが表示されている場合、どちらから でも同じ操作ができます。

 $\ddot{\phantom{a}}$ 

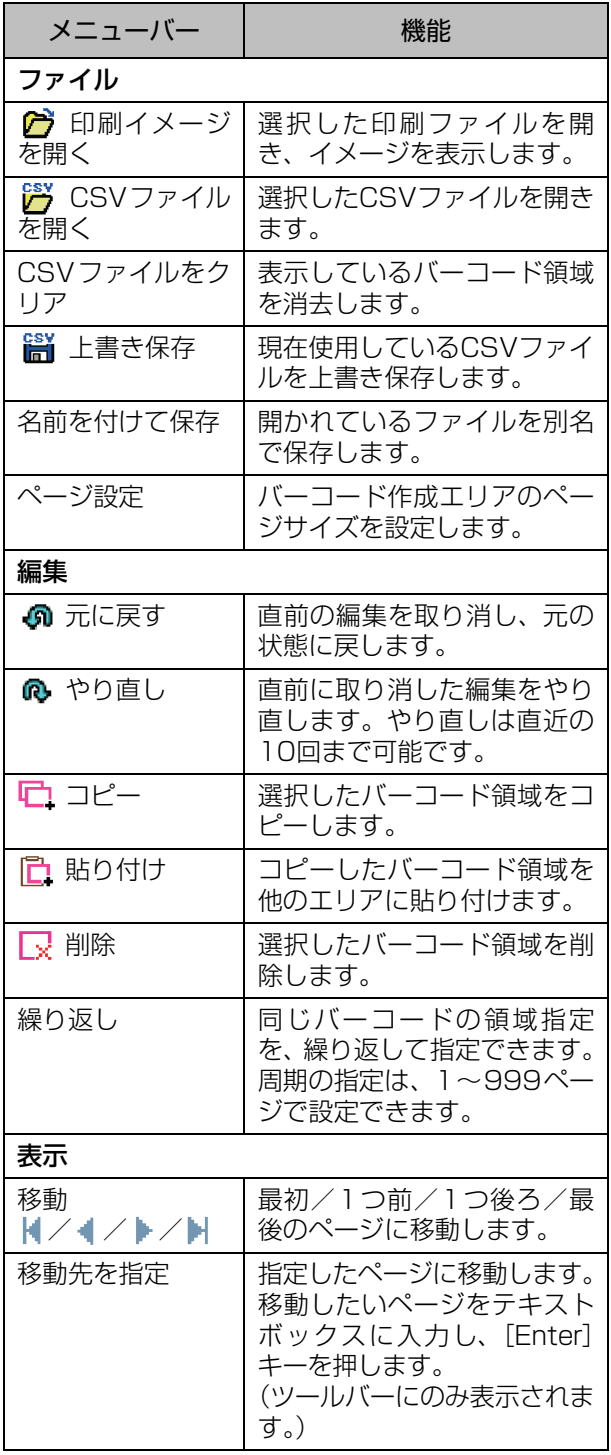

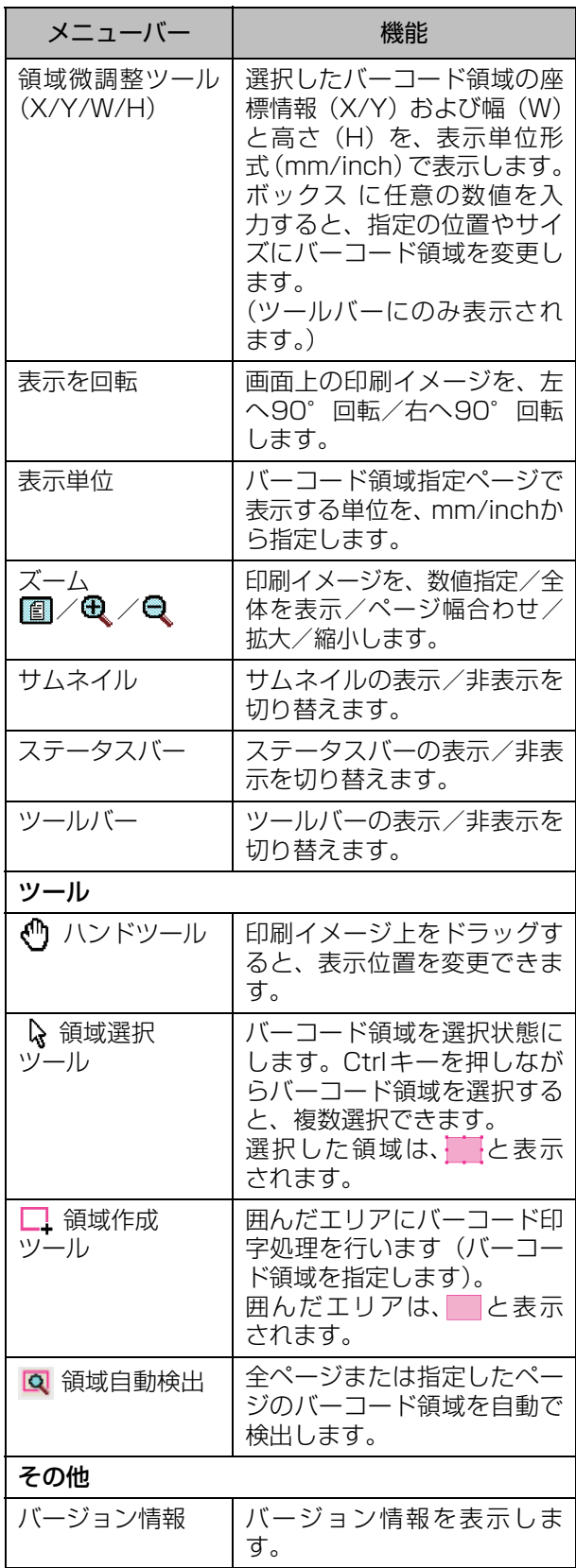

# <span id="page-152-0"></span>バーコード領域指定ファイルの作成と登録

原稿をプリンタードライバーからPRNファイル形 式で出力します。作成したPRN ファイルをバー コードアプリで開き、バーコード領域を指定して CSV形式のファイルを作成します。

バーコード領域指定ファイルは、管理者がRISOコ ンソールを使ってプリンターに登録します。

# **手順**

## **●1 PRNファイルを作成する**

バーコードが印字されている原稿をPRN形式で出 力します。

- **1** アプリケーションの印刷画面で[プ ロパティ] (または [詳細設定]) を クリックする
- **2**[基本]タブをクリックする
- **3**[出力方法]のプルダウンメニューか ら[ファイルとして保存]を選択する

• PostScriptキットがインストールさ れている場合は、[ボックス]を選択し ます。

- **4**[詳細設定]をクリックし、保存先を 指定する
- **5**[OK]をクリックする

### **6 「印刷1 をクリックする**

指定した保存先にPRN形式のファイルが作成さ れました。

**7** PostScriptキットがインストールさ れている場合は、フォルダーに保存し た文書をRISOコンソールからダウン ロードする

RISOコンソールを起動し、[ボックス]メニュー の[利用]画面で、保存した文書を選択して[ダ ウンロード]をクリックします。

• プリンタードライバーの設定は、[出力方法]を 除き、実際に印刷するときと同じ設定にします。 PRNファイル形式と実際の印刷時の設定(原稿 サイズ/印刷の向き/出力用紙サイズ/面付け など)が異なると、バーコード領域指定が正し く反映されないことがあります。また、レイア

標も変わります。

• PRNファイルとは、プリンタードライバーで出 力した当社専用のファイル形式です。他社製の プリンターやアプリケーションでは、ファイル を開くことはできません。

ウトにかかわる設定を変更した場合、領域の座

## **●2 PRNファイルを読み込む**

PRNファイル(印刷イメージ)をバーコードアプ リで開きます。

### **1**[スタート]-[すべてのプログラム]- [RISO] - [RISOバーコード領域指 定アプリケーション]をクリックす る

Windows 8.1の場合は、「アプリ」画面を開き、 [RISO]-[RISOバーコード領域指定アプリケー ション]の順に選択します。

- **2**[ファイル]-[印刷イメージを開く] をクリックし、PRNファイルを選択 する
- **3** 読み込むページ数を指定する [バーコード領域を自動的に検出する。]に チェックマークをつけると、全ページのバー

コード領域を自動で検出します。

**4**[OK]をクリックする

原稿の印刷イメージが、イメージ/バーコード 領域に表示されます。

- 原稿サイズが混在したデータを使用する と、原稿データと印刷イメージの向きが異 なる場合があります。メニューバーの「表 示]で印刷イメージの向きを原稿データと 同じ向きに回転させてから、バーコードの 領域を指定します。
	- •[バーコード領域を自動的に検出する。]で 読み取れるバーコードサイズは、最大で 幅100mm×高さ30mm、最小で 幅20mm×高さ5mmになります。

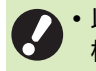

• 以下のような場合は、バーコード領域を自動で 検出できないことがあります。

- バーコードとバーコードとの間隔が 5mm 以 下の場合
- バーコードが鮮明でない場合
- バーコードが斜めに配置されている場合や、黒 いバーが直線でない場合
- バーが厳密な黒(RGB 0.0.0)でない場合
- -バーとバーとの間の白い部分が厳密な白 (RGB 255.255.255)でない場合

# **●3 バーコード領域を指定する**

□で画面上のバーコードを囲みます。

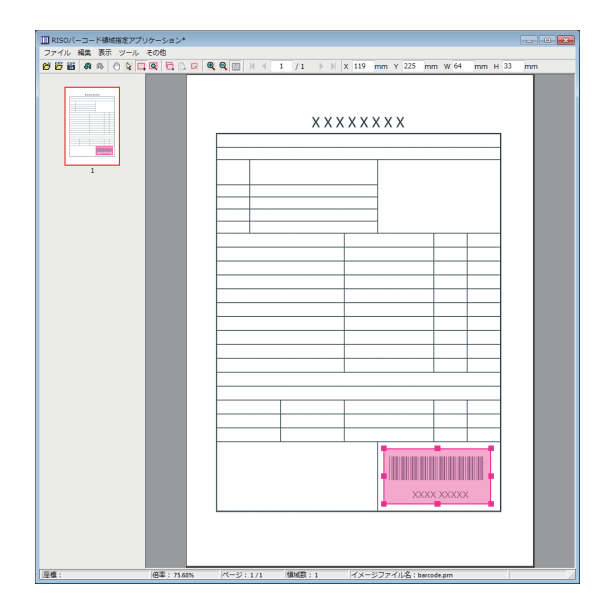

囲んだ範囲が色づけされ、バーコード領域に指定されま す。

バーコード領域を編集するには、編集ツールとメニュー バーを使います。(p. 7-[4「バーコードアプリの操作」](#page-151-0)) バーコード領域を自動検出した場合は、バーコードを正 しく検出しているか確認してください。検出した領域が バーコードとずれているときは & (領域選択ツール)で 位置を調整します。

### ■ サムネイル表示

サムネイルは、イメージの左上を基準に原稿イメージと バーコード領域指定イメージを重ねて表示します。原稿 イメージとバーコード領域指定イメージのサイズが異な る場合は、以下のようにサムネイルを表示します。グレー アウトされた部分にバーコード領域を指定する場合は、 原稿イメージとバーコード領域指定イメージの向きを合 わせてください。

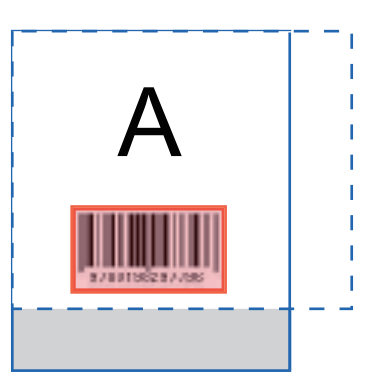

原稿イメージ(実線)<バーコード領域指定イメージ(点線) バーコード領域指定イメージからはみ出した部分はグ レーアウトします。

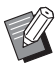

• バーコードが複数ある場合は、1 ページで 50 個、30ページ分の領域を指定できます。また、 [繰り返し]を設定することで、繰り返し領域を 適用できます。

• バーコード領域は & (領域選択ツール)で同じ ページ内で移動できます。別のページに移動す る場合は、コピーしてから移動先のページに貼 り付けてください。ただし、コピーしたバーコー ド領域が原稿サイズより大きい場合は、貼り付 けることはできません。

### ■ バーコード領域指定の注意点

画像回転を行うなどして、指定したバーコード領域の位 置情報が変わると、バーコード領域が正しく処理されま せん。

画像回転や印刷の向きを変更した場合は、領域作成ツー ルでバーコードの領域指定をやり直してください(基点 からのバーコード領域を修正してください)。

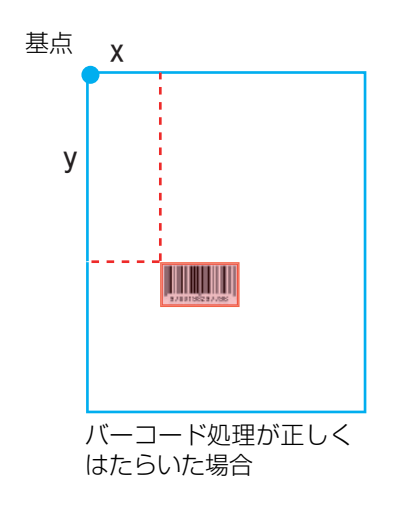

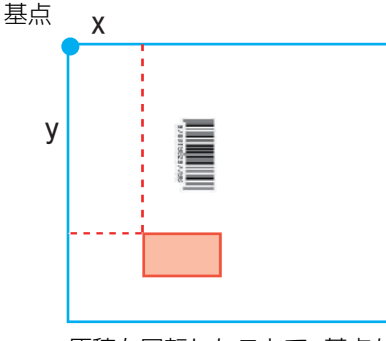

原稿を回転したことで、基点から のバーコード位置情報が変わり、 バーコード処理が正しくはたら かなかった場合

### **●4 バーコード領域指定ファイルを 保存する**

メニューバーの 2 をクリックします。バーコード 領域指定ファイルがCSV形式で出力(保存)され ます。

ファイル名を変更するときは、[ファイル]メニュー から[名前を付けて保存]を選択します。

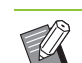

イン・印刷物のバーコード位置とサイズは、パソコン で作成した原稿データの向きの左上を基点と し、「座標(X,Y)」「サイズ(W,H)」がCSV形 式で指定されます (0.1mm単位)。

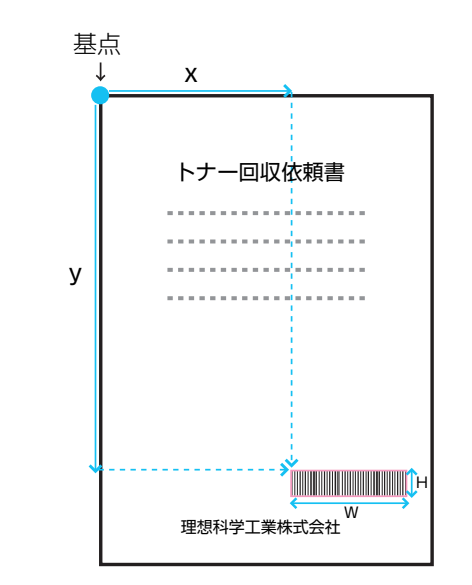

### **●5 バーコード領域指定ファイルを 登録する**

RISOコンソールの管理者メニューで、プリンター にバーコード領域指定ファイルを登録します。詳し くは、別冊の「管理者ガイド」を参照してください。

# **繰り返し機能**

バーコード領域を指定するときに「繰り返し]機能を使うと「繰り返し]ダイアログボックスの「周期]に 設定した値が各ページに繰り返して領域指定されます。すべてのページに領域を指定する手間を省くことが できます。

・ 周期「0」 バーコード領域指定ファイルで設定されたページのみ

・ 周期「1」 バーコード領域指定ファイルで設定されたページの1ページ分を、最後のページまで繰り返す

- ・ 周期「2」 バーコード領域指定ファイルで設定されたページの2ページ分を、最後のページまで繰り返す
- ・ 周期「3」 バーコード領域指定ファイルで設定されたページの3ページ分を、最後のページまで繰り返す

バーコード領域を3ページに指定した場合で説明します。

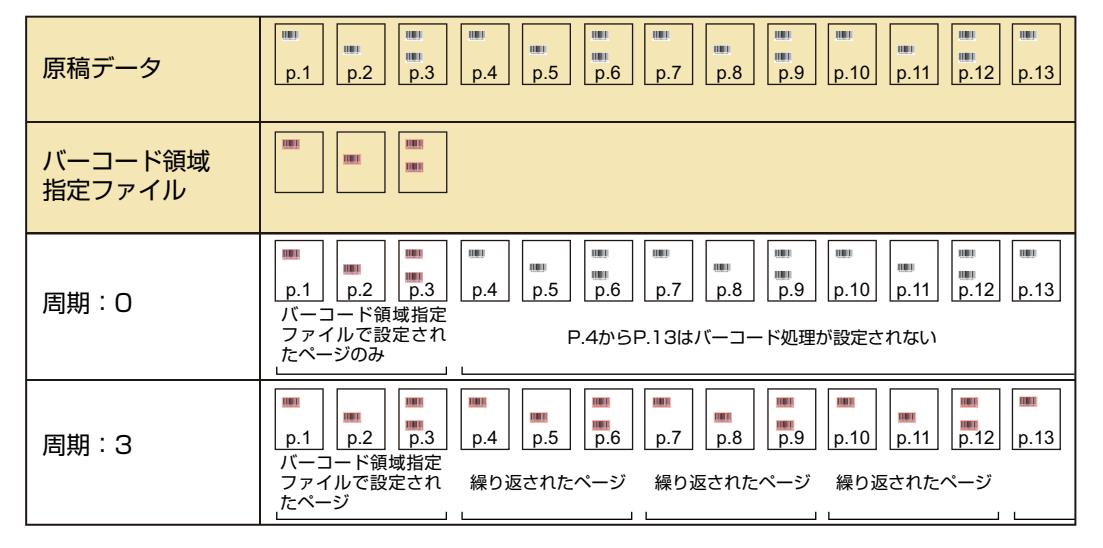

•[周期]の指定は、1~999ページで指定できます。

• 繰り返し処理によって設定した以降のページは、サムネイルに表示されません。

# **バーコード原稿をプリントする**

登録したバーコード領域指定ファイルは、プリンタードライバー画面の「イメージ処理]タブにある「バー コード領域指定]プルダウンメニューから選択できるようになります。 バーコード原稿をプリントするときに選択してください。(p. 3-[23「バーコード領域指定」\)](#page-112-0)

# <span id="page-156-0"></span>オプション

この章では、本機で使えるオプションについて説明しています。

**オフセットステープルトレイ............................[p. 8](#page-157-0)**-**2**

オフセットステープルトレイを接続すると使用できる設定や機能を 説明しています。

**マルチフィニッシャー .....................................[p. 8](#page-164-0)**-**9**

マルチフィニッシャーを接続すると使用できる設定や機能を説明し ています。

### **排紙台(オートフェンス排紙台/排紙台W).... [p. 8](#page-179-0)**-**24**

オートフェンス排紙台/排紙台Wを接続すると使用できる設定や機 能を説明しています。

**PostScriptキット..................................... [p. 8](#page-183-0)**-**28**

PostScriptキットのインストール、使用できる設定や機能を説明 しています。

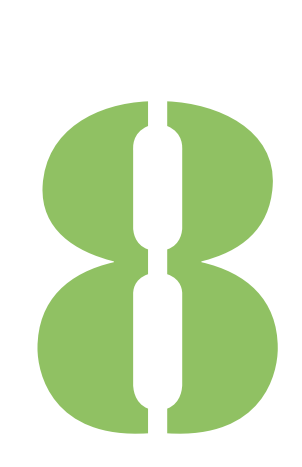

ORPHIS FW シリーズ ユーザーズガイド

<span id="page-157-0"></span>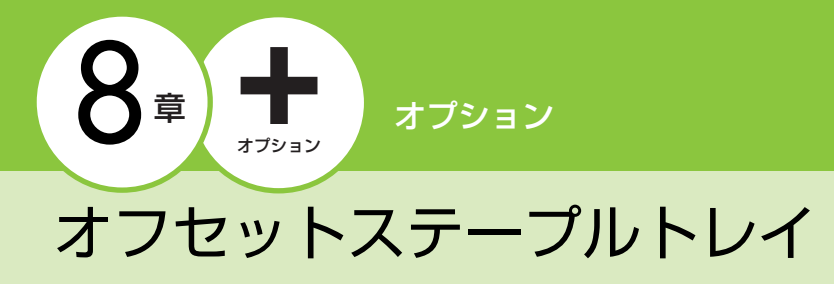

オプションのオフセットステープルトレイを接続すると、プリントされた用紙へのステープルや、プリント 単位ごとのオフセット排紙ができます。

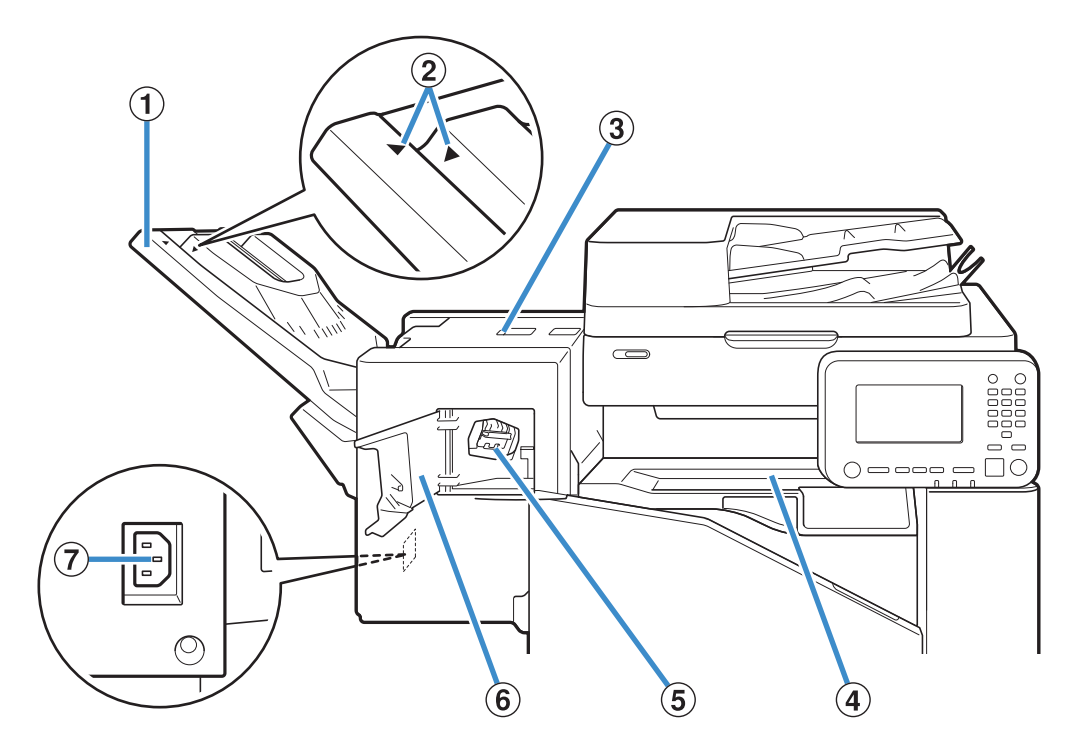

#### ①排紙トレイ

印刷物がフェイスダウンで排出されます。 ②排紙トレイセット位置 用紙の種類と排紙条件に合わせてスライドさせます。 ③ジャム解除カバー ④上カバー プリンターからオフセットステープルトレイへの用紙搬 送時に紙づまりが発生した場合に、このカバーを開けて つまった用紙を取り除きます。 ⑤ステープルカートリッジ ステープルカートリッジの交換や、針がつまった場合に 引き出します。 ⑥ステープルカバー 針がつまったときや、ステープルカートリッジの交換時 に、このカバーを開けます。 ⑦オフセットステープルトレイ用ソケット

オフセットステープルトレイの電源コードを接続しま す。

• 排紙トレイはスライド式になっています。通常 は②の▶と◀の位置を合わせて使用します。

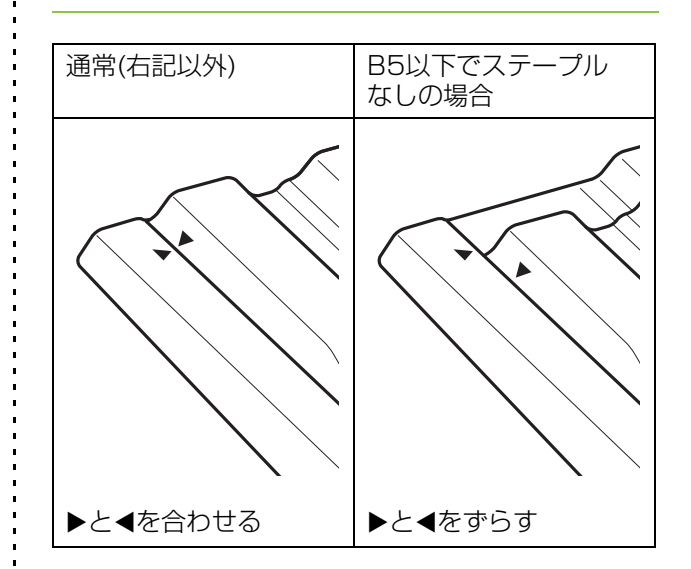

# **警告ラベルについて**

オフセットステープルトレイには、安全にお使いいただくために以下のような警告ラベルが貼り付けてあり ます。オフセットステープルトレイを操作または保守点検するときは、必ず警告ラベルの指示内容をよく読 み、安全にお使いください。また、ラベルをはがしたり、汚したりしないでください。もしラベルが貼り付 けられていない、はがれかかっている、汚れているなどして判読できない場合は、販売会社(あるいは保守・ サービス会社)にご連絡ください。

#### ■ ラベルの貼り付け位置

警告ラベル(注意)の貼り付け箇所を以下に示します。

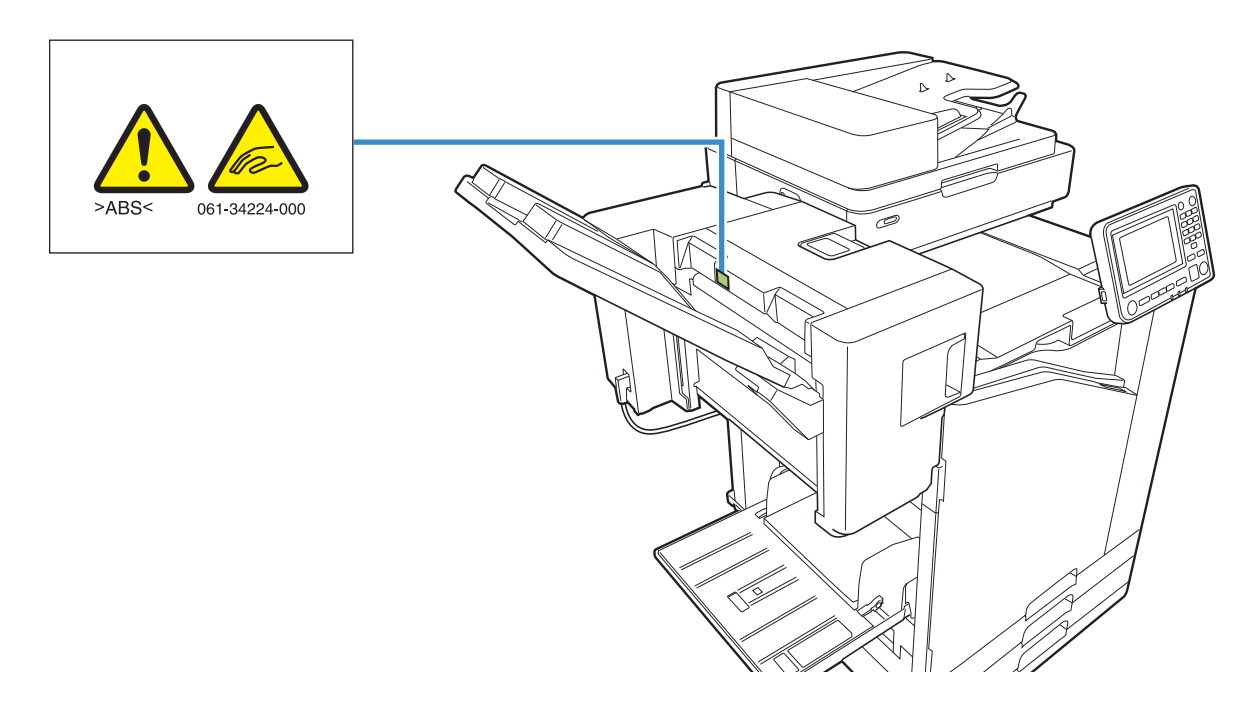

#### ■ ラベルの内容

動作中や印刷物を取り除くときに指を挟まれるおそれがあることを示しています。

**8**

# **設定項目一覧**

オフセットステープルトレイを接続すると、以下の 項目が設定できます。

# **プリンタードライバー**

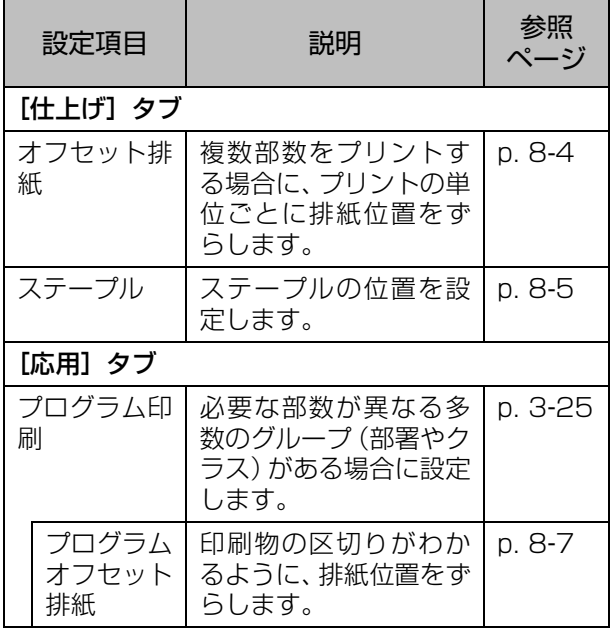

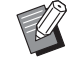

•[仕上げ]タブの[ステープル]がグレーアウト しているときは、プロパティ画面「環境]タブ の[プリンター構成]が正しく設定されている か確認してください。(p. 3-[27「プリンター構](#page-116-0) [成」\)](#page-116-0)

# **コピーモード**

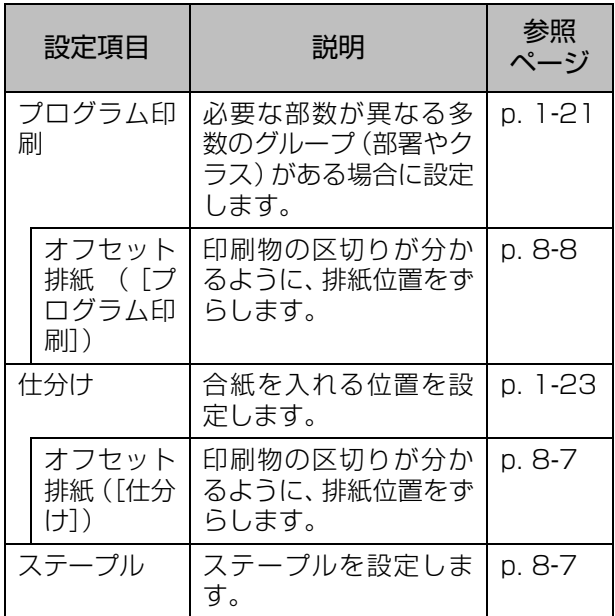

# **プリンタードライバーの設定**

### <span id="page-159-0"></span>**オフセット排紙**

複数部数をプリントする場合に、プリントの単位ご とに排紙位置をずらします。

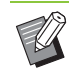

- •[プログラム印刷]を設定すると、[オフセット 排紙]は [OFF] になります。(p. 3-[25「プロ](#page-114-1) [グラム印刷」](#page-114-1))
- オフセットステープルトレイに排紙できない用 紙サイズでは、設定できません。
- オフセットステープルトレイに排紙する場合、 ステープルは併用できません。
- •[原稿サイズ混在]を設定すると、[オフセット 排紙]は [OFF] になります。(p. 3-[11「原稿](#page-100-0) [サイズ混在」](#page-100-0))

#### [OFF]

オフセット排紙を設定しません。

[ソートの区切りごと]

[ソート]で指定した単位ごとに、排紙位置をずらします。 [プリント終了時]

プリント終了時に、排紙位置をずらします。

# <span id="page-160-0"></span>**ステープル**

#### ステープルする位置を設定します。

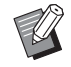

•[ステープル]を設定した場合は、必ず[とじ位 置]の設定をしてください。

- •[ステープル]を設定すると、[[ソート\]](#page-99-0)は[部 ごと]に設定されます。(p. 3-[10「ソート」\)](#page-99-0)
- •[原稿サイズ混在]を設定すると、[ステープル] は[OFF]になります。(p. 3-[11「原稿サイズ](#page-100-0) [混在」\)](#page-100-0)
- •[小冊子]を設定すると、[ステープル]は[OFF] になります。(p. 3-[16「小冊子」\)](#page-105-0)
- 用紙のセット方向は、ステープルのとじ位置に より異なります[。「ステープル機能と用紙のセッ](#page-161-0) [ト方向について」\(p. 8](#page-161-0)-6)を参照してください。

[とじ位置]を[左とじ]または[右とじ]に設定してい る場合は、以下から選択してください。

[OFF]/[1カ所]/[2カ所]

[とじ位置]を[上とじ]に設定している場合は、以下か ら選択してください。

[OFF]/[左1カ所]/[右1カ所]/[2カ所]

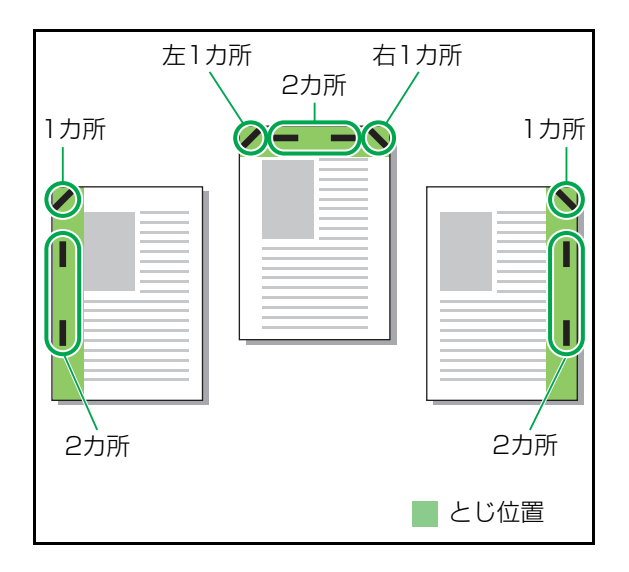

- <ステープルできる用紙>
- ・ 用紙サイズ:A3/B4/A4/A4横/B5/ B5横/Ledger/Legal/Letter/Letter-R/ Foolscap

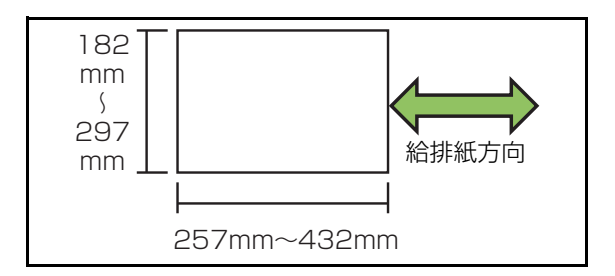

- ・ 用紙の重さ: 52g/m<sup>2</sup>~210g/m<sup>2</sup>
- <ステープルできる枚数>
- ・ 定形用紙 A4、A4横、B5、B5横(Letter、Letter-R): 2~50枚\* 上記以外(A3、B4(Ledger、Legal、Foolscap)):

 $2 - 25$ 枚 $*$ 

\* 理想用紙IJの場合

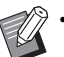

• 不定形用紙を使用する場合は、ステープルでき ません。

• 最大ステープル枚数を超えるジョブをプリント すると、確認画面が表示され、プリントを中止 するか、ステープルせずにプリントを続行する かを指定できます。

# <span id="page-161-0"></span>**ステープル機能と用紙のセット方向について**

用紙トレイ(給紙台)への用紙セット方向と、ステープルのとじ位置は以下のとおりです。

印刷の向き:縦 印刷の向き:横 フェイスアップデータ フェイスダウンデータ

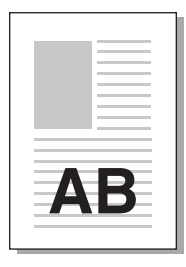

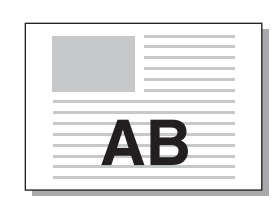

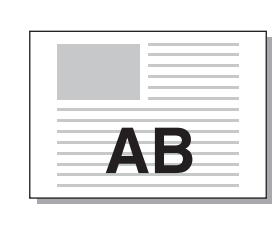

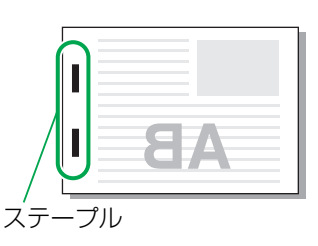

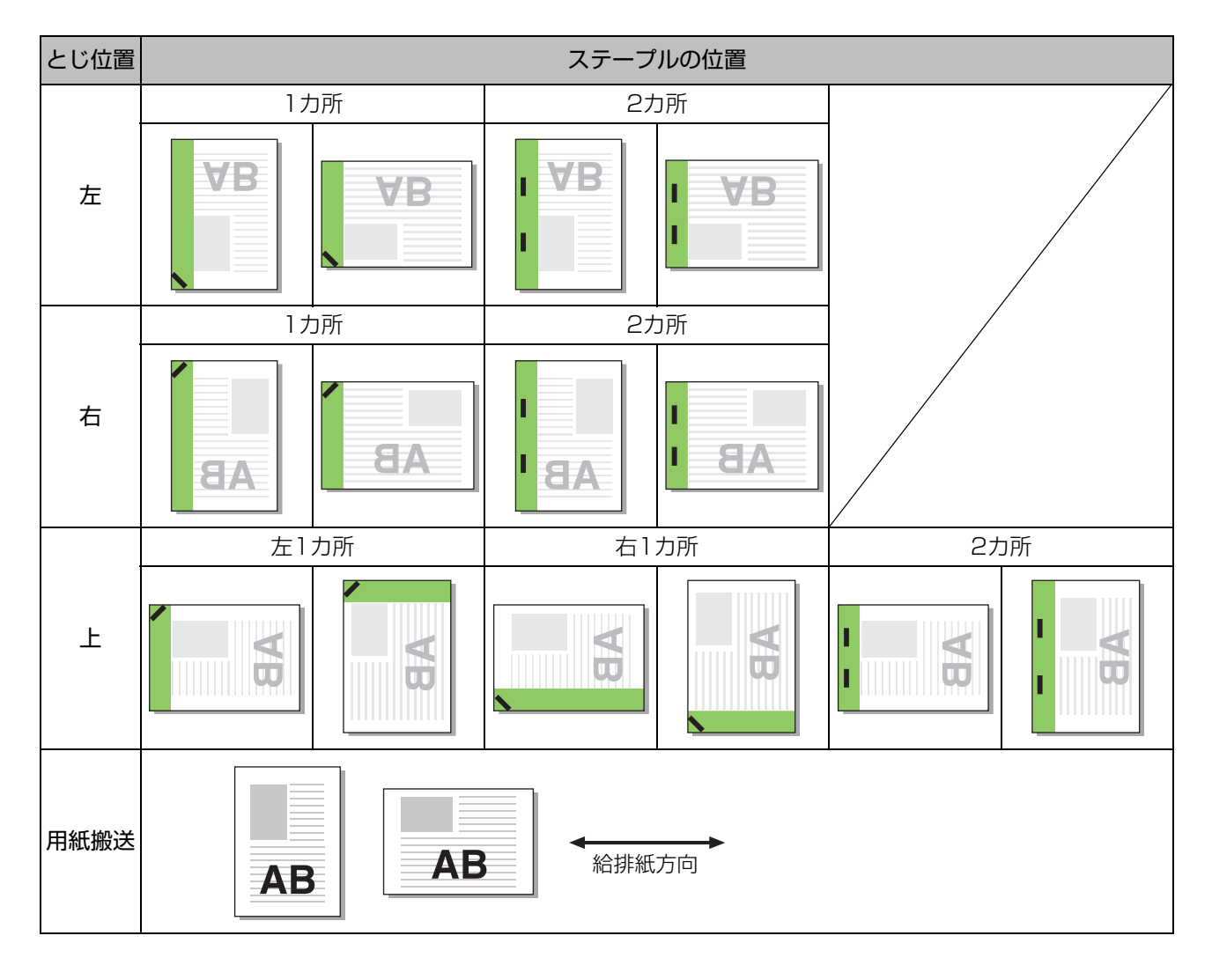

• 該当する用紙サイズが、トレイにセットされていない場合、メッセージが表示されます。 画面の指示に従って、用紙をセットしてください。

•[1ヵ所]とじの場合、用紙サイズやセット方向により、針の角度は上の図や、プリンタードライバー画面の印 刷イメージと異なる場合があります。

# <span id="page-162-2"></span>**プログラムオフセット排紙**

[プログラム印刷]で、印刷物の区切りがわかるよ うに、排紙位置をずらします。 [プログラム印刷]の設定について詳しくは、「プリ ント」の[「プログラム印刷」\(p. 3](#page-114-1)-25)を参照し てください。

#### [OFF]

オフセット排紙を設定しません。

#### [組ごと]

組単位ごとに排紙位置をずらします。

#### [グループごと]

グループ単位ごとに排紙位置をずらします。

# **コピーモードの設定**

# <span id="page-162-0"></span>**オフセット排紙([仕分け])**

[仕分け]で、印刷物の区切りがわかるように、排 紙位置をずらします。

#### [OFF]

オフセット排紙を設定しません。

[ソートの区切りごと]

ソートの区切りごとに、排紙位置をずらします。

[ジョブの後ろ]

印刷するジョブごとに排紙位置をずらします。

#### <オフセット排紙ができる用紙>

・ オフセットステープルトレイの場合: 131mm×148mm~305mm×550mm

**1**[仕分け]をタッチする

**2** オフセット排紙の設定を選択する

## **3**[OK]をタッチする

# <span id="page-162-1"></span>**ステープル**

指定した位置にステープルします。

- <ステープルできる用紙>
- 用紙サイズ: A3 / B4 / A4 / A4横 / B5 / B5横 / Ledger / Legal / Letter / Letter-R  $\angle$  Foolscap

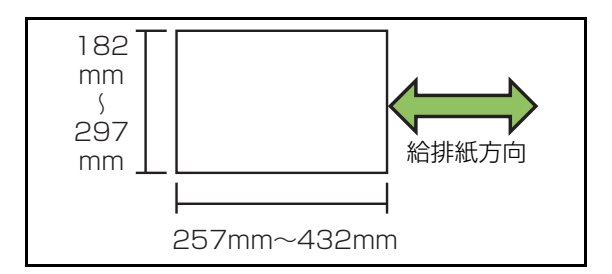

- ・ 用紙の重さ: 52g/m<sup>2</sup>~210g/m<sup>2</sup>
- <ステープルできる枚数>
- ・ 定形用紙 A4、A4横、B5、B5横(Letter、Letter-R):  $2 - 50$ 枚 上記以外(A3、B4(Ledger、Legal、Foolscap)): 2~25枚\*
	- \* 理想用紙IJの場合

• 最大ステープル枚数を超えるジョブをプリント すると、確認画面が表示され、プリントを中止 するか、ステープルせずにプリントを続行する かを指定できます。

• 不定形用紙を使用する場合は、ステープルでき ません。

### ■ 原稿セット方向

#### [読める向き]

ユーザーから見て、原稿を読める向きにセットする場合 に選択します。

#### [左向き]

ユーザーから見て、原稿の上辺を左側にセットする場合 に選択します。

### ■とじ位置

用紙をとじる位置を選択します。 左とじ/右とじ/上とじ

### 8 章 [オプション](#page-156-0)

### ■ ステープル

ステープルの位置を選択します。 [とじ位置] を左とじまたは右とじに設定している場合 は、以下から選択してください。

[OFF] /1カ所/2カ所 [とじ位置]を上とじに設定している場合は、以下から選 択してください。 [OFF]/左1カ所/右1カ所/2カ所

• 左1カ所と右1カ所は、[とじ位置]を上とじに 設定した場合のみ表示されます。

## **1**[ステープル]をタッチする

- **2** 原稿のセット方向を選択する
- **3**[とじ位置]を設定する
- **4**[ステープル]を設定する
- **5**[OK]をタッチする

### ■ とじしろ

ステープルがプリント面にかからないように、とじしろ (余白)を設定できます。

### **1**[ステープル]画面で[とじしろ]を タッチする

[とじしろ]画面が表示されます。

# **2** とじしろを設定する

- ・[とじ位置]を選択します。
- ・とじしろ幅を[⊙][ ⊙]またはテンキーで入力 します。
- ・ とじしろを設定したためにプリントの一部が欠け る場合は、「自動縮小]を「ON]にしてください。

# **3**[OK]をタッチする

# <span id="page-163-0"></span>**オフセット排紙 ([プログラム印刷])**

[プログラム印刷]で、印刷物の区切りがわかるよ うに、排紙位置をずらします。 プログラム印刷について詳しくは、「コピー」[の「プ](#page-68-0) [ログラム印刷」\(p. 1](#page-68-0)-21)を参照してください。

#### [OFF]

オフセット排紙を設定しません。 [組ごと] 組単位ごとに排紙位置をずらします。 [グループごと]

グループ単位ごとに排紙位置をずらします。

# <span id="page-164-0"></span>マルチフィニッシャー

オプションのマルチフィニッシャーを接続すると、以下のことができます。

| 種類           | できること                      | 紙折りユニットを付けると<br>できること |
|--------------|----------------------------|-----------------------|
| マルチフィニッシャー S | ステープル/パンチ                  | 内三つ折り                 |
| マルチフィニッシャー M | ステープル/パンチ<br>二つ折り<br>小冊子製本 | 外三つ折り<br>Z折り          |

このページでは、紙折りユニット付きマルチフィニッシャー Mを例に説明します。

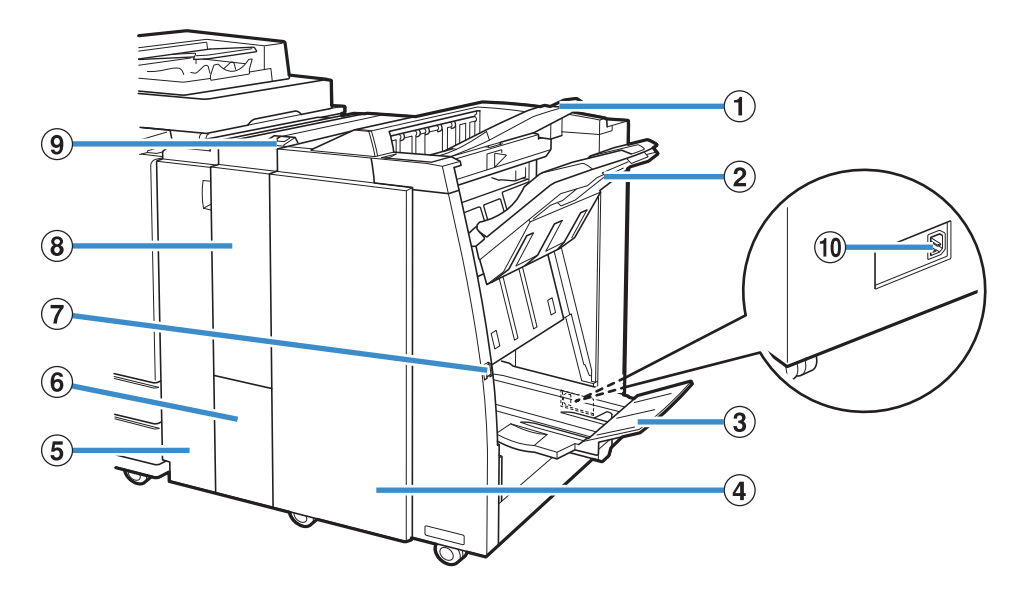

#### ①トップトレイ

パンチ機能を使用する場合、印刷物はここに排出されま す。

#### ②スタックトレイ

ステープルやオフセット排紙、パンチ機能を使用する場 合、印刷物はここに排出されます。

#### ③小冊子トレイ\*

小冊子や二つ折りにされた印刷物は、ここに排出されま す。

#### ④右カバー

ステープルカートリッジの交換時や、紙づまりが発生し た場合などに、このカバーを開けて処理します。

#### ⑤左カバー

プリンターからマルチフィニッシャーへの用紙搬送時に 紙づまりが発生した場合に、このカバーを開けてつまっ た用紙を取り除きます。

#### ⑥三つ折りトレイ\*

三つ折りされた印刷物は、ここに排出されます。

#### ⑦排出ボタン\*

小冊子トレイに排出された印刷物を取り出すときに押す と、印刷物が取り出しやすい位置まで移動します。 ⑧紙折りユニット\* 外三つ折り、内三つ折り、Z折りができます。 ⑨三つ折りトレイ引き出しボタン\* 三つ折りの印刷物を取り出すときに押します。三つ折り トレイが手前に開きます。 ⑩マルチフィニッシャー M用ソケット マルチフィニッシャー M用の電源コードを接続します。 マルチフィニッシャーの背面にあります。

\* マルチフィニッシャーの種類により、装備されていない場合 があります。

# **警告ラベルについて**

マルチフィニッシャーには、安全にお使いいただくために以下のような警告ラベルが貼り付けてあります。 マルチフィニッシャーを操作または保守点検するときは、必ず警告ラベルの指示内容をよく読み、安全にお 使いください。また、ラベルをはがしたり、汚したりしないでください。もしラベルが貼り付けられていな い、はがれかかっている、汚れているなどして判読できない場合は、販売会社(あるいは保守・サービス会 社)にご連絡ください。

#### ■ ラベルの貼り付け位置

警告ラベル(注意)の貼り付け箇所を以下に示します。

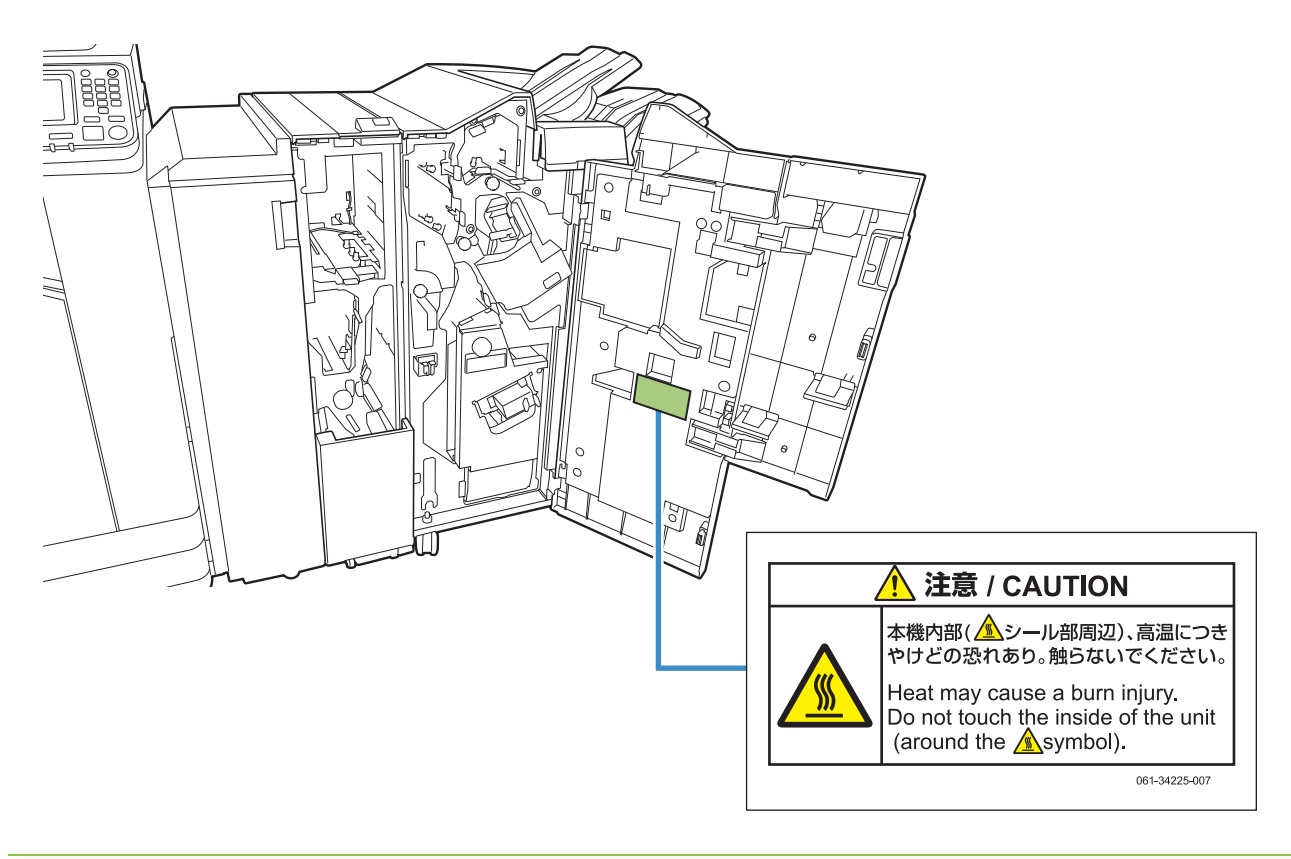

• 高温注意ラベルは、マルチフィニッシャーの内部にも貼られています。

#### ■ ラベルの内容

このラベルが貼られている箇所は、高温になっている場合があります。触れると、火傷のおそれがあることを示し ています。

# **設定項目一覧**

マルチフィニッシャーを接続すると、以下の項目が 設定できます。

# **プリンタードライバー**

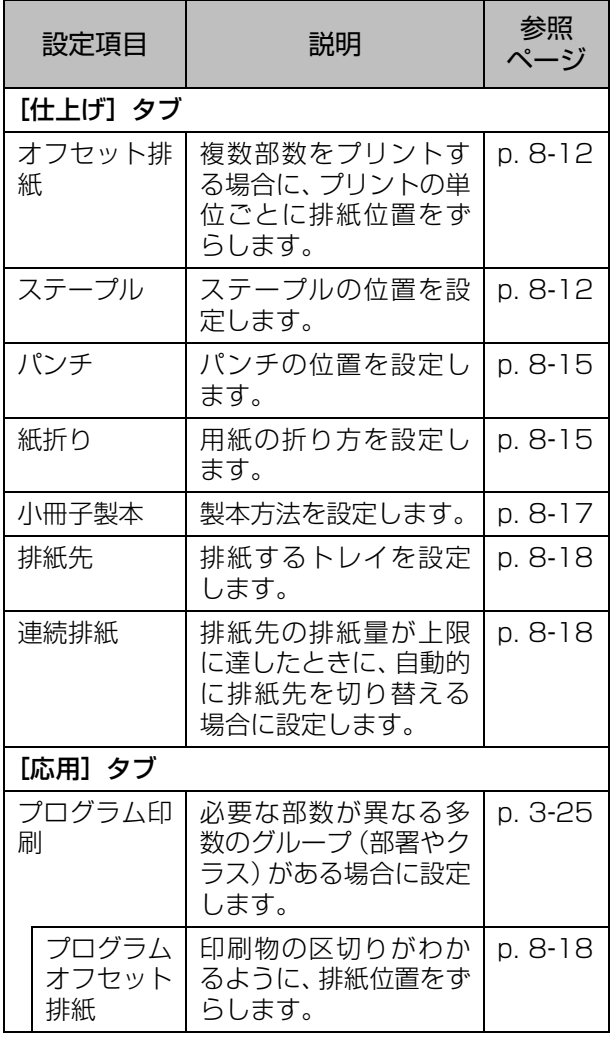

マン・[仕上げ] タブの [ステープル] や [パンチ] な どがグレーアウトしているときは、プロパティ 画面 [環境] タブの [プリンター構成] が正し く設定されているか確認してください。 (p. 3-[27「プリンター構成」\)](#page-116-0)

# **コピーモード**

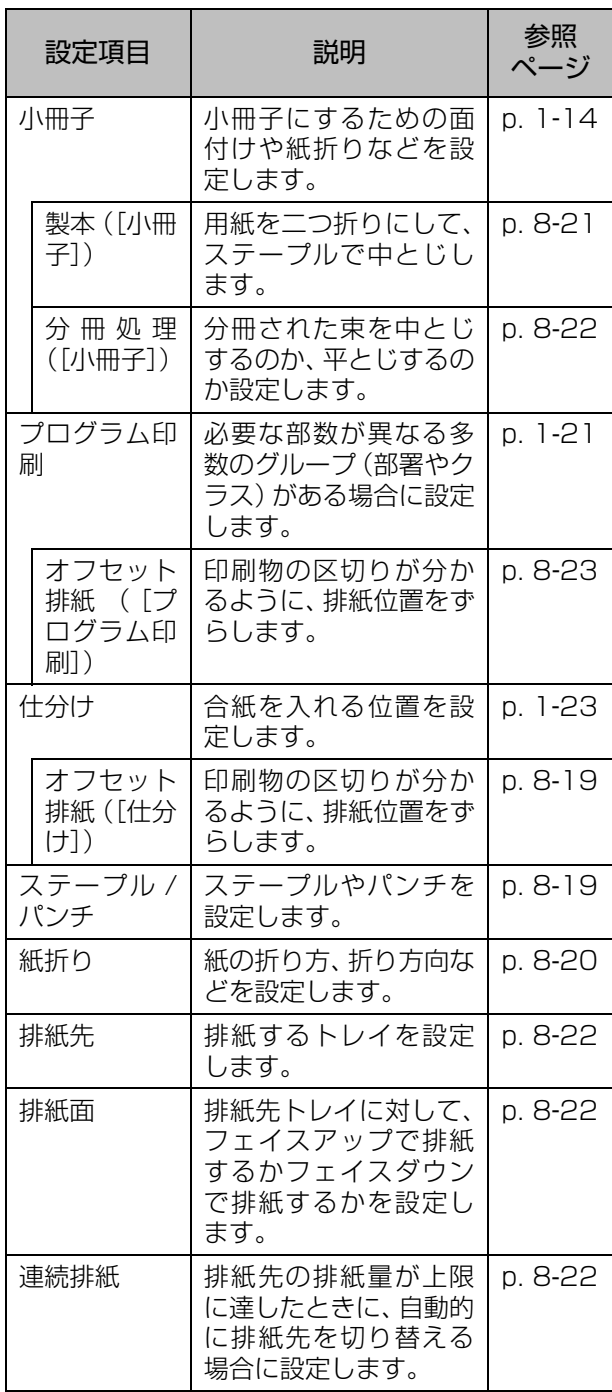

# **プリンタードライバーの設定**

### <span id="page-167-0"></span>**オフセット排紙**

複数部数をプリントする場合に、プリントの単位ご とに排紙位置をずらします。

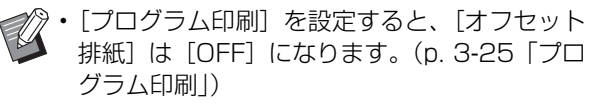

- スタックトレイに排紙できない用紙サイズで は、設定できません。
- •[原稿サイズ混在]を設定すると、[オフセット 排紙]は [OFF] になります。(p. 3-[11「原稿](#page-100-0) [サイズ混在」\)](#page-100-0)
- •[紙折り]の[二つ折り]、[内三つ折り]、[外三 つ折り]を設定すると、[オフセット排紙]は [OFF]になります。(p. 8-[15「紙折り」\)](#page-170-1)
- •[小冊子製本]を設定すると、[オフセット排紙] は[OFF]になります。(p. 8-[17「小冊子製本」](#page-172-0))
- 通常は 2 段オフセット、ステープルが併用され ている場合は3段オフセットになります。

#### 2 段オフセット

ステープルなし(マルチフィニッシャー、オフ セットステープルトレイ)

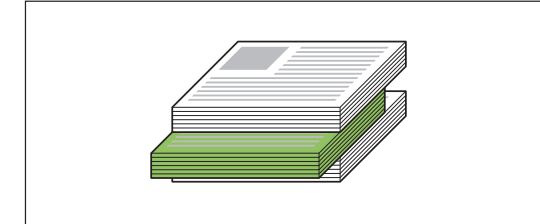

3 段オフセット ステープルあり(マルチフィニッシャー)

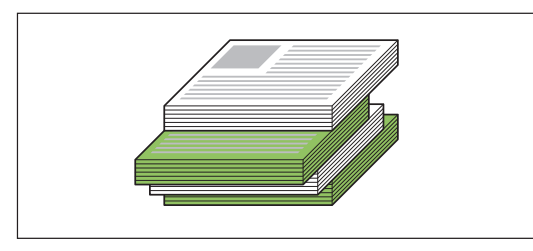

#### [OFF]

オフセット排紙を設定しません。 [ソートの区切りごと]

[ソート]で指定した単位ごとに、排紙位置をずらします。

### [プリント終了時]

プリント終了時に、排紙位置をずらします。

# <span id="page-167-1"></span>**ステープル**

ステープルする位置を設定します。

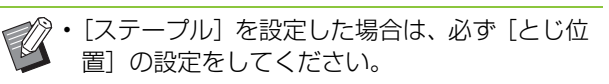

- •[ステープル]を設定すると、[[ソート\]](#page-99-0)は[部 ごと]に設定されます。(p. 3-[10「ソート」\)](#page-99-0)
- •[原稿サイズ混在]を設定すると、[ステープル] は[OFF]になります。(p. 3-[11「原稿サイズ](#page-100-0) [混在」](#page-100-0))
- •[小冊子]を設定すると、[ステープル]は[OFF] になります。(p. 3-[16「小冊子」\)](#page-105-0)
- •[小冊子製本]を設定すると、[ステープル]は [OFF]になります。(p. 8-[17「小冊子製本」\)](#page-172-0)
- 用紙のセット方向は、ステープルのとじ位置に より異なります[。「ステープル機能と用紙のセッ](#page-169-0) [ト方向について」\(p. 8](#page-169-0)-14)を参照してくださ い。

[とじ位置]を [左とじ] または [右とじ] に設定してい る場合は、以下から選択してください。

[OFF]/[1カ所]/[2カ所] [とじ位置]を[上とじ]に設定している場合は、以下か ら選択してください。

#### [OFF] / [左1カ所] / [右1カ所] / [2カ所]

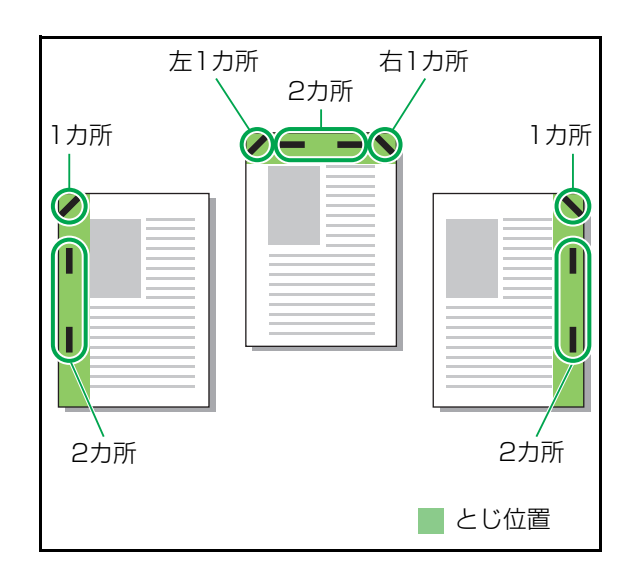

- <ステープルできる用紙>
- ・ 用紙サイズ: A3/B4/A4/A4横/B5横/ Ledger / Legal / Letter / Letter-R / Foolscap/不定形

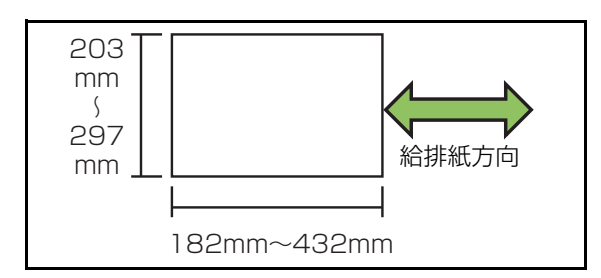

- ・用紙の重さ:52g/m<sup>2</sup>~210g/m<sup>2</sup> 162g/m2 を超える場合は、表紙として1 枚のみス テープル可能です。
- <ステープルできる枚数>
- ・ 定形用紙の場合
	- A4、A4横、B5横(Letter、Letter-R):
	- 2~100枚\* 上記以外の定形用紙(A3、B4(Ledger、Legal)):  $2~$  $-65$ 枚 $*$
- ・ 不定形用紙の場合 用紙の長さが297mmを超える場合:2~65枚 用紙幅、用紙の長さが共に216mmを超える場 合:2~65枚
	- 上記以外の不定形用紙:2~100枚

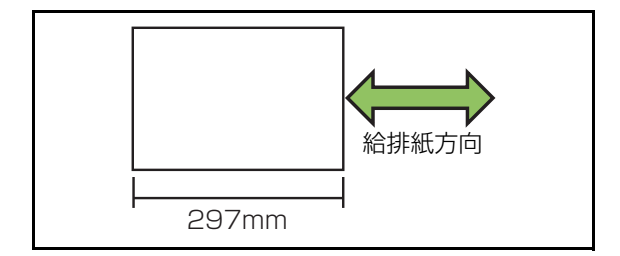

\* 理想用紙IJの場合 Z折りが混在した場合、A3用紙Z折りはA4横用紙 10枚分、B4用紙Z折りはB5横用紙20枚分に相当

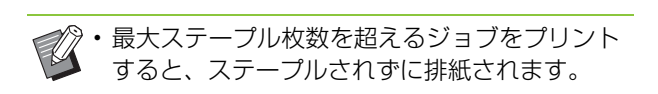

**8**

# <span id="page-169-0"></span>**ステープル機能と用紙のセット方向について**

用紙トレイ(給紙台)への用紙セット方向と、ステープルのとじ位置は以下のとおりです。

印刷の向き:縦 印刷の向き:横 フェイスアップデータ フェイスダウンデータ

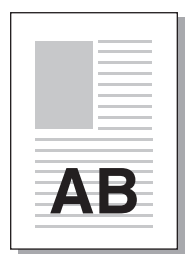

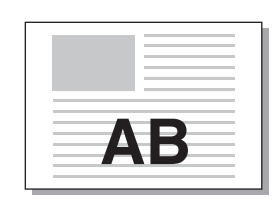

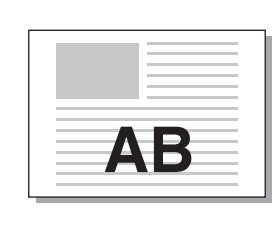

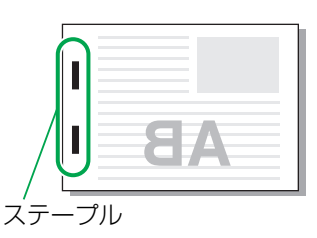

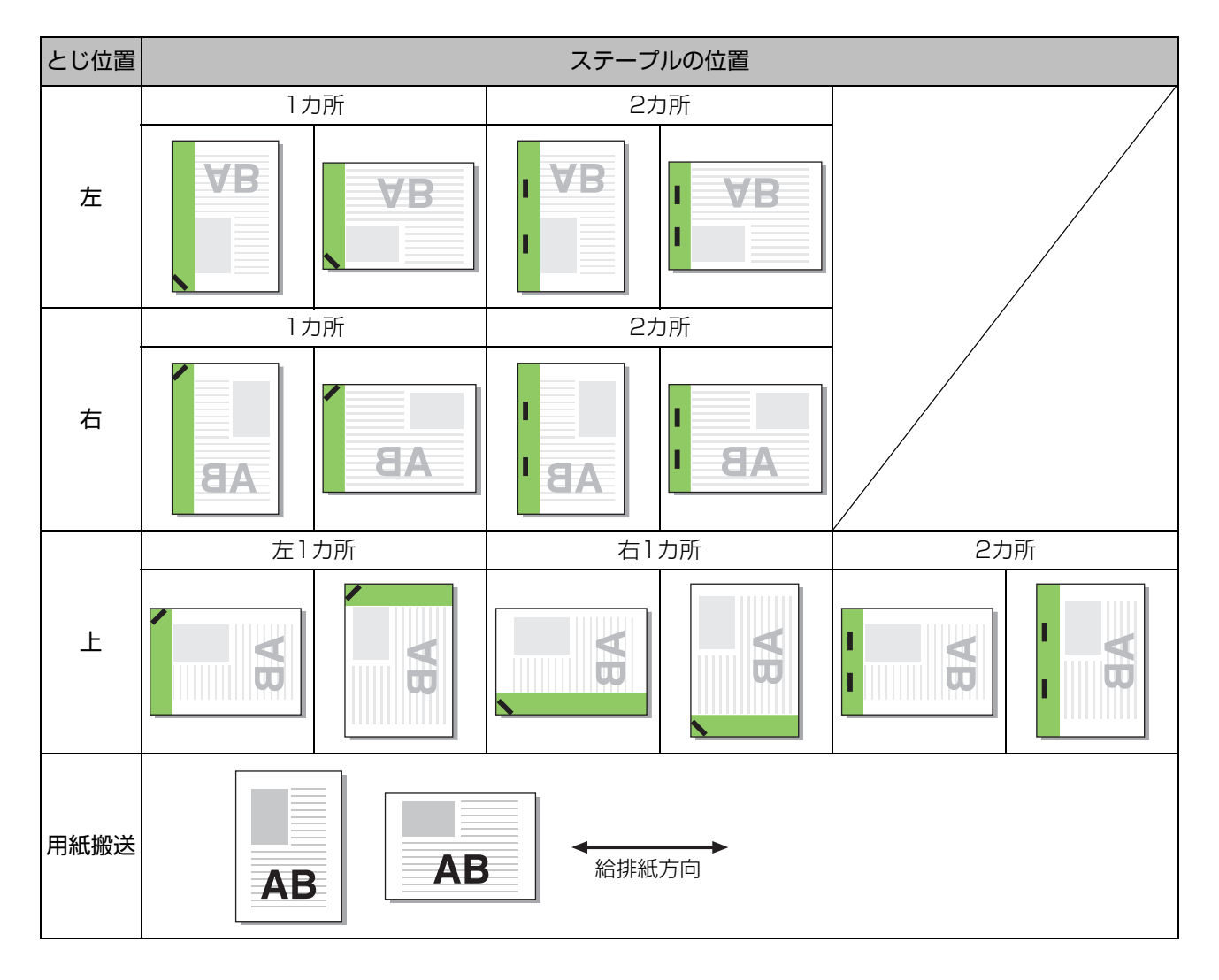

• 該当する用紙サイズが、トレイにセットされていない場合、メッセージが表示されます。 Ű 画面の指示に従って、用紙をセットしてください。

•[1ヵ所]とじの場合、用紙サイズやセット方向により、針の角度は上の図や、プリンタードライバー画面の印 刷イメージと異なる場合があります。

## <span id="page-170-0"></span>**パンチ**

#### パンチ穴の数を設定します。

- •[原稿サイズ混在]を設定すると、[パンチ]は [OFF]になります。(p. 3-[11「原稿サイズ混](#page-100-0) [在」\)](#page-100-0)
	- •[小冊子]を設定すると、[パンチ]は[OFF] になります。(p. 3-[16「小冊子」\)](#page-105-0)
	- •[小冊子製本]を設定すると、[パンチ]は[OFF] になります。(p. 8-[17「小冊子製本」\)](#page-172-0)

#### [OFF]/[2穴]/[4穴]

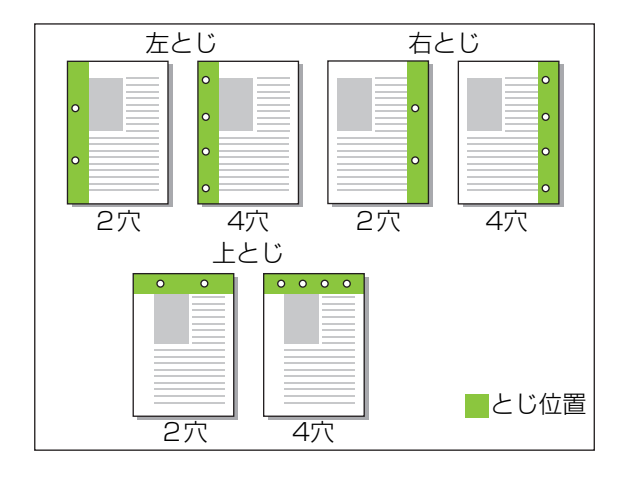

- <パンチできる用紙>
- ・ 用紙サイズ
- 2穴:A3/B4/A4/A4横/B5横/Ledger/ Legal/Letter/Letter-R
- 4穴:A3/A4横/Ledger/Letter-R ・用紙の重さ:52g/m<sup>2</sup>~200g/m<sup>2</sup>

### <span id="page-170-1"></span>**紙折り**

- 二つ折りやZ折りなど、紙折りの設定をします。
- <紙折りできる用紙> 紙折りできる用紙と折り方向 二つ折り:A3/B4/A4/Ledger/Legal/ Letter / Foolscap /不定形サイズ 内三つ折り、外三つ折り:A4 / Letter Z 折り:A3 / B4 / Ledger

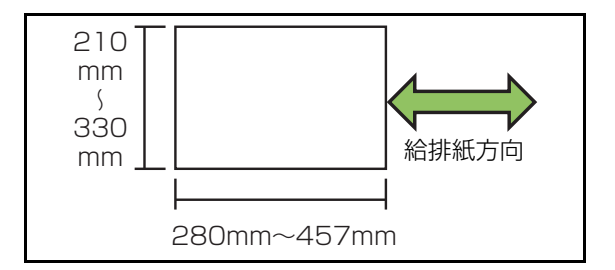

#### ・ 用紙の重さ: 60g/m<sup>2</sup>~90g/m<sup>2</sup>

#### [OFF]

紙折りをしません。 [二つ折り] 用紙を1 枚ずつ二つ折りにします。 [内三つ折り] 用紙を1 枚ずつ内側に三つ折りにします。 [外三つ折り]

用紙を1 枚ずつ外側に三つ折りにします。

#### [Z折り]

用紙を1枚ずつZ折りにします。 [原稿サイズ混在]と併用させた場合、Z折りした用紙と Z折りしていない用紙を混在させて排紙します。

紙折りの種類を選択し、「詳細設定」をクリックすると、 [紙折り] ダイアログボックスが表示されます。折り方向 やとじ位置の設定をしてください。

### ■ 折り方向

[二つ折り][内三つ折り][外三つ折り]を選択した場 合、印刷面を内側にするか外側にするかを設定します。

• 両面プリント時は 1 ページ目が印刷面になりま す。

#### [内側に印字]

印刷面を内側にして用紙を折ります。

#### [外側に印字]

印刷面を外側にして用紙を折ります。

### 8 章 [オプション](#page-156-0)

#### 二つ折り

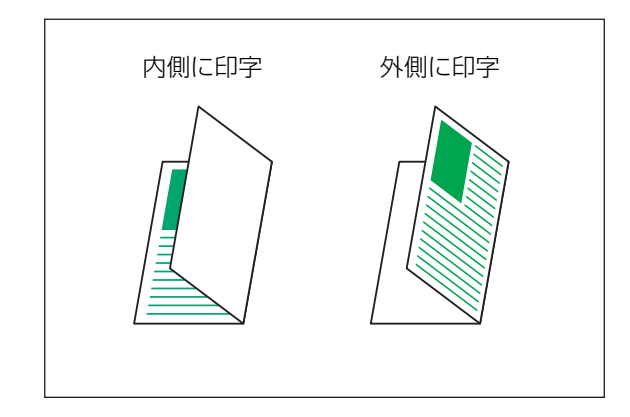

#### 内三つ折り

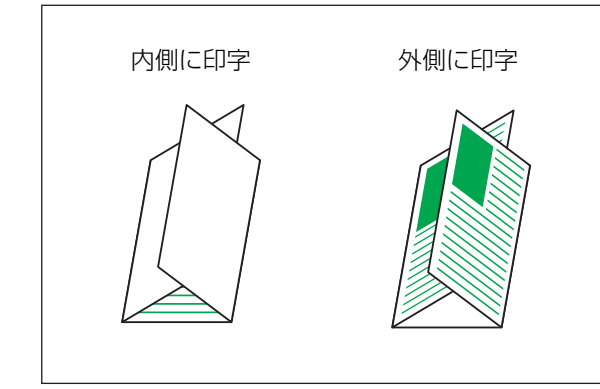

#### 外三つ折り

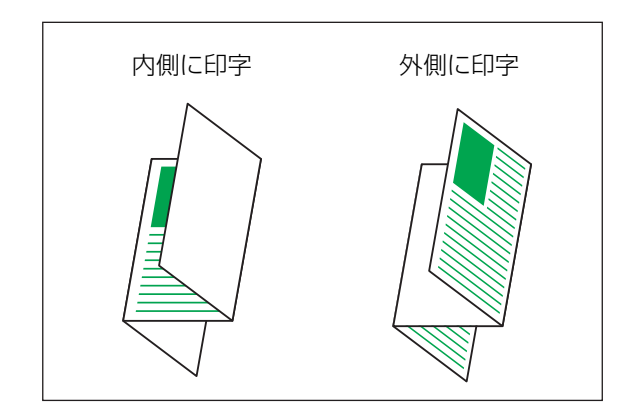

### ■とじ位置

[Z折り]を選択した場合、用紙のとじ位置を設定します。 [左とじ/上とじ] 用紙の右半面をZ折りします。 [右とじ/下とじ] 用紙の左半面をZ折りします。

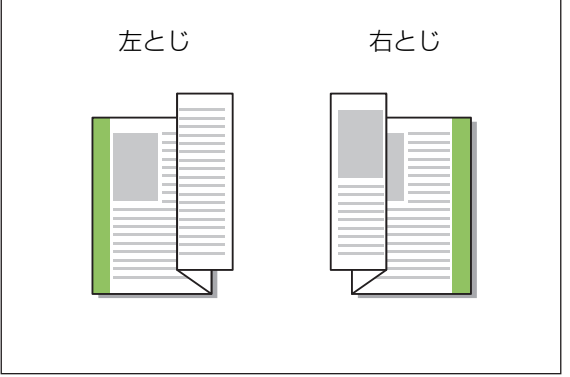

- •[原稿サイズ混在]を設定すると、[紙折り]は [Z折り]のみ設定できます。その場合、混在可 能な原稿サイズの組み合わせは、「A4横とA3」 「B5 横と B4」「Letter-R と Ledger」です。 (p. 3-[11「原稿サイズ混在」\)](#page-100-0)
	- •[原稿サイズ混在]と併用した場合、[印刷の向 き]は、大きいほうの原稿の向きを選んでくだ さい。(A4原稿が縦でA3原稿が横の場合は、 [横]を選択)(p. 3-[10「原稿サイズ」](#page-99-1)[、p. 3](#page-100-0)-11 [「原稿サイズ混在」\)](#page-100-0)
	- •[出力用紙サイズ]には、Z折りする用紙のサイ ズを指定してください。(p. 3-[11「出力用紙サ](#page-100-1) [イズ」](#page-100-1))
	- 両面印刷と併用した場合、1 枚の用紙の表裏に なる原稿サイズが同じ場合のみ両面印刷になり ます。(サイズが異なる場合は、裏面が空白ペー ジになります)(p. 3-[9「両面/片面」\)](#page-98-0)
	- •[原稿サイズ混在]と併用した場合は、ステープ ル・パンチ・オフセット排紙機能を設定できま す。 (p. 3-[10「原稿サイズ」](#page-99-1)、p. 8-[12「オフ](#page-167-0) [セット排紙」](#page-167-0)、p. 8-[12「ステープル」](#page-167-1)[、p. 8](#page-170-0)-15 [「パンチ」\)](#page-170-0)
	- •[表紙付け]と併用した場合は、Z折り後のサイ ズの表紙がつけられます。 (p. 3-[20「表紙付](#page-109-0) [け」](#page-109-0))

# <span id="page-172-0"></span>**小冊子製本**

連続する複数のページを両面印刷し、用紙を二つ折 りにした小冊子を作成します。ステープルでの中と じもできます。

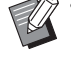

**マン・[小冊子製本] を設定すると、[ソート] は [部** ごと]に設定されます。(p. 3-[10「ソート」\)](#page-99-0)

#### <小冊子が作成できる用紙>

・ A3/B4/A4/Ledger/Legal/Letter/ Foolscap/不定形サイズ

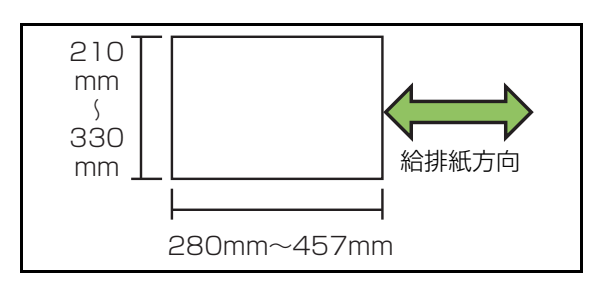

#### [OFF]

小冊子製本の設定をしません。

#### [折り]

印刷用紙を二つ折りにします。

[折り+ステープル]

印刷用紙を二つ折りにして、ステープルで中とじします。

小冊子製本の方法を選択し、[詳細設定]をクリックする と、[小冊子製本]ダイアログボックスが表示されます。 分冊処理、中とじしろ、表紙別プリントの設定をしてく ださい。

### ■ 分冊処理

「折り]または「折り+ステープル]を選択した場合、 1回に折れる枚数に制限があります。 [折り]の場合は5枚 (20ページ)、[折り+ステープル] の場合は15枚 (60ページ)です。

この枚数を超えるページ数がある場合は、上記枚数ごと に1回折って排出します(分冊されます)。

その場合、分冊された束を中とじするのか、平とじする のかによって、面付け方法が異なるため、[OFF]、[ON] どちらかを選択してください。

#### [OFF]

分冊を開いた状態で重ねてとじる(中とじする)と1冊 になるように面付けされます。

OFFを選択すると、[折り+ステープル]を選択した場合 でも、ステープルしません。

#### [ON]

分冊を折ったまま重ねてとじる(平とじする)と1冊に なるように面付けされます。

例:60ページ 設定が[折り] 分冊処理[OFF]の場合

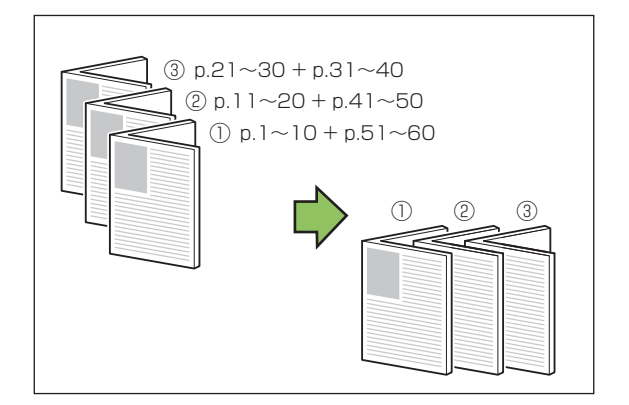

#### 例:60ページ 設定が[折り] 分冊処理[ON]の場合

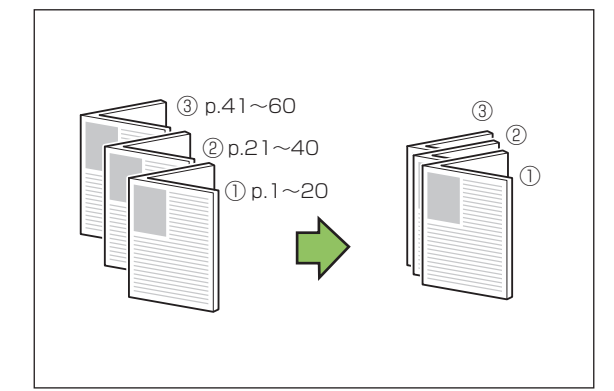

**8**

#### 8 章 [オプション](#page-156-0)

### ■ 中とじしろ

「とじしろ幅〕の数値を入力します。

[自動縮小]にチェックマークをつけると、とじしろ幅を 設けたためにプリント面が用紙に入りきらない場合に、 用紙に収まるように自動的に縮小します。

### ■ 表紙別プリント

表紙のページ(原稿の先頭の2ページと最後の2ページ) だけを別にプリントします。表紙と本文を、別の用紙で プリントする場合などに便利です。

[OFF]

表紙別プリントの設定をしません。

[表紙のみプリント]

表紙ページだけがプリントされます。

#### [表紙以外をプリント]

表紙以外のページが小冊子としてプリントされます。

#### [表紙以外を保留にする]

表紙を印刷後、続けて本文を印刷する場合、[表紙以外を 保留にする]にチェックを付けておくと、本機の操作パ ネルから印刷指示ができます。この場合、表紙をセット するトレイを指定してください。

#### [表紙用トレイ]

[給紙台] / [トレイ 1] / [トレイ 2]

表紙ページだけを別にプリントして、本文と合わせ て小冊子製本する場合を例に説明しています。

### **1**[表紙別プリント]で[表紙のみをプリ ント]をクリックする

**2**[表紙以外を保留にする]にチェック マークをつける

**3**[表紙用トレイ]を選択する

### **4**[OK]をクリックする 表紙だけがプリントされ、表紙以外のデータは保留 ジョブになります。

**5** 印刷された表紙を、[表紙用トレイ]で 設定した本機のトレイにセットする

**6**[ホーム]画面で[プリント]をタッチ する

**7** ジョブを選択する

# 8 [スタート] キーを押す

本文がプリントされ、表紙と合わせて小冊子製本さ れます。

### <span id="page-173-1"></span>**排紙先**

印刷物を排出するトレイを設定します。 [自動]に設定すると、設定した機能に応じて、自動 的に適切なトレイに排紙されます。マルチフィニッ シャーを接続している場合は、[トップトレイ] / [スタックトレイ]を選択してください。

[詳細設定] をクリックすると、[排紙先] ダイアログボッ クスが表示されます。排紙先トレイに対して、フェイス アップで排紙するかフェイスダウンで排紙するかを設定 します。

[フェイスアップ] / [フェイスダウン]

•[オフセット排紙] 、[ステープル]、[パンチ]、 [紙折り]、[小冊子製本]を設定している場合に [排紙先]で選択できる排紙トレイは、設定内容 により異なります。(p. 8-[12「オフセット排](#page-167-0) [紙」](#page-167-0)、p. 8-[12「ステープル」、](#page-167-1)p. 8-[15「パン](#page-170-0) [チ」](#page-170-0)、p. 8-[15「紙折り」](#page-170-1)、p. 8-[17「小冊子製本」\)](#page-172-0)

### <span id="page-173-2"></span>**連続排紙**

排紙先の紙がいっぱいになったときに、自動的に他 の排紙先に切り替えます。 [基本] タブの [ソート]を[ページごと]に設定 しておく必要があります。

## <span id="page-173-0"></span>**プログラムオフセット排紙**

[プログラム印刷]で、印刷物の区切りがわかるよ うに、排紙位置をずらします。 [プログラム印刷]の設定について詳しくは、「プリ ント」[の「プログラム印刷」\(p. 3](#page-114-1)-25)を参照し てください。

[OFF] オフセット排紙を設定しません。 [組ごと]

組単位ごとに排紙位置をずらします。

#### [グループごと]

グループ単位ごとに排紙位置をずらします。

# **コピーモードの設定**

# <span id="page-174-0"></span>**オフセット排紙([仕分け])**

[仕分け]で、印刷物の区切りがわかるように、排 紙位置をずらします。

#### [OFF]

オフセット排紙を設定しません。 [ソートの区切りごと]

ソートの区切りごとに、排紙位置をずらします。

#### [ジョブの後ろ]

印刷するジョブごとに排紙位置をずらします。

### <オフセット排紙ができる用紙>

・ マルチフィニッシャーの場合: A3/B4/A4/A4横/B5横/Ledger/Legal/ Letter / Letter-R / Foolscap /指定サイズ (203mm×182mm~297mm×488mm)

**1**[仕分け]をタッチする

- **2** オフセット排紙の設定を選択する
- **3**[OK]をタッチする

# <span id="page-174-1"></span>**ステープル / パンチ**

指定した位置にステープルしたり、パンチ穴を開け ます。

<ステープルできる用紙>

・ 用紙サイズ: A3/B4/A4/A4横/B5横/ Ledger / Legal / Letter / Letter-R / Foolscap/不定形

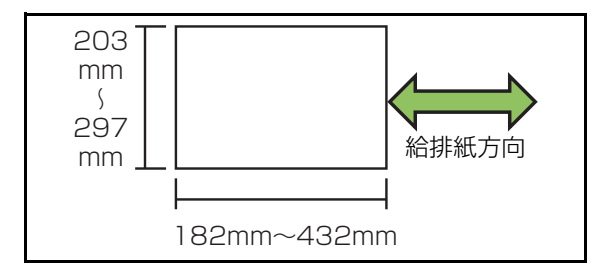

・用紙の重さ:52g/m<sup>2</sup>~210g/m<sup>2</sup> 162g/m2 を超える場合は、表紙として1 枚のみス テープル可能です。

- <ステープルできる枚数>
- 定形用紙の場合 A4、A4横、B5横(Letter、Letter-R): 2~100枚\* 上記以外の定形用紙(A3、B4(Ledger、Legal)): 2~65枚\* 不定形用紙の場合 用紙の長さが297mmを超える場合:2~65枚

用紙幅、用紙の長さが共に216mmを超える場 合:2~65枚 上記以外の不定形用紙:2~100枚

297mm 給排紙方向

\* 理想用紙IJの場合 Z折りが混在した場合、A3用紙Z折りはA4横用紙 10枚分、B4用紙Z折りはB5横用紙20枚分に相当

• 最大ステープル枚数を超えるジョブをプリント すると、ステープルされずに排紙されます。

#### <パンチできる用紙>

#### ・ 用紙サイズ 2穴:A3/B4/A4/A4横/B5横/Ledger/ Legal/Letter/Letter-R 4穴:A3/A4横/Ledger/Letter-R ・ 形でない。<br>・ 用紙の重さ:52g/m<sup>2</sup>~200g/m<sup>2</sup>

### ■原稿セット方向

#### [読める向き]

ユーザーから見て、原稿を読める向きにセットする場合 に選択します。

#### [左向き]

ユーザーから見て、原稿の上辺を左側にセットする場合 に選択します。

### ■とじ位置

用紙をとじる位置を選択します。 左とじ/右とじ/上とじ

### 8 章 [オプション](#page-156-0)

### ■ ステープル

ステープルの位置を選択します。 [とじ位置]を左とじまたは右とじに設定している場合 は、以下から選択してください。

[OFF] /1カ所/2カ所 [とじ位置]を上とじに設定している場合は、以下から選 択してください。 [OFF] /左1カ所/右1カ所/2カ所

• 左1カ所と右1カ所は、[とじ位置]を上とじに 設定した場合のみ表示されます。

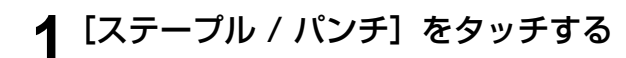

**2** 原稿のセット方向を選択する

**3**[とじ位置]を設定する

**4**[ステープル]を設定する

**5**[OK]をタッチする

### ■ パンチ

パンチ穴の数を設定します。 [OFF] /2穴/4穴

**1**[ステープル / パンチ]をタッチする

**2** 原稿のセット方向を選択する

**3**[とじ位置]を設定する

### **4**[パンチ]を設定する

**5**[OK]をタッチする

### ■ とじしろ

ステープルがプリント面にかからないように、とじしろ (余白)を設定できます。

### **1**[ステープル / パンチ]画面で[とじし ろ]をタッチする

[とじしろ]画面が表示されます。

# **2** とじしろを設定する

- ・[とじ位置]を選択します。
- ・とじしろ幅を [⊙] [ ○] またはテンキーで入力 します。
- ・ とじしろを設定したためにプリントの一部が欠け る場合は、「自動縮小」を「ON]にしてください。

# **3**[OK]をタッチする

### <span id="page-175-0"></span>**紙折り**

二つ折りやZ折りなど、紙折りの設定をします。

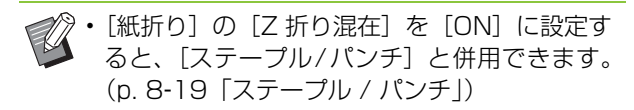

紙折りできる用紙と折り方向 二つ折り:A3/B4/A4/Ledger/Legal/ Letter/Foolscap/不定形サイズ 内三つ折り、外三つ折り:A4 / Letter  $Z$  折り: A3  $\angle$  B4  $\angle$  Ledger

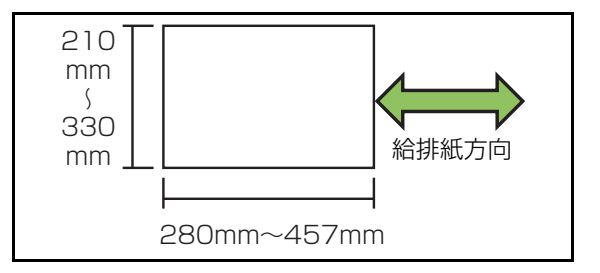

#### ・用紙の重さ:60g/m<sup>2</sup>~90g/m<sup>2</sup>

[OFF] 紙折りをしません。 [二つ折り] 用紙を1枚ずつ二つ折りにします。 [内三つ折り] 用紙を1枚ずつ内側に三つ折りにします。 [外三つ折り] 用紙を1枚ずつ外側に三つ折りにします。

#### [Z折り]

用紙を1枚ずつZ折りにします。

#### [折り方向]

プリント面を内側にして紙を折るか、外側にして折るか を設定します。

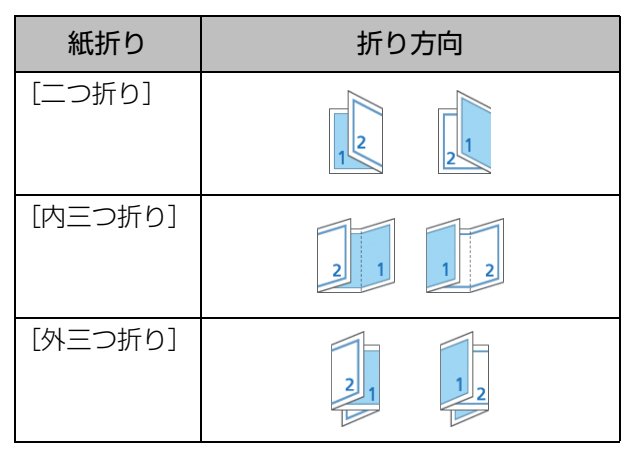

#### [とじ位置]

用紙のとじ位置を設定します。

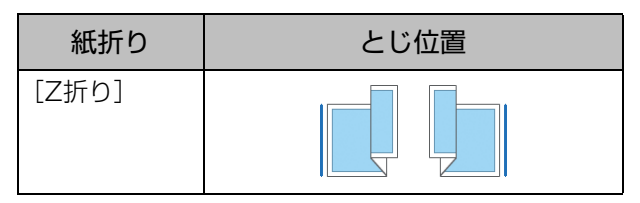

#### [Z折り混在]

[ON]に設定すると、2種類のサイズの原稿のうち、大 きい用紙はZ折りをし、小さい用紙はZ折りをせずにプリ ントします。

Z折り混在可能な原稿サイズの組み合わせは、「A4横と A3」、「B5横とB4」、「Letter-RとLedger」です。

#### [自動画像回転]

セットした原稿に対しトレイにセットした用紙サイズが 合っていても、用紙の向きが一致しない場合に、自動的 に画像を90度回転します。通常は「ON]に設定します。

- [二つ折り]、[内三つ折り]、 [外三つ折り]を選択した場合
- **1**[紙折り]をタッチする
- **2** 紙折りの種類を選択する
- **3**[折り方向]を選択する
- **4**[OK]をタッチする
- ■[Z折り]を選択した場合
- **1**[紙折り]をタッチする
- **2**[Z折り]をタッチする
- **3**[とじ位置]を選択する
- **4** 原稿サイズが混在している場合は、 [Z折り混在]を選択する

### **5**[OK]をタッチする

・ 確認画面が表示されたら、[OK]をタッチして、 「自動画像回転]を「OFF]に設定します。

# <span id="page-176-0"></span>**製本([小冊子])**

小冊子にするための、折り、ステープルの設定をし ます。

小冊子について詳しくは、「コピー」の[「小冊子」](#page-61-0) (p. 1-[14\)を](#page-61-0)参照してください。

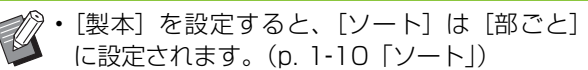

[OFF]

製本の設定をしません。 [折り+ステープル] 用紙を二つ折りして、ステープル(中とじ)します。 [折りのみ] 用紙を二つ折りにします。

8-21

# <span id="page-177-3"></span>**分冊処理([小冊子])**

[製本]で[折りのみ]または[折り+ステープル] を選択した場合、1回に折れる枚数に制限がありま す。

[折りのみ]の場合は5枚 (20ページ)、[折り+ス テープル]の場合は15枚 (60ページ)です。 この枚数を超えるページ数がある場合は、上記枚数 ごとに1回折って排出します(分冊されます)。 その場合、分冊された束を中とじするのか、平とじ するのかによって、面付け方法が異なるため、 [OFF]、[ON]どちらかを選択してください。

#### [OFF]

分冊を開いた状態で重ねてとじる(中とじする)と1冊に なるように面付けされます。

OFF を選択すると、[折り+ステープル]を選択した場 合でも、ステープルしません。

#### [ON]

分冊を折ったまま重ねてとじる(平とじする)と1冊に なるように面付けされます。

例:60ページ 設定が[折りのみ] 分冊処理[OFF]の場合

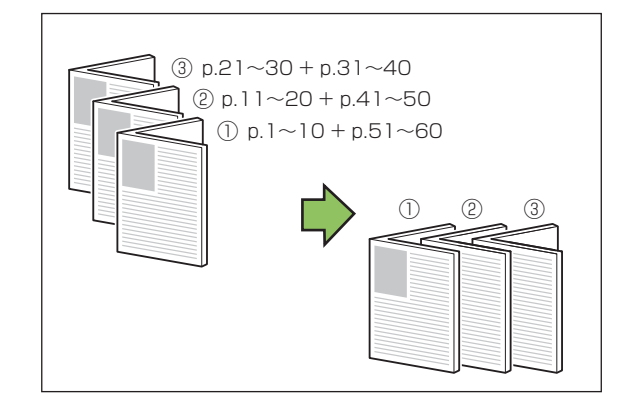

例:60ページ 設定が[折りのみ] 分冊処理[ON]の場合

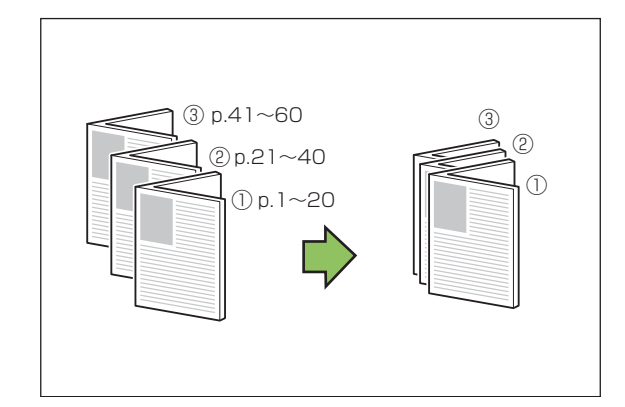

### <span id="page-177-0"></span>**排紙先**

印刷物を排出するトレイを選択します。

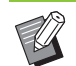

• 接続しているオプションにより、[排紙先]画面 に表示されるトレイの内容が変わります。

#### [自動]

自動的に適切なトレイが選択されます。 [①フェイスダウン排紙トレイ] / [②トップトレイ] / [③スタックトレイ] 排紙トレイを選択します。

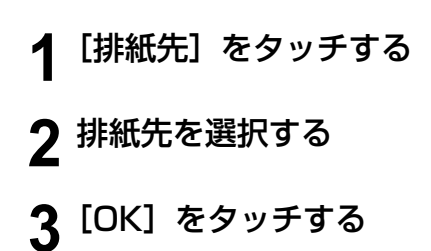

<span id="page-177-1"></span>**排紙面**

排紙先トレイに対して、フェイスアップで排紙する かフェイスダウンで排紙するかを設定します。

[フェイスアップ] / [フェイスダウン]

### <span id="page-177-2"></span>**連続排紙**

使用中の排紙先の紙がいっぱいになったときに、自 動的に他の排紙先に切り替えます。

- **1**[連続排紙]をタッチする
- **2**[ON]をタッチする
- **3**[OK]をタッチする

•[連続排紙]を設定すると、[ソート]は[ペー ジごと]に設定されます。(p. 1-[10「ソート」\)](#page-57-0)

# <span id="page-178-0"></span>**オフセット排紙 ([プログラム印刷])**

[プログラム印刷]で、印刷物の区切りがわかるよ うに、排紙位置をずらします。 プログラム印刷について詳しくは、「コピー」[の「プ](#page-68-0) [ログラム印刷」\(p. 1](#page-68-0)-21)を参照してください。

#### [OFF]

オフセット排紙を設定しません。

#### [組ごと]

組単位ごとに排紙位置をずらします。

#### [グループごと]

グループ単位ごとに排紙位置をずらします。

# <span id="page-179-0"></span>排紙台(オートフェンス排紙台/排紙台W)

#### オプションの排紙台には、オートフェンス排紙台や 排紙台Wがあります。

- ・ オートフェンス排紙台は、排紙フェンスが、用紙サイ ズに合わせて自動で移動します。
- · 排紙台Wは、排紙フェンス(サイド·エンド)を、用 紙サイズに合わせて移動させてください。

#### <イラストは、オートフェンス排紙台です。>

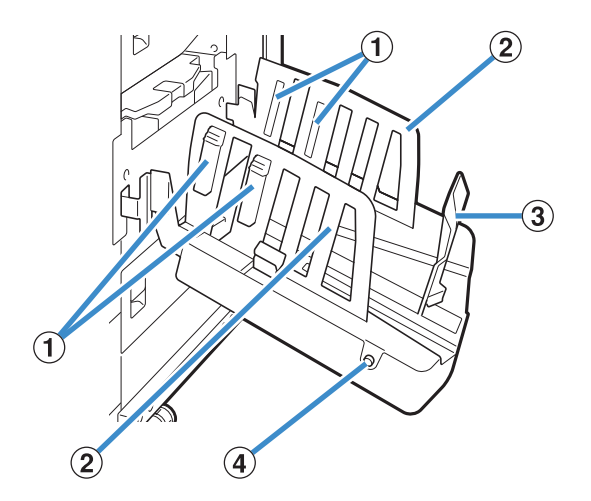

①紙揃えプレートノブ 排紙された用紙がきれいに揃うように、紙質に合わせて セットします。 ②排紙フェンス(サイド) ③排紙フェンス(エンド)

排紙された用紙がずれるのを防ぎます。

#### ④排紙フェンスオープンボタン (オートフェンス排紙台のみ)

ボタンを押すと、排紙フェンスが広がります。用紙の あり・なしで動作が異なります。

- ・ 本機が待機中で、排紙台に用紙がない場合は、収納 位置まで開きます。
- ・ 本機が待機中で、排紙台に用紙がある場合は、排紙 フェンスが広がり、用紙が取り出しやすくなります。 ボタンを押したときにどのフェンスが広がるかは、管 理者によって設定されています。

# **排紙台をセットする**

排紙台をセットします。用紙サイズや紙質によって 紙揃えプレートの調節も行います。

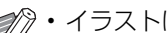

• イラストは、オートフェンス排紙台です。

• 排紙台Wの場合は、排紙フェンス(サイド・エ ンド)の位置を、用紙サイズに合わせて手動で 調節してください。

**1** 排紙台を矢印の方向に、止まるまで開く

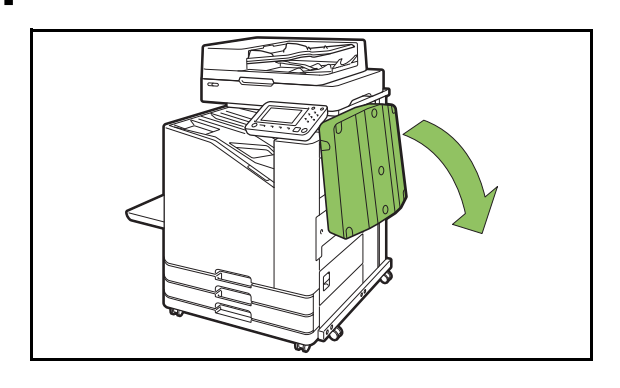

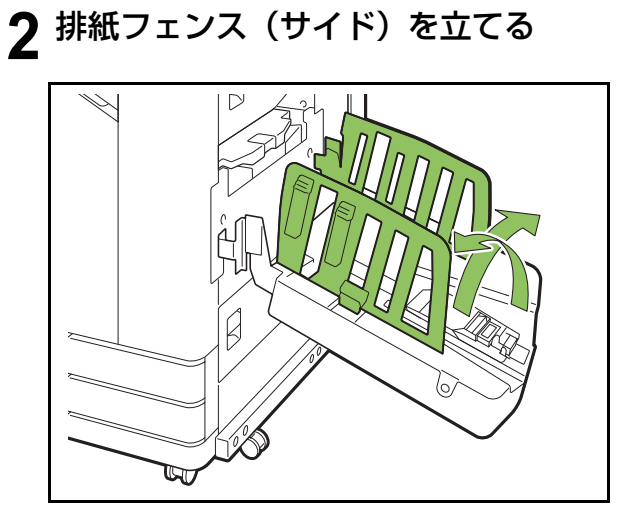
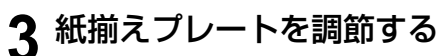

通常は、B4サイズ以下の用紙へのプリント時に、紙 揃えプレートを出して使用します。コシの強さなど によって、用紙は揃う状態が異なりますので、必要 に応じて調節してください。

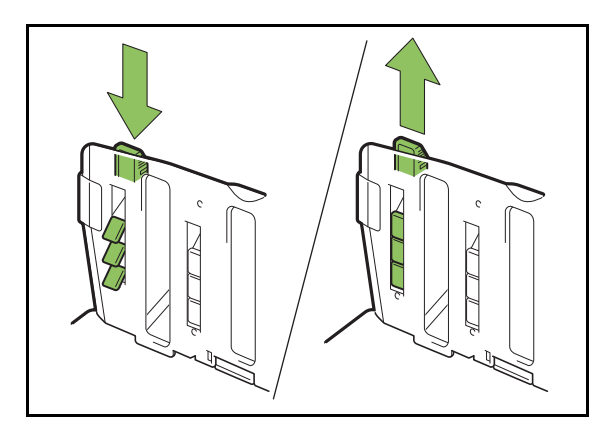

**4** 排紙フェンス(エンド)を立てる

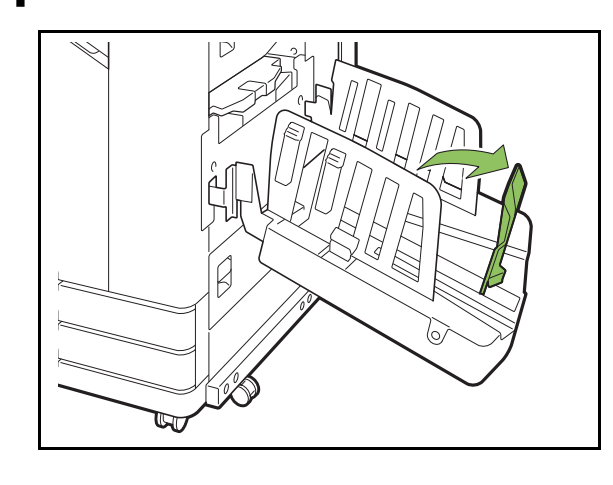

• 320mm×432mmよりも大きなサイズの用紙 にプリントするときは、排紙フェンスをすべて たたんだ状態で使用します。

### **排紙台を閉じる**

#### **1** 印刷物がないことを確認し、排紙フェ ンスオープンボタンを押す

排紙フェンス (サイド)と排紙フェンス (エンド) が収納位置まで移動します。

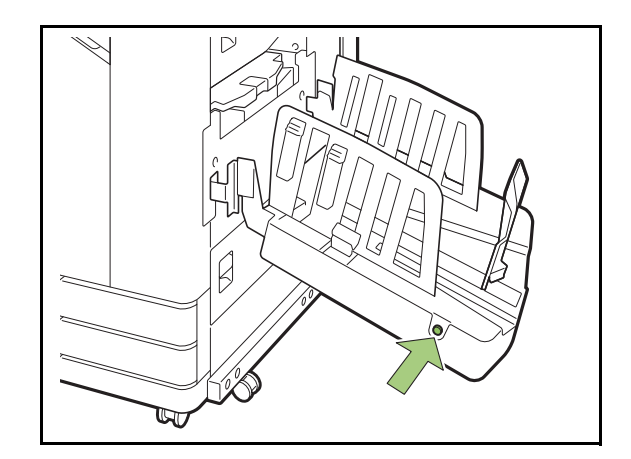

**2** 排紙フェンス(エンド)を排紙台内側 に倒し、たたむ

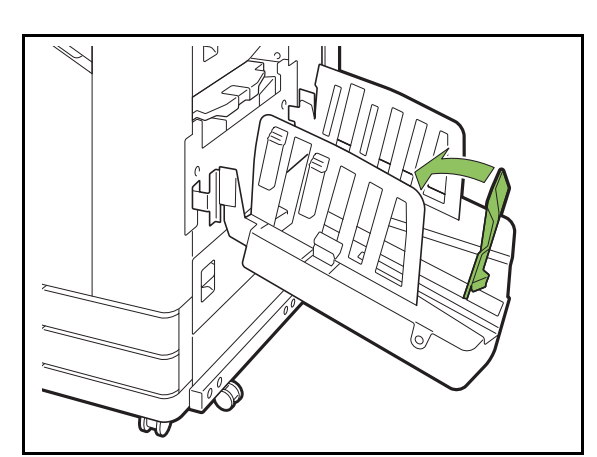

**3** 紙揃えプレートをたたむ

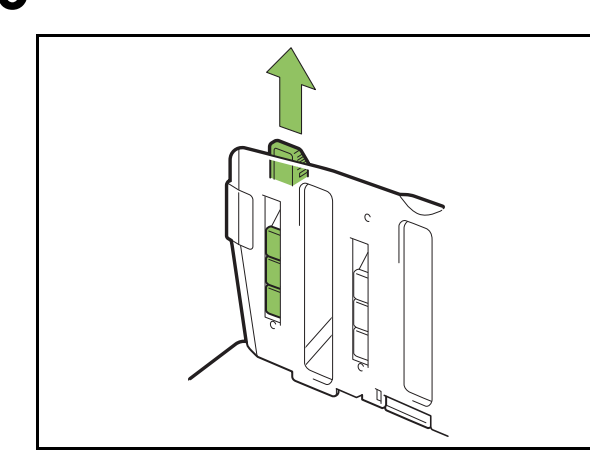

**4** 排紙フェンス(サイド)を内側に倒し、 排紙台を閉じる

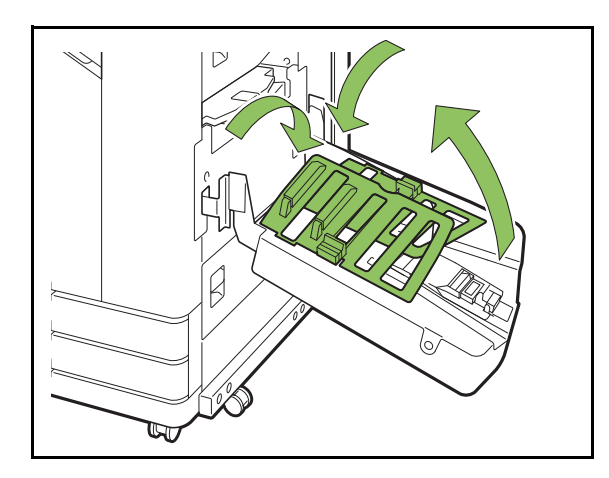

## **設定項目一覧**

排紙台を接続すると、以下の項目が設定できます。

## **プリンタードライバー**

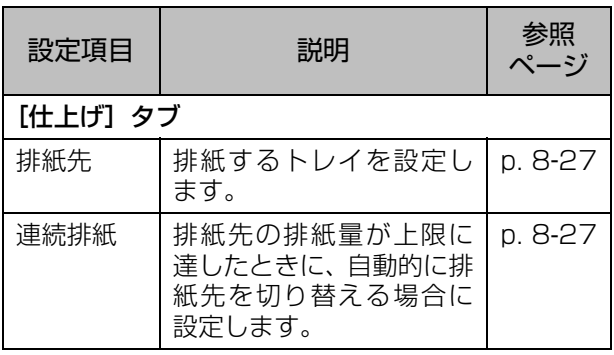

## **コピーモード**

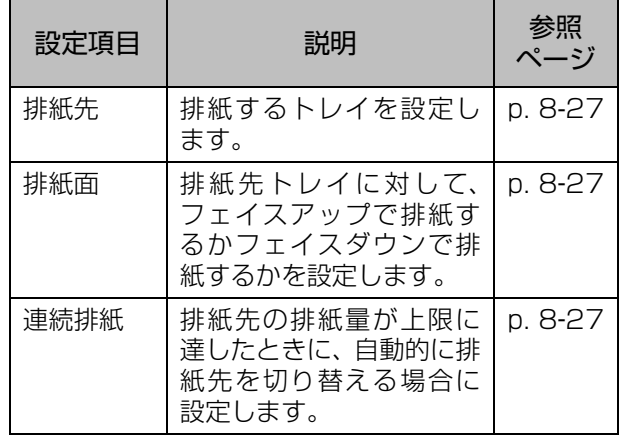

## **メンテナンスモード**

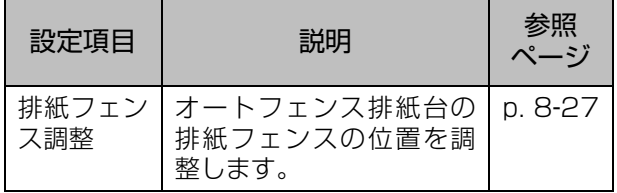

# **プリンタードライバーの設定**

### <span id="page-182-6"></span><span id="page-182-0"></span>**排紙先**

印刷物を排出するトレイを設定します。 [自動]に設定すると、設定した機能に応じて、自 動的に適切なトレイに排紙されます。排紙台を接続  $U$ ている場合は、「オート排紙台] / [排紙台W] を選択してください。

[詳細設定]をクリックすると、[排紙先]ダイアログボッ クスが表示されます。排紙先トレイに対して、フェイス アップで排紙するかフェイスダウンで排紙するかを設定 します。

「フェイスアップ」/「フェイスダウン】

### <span id="page-182-1"></span>**連続排紙**

排紙先の紙がいっぱいになったときに、自動的に他 の排紙先に切り替えます。

[基本] タブの [ソート] を [ページごと] に設定 しておく必要があります。

• 排紙台Wに排紙する場合は、設定できません。

# **コピーモードの設定**

### <span id="page-182-7"></span><span id="page-182-2"></span>**排紙先**

印刷物を排出するトレイを選択します。

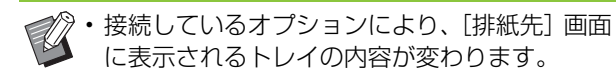

#### [自動]

自動的に適切なトレイが選択されます。 [①フェイスダウン排紙トレイ] / [②排紙台] 排紙トレイを選択します。

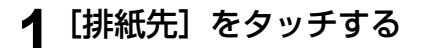

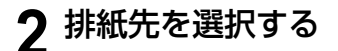

## **3**[OK]をタッチする

#### <span id="page-182-9"></span><span id="page-182-5"></span>**排紙面**

排紙先トレイに対して、フェイスアップで排紙する かフェイスダウンで排紙するかを設定します。

[フェイスアップ] / [フェイスダウン]

### <span id="page-182-4"></span>**連続排紙**

使用中の排紙先の紙がいっぱいになったときに、自 動的に他の排紙先に切り替えます。

- **1**[連続排紙]をタッチする
- **2**[ON]をタッチする
- **3**[OK]をタッチする

• 排紙台Wに排紙する場合は、設定できません。

•[連続排紙]を設定すると、[ソート]は[ペー ジごと]に設定されます。(p. 1-[10「ソート」\)](#page-57-0)

# **メンテナンスモードの設定**

### <span id="page-182-8"></span><span id="page-182-3"></span>**排紙フェンス調整**

オートフェンス排紙台の排紙フェンス位置を調整 します。詳しくは、別冊の「こんなときには」を参 照してください。

# <span id="page-183-0"></span>PostScriptキット

PostScriptキットをインストールすると、帳票の フォームとデータベースなどの可変データを組み 合わせたプリントや、PostScriptフォントを使っ たDTPデータのプリントなどが可能となります。 ここでは、PostScript 3対応の専用プリンタード ライバーのインストールをはじめ、PostScript キットをインストールすると利用できる機能につ いて説明します。

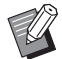

• Administrator権限のあるユーザー(Windows) またはルートユーザー(Mac OSおよびLinux) でログインしてください。

• 起動しているアプリケーションはすべて終了し てください。

# **動作環境**

PostScript 3対応の専用プリンタードライバーを 動作させるためには、パソコンに以下の動作環境が 必要です。

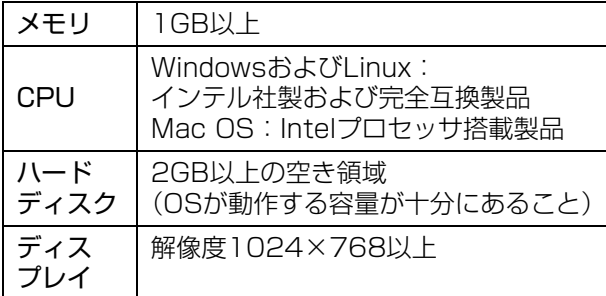

# **Windows への インストール**

**1** パソコンのDVD-ROMドライブに、付 属のDVD-ROMをセットする

自動的にインストールウィザードが起動します。イ ンストールウィザードが起動しない場合は、DVD-ROM内の「Install.exe」ファイルをダブルクリッ クしてください。

- **2** プルダウンメニューから[日本語 (Japanese)]を選択し、[OK]をク リックする
- **3** 画面の指示に従って操作する
- **4**[終了]をクリックする

プリンタードライバーを上書きインストールした場 合は、パソコンが再起動します。

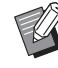

• すぐに再起動したくないときは、[終了]を クリックする前に、[今すぐ再起動する]の チェックマークをはずしておいてくださ  $\mathcal{L}$ 

**5** パソコンからDVD-ROMを取り出す

• 取り出したDVD-ROMは、大切に保管して ください。

## **アンインストールする**

PostScript 3対応の専用プリンタードライバー は、アンインストーラーを使ってアンインストール します。

「管理者ガイド」の「アンインストール方法」に記 載されている内容に従って、アンインストールして ください。

## **Mac OS へのインストー ル**

### **1** パソコンのDVD-ROMドライブに、付 属のDVD-ROMをセットする

DVD-ROM内のインストールパッケージファイル をダブルクリックしてください。

2 [続ける] をクリックする

**3**[インストール]をクリックする

### **4** 画面の指示に従って操作する

認証画面では、[名前]と [パスワード]を入力し [ソフトウェアをインストール]ボタンをクリックし ます。

•[名前]と[パスワード]は管理者に確認し てください。

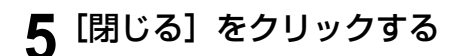

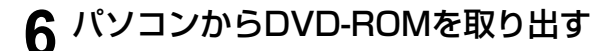

• 取り出したDVD-ROMは、大切に保管して ください。

## **7** プリンタを追加する

- 1 Mac OSの起動ボリュームを開き、[アプリケー ション]-[システム環境設定]の順にフォルダー を開く
- 2[プリントとスキャン]または[プリンタとスキャ ナ]をクリックする
- 3 [+] ボタンをクリックする

## **8** インストールするキューを設定する

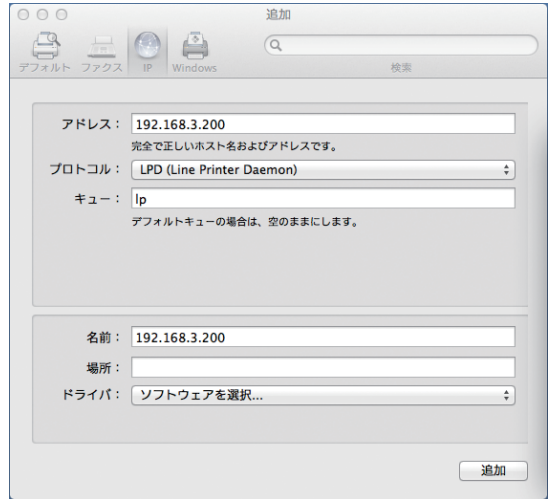

[追加] 画面で [IP] をクリックし、IPアドレスと キューを入力します。

キュー:半角小文字でキュー「lp」を入力します。

ドライバ:[ソフトウェアを選択]をクリックし、[プ リンタソフトウェア]画面を開きます。インストー ルしたプリンタードライバーを選択します。

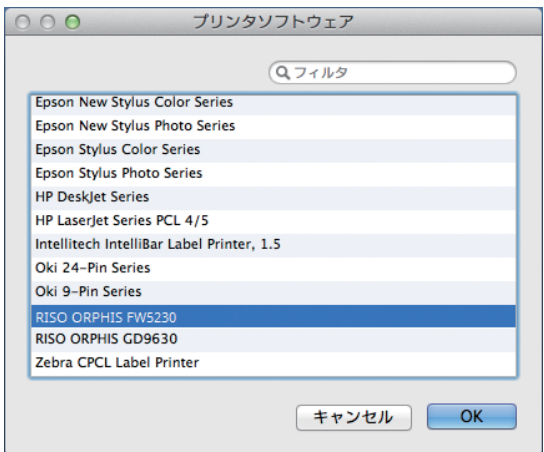

## **プリンターの構成を設定する**

初めてプリンタードライバーを使うときや、本機に オプションを増設したときは、プリンターの構成を 設定する必要があります。

- **1**[プリントとスキャン]または[プリン タとスキャナ]画面でORPHIS FW(プ リンタ名)を選択し、[プリントキュー を開く]をクリックする
- **2 [設定] をクリックする**

プリンターのプリントキュー画面が表示されます。 各タブをクリックするとプリンターの情報が確認で きます。

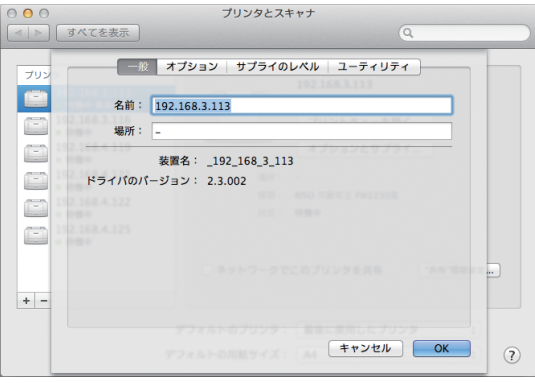

[一般] タブ: 装置名やプリンタードライバーのバー ジョンを確認できます。

[オプション] タブ: プリンターから取得したオプ ションの構成を確認および変更できます。

「サプライのレベル]タブ: 用紙やインクなどの消耗 品の状態を確認できます。

[ユーティリティ] タブ: 共有フォルダー、フォー ム、バーコード領域ファイル、カラープロファイル の設定ができます。

**3** 保存先フォルダーを登録する

プリンタードライバーに、プリントデータの保存先 (共有フォルダー、個人フォルダー)を登録します。 ここで登録したフォルダーは、プリンタードライ バー画面の[基本]タブにある[出力方法]の保存 先に表示されます。

1 [ユーティリティ]タブにある[プリンタユーティ リティを開く]をクリックする

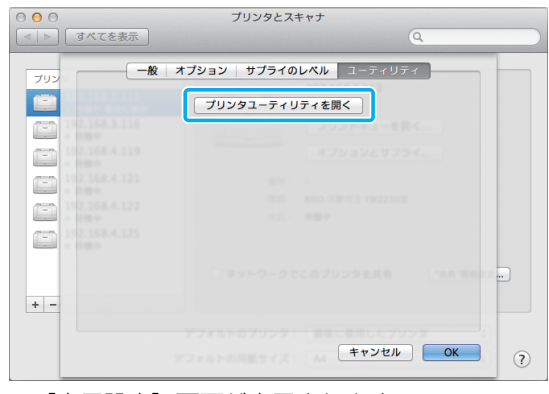

- [応用設定]画面が表示されます。
- 2 本機のIPアドレスにプリンターのIPアドレスを 入力する

3 [プリンタから情報を取得]をクリックする

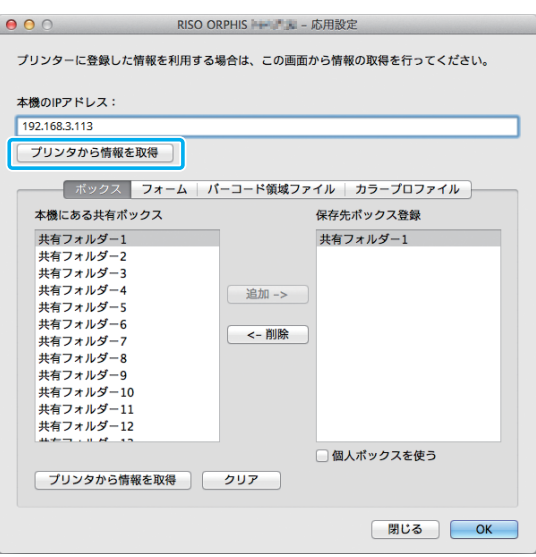

プリンターに登録されている共有フォルダーの 情報が、[本機にある共有ボックス]に表示され ます。

- 4「保存先ボックス登録]に追加するフォルダーを 選択して「追加->1 をクリックする
- 5 個人フォルダーの設定をする 個人フォルダーを持っている場合は、[個人ボッ クスを使う]にチェックマークをつけてくださ  $\cup$
- 6 [OK] をクリックする

### **4** 必要に応じてフォーム、バーコード領 域指定ファイル、カラープロファイル の情報を取得する

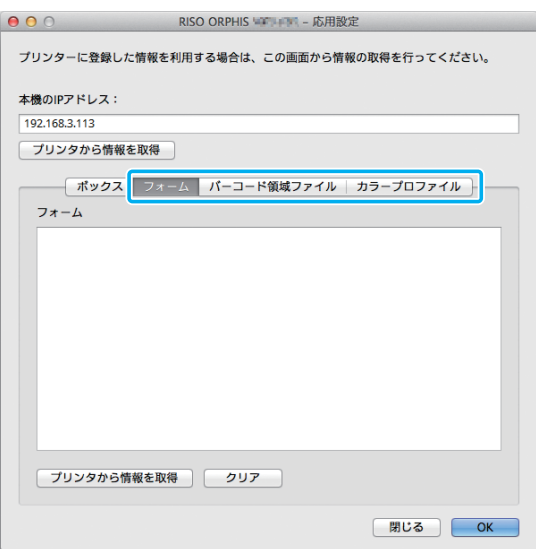

各タブを選択し、[プリンタから情報を取得]をク リックすると、プリンターから情報を取得し表示し ます。

**アンインストールする**

- **1** Mac OSの起動ボリュームを開き、[ア プリケーション]-[システム環境設定] の順にフォルダーを開く
- **2**[プリントとスキャン]または[プリン タとスキャナ]を開く
- **3** 削除したいプリンターを選択し、[-] をクリックする
	- 必要に応じてMac OSの起動ボリュームから、 以下のフォルダーおよびファイルを削除してく ださい。
		- [ライブラリ] [Printers] 内の [RISO] フォ ルダー
		- -[ライブラリ]-[Printers]-[PPDs]- [Contents] - [Resources] 内の 「RSFW\*\*\*\*.ppd」ファイル

## **Linuxへのインストール**

DVD-ROMに収録されているPPDファイルをLinux のCUPSに登録すると、Linuxからプリントできるよ うになります。

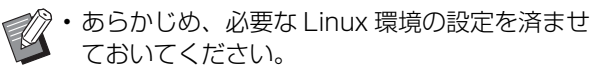

• Linuxへのインストール手順はLinux環境によっ て異なる場合があります。ここでは標準的な手 順を紹介しています。

- **1** プリンターを登録するための画面を開く
- **2** プリンターの設定をする
	- 画面の指示に従ってプロトコル(LPD/LPRなど)を 選択し、プリンターのIPアドレスを入力します。
- **3** インストールするキューを設定する 半角小文字でキュー「lp」を入力します。
- **4** ドライバーを選択する パソコンのDVD-ROMドライブに付属のDVD-ROM をセットし、PPDファイルを選択します。
- **5** 画面の指示に従って操作する プリンターの名称など、必要な項目を入力します。
- **6** パソコンからDVD-ROMを取り出す
	- 取り出したDVD-ROMは、大切に保管して ください。

**PPDファイルをアンインストー ルする**

- **1** プリンターを登録するための画面を開 く
- **2** 削除したいプリンターのアイコンを選 択し、削除を実行する

**8**

8-31

# **プリントのしかた**

## **Windows を搭載したパソコン でプリントする**

詳しくは、「プリント」の[「プリント操作の概要」](#page-91-0) [\(p. 3](#page-91-0)-2)を参照してください。

## **Macでプリントする**

Mac での基本的なプリント操作方法を説明しま す。

- **マン・表示される画面は、お使いの OS やアプリケー** ションおよび接続されているオプションにより 異なります。
	- 管理者の設定により、表示されない設定項目が あります。詳しくは、管理者にお問い合わせく ださい。

**1** アプリケーションの印刷画面を開く [ファイル] メニューから [プリント] を選択します。

- **2** プリンターを選択する
- **3** [▼] をクリックする
- **4**[詳細を表示]をクリックする 設定を変更します。
- 5 [プリント] をクリックして印刷する

# **プリンタードライバーの 設定**

ここでは、Windowsの[印刷設定]画面を例に、 PostScriptキットをインストールすることで設定 できる項目について説明しています。

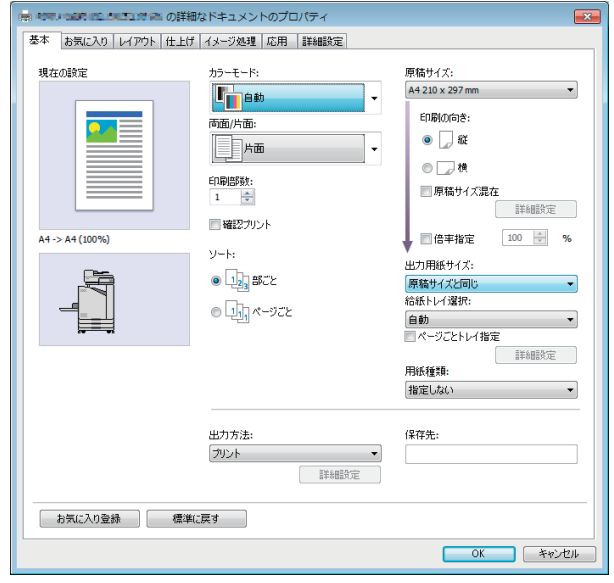

- •[環境]タブの[プリンター構成]で、接続して いるオプションの設定を行わないと使用できな い機能があります。
- Macをお使いの場合、[印刷部数]や[原稿サイ ズ]、[印刷の向き]は、OS標準の設定を使いま す。

## **[基本]タブ**

各設定項目 については、「プリント」の「「基本」タ [ブ」\(p. 3](#page-98-0)-9)を参照してください。

## <span id="page-188-0"></span>**出力方法**

パソコンから送ったデータをプリントするか、本機 のフォルダーへ保存するかを設定します。 また、フォームデータを本機に登録することもでき ます。

#### [プリント]

プリントします。

#### [プリント&ボックス]

原稿データを本機のフォルダーに保存したあと、プリン トします。

#### [ボックス]

原稿データを本機のフォルダーに保存します。また、バー コード領域指定アプリケーションで使用するPRNファ イルを作成します。

#### [フォーム]

フォームを登録します。

詳しくは、[応用] タブの「フォーム合成」 (p. 8-36) を 参照してください。

## **ページごとトレイ指定**

ページごとに使用するトレイを指定できます。 チェックマークをつけると、ページごとに、どのト レイからプリントするかを指定できます。

#### [給紙台]

給紙台からプリントするページを指定します。

#### [トレイ1]

トレイ1 からプリントするページを指定します。

#### [トレイ2]

トレイ2 からプリントするページを指定します。

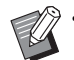

• ページ番号をカンマで区切るか(1,2,3,…など)、 ページ範囲(1-10 など)で指定してください。

- トレイを指定しないページは、[給紙トレイ選 択]で指定したトレイでプリントされます。
- 指定されたページは、そのトレイの用紙設定(用 紙種類)に従って画像処理されます。

#### ■ 設定例

15 ページの原稿をページごとに、トレイ指定してプリ ントする場合

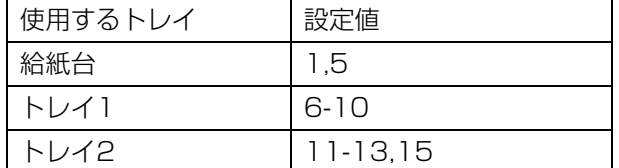

ページ番号1 と5 が給紙台から、ページ番号6~10 が トレイ1 から、ページ番号11~13 と15 がトレイ2 か ら、トレイを指定しないページ番号2~4 と14 が [給 紙トレイ選択]で指定したトレイでプリントされます。

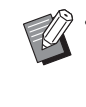

•[ページごとトレイ指定]と、[原稿サイズ混在]、 [ページ集約]、[連写]、[小冊子]、[画像回転]、 [紙折り]、[小冊子製本]、[オフセット排紙]、 「表紙付け」は併用できません。

# **[お気に入り]タブ**

各設定項目 については、「プリント」[の「\[お気に](#page-103-0) 入り] タブ」(p. 3-14) を参照してください。

## **[レイアウト]タブ**

各設定項目 については、「プリント」[の「\[レイア](#page-104-0) ウト] タブ」 (p. 3-15) を参照してください。

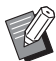

• PostScript専用プリンタードライバーでは 「ウォーターマーク]は使用できません。

### <span id="page-189-0"></span>**印刷位置調整**

画像をプリントする位置を調整します。

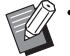

• 上下左右方向に±254 mmまで、0.1mm単位 で移動できます。

• 両面プリントの場合は、表面と裏面を別々に調 整できます。

[印刷位置調整]にチェックマークをつけ、[詳細設定] をクリックすると、[印刷位置調整]ダイアログボックス が表示されます。調整したい方向の入力ボックスに、数 値を入力してください。

#### [オモテ面] /[ウラ面]

[左右方向] / [天地方向] の数値を入力します。

[原点に戻す]

オモテ面、ウラ面のそれぞれで、入力した数値が0に戻 ります。

プレビュー

オモテ面、ウラ面のそれぞれで、設定した移動方向がイ メージで確認できます。

# **[仕上げ]タブ**

各設定項目 については、「プリント」の[「\[仕上げ\]](#page-108-0) [タブ」\(p. 3](#page-108-0)-19)を参照してください。

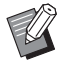

• オフセットステープルトレイをお使いの場合、 以下の機能については[、「オフセットステープル](#page-157-0) トレイ! (p. 8-2) を参照してください。 [ステープル] / [オフセット排紙]

- マルチフィニッシャーをお使いの場合、以下の 機能については[、「マルチフィニッシャー」](#page-164-0) [\(p. 8](#page-164-0)-9)を参照してください。 [ステープル] / [パンチ] / [紙折り] / [オ フヤット排紙]/[排紙先]/[連続排紙]
- 排紙台をお使いの場合、以下の機能については、 [「排紙台\(オートフェンス排紙台/排紙台W\)」](#page-179-0) [\(p. 8](#page-179-0)-24)を参照してください。 [排紙先] / [連続排紙]

### **小冊子製本**

連続する複数のページを両面印刷し、用紙を二つ折 りにした小冊子を作成します。ステープルでの中と じもできます。小冊子製本について詳しくは、「オ プション」の[「小冊子製本」\(p. 8](#page-172-0)-17)を参照し てください。

小冊子製本の方法を選択し、[詳細設定]をクリックする と、[小冊子製本]ダイアログボックスが表示されます。

#### ■ 分冊処理

小冊子製本では、一定の用紙枚数ごとに冊子を分けて排 紙します。設定によって面付けの方法が異なります。

#### [OFF]

中とじにしたときにページ順に並ぶように面付けされま す。データのページ数が多い場合は、複数の分冊が排紙 されます。分冊を開いた状態で重ねてとじる(中とじす る)と1冊になるように面付けされます。

#### [自動]

排紙されたすべての分冊を、折ったまま積み上げると ページ順に並ぶように面付けされます。[小冊子製本]が [折り]の場合は5枚ごと、[折り+ステープル]の場合 は、15枚ごとに冊子を分けて排紙します。

[1枚] / [2枚] / [3枚] / [4枚] / [5枚] / [6枚] / [7枚] / [8枚] / [9枚] / [10枚] / [11枚] / [12枚] / [13枚] / [14枚] / [15枚] 「小冊子]が「OFF]の場合は、何枚で冊子を分けるかを 設定できます。設定した枚数ごとに冊子を分けて排紙し ます。

「小冊子製本]が「折り]の場合は1~5枚、「折り+ス テープル]の場合は1~15枚の範囲で設定できます。

• 複数の分冊が排紙される場合は、ステープルは されません。

•[分冊処理]を[OFF]以外に設定すると、[表 紙別プリント]、[表紙付け]は使用できません。

# **[イメージ処理]タブ**

各設定項目 については、「プリント」[の「\[イメー](#page-110-0) ジ処理] タブ| (p. 3-21) を参照してください。

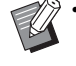

• PostScript専用プリンタードライバーでは、 [画像品質]で[データ圧縮]は使用できません。

## **ガンマ補正**

#### 濃度、コントラストおよびCMYKのガンマ値を補 正します。

「ガンマ補正]にチェックマークをつけ、「詳細設定]を クリックすると、[ガンマ補正]ダイアログボックスが表 示されます。

#### [濃度]

値を小さくすると明るい色合いに(白っぽく)、大きくす ると暗い色合いに(黒っぽく)なります。 -2~+2の範囲で入力してください。

#### [コントラスト]

明るさと暗さの対比をします。値を小さくするとコント ラストが弱く、大きくするとコントラストが強くなりま す。

-2~+2の範囲で入力してください。

 $[$ シアン] /  $[$ マゼンタ] /  $[$ イエロー] /  $[$ ブラック] 各色のガンマ値を補正します。

値を小さくすると色合いが淡くなり、大きくすると色合 いが濃くなります。1.00に設定すると補正がかからず、 色は変化しません。

0.01~3.00の範囲で入力してください。

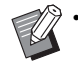

• 色味の調整については、管理者のアドバイスに 従って設定してください。

#### **カラープロファイル**

カラープロファイルを使用して、カラーマネージメ ントを行います。チェックマークをつけると[詳細 設定]が表示されます。

#### ■ 出力プロファイル

[自動]または任意に追加した出力プロファイルが選択で きます。

•[自動]を選択すると、用紙種類と解像度の設定 に応じた出力プロファイルが自動で設定されま す。

### ■ レンダリングインテント

異なる色を、数値の組み合わせによって表現する場合、 色の変換方式を使用して、色の置き換えを行います。 4種類の色の変換方式から、色の置き換え方法を選択し ます。

#### [知覚的(自然な画質)]

人の目に自然な色合いで映るように、色間の視覚的な関 係を保護します。

・ 画像データに印刷できない色域外が多く存在する場 合に有効で、写真画像に最適です。

#### [彩度(鮮明な画質)]

画像の鮮明な色を再現します。

・ 明るい色使いが求められるグラフや、図表などのグラ フィックスに最適です。

#### [相対的な色域を維持]

変換元のカラースペースの最大ハイライトと、変換先の カラースペースの最大ハイライトを比較して、その差異 に従ってすべての色を変換します。色域外の色は変換先 の色再現範囲内で再現可能な近似色に変換します。

・ 「知覚的」を使用した場合よりも、多くの画像のオリ ジナルの色を保護できます。

#### [絶対的な色域を維持]

色域内の色は保護されますが、色域外の色は切り捨てら れます。

・ 用紙の色が印刷される色にどのような影響を及ぼす かをプレビューする場合に、特に効果的です。

#### ■ 最大ドロップ数

インクの最大ドロップ数を手動で設定できます。

• 最大ドロップ数が[自動]の場合、用紙種類に 応じたドロップ数が自動で設定されます。通常 は「自動」のまま使用してください。

# **[応用]タブ**

各設定項目 については、「プリント」の「「応用] タ [ブ」\(p. 3](#page-114-0)-25)を参照してください。

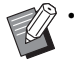

• PostScript専用プリンタードライバーでは[プ ログラム印刷]と[白紙節約]は使用できません。

• PostScript専用プリンタードライバーでは、 [バージョン表示]画面には[カラープロファイ ル]は表示されません。

## <span id="page-191-1"></span><span id="page-191-0"></span>**フォーム合成**

本機に登録されているフォームを選択し、出力デー タに合成してプリントできます。

「フォーム合成」にチェックマークをつけ「詳細設定]を クリックすると、[フォーム合成]ダイアログボックスが 表示されます。フォームを合成するための設定をします。

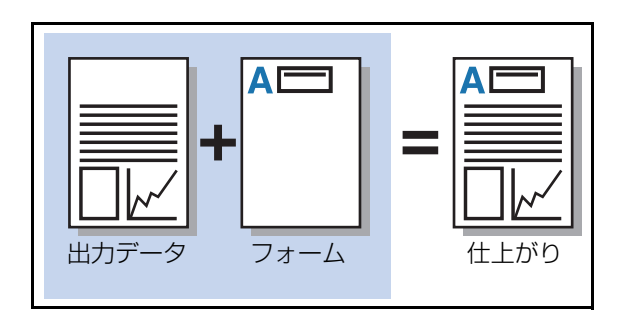

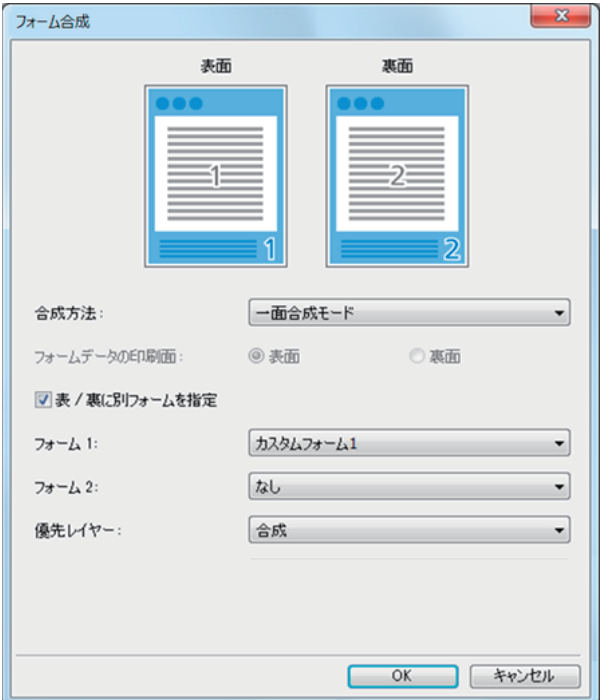

#### [合成方法]

フォームを出力データと同じ面にプリントするかどうか を設定します。

#### [フォームデータの印刷面]

[両面合成モード(長辺とじ)]/[両面合成モード(短辺 とじ)]または[一面+ 両面合成モード(長辺とじ)]/ [一面+ 両面合成モード(短辺とじ)]を選択した場合に、 フォームを表面と裏面のどちらにプリントするかを選択 します。

#### [表/ 裏に別フォームを指定]

両面印刷をする場合に、表面と裏面にそれぞれ別の フォームを指定してプリントできます。

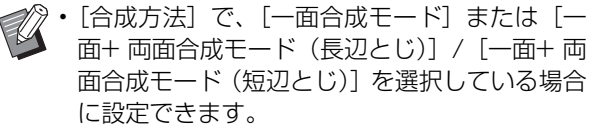

#### [フォーム1]

出力データの表面または両面にプリントするフォームを 選択します。

#### [フォーム2]

出力データの裏面にプリントするフォームを選択しま す。

#### [優先レイヤー]

[一面合成モード]、[一面+ 両面合成モード(長辺とじ)] または[一面+ 両面合成モード(短辺とじ)]を選択した 場合に、フォームと出力データのどちらを優先させるか を選択します。

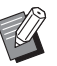

• フォームのデータはあらかじめパソコンで作成 し、[基本タブ]の[\[出力方法](#page-188-0)]で登録しておく 必要があります。(p. 8-[33「出力方法」\)](#page-188-0)

- フォームは出力データの印刷の向き、出力用紙 サイズ、画像品質の設定に合わせてプリントさ れます。
- フォームと合成した出力データは、保存(登録) できません。
- •[フォーム合成]と[原稿サイズ混載]、[ページ 集約]、[連写]、[小冊子]、[小冊子製本]は併 用できません。

#### ■ 合成方法

本機に保存されているフォームを選択し、用紙のどの面 にプリントするか選択します。

#### [一面合成モード]

出力データと同じ面にフォームをプリントします。 両面印刷を設定しているときは、[表/ 裏に別フォームを 指定]が選択できます。[表/裏に別フォームを指定]に チェックマークをつけると、フォームリストから[フォー ム1]と[フォーム2]のフォームがそれぞれ選択でき ます。

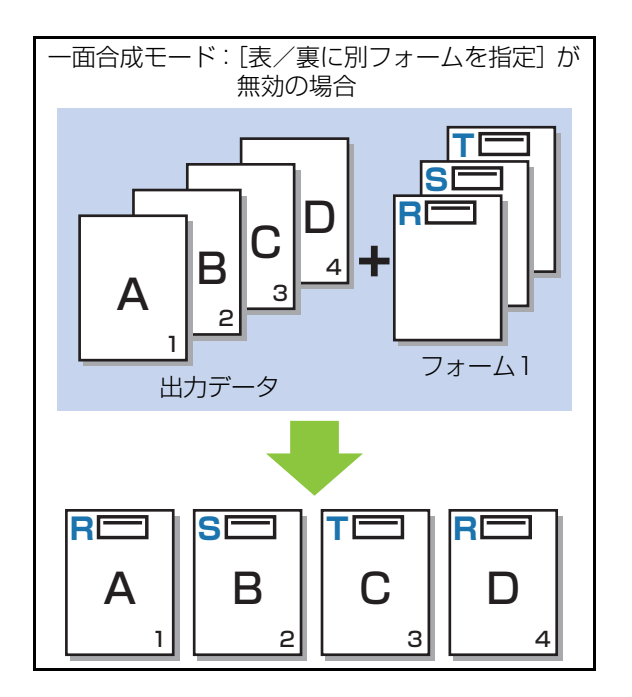

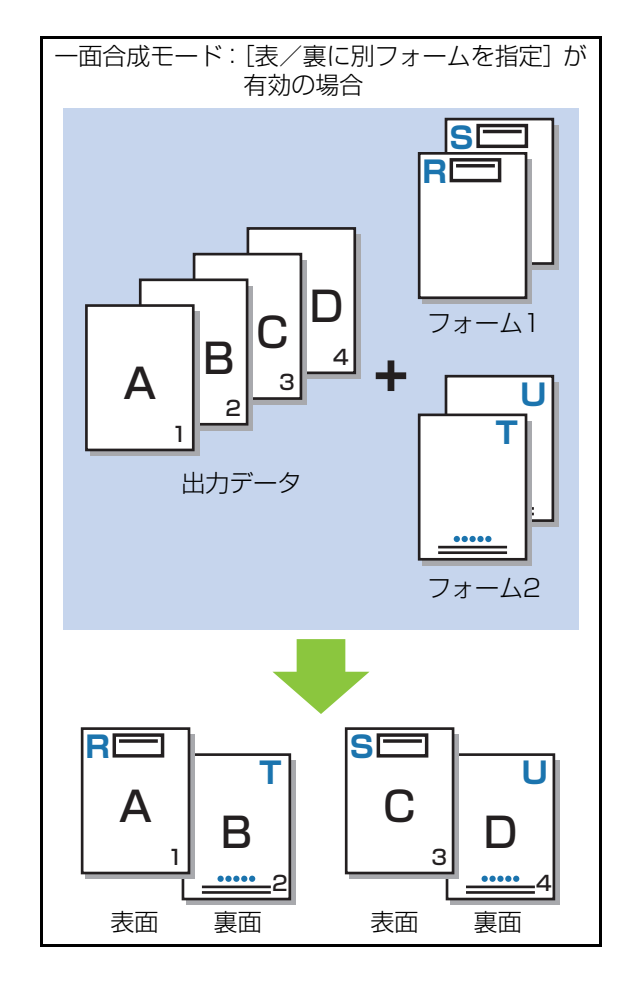

[両面合成モード(長辺とじ)/ 両面合成モード(短辺と じ)]

出力データとフォームを、異なる面にプリントします。 [フォームデータの印刷面]で指定した面にフォームデー タをプリントします。もう片面に、出力データを可変デー タとしてプリントします。

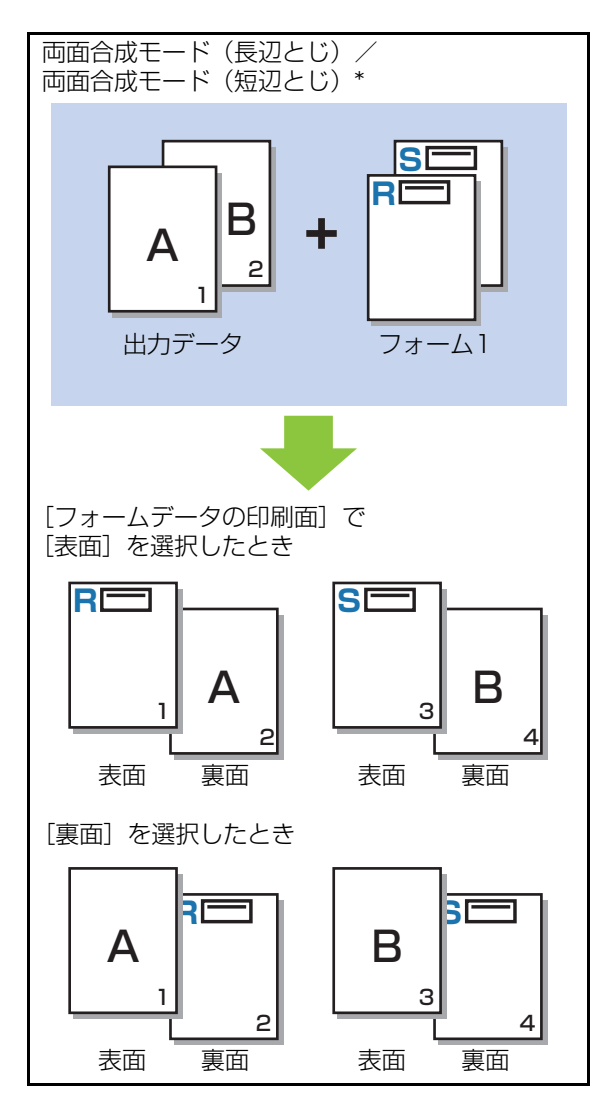

\* イラストは、長辺とじの場合

#### [一面+ 両面合成モード(長辺とじ)/ 一面+ 両面合成 モード(短辺とじ)]

片面に出力データとフォームを合成してプリントし、も う片面に別のフォームをプリントします。

[フォーム1][フォーム2]からそれぞれのフォームが 指定できます。

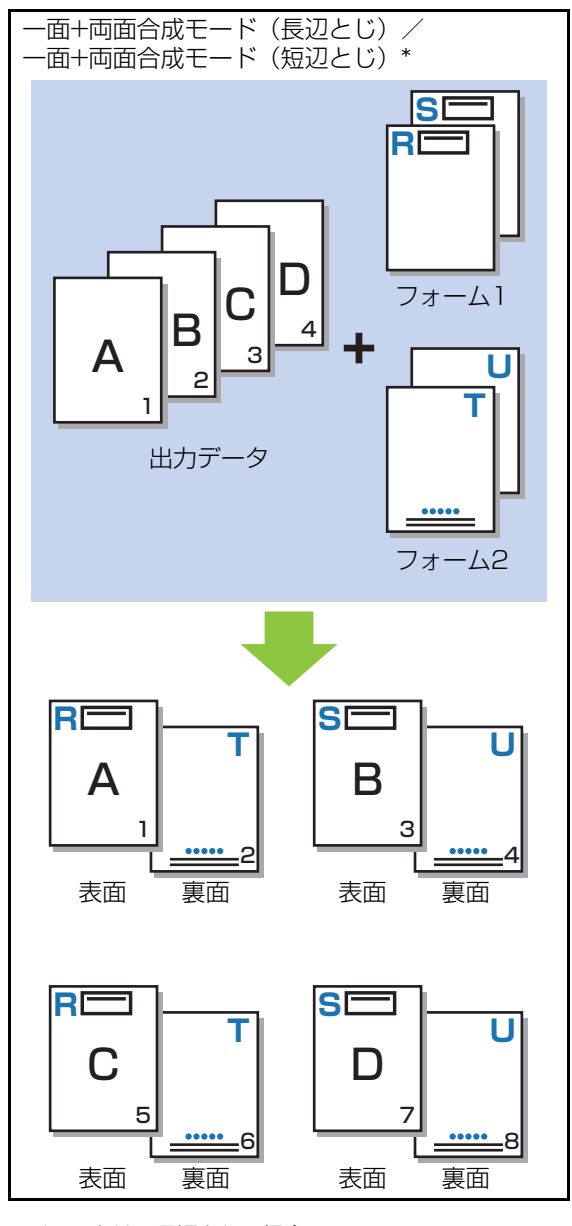

\* イラストは、長辺とじの場合

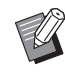

マク · [原稿サイズ混在] が設定されている場合は、こ の機能は使用できません。

• [ページ集約] が設定されている場合は、この機 能は使用できません。

### ■ フォームデータの印刷面

[合成方法]で「両面合成モード(長辺とじ)]/「両面合 成モード(短辺とじ)]または [一面+ 両面合成モード (長辺とじ)]/[一面+ 両面合成モード(短辺とじ)]を 選択している場合に、フォームデータを用紙の表面と裏 面のどちらにプリントするかを設定します。

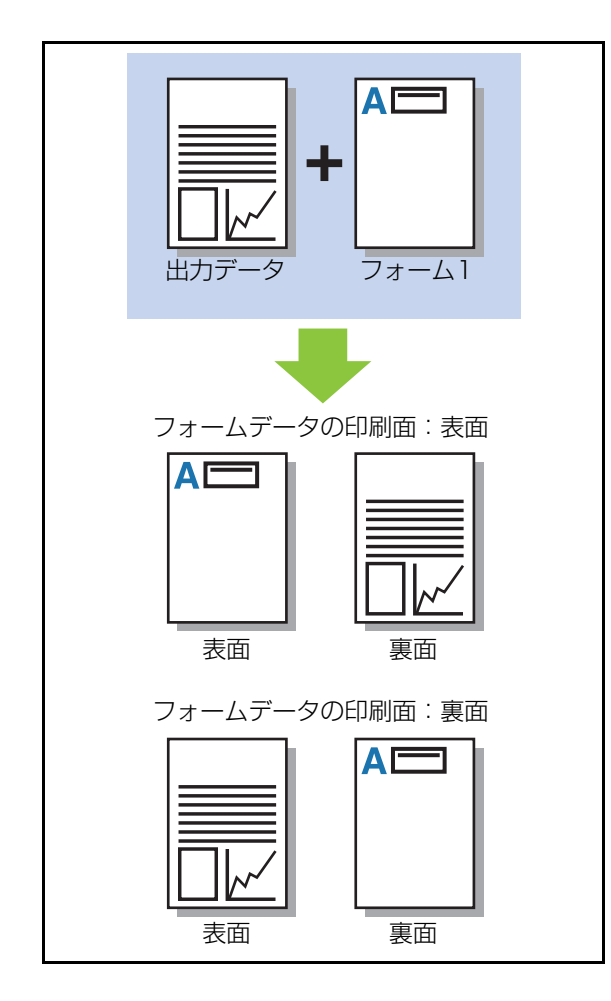

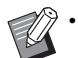

● ● 【一面+ 両面合成モード (長辺とじ)] / [一面+ 両面合成モード(短辺とじ)]を選択している場 合は、どちらの面にフォームだけプリントする かを設定します。

#### ■優先レイヤー

[合成方法]で[一面合成モード]、[一面+ 両面合成モー ド(長辺とじ)]または[一面+ 両面合成モード(短辺と じ)]を選択している場合に、フォームデータと出力デー タのどちらを優先させて合成するかを設定します。

#### [合成]

出力データとフォームデータを重ね合わせます。

#### [原稿]

出力データ(原稿)のレイヤーを優先して、フォームデー タの上に重ね合わせます。

#### [フォーム]

フォームデータのレイヤーを優先して、出力データ(原 稿)の上に重ね合わせます。

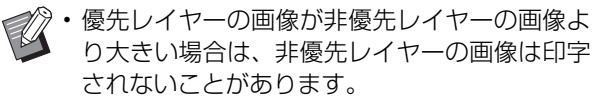

• 出力データとフォームデータとで色が同じ部分 が重なると、色が同化して画像の判別ができな くなることがあります。

### **逆順印刷**

チェックマークをつけると、印刷物が逆の順番でプ リントされます。

**[環境]タブ**

各設定項目 については、「プリント」の「「環境」タ [ブ」\(p. 3](#page-115-0)-26)を参照してください。

## **RISOコンソールの設定**

「ボックス]メニューで「フォームデータ]画面が 利用できます。

## **[フォームデータ]画面**

RISO ORPHIS FW PSプリンタードライバーの [出力方法]で[フォーム]を選択して送信された フォームデータを表示します。

RISO ORPHIS FW PSプリンタードライバーは、 PostScriptキットをインストールすると利用でき ます。

#### [削除]

選択したフォームデータを削除します。

#### [詳細表示]

選択したフォームデータの設定内容を確認できます。設 定の変更もできます。

# **USB利用について**

PostScriptキットをインストールすると、USBメ モリーに保存されているPRNファイルのほかに、 PDFファイルのプリントができます。 本機の文書一覧画面には、本機で利用できるファイ ルが表示されます。

#### ■USBメモリーのフォルダー構成例

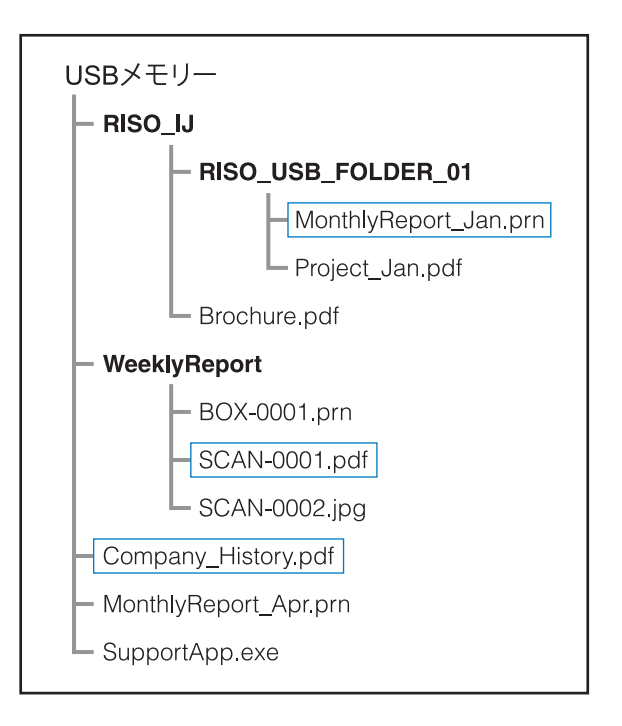

太字はフォルダーです。

囲みの付いたファイルが文書一覧画面に表示されます。

- USBメモリーに保存されている以下のファイル については、利用できません。
	- パスワード (保護) のかかっている PDF ファ イル
	- ジョブデータが壊れているPDFファイル
	- [RISO IJ] フォルダーに保存されたPDFファ イル
	- -[RISO\_IJ]フォルダー外に保存された PRN ファイル
	- 解像度の高い画像を含んだ原稿や、本機側の限 度容量を超えたサイズのファイル

## <span id="page-196-0"></span>**USB利用の設定項目一覧**

PDFファイルは、プリントの設定を変更できます。

[USB]-[利用]画面でフォルダーを選択して[開く]をタッチするとフォルダー内の文書が一覧で表示さ れます。文書を選択してサブメニューの[印刷設定]をタッチすると、設定項目の画面が表示されます。そ の画面で設定できる項目の一覧を、以下に示します。

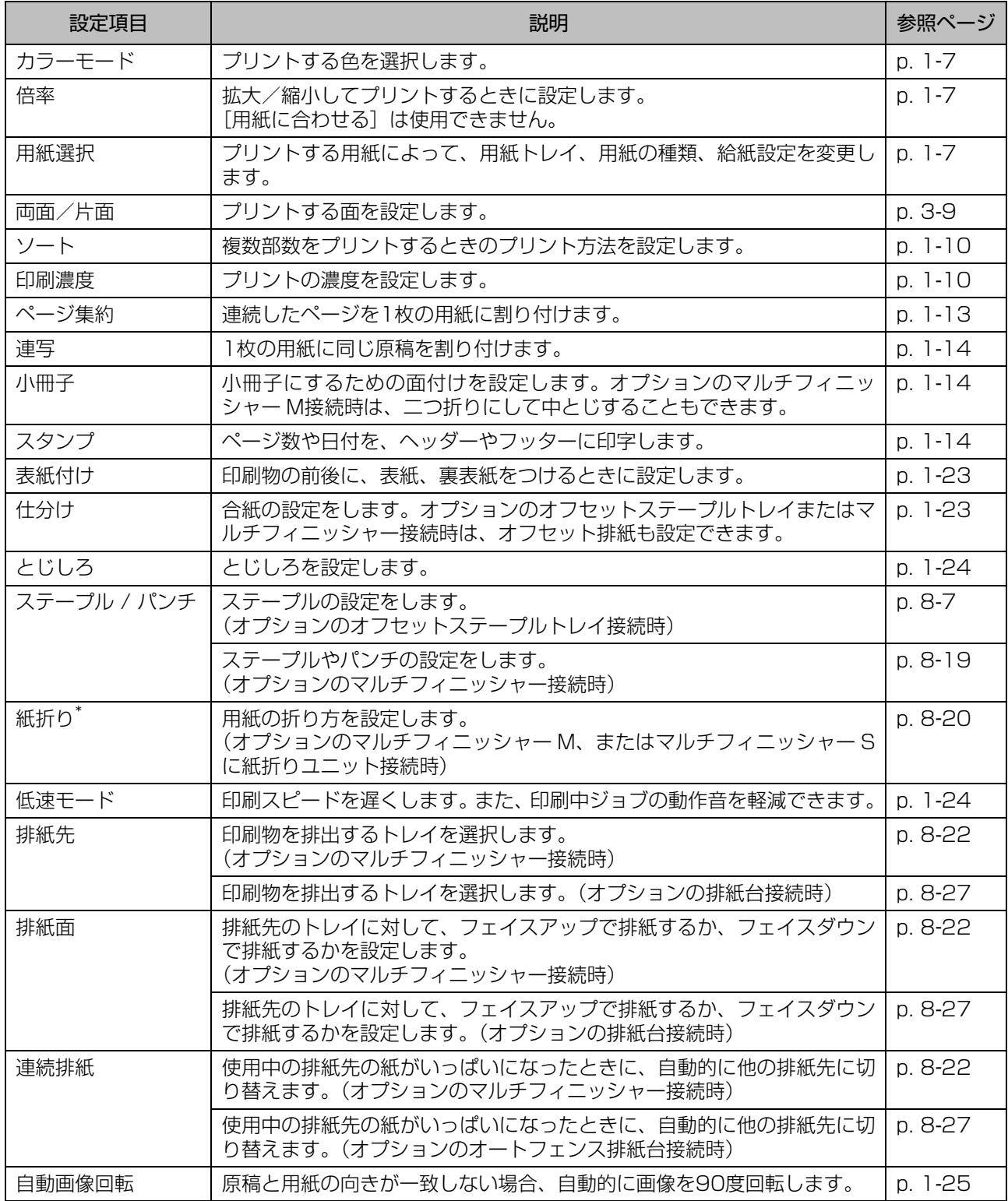

\*[紙折り]の[Z折り混在]は設定できません。

**8**

#### 8 章 [オプション](#page-156-0)

# **フォント一覧**

使用できるフォントは以下のとおりです。

### **PSフォント**

■ 欧文フォント AlbertusMT AlbertusMT-Italic AlbertusMT-Light AntiqueOlive-Bold AntiqueOlive-Compact AntiqueOlive-Italic AntiqueOlive-Roman Apple-Chancery Arial-BoldItalicMT Arial-BoldMT Arial-ItalicMT ArialMT AvantGarde-Book AvantGarde-BookOblique AvantGarde-Demi AvantGarde-DemiOblique Bodoni Bodoni-Bold Bodoni-BoldItalic Bodoni-Italic Bodoni-Poster Bodoni-PosterCompressed Bookman-Demi Bookman-DemiItalic Bookman-Light Bookman-LightItalic Carta Chicago Clarendon Clarendon-Bold Clarendon-Light **CooperBlack** CooperBlack-Italic Copperplate-ThirtyThreeBC Copperplate-ThirtyTwoBC Coronet-Regular Courier Courier-Bold Courier-BoldOblique

Courier-Oblique Eurostile Eurostile-Bold Eurostile-BoldExtendedTwo Eurostile-ExtendedTwo Geneva **GillSans** GillSans-Bold GillSans-BoldCondensed GillSans-BoldItalic GillSans-Condensed GillSans-ExtraBold GillSans-Italic GillSans-Light GillSans-LightItalic Goudy Goudy-Bold Goudy-BoldItalic Goudy-ExtraBold Goudy-Italic **Helvetica** Helvetica-Bold Helvetica-BoldOblique Helvetica-Condensed Helvetica-Condensed-Bold Helvetica-Condensed-BoldObl Helvetica-Condensed-Oblique Helvetica-Narrow Helvetica-Narrow-Bold Helvetica-Narrow-BoldOblique Helvetica-Narrow-Oblique Helvetica-Oblique HoeflerText-Black HoeflerText-BlackItalic HoeflerText-Italic HoeflerText-Ornaments HoeflerText-Regular JoannaMT JoannaMT-Bold JoannaMT-BoldItalic JoannaMT-Italic **LetterGothic** LetterGothic-Bold LetterGothic-BoldSlanted LetterGothic-Slanted LubalinGraph-Book LubalinGraph-BookOblique LubalinGraph-Demi LubalinGraph-DemiOblique

Marigold Monaco MonaLisa-Recut NewCenturySchlbk-Bold NewCenturySchlbk-BoldItalic NewCenturySchlbk-Italic NewCenturySchlbk-Roman NewYork **Optima** Optima-Bold Optima-BoldItalic Optima-Italic Oxford Palatino-Bold Palatino-BoldItalic Palatino-Italic Palatino-Roman StempelGaramond-Bold StempelGaramond-BoldItalic StempelGaramond-Italic StempelGaramond-Roman Symbol Tekton Times-Bold Times-BoldItalic Times-Italic Times-Roman TimesNewRomanPS-BoldItalicMT TimesNewRomanPS-BoldMT TimesNewRomanPS-ItalicMT TimesNewRomanPSMT Univers Univers-Bold Univers-BoldExt Univers-BoldExtObl Univers-BoldOblique Univers-Condensed Univers-CondensedBold Univers-CondensedBoldOblique Univers-CondensedOblique Univers-Extended Univers-ExtendedObl Univers-Light Univers-LightOblique Univers-Oblique Wingdings ZapfChancery-MediumItalic **ZapfDingbats** 

### ■ 和文フォント

IPA Mincho IPA Gothic

### ■ PCLフォント

Albertus Extra Bold Albertus Medium Antique Olive Antique Olive Bold Antique Olive Italic Arial Arial Bold Arial Bold Italic Arial Italic AvantGarde-Book AvantGarde-BookOblique AvantGarde-Demi AvantGarde-DemiOblique Bookman-Demi Bookman-DemiItalic Bookman-Light Bookman-LightItalic Calibri Calibri Bold Calibri Bold Italic Calibri Italic Cambria Cambria Bold Cambria Bold Italic Cambria Italic CG Omega CG Omega Bold CG Omega Bold Italic CG Omega Italic CG Times CG Times Bold CG Times Bold Italic CG Times Italic Clarendon Condensed Bold Coronet Courier CourierPS Courier Bold Courier Bold Italic Courier Italic CourierPS-Bold CourierPS-BoldOblique CourierPS-Oblique

#### 8 章 [オプション](#page-156-0)

Garamond Antiqua Garamond Halbfett Garamond Kursiv Garamond Kursiv Halbfett Helvetica Helvetica-Bold Helvetica-BoldOblique Helvetica-Narrow Helvetica-Narrow-Bold Helvetica-Narrow-BoldOblique Helvetica-Narrow-Oblique Helvetica-Oblique Letter Gothic Letter Gothic Bold Letter Gothic Italic Marigold NewCenturySchlbk-Bold NewCenturySchlbk-BoldItalic NewCenturySchlbk-Italic NewCenturySchlbk-Roman Palatino-Bold Palatino-BoldItalic Palatino-Italic Palatino-Roman Symbol Symbol IPS Times New Roman Times New Roman Bold Times New Roman Bold Italic Times New Roman Italic Times-Bold Times-BoldItalic Times-Italic Times-Roman Univers Bold Univers Bold Italic Univers Condensed Bold Univers Condensed Bold Italic Univers Condensed Medium Univers Condensed Medium Italic Univers Medium Univers Medium Italic Wingdings ZapfChancery-MediumItalic **ZapfDingbats** 

インクカートリッジの交換、仕様、消耗品、索引、アフターサービスなどについて説明しています。

<span id="page-200-0"></span>**インクカートリッジについて............................[p. 9](#page-201-0)**-**2** インクカートリッジの交換方法を説明しています。

**仕様...............................................................[p. 9](#page-202-0)**-**3**

ORPHIS FWシリーズおよびオプション品の主な仕様を説明してい ます。

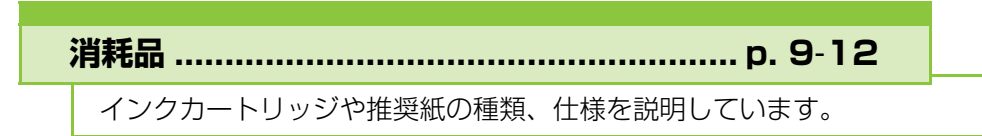

**索引............................................................ [p. 9](#page-213-0)**-**14**

**アフターサービスについて............................ [p. 9](#page-219-0)**-**20**

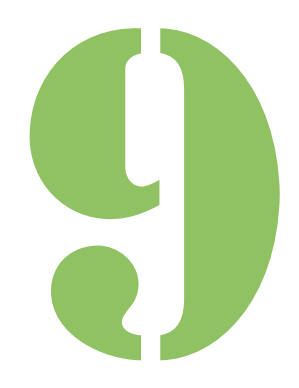

ORPHIS FW シリーズ ユーザーズガイド

付録  $\mathbf{Q}_{\hat{\mathbf{z}}}$ 

# <span id="page-201-0"></span>インクカートリッジについて

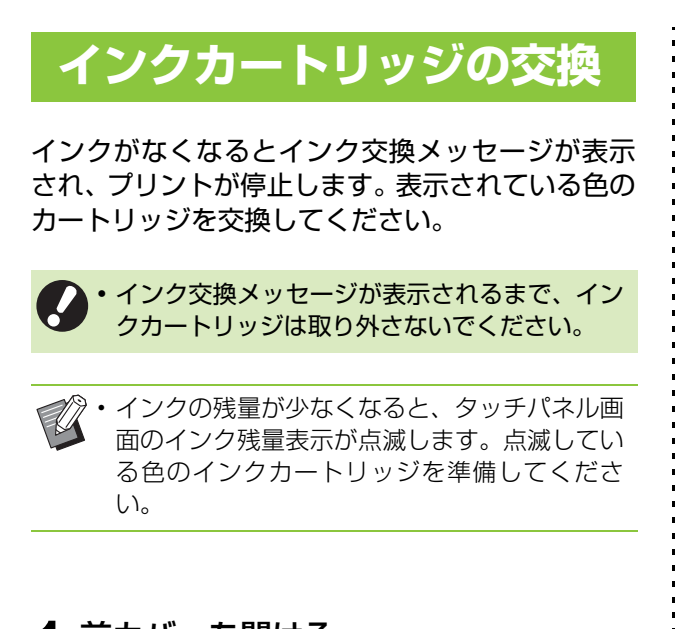

**1** 前カバーを開ける

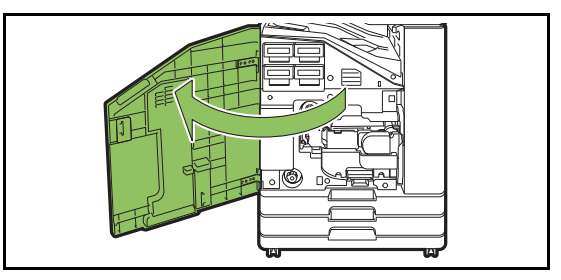

**2** 交換するインクカートリッジを取り出 す

インクカートリッジの色を確認します。

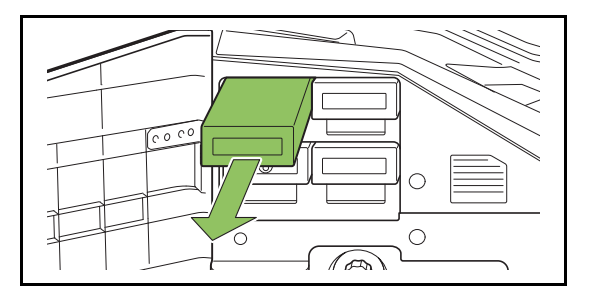

## **3** 新しいインクカートリッジのキャップ を外す

外したキャップは、古いインクカートリッジに取り 付けます。

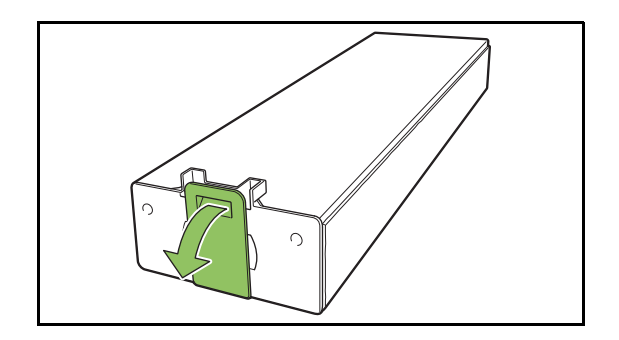

**4** インクカートリッジを差し込む ▼印のある面を上にして、止まるまで差し込みます。

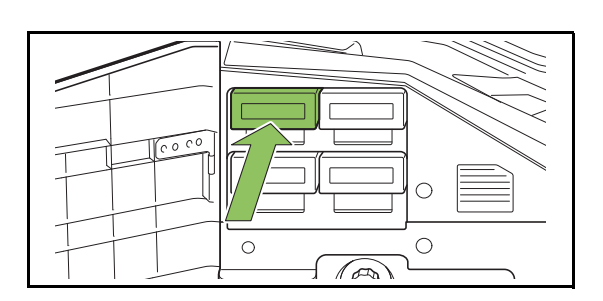

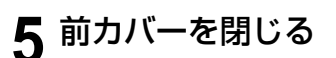

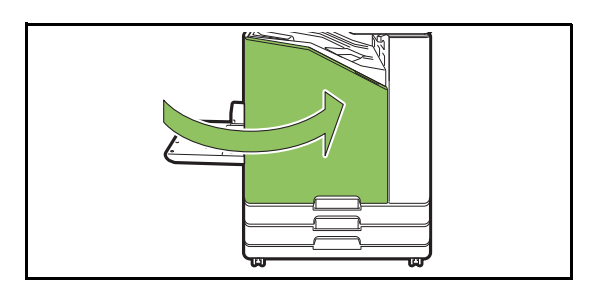

• 使用済みのインクカートリッジは、指定の回収 先に返送してください。返送先は販売会社(あ るいは保守・サービス会社)にお問い合わせく ださい。回収対象は、理想科学製のインクカー トリッジに限ります。

### <span id="page-202-0"></span>■ ORPHIS FW5230 / FW5230A / FW2230 / FW1230 / FW5230Ⅱ / **FW5230A II の仕様**

#### 基本機能・プリント機能

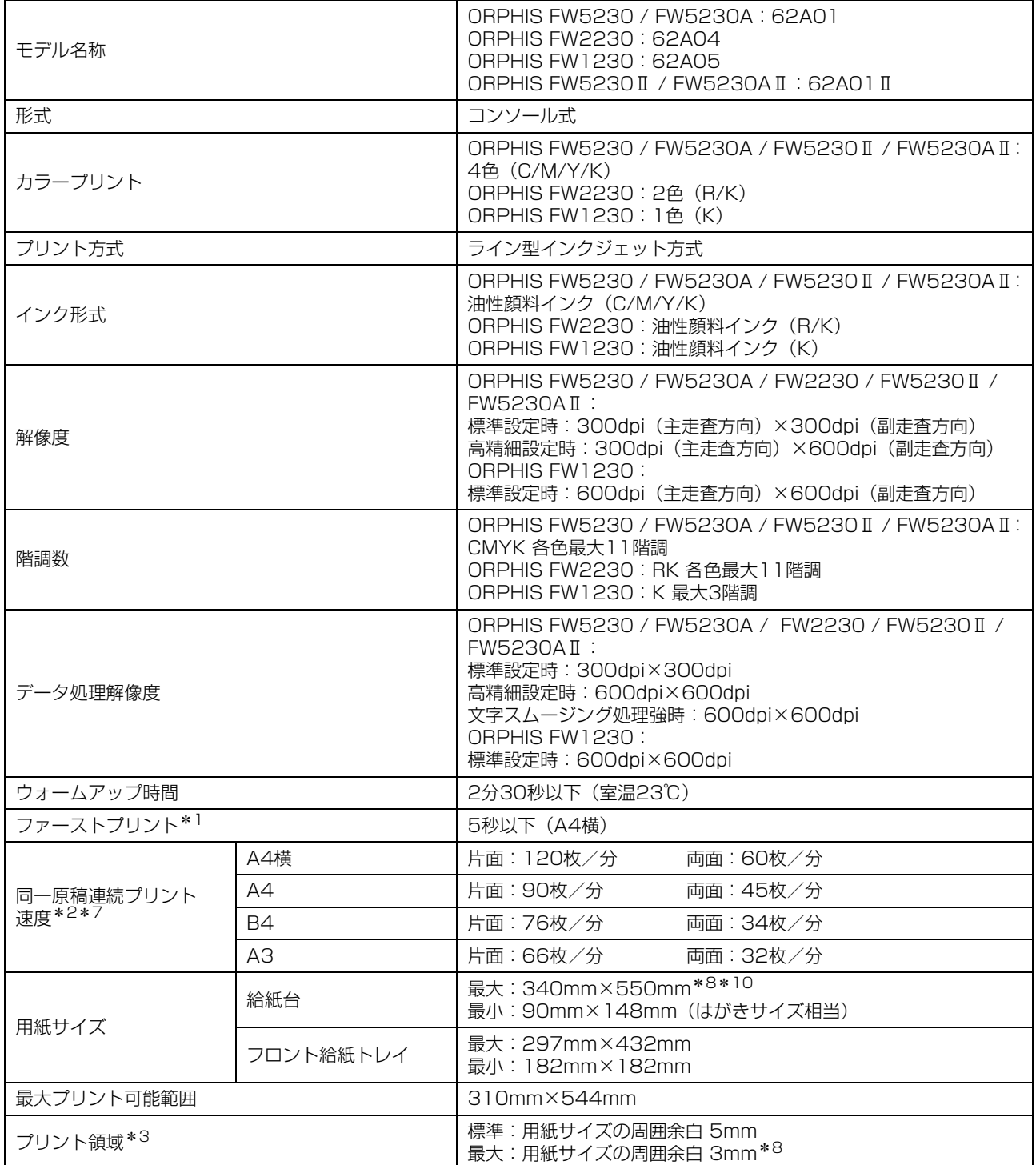

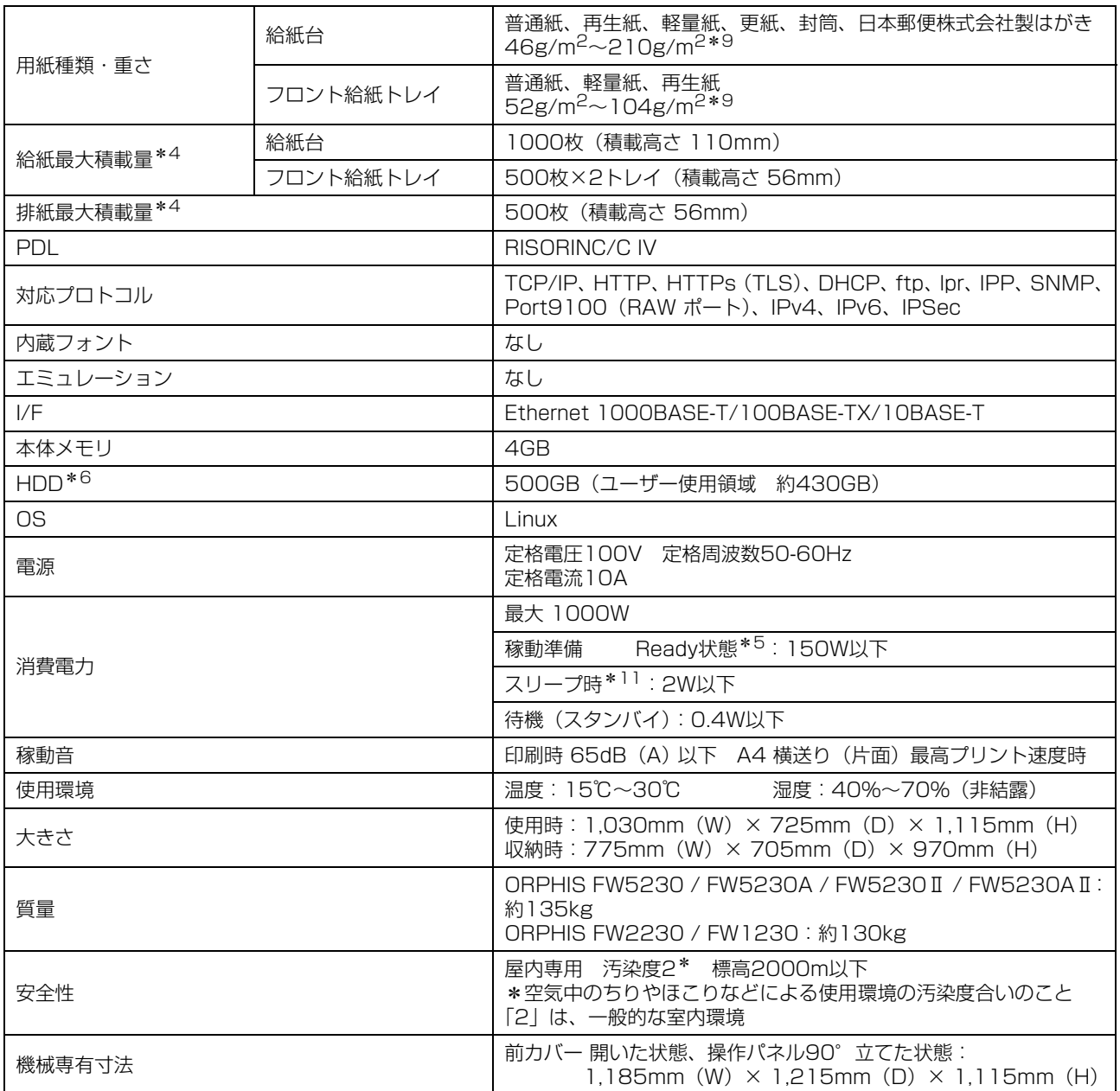

\*1 最終プリント後、10分以内

- \*2 理想用紙IJ (85g/m<sup>2</sup>) /プリント濃度標準 使用チャート:電子協標準パターンJ6/1
- \*3 画像保証範囲は、用紙の周囲から5mm内側 封筒印刷時、余白は10mm
- \*4 理想用紙IJ (85g/m<sup>2</sup>) 使用時
- \*5 プリントおよび温度調整動作をしていない状態
- \*6 1GBを10億バイトで算出
- \*7 排紙オプションによっては、連続プリント速度が異なります。 FWオフセットステープル排紙トレイ使用時(A4横 片面印刷時) オフセットなし:120枚 / 分 オフセットあり:105枚 / 分
- \*8 周囲余白を3mmにする場合の最大用紙サイズは、316mm×550mm
- \*9 104 g/m<sup>2</sup>以上の厚い用紙での両面印刷は保証しません。
- \*10 両面印刷時は340mm×460mm
- \*11 [スリープ時の消費電力]を[少ない]に設定した場合

## ■ ORPHIS FW5231 / FW5231 II の仕様

#### 基本機能・プリント機能

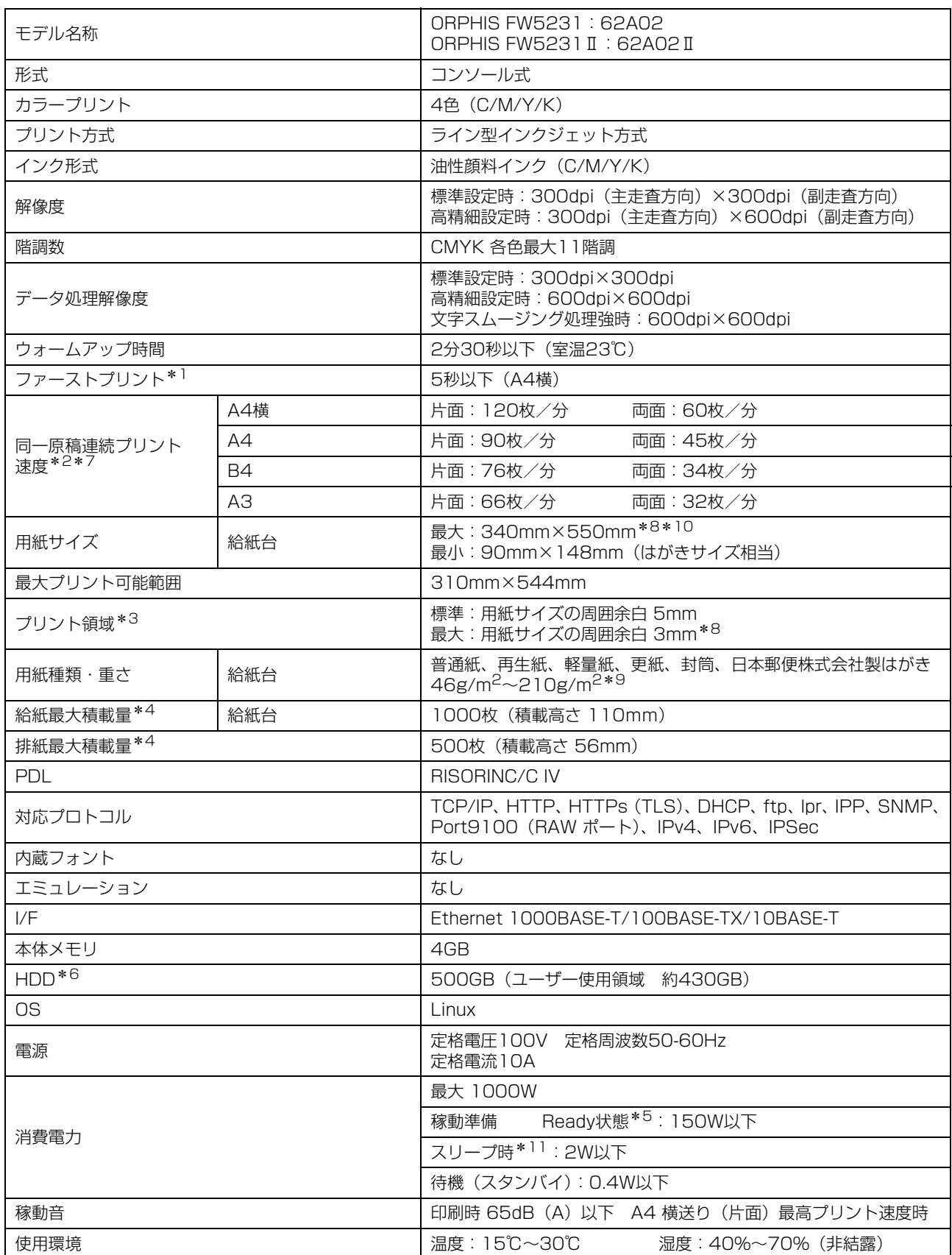

9-5

#### 9 章 [付録](#page-200-0)

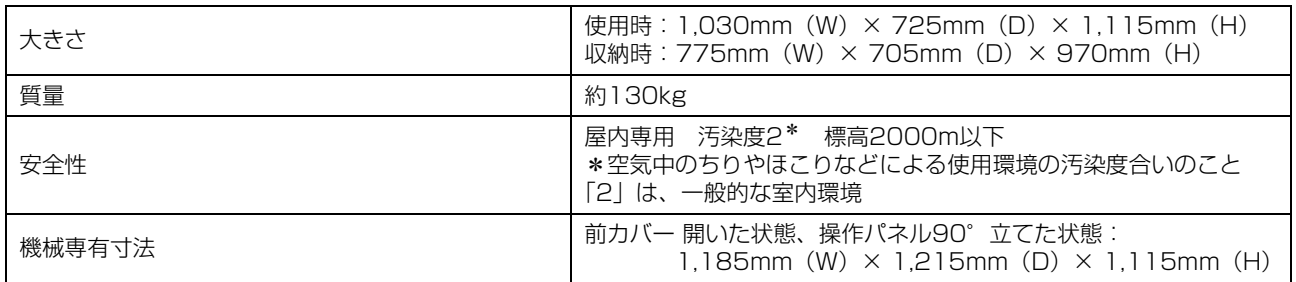

\*1 最終プリント後、10分以内

- \*2 理想用紙IJ (85g/m<sup>2</sup>) /プリント濃度標準 使用チャート:電子協標準パターンJ6/1
- \*3 画像保証範囲は、用紙の周囲から5mm内側 封筒印刷時、余白は10mm
- \*4 理想用紙IJ (85g/m<sup>2</sup>) 使用時
- \*5 プリントおよび温度調整動作をしていない状態
- \*6 1GBを10億バイトで算出
- \*7 排紙オプションによっては、連続プリント速度が異なります。 FWオフセットステープル排紙トレイ使用時(A4横 片面印刷時) オフセットなし:120枚 / 分 オフセットあり:105枚 / 分
- \*8 周囲余白を3mmにする場合の最大用紙サイズは、316mm×550mm
- \*9 104 g/m2以上の厚い用紙での両面印刷は保証しません。
- \*10 両面印刷時は340mm×460mm
- \*11 [スリープ時の消費電力]を[少ない]に設定した場合

### ■ ORPHIS FWシリーズ付属品

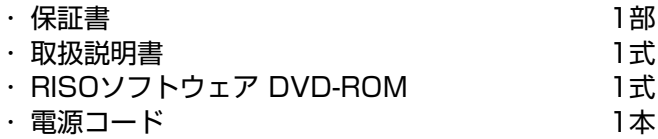

## ■ ORスキャナー HS7000 (オプション)

#### コピー機能・スキャン機能

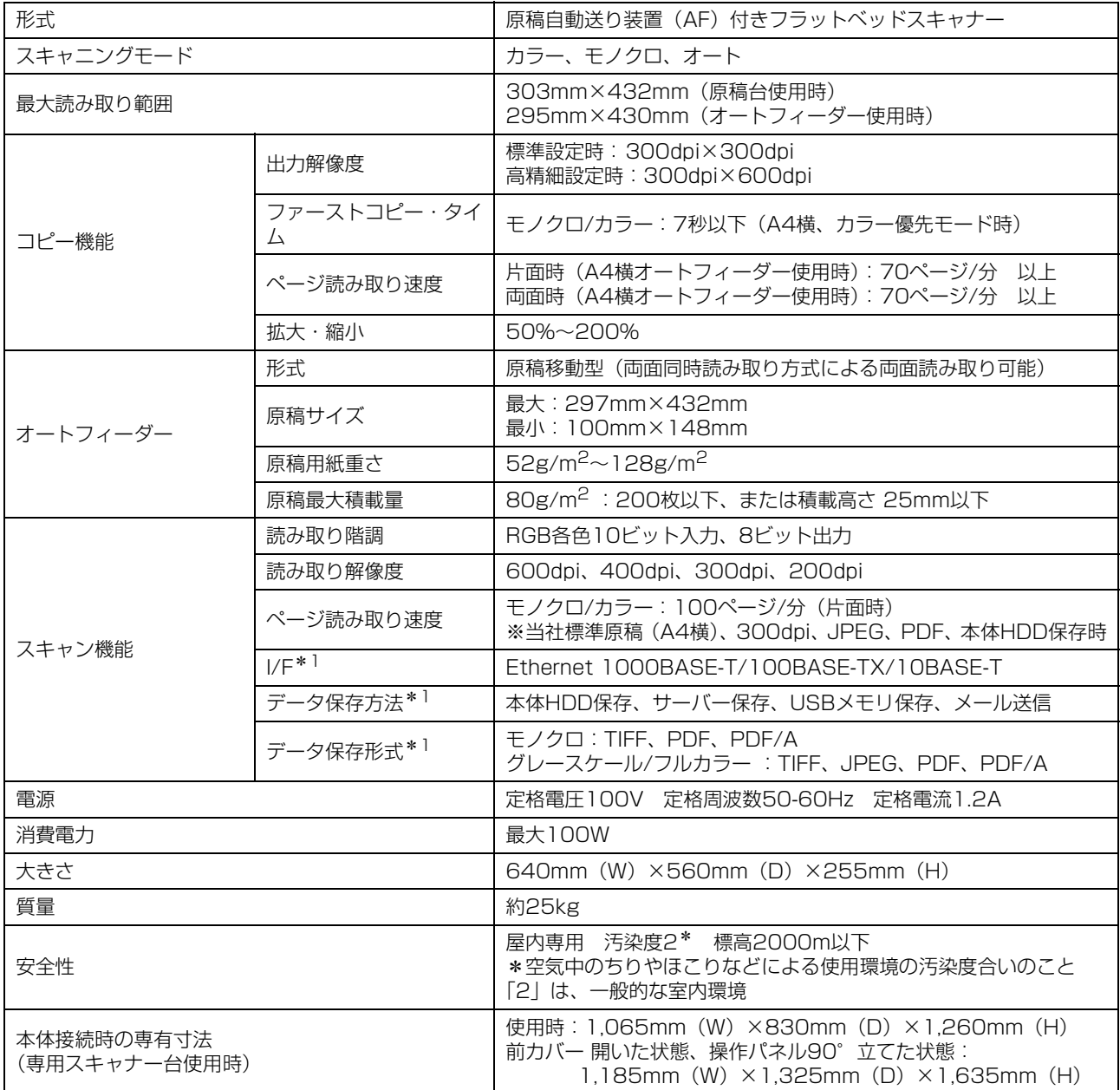

\*1 本体内蔵コントローラ経由

9-7

## ■ FWオフセットステープル排紙トレイ (オプション)

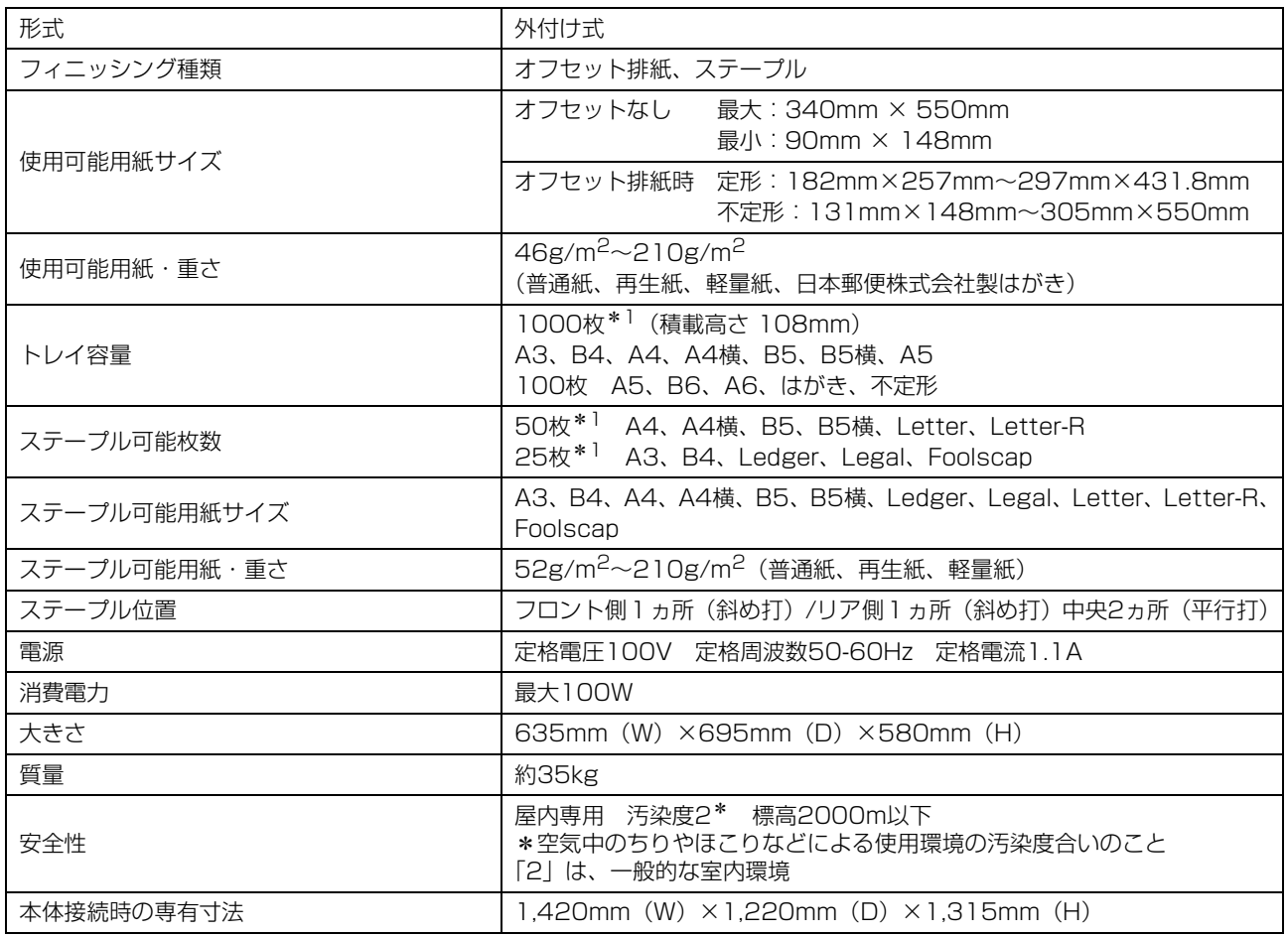

\*1 理想用紙IJ (85g/m<sup>2</sup>) 使用時

### ■ ORフィニッシャー S II / ORフィニッシャー M II (オプション)

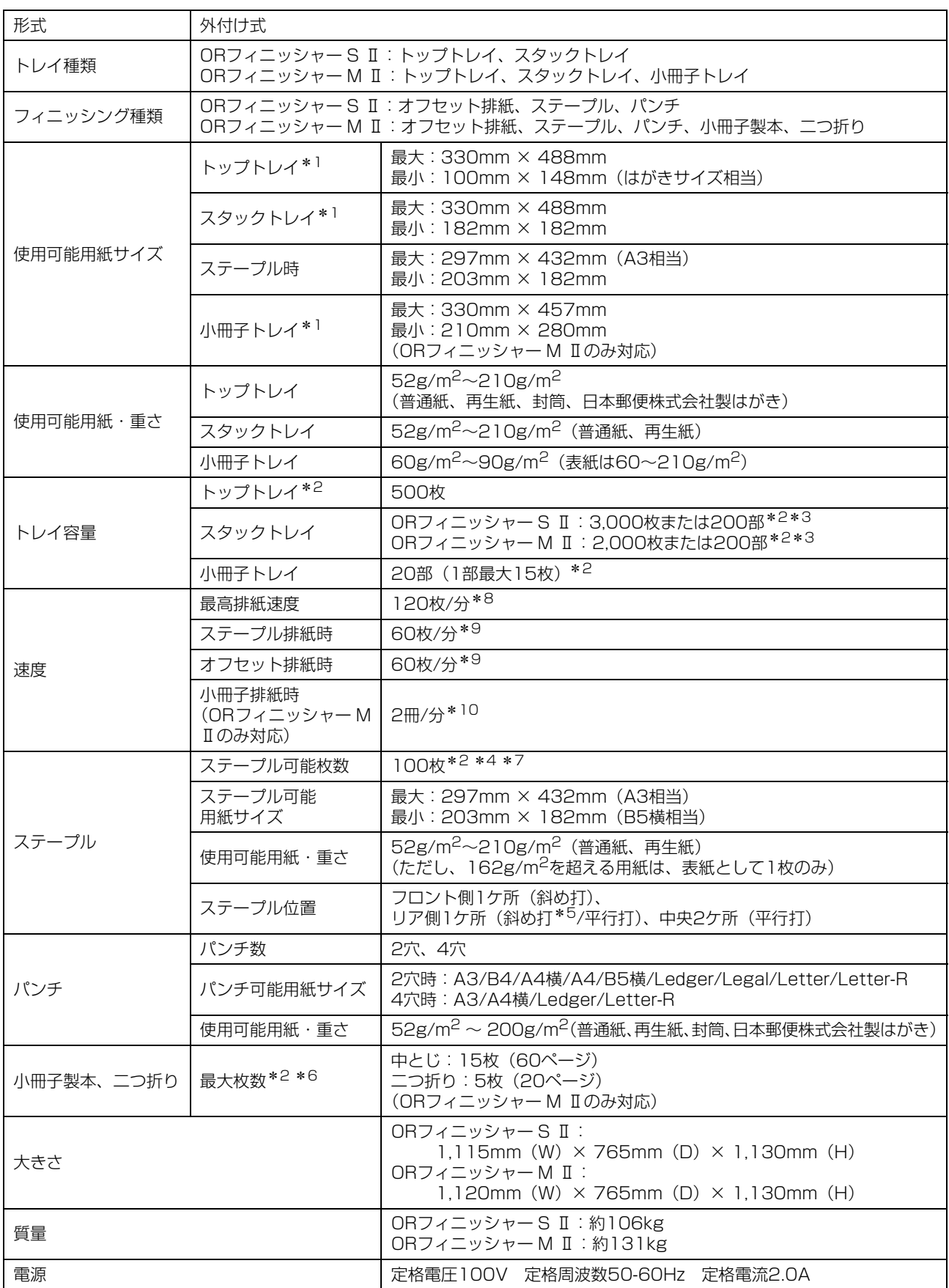

9-9

#### 9 章 [付録](#page-200-0)

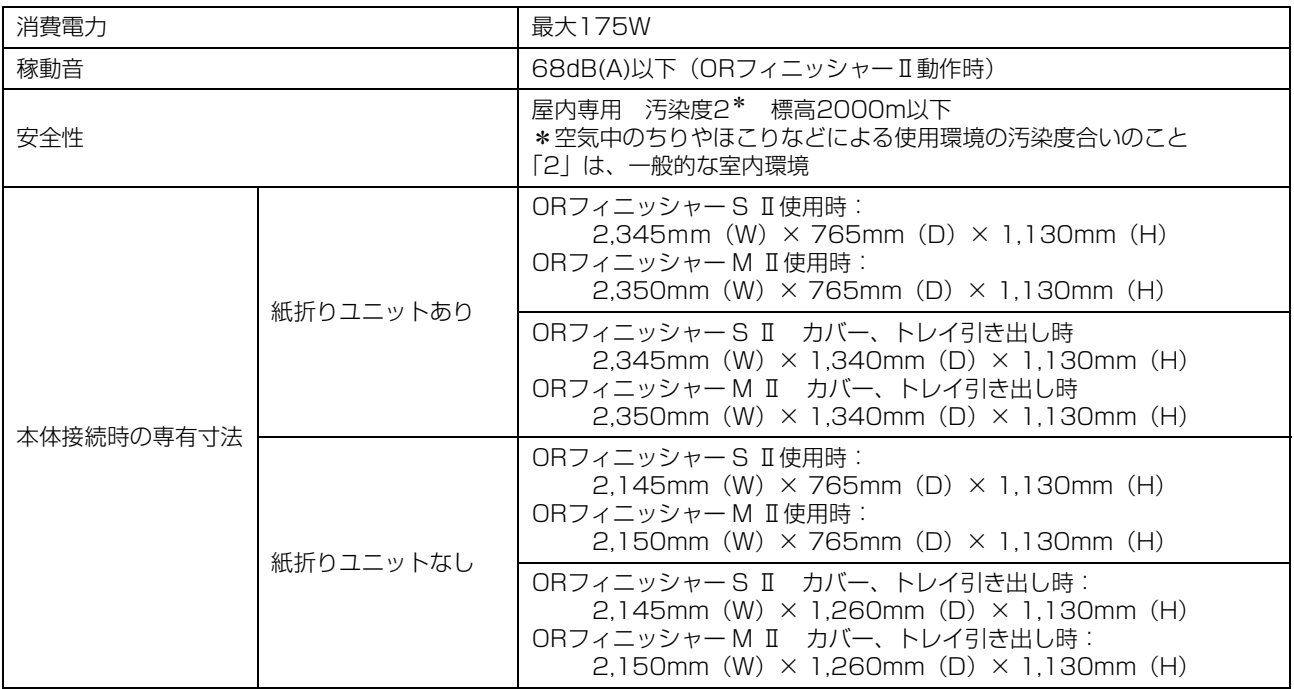

\*1 最大長さが432mmを超える用紙でカラープリントをした場合、432mmを超えた部分のプリントは、画像が乱れる場合があり ます。

- \*2 理想用紙IJ (85g/m<sup>2</sup>) 使用時
- \*3 A4使用時、
- A4以外のサイズの場合は1,500枚 (100部)
- \*4 A4を超えるサイズの場合は65枚
- \*5 A4横、A3のみリア側斜め打が可能
- \*6 表紙付けした表紙を含む
- \*7 Z折りが混在した場合、A3用紙Z折りはA4横用紙10枚分、B4用紙Z折りはB5横用紙20枚分に相当します。
- \*8 A4横送り
- \*9 A4横送り、10ページ原稿
- \*10 A4縦送り、60ページ原稿 (15枚)時

### ■ OR紙折りユニットⅡ (ORフィニッシャーⅡのオプション)

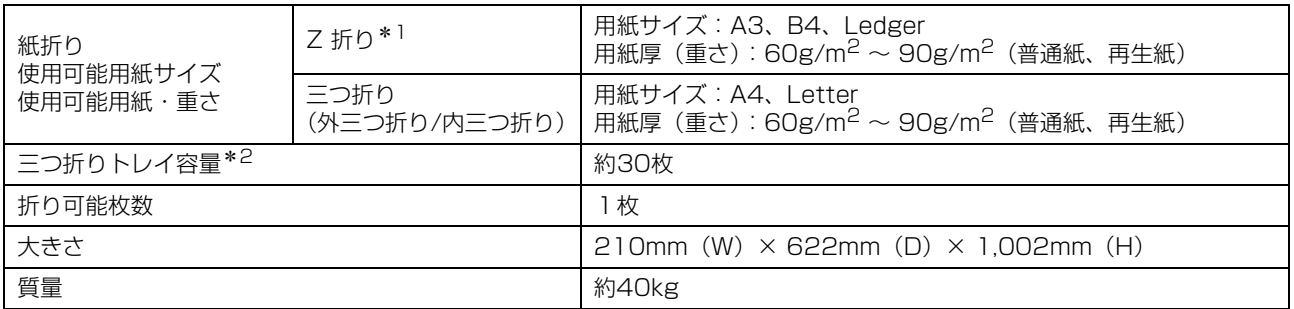

\*1 スタックトレイに排出する場合、用紙サイズにより積載可能枚数が異なります。(A3:30枚/B4:20枚)

\*2 理想用紙IJ (85g/m<sup>2</sup>) 使用時

### ■ICカード認証キット(オプション)

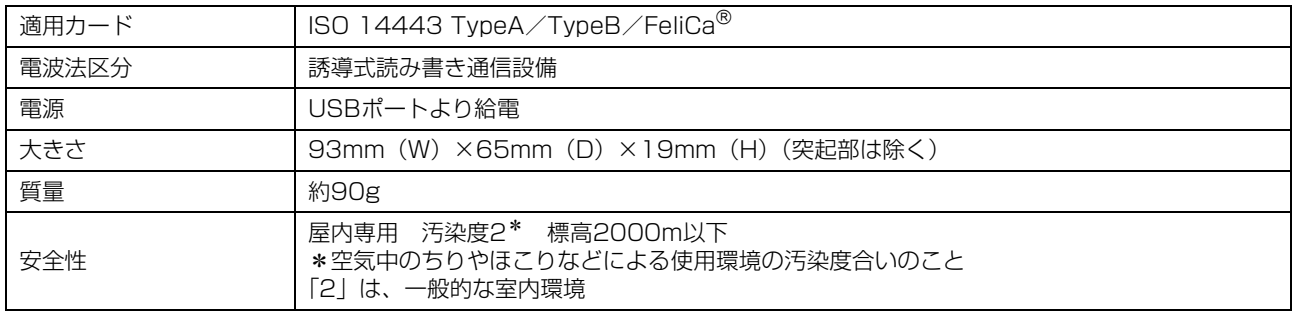

### ■ OR-PostScriptキット (オプション)

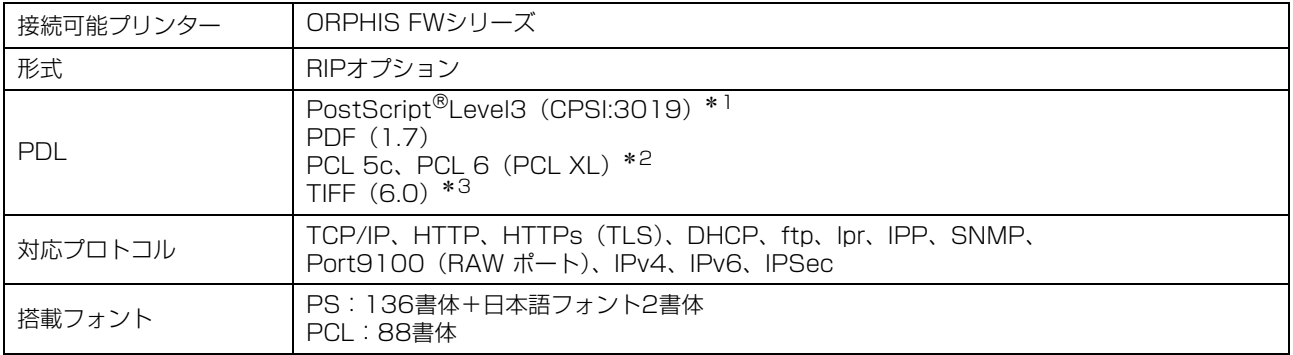

\*1 Adobe純正

\*2 PCLプリンタードライバーは提供いたしません。PCL出力時はPSプリンタードライバー出力時と印刷機能が異なります。サポー トしていない印刷機能をご利用される場合は、PSプリンタードライバーをご使用ください。

\*3 TIFF出力時はPSプリンタードライバー出力時と印刷機能が異なります。

<span id="page-211-0"></span>消耗品

#### 消耗品は以下の推奨消耗品をご使用ください。 消耗品の仕様・種類は予告なく変更することがありますので、あらかじめご了承ください。 価格は本体お買い上げの販売会社(あるいは保守・サービス会社)にお問い合わせください。

# <span id="page-211-1"></span>**インクカートリッジ**

お使いのプリンターにより対応するインクカートリッジが異なります。

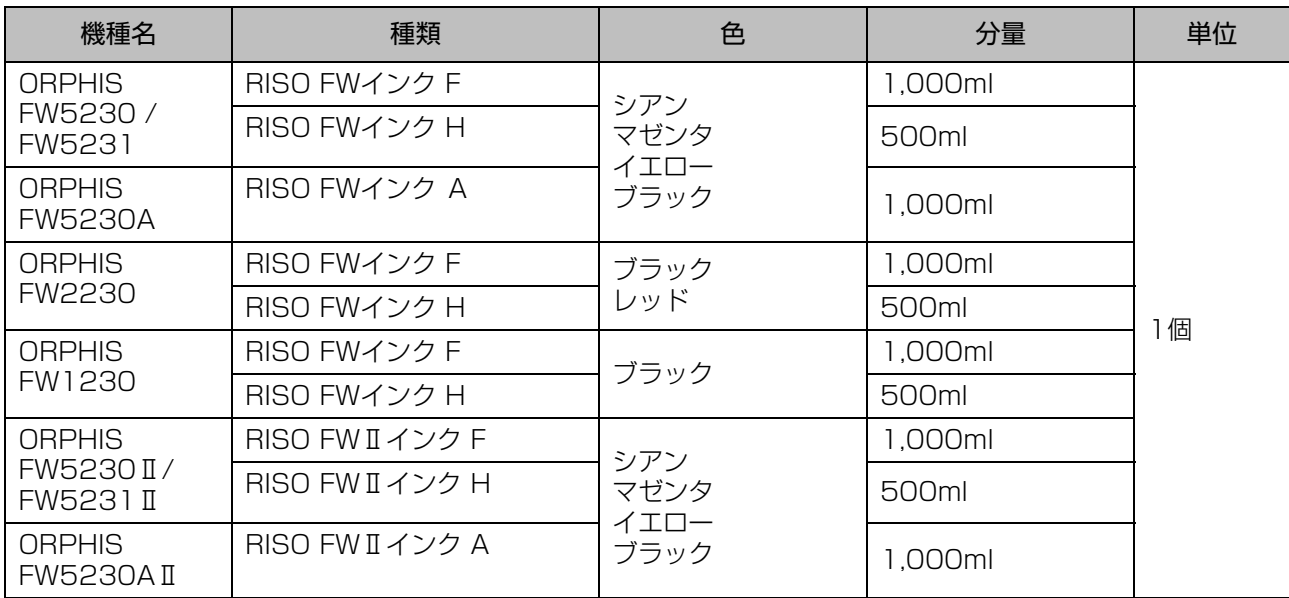

インクカートリッジは、製造年月日から24カ月以内(常温保存)を目安にご使用ください。 より良い状態でお使いいただくため、購入後はなるべく早めにご使用いただくことをおすすめいたします。 製造年月日は、インクカートリッジに記載してあります。

# <span id="page-212-0"></span>**推奨紙**

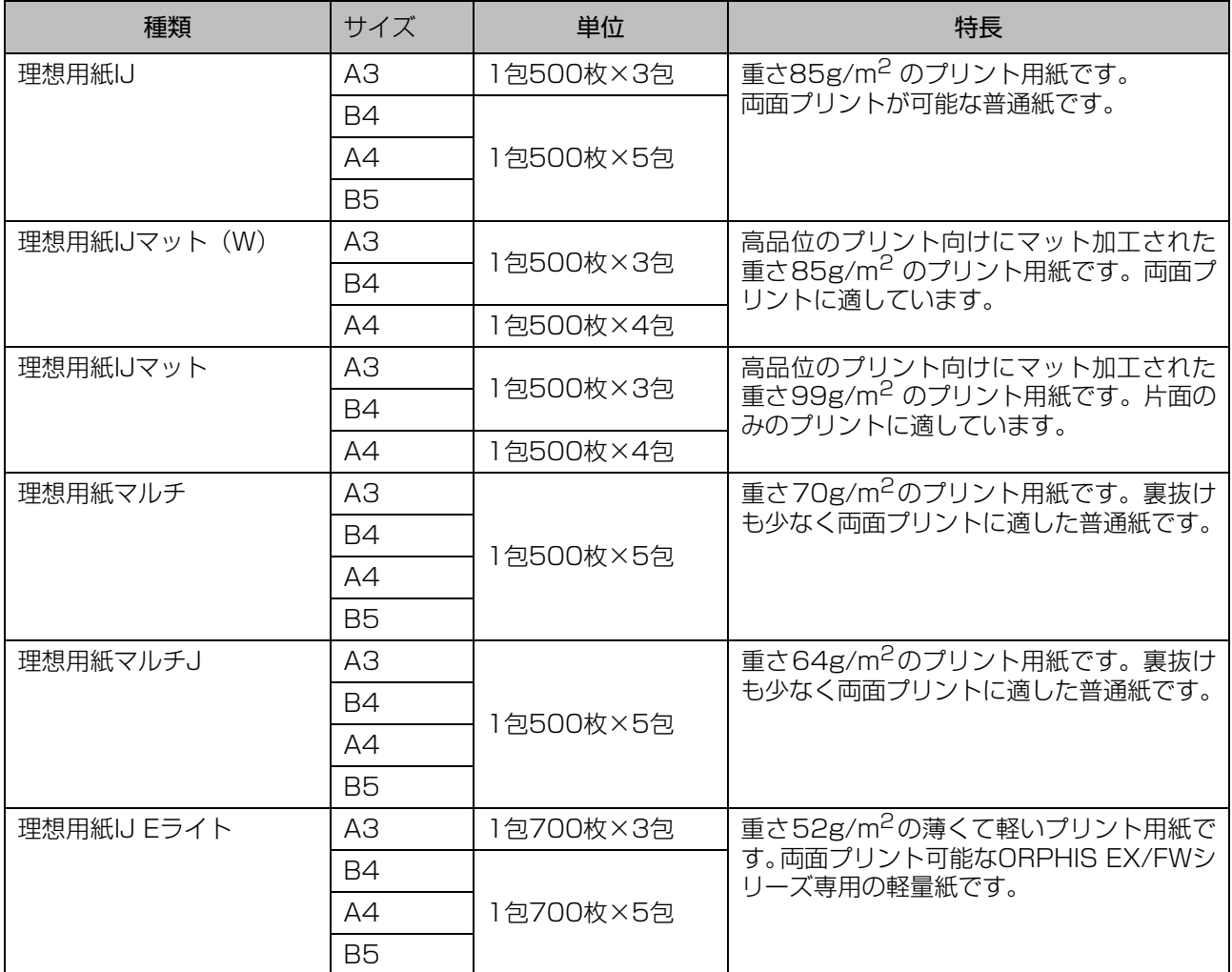

**9**

# <span id="page-213-0"></span>索引

# $\Lambda$

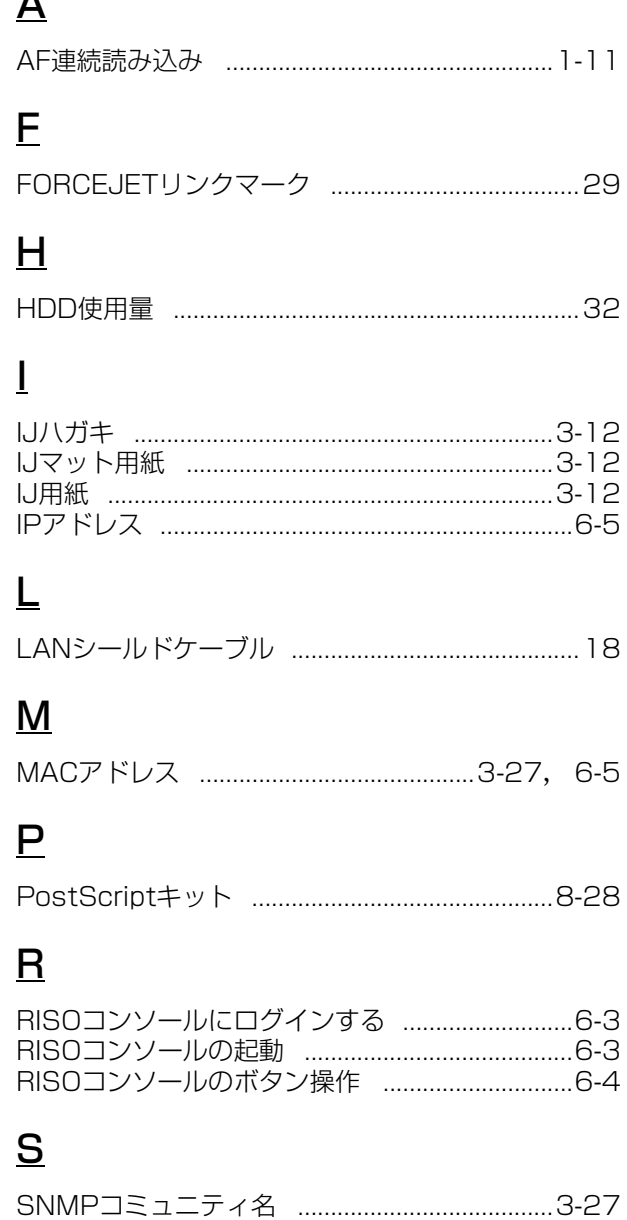

# $\underline{\mathsf{U}}$

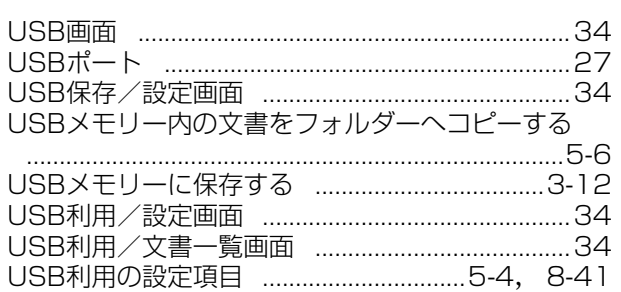

# 

## あ

 $\mathbf{Z}$ 

 $\begin{array}{c} \bullet \\ \bullet \\ \bullet \end{array}$ 

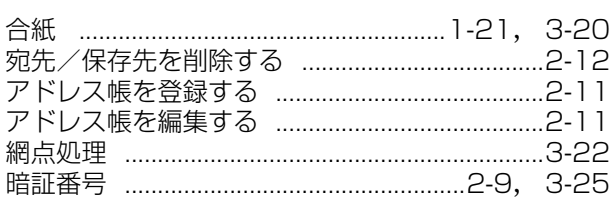

## <u>い</u>

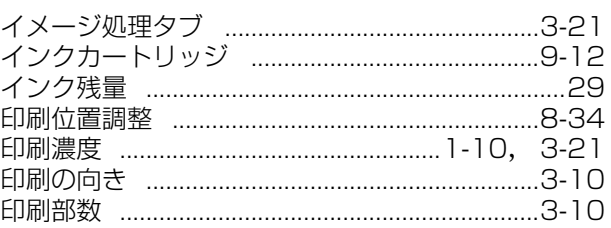

# $\bar{2}$

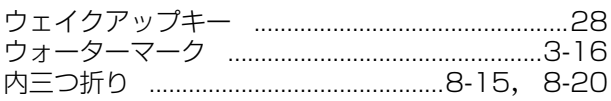

# え

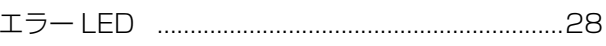

## <u>お</u>

Ť

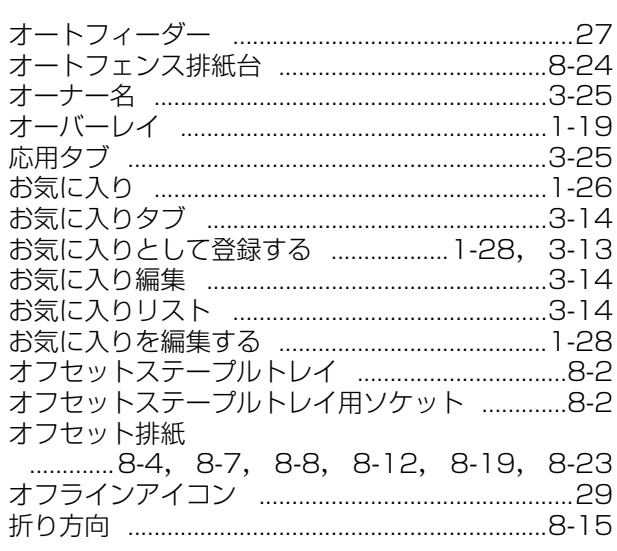

# $\overline{\mathcal{V}}$

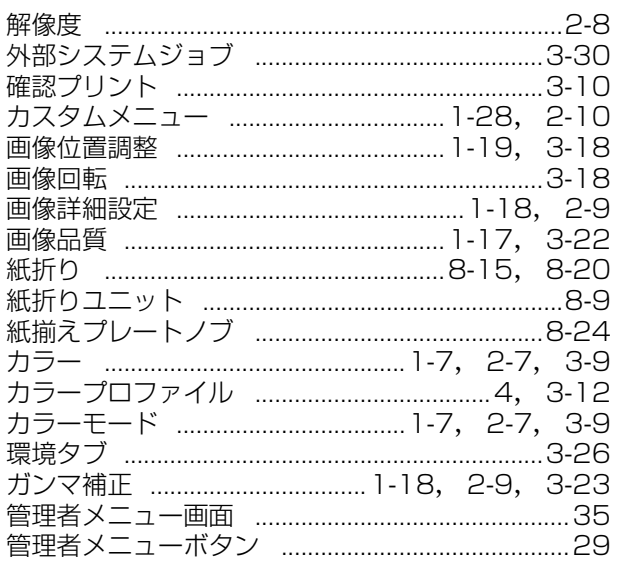

# <u>き</u>

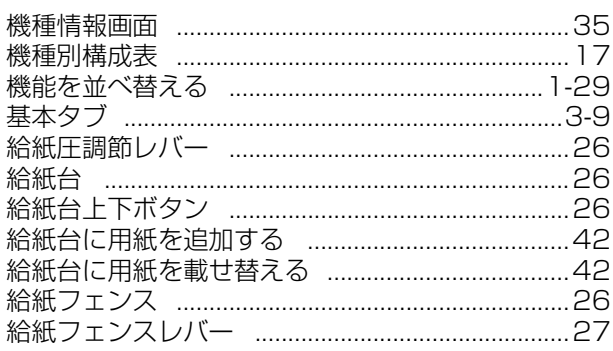

# $\leq$

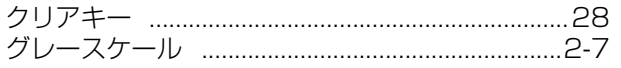

# <u>け</u>

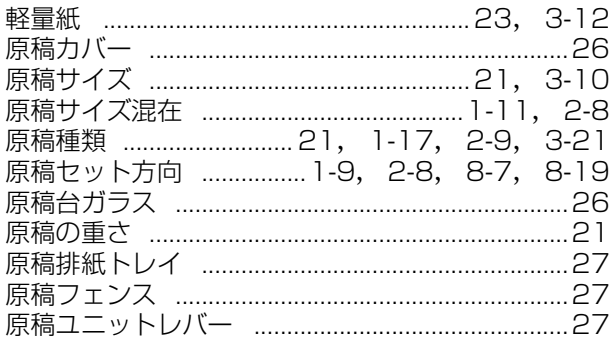

# $\tilde{\underline{\underline{\mathsf{C}}}}$

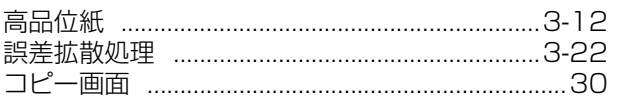

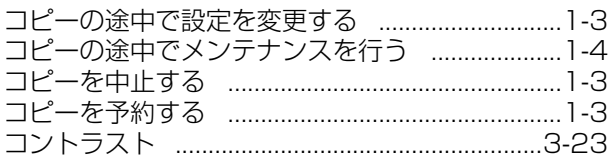

# <u> さ</u>

 $1 + 1 + 1 + 1 + 1 + 1 + 1 + 1$ 

 $\frac{1}{2}$   $\frac{1}{2}$   $\frac{1}{2}$   $\frac{1}{2}$   $\frac{1}{2}$ 

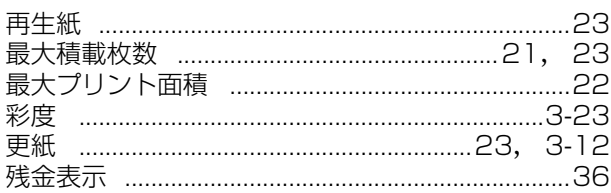

# $\overline{\mathsf{L}}$

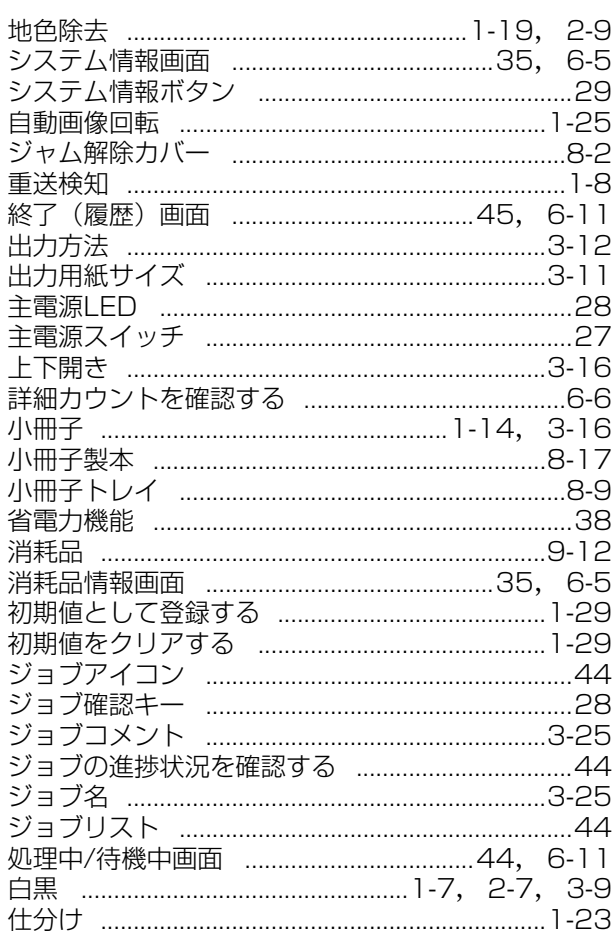

## <u>す</u>

 $\begin{array}{c} \n\vdots \\
\vdots \\
\vdots\n\end{array}$ 

 $\begin{array}{c} 1 \\ 1 \\ 1 \\ 1 \end{array}$ 

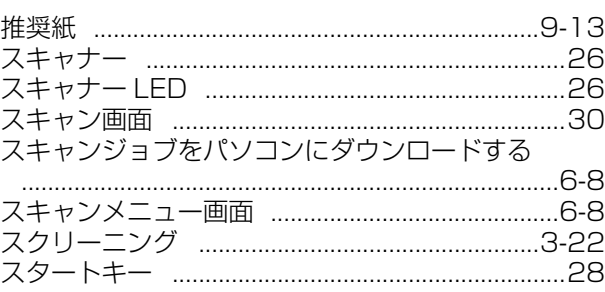

## 9章 付録

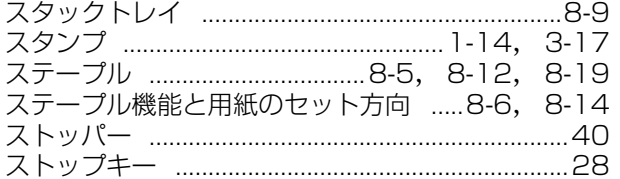

# <u>せ</u>

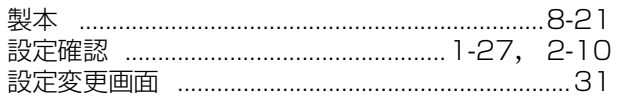

# $\underline{z}$

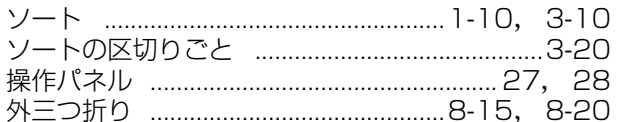

# た

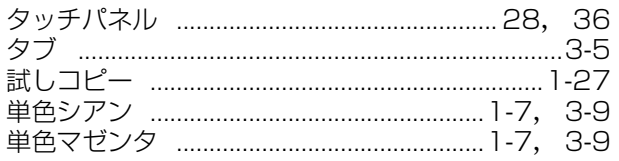

# $\overline{5}$

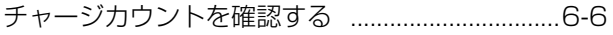

# $\overline{2}$

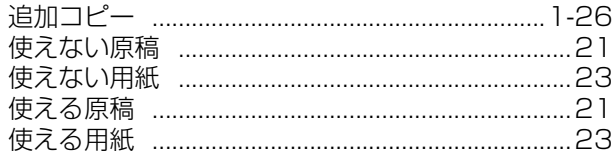

# $\overline{\mathsf{C}}$

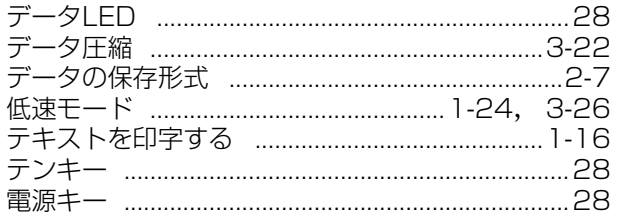

# $E$

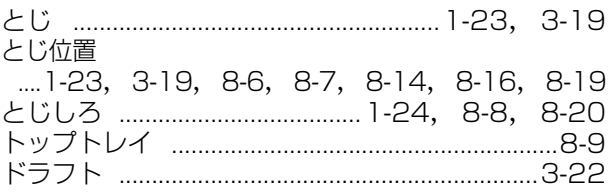

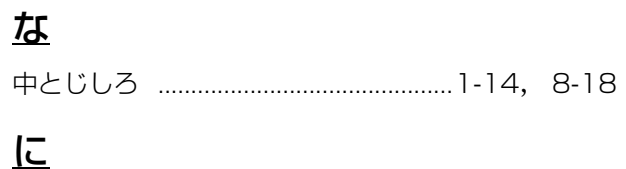

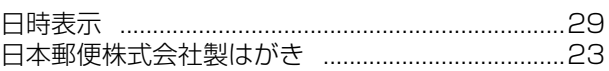

## $\overline{12}$

 $\ddot{\cdot}$ 

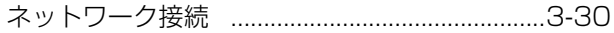

## <u>は</u>

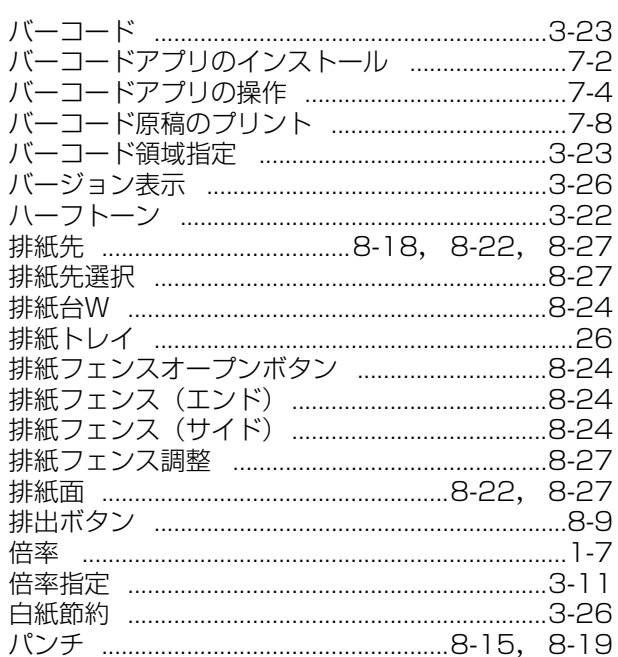

# $\overline{\Omega}$

÷,

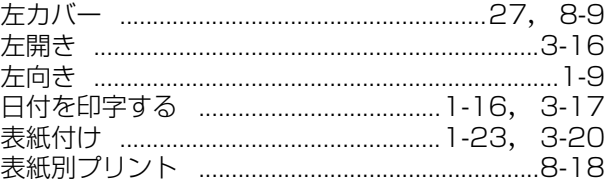

# $\overline{31}$

 $\ddot{.}$ 

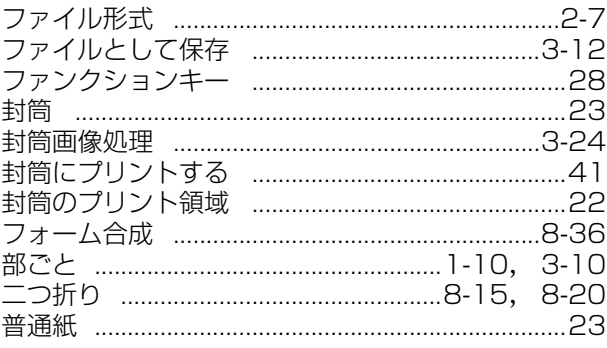
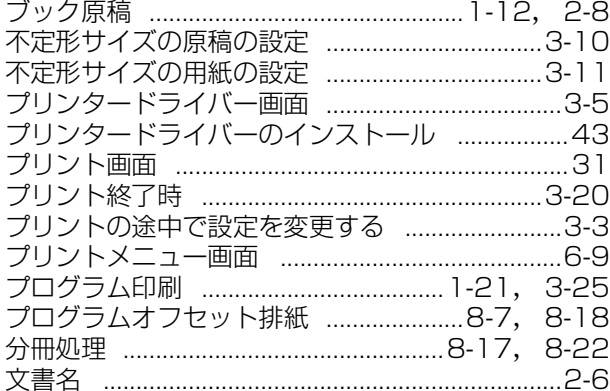

#### $\triangle$

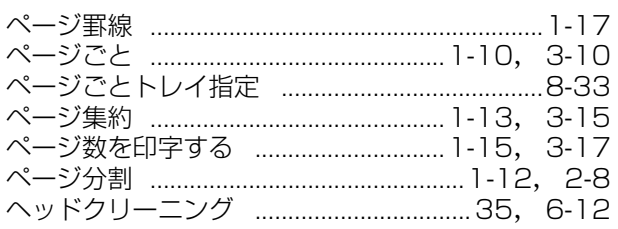

### <u>ほ</u>

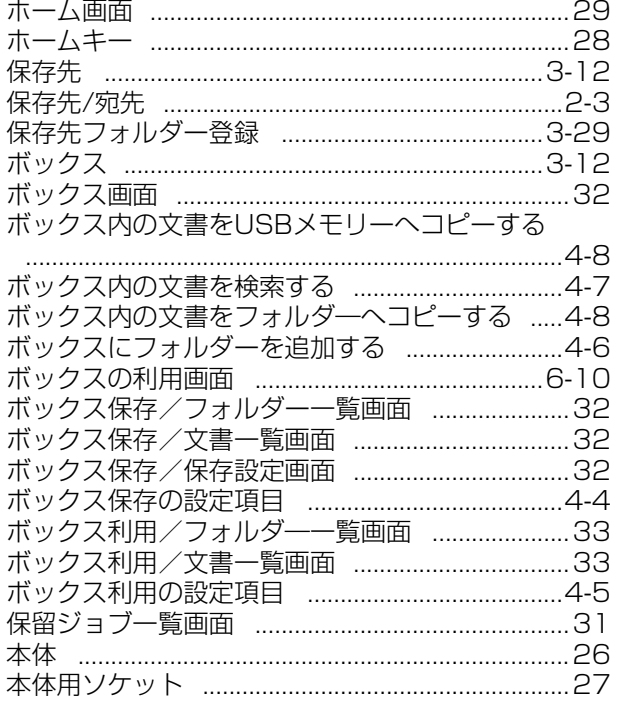

### $\frac{1}{3}$

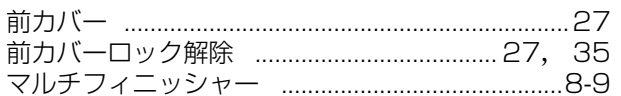

## $\overline{\mathbf{\mathcal{X}}}$

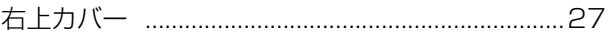

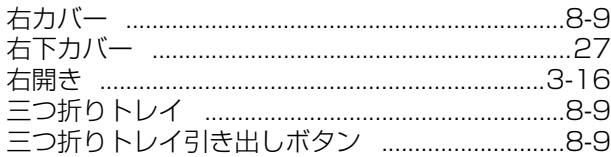

### <u>め</u>

 $\begin{array}{c} \bullet & \bullet & \bullet \\ \bullet & \bullet & \bullet \\ \bullet & \bullet & \bullet \end{array}$ 

 $\ddot{\cdot}$ 

 $\ddot{\phantom{a}}$ 

 $\ddot{\cdot}$ 

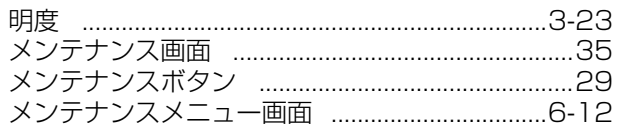

### <u>も</u>

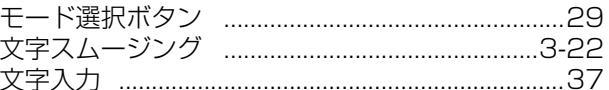

#### $\overline{\Phi}$

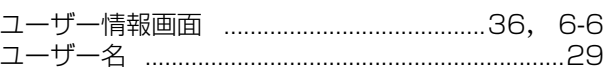

## $\overline{\mathbf{r}}$

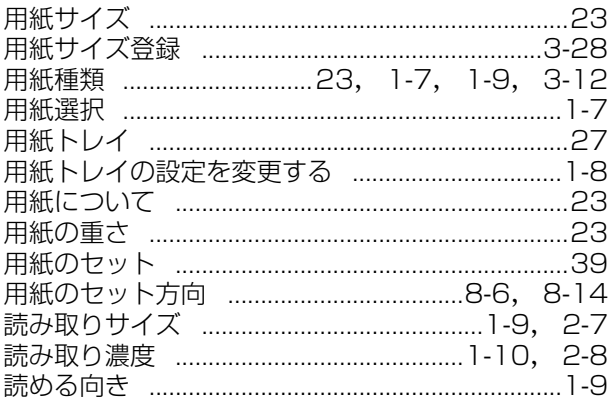

### $\overline{5}$

### $\overline{p}$

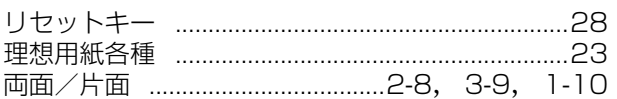

### <u>n</u>

 $\frac{1}{1}$ 

 $\frac{1}{1}$ 

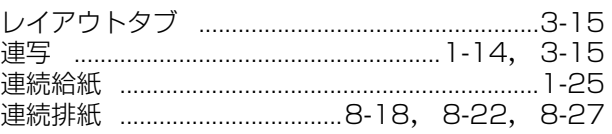

#### 9章 付録

## $\overline{2}$

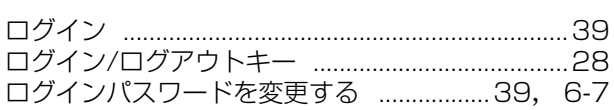

 $\begin{array}{c} \bullet \\ \bullet \\ \bullet \\ \bullet \end{array}$ 

 $\ddot{\phantom{a}}$ 

Ĭ,

 $\ddot{\phantom{a}}$ 

**1** 

 $\begin{array}{c} 1 \\ 1 \\ 1 \\ 1 \end{array}$ 

### <u>わ</u>

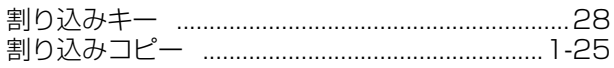

索引

# アフターサービスについて

この製品には保証書を別途添付しています。保証書の記載内容をご確認いただいた上、大切に保管してくだ さい。保証期間中の修理の場合は、必ず保証書をご提示ください。

#### 保証期間

商品購入日より6 カ月以内またはトータルカウントが50 万カウント (50 万枚) に早期に達した場合

\* 保証期間中の修理の場合は、必ず保証書をご提示ください。期間中において本書に従った正常な使用状態で故障した場合には、保証 書に記載されている保証規定に則り無償修理をいたします。

#### 有償修理

保証期間を過ぎた場合は有償となります。また、以下の場合は保証期間内であっても有償となりますので、 ご了承ください。

- ・ 保証書の提示がない場合
- ・ 保証書の所定事項の無記入、または記載内容が書き換えられている場合
- ・ 本機取扱説明書に従った正常な使用が行われていない場合の故障や損傷
- ・ 当社認定のORPHIS テクニカルスタッフ以外の者による修理に起因した故障
- ・ 当社が推奨した推奨消耗品や推奨部品以外の消耗品や部品の使用に起因した故障や損傷
- ・ 有償部品の交換
- ・ お客様による輸送、移動による落下および衝撃に起因する故障や損傷
- ・ 火災、地震、風水害、落雷その他の天災事変、公害、異常電圧等に起因する故障や損傷

#### 有償部品

- ・ 給紙ローラー
- ・ サバキ板
- ・ 排紙ローラー
- ・ 搬送ローラー
- ・ クリーニングインクタンク

#### 推奨消耗品

- ・ RISO FW インク(シアン、マゼンタ、イエロー、ブラック、レッド)
- ・ RISO FWⅡインク(シアン、マゼンタ、イエロー、ブラック)
- ・理想用紙IJ /理想用紙IJマット(W)/理想用紙IJマット/理想用紙マルチ/理想用紙マルチJ/ 理想用紙IJ Eライト

#### 修理不能の場合

天災または強度の衝撃その他で破損がひどく、正常の性能に復元できない場合および部品の入手が困難な場 合など、修理ができない場合があります。その際は、お買い上げの販売会社(あるいは保守・サービス会社) にお問い合わせください。

#### 補修用性能部品の保有期間

本製品の補修用性能部品(機能維持のために必要な部品)は、本製品の製造終了後、最低7 年間保有してい ます。

#### 修理ご依頼に際しての注意事項

- ●本機では、当社の定める研修を受講し、ORPHIS テクニカルスタッフと認定された者がメンテナンスを行うシ ステムを採用しております。修理を依頼される際には必ずORPHISテクニカルスタッフ認定証の提示を求め、該 当するORPHIS テクニカルスタッフであることをご確認ください。また、保証規定による修理には、必ず保証 書を添付してください。
- l 万一故障と思われる事態が生じた場合は、まず本書に記載されている処置(操作手順、トラブル処理、警告表示 の処理、ご注意)をご確認ください。完全に処置できない場合は、販売会社(あるいは保守・サービス会社)に ご連絡ください。ご連絡の際には、故障箇所、内容などをできるだけ詳しくご説明ください。
- 修理完了後は修理伝票にご捺印ください。
- アフターサービスについてご不明な点は、お買い上げの販売会社 (あるいは保守・サービス会社) にお問い合わ せください。

#### 060-36014-006

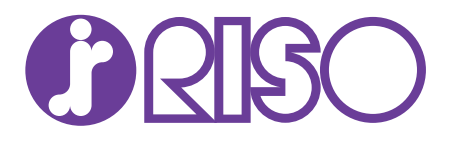

#### お問い合わせ先

本体・オプション製品に関しては お客様相談室 0120-534-881

受付時間(月~金 10:00~12:00,13:00~17:00 土·日·祝日·当社休業日を除く)

当社製プリンタードライバー/ソフトアプリケーションの操作に関しては サポートセンター 0120-229-330

受付時間(月~金 9:00~17:30 土·日·祝日· 当社休業日を除く)

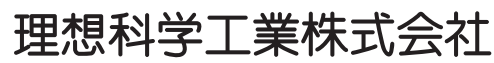

〒108-8385 東京都港区芝5-34-7田町センタービル 電話(03)5441-6112 ホームページ http://www.riso.co.jp/

**Copyright 2018**

**2018/9**